2019-09-01 Valid as of version 01.05.zz (Device firmware)

BA01399D/06/EN/04.19

71447178

# Operating Instructions Proline Promag P 500 **HART**

Electromagnetic flowmeter

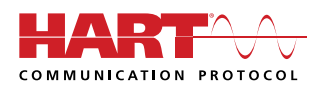

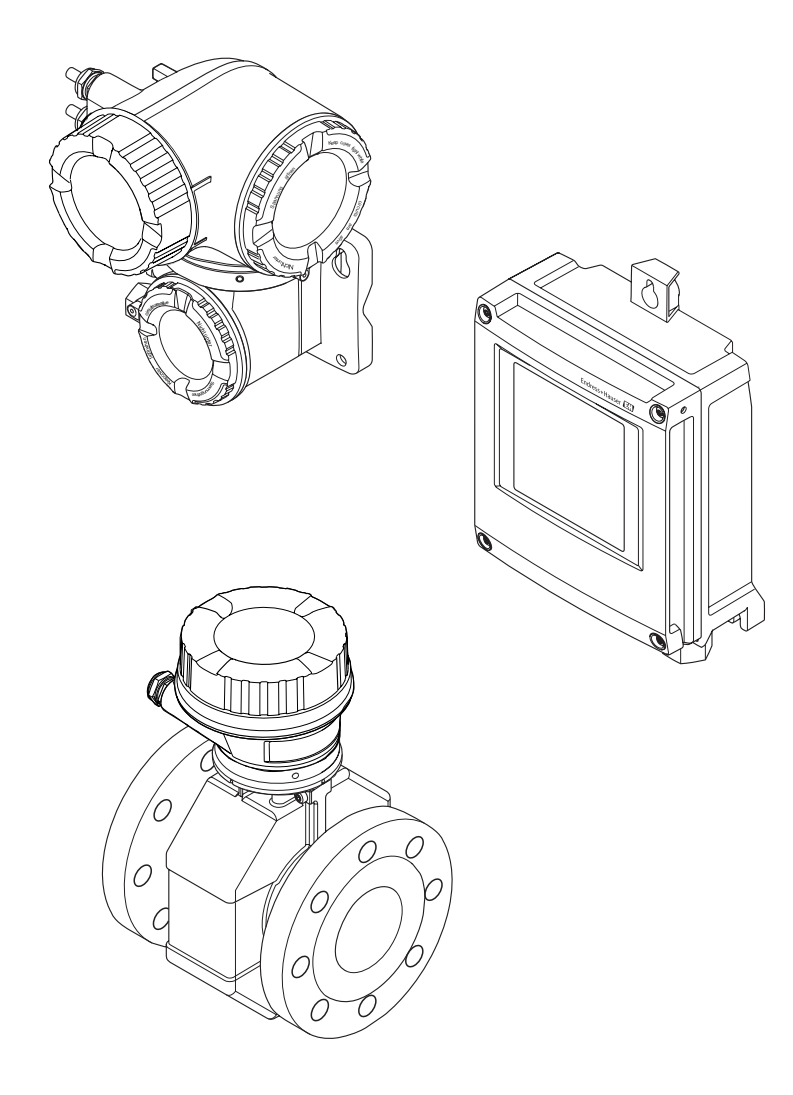

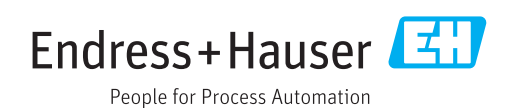

- Make sure the document is stored in a safe place such that it is always available when working on or with the device.
- To avoid danger to individuals or the facility, read the "Basic safety instructions" section carefully, as well as all other safety instructions in the document that are specific to working procedures.
- The manufacturer reserves the right to modify technical data without prior notice. Your Endress+Hauser Sales Center will supply you with current information and updates to these instructions.

# Table of contents

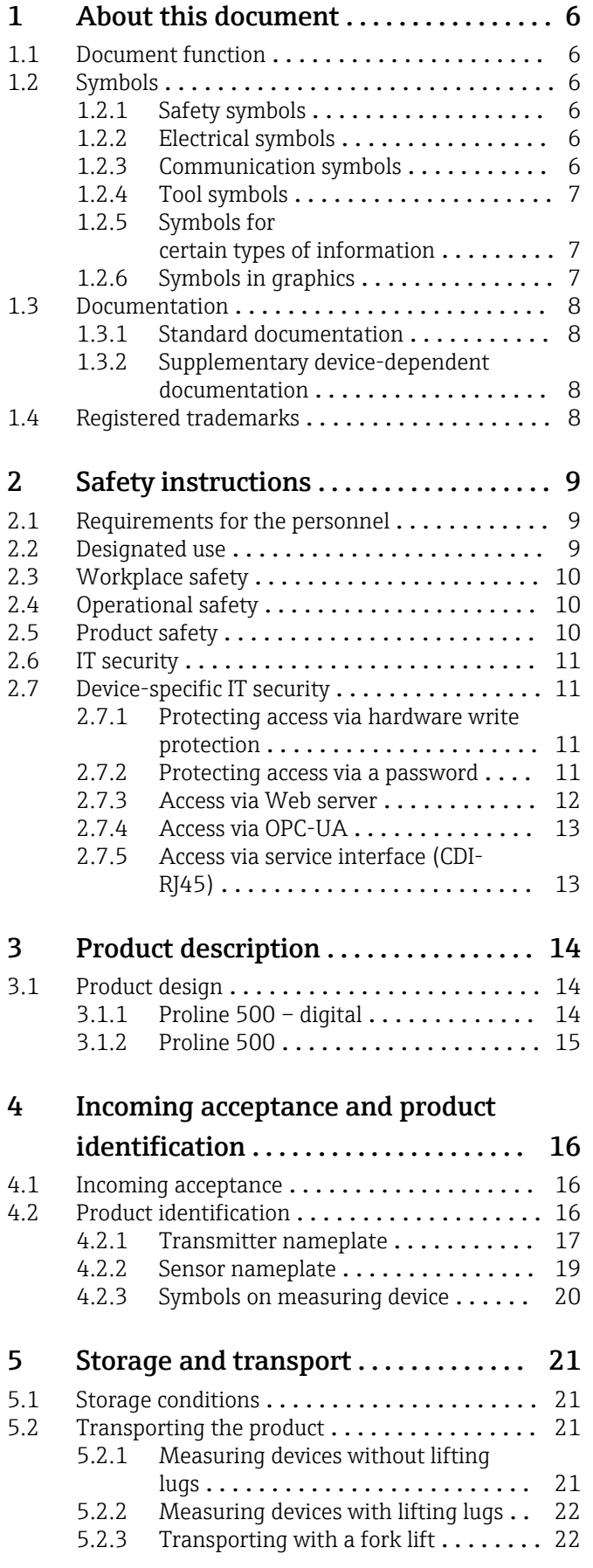

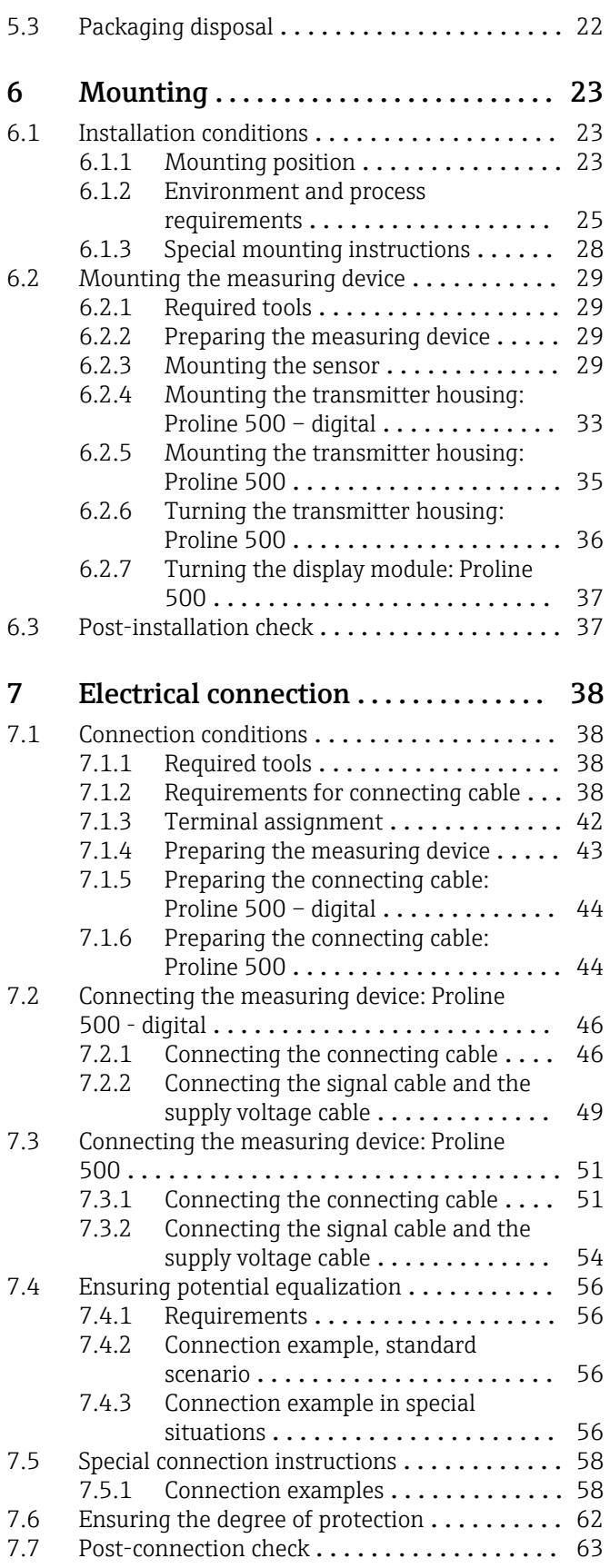

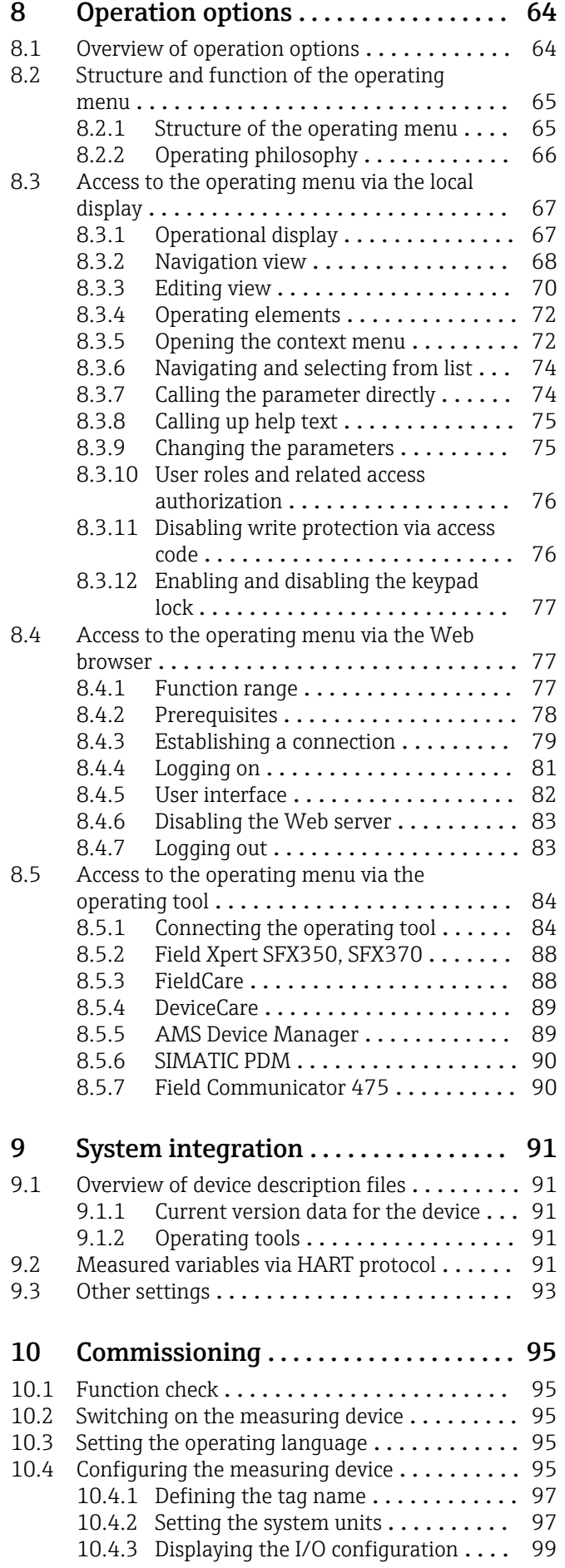

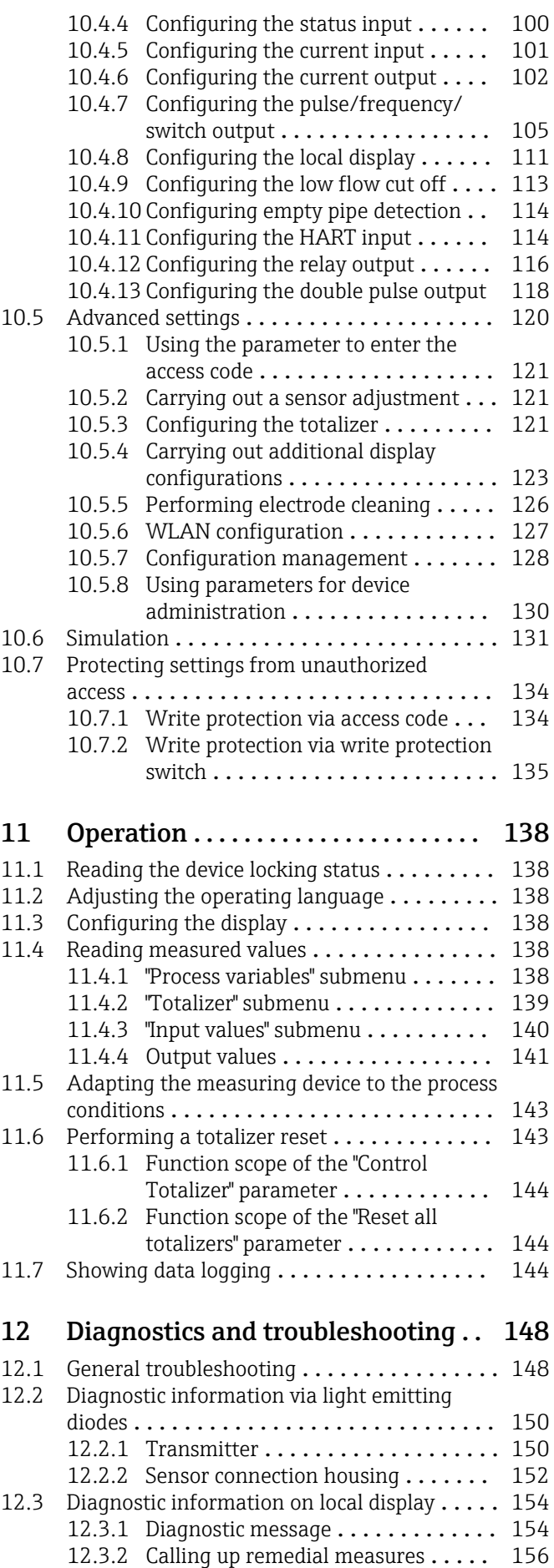

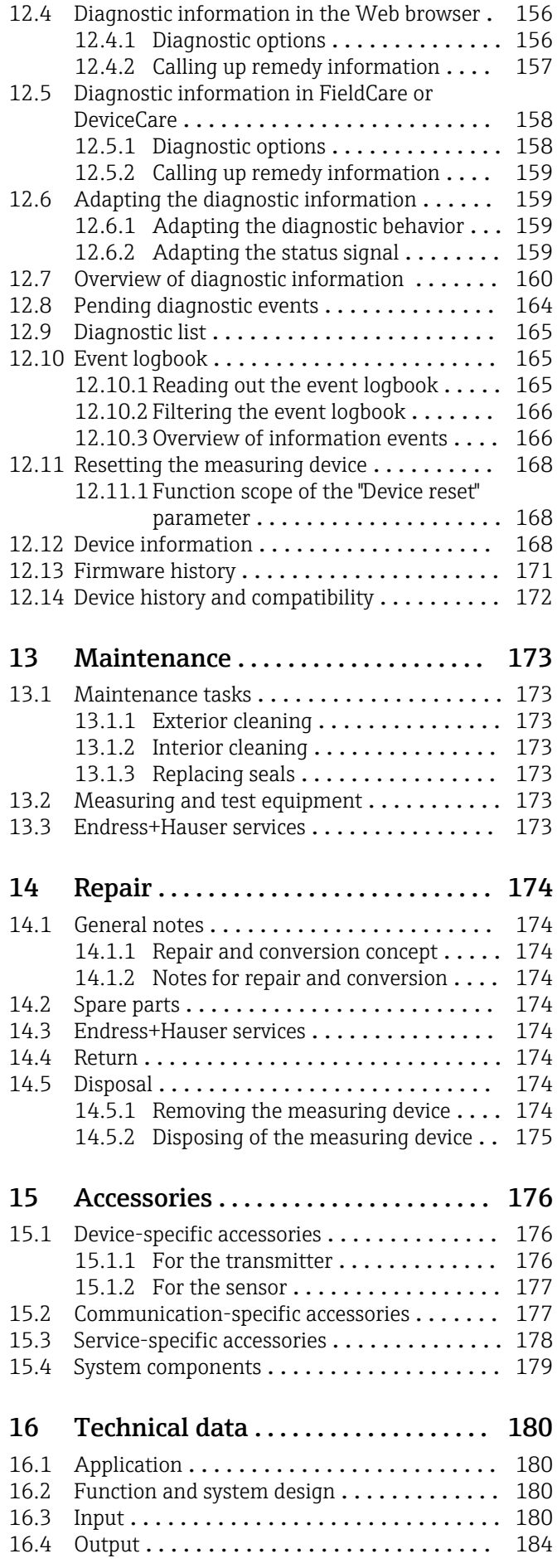

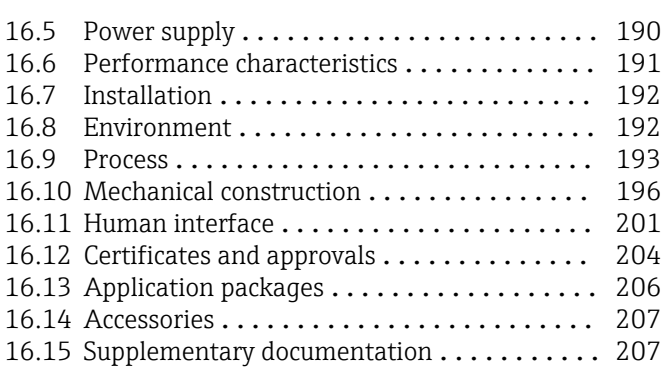

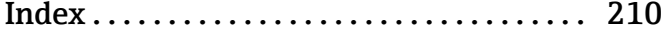

# <span id="page-5-0"></span>1 About this document

# 1.1 Document function

These Operating Instructions contain all the information that is required in various phases of the life cycle of the device: from product identification, incoming acceptance and storage, to mounting, connection, operation and commissioning through to troubleshooting, maintenance and disposal.

# 1.2 Symbols

## 1.2.1 Safety symbols

## **A** DANGER

This symbol alerts you to a dangerous situation. Failure to avoid this situation will result in serious or fatal injury.

## **WARNING**

This symbol alerts you to a dangerous situation. Failure to avoid this situation can result in serious or fatal injury.

## **A** CAUTION

This symbol alerts you to a dangerous situation. Failure to avoid this situation can result in minor or medium injury.

## **NOTICE**

This symbol contains information on procedures and other facts which do not result in personal injury.

## 1.2.2 Electrical symbols

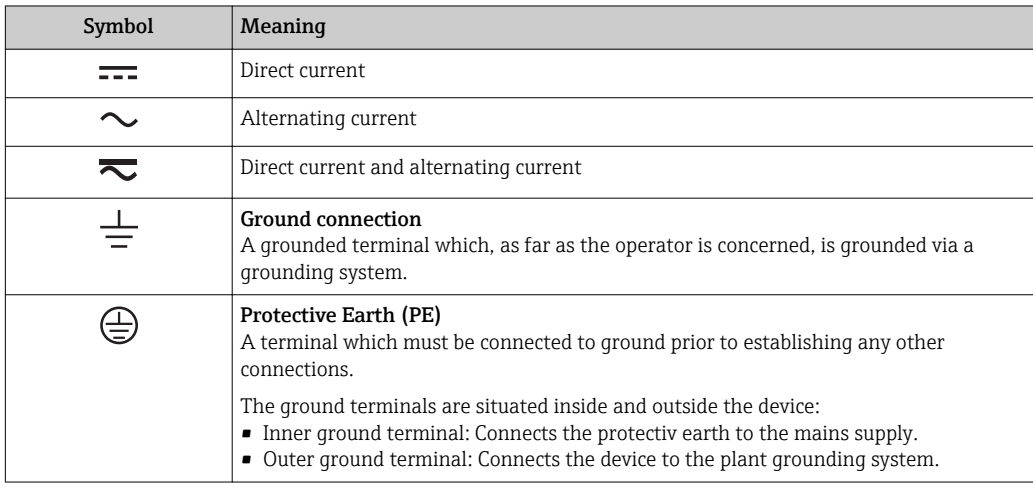

# 1.2.3 Communication symbols

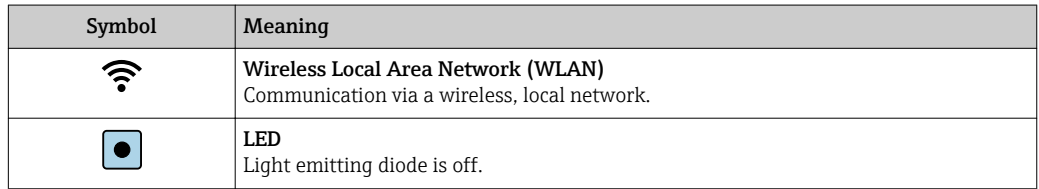

<span id="page-6-0"></span>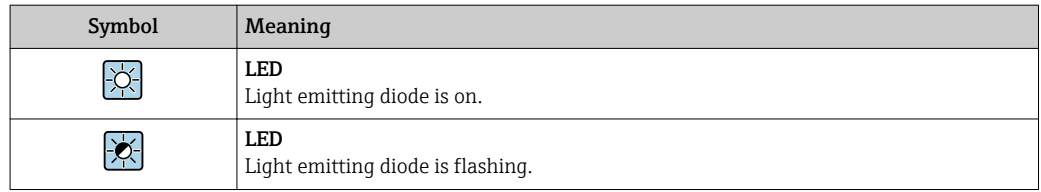

# 1.2.4 Tool symbols

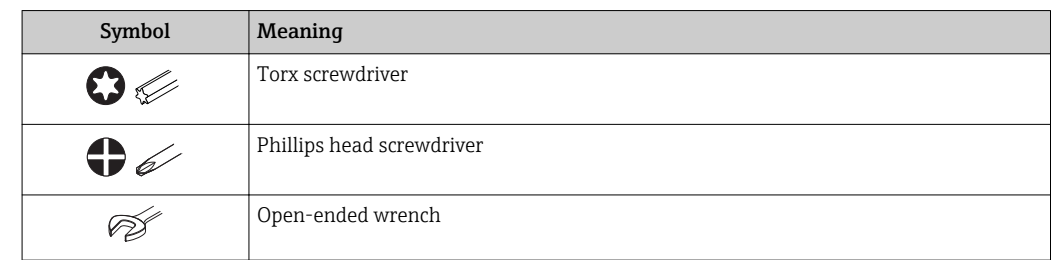

# 1.2.5 Symbols for certain types of information

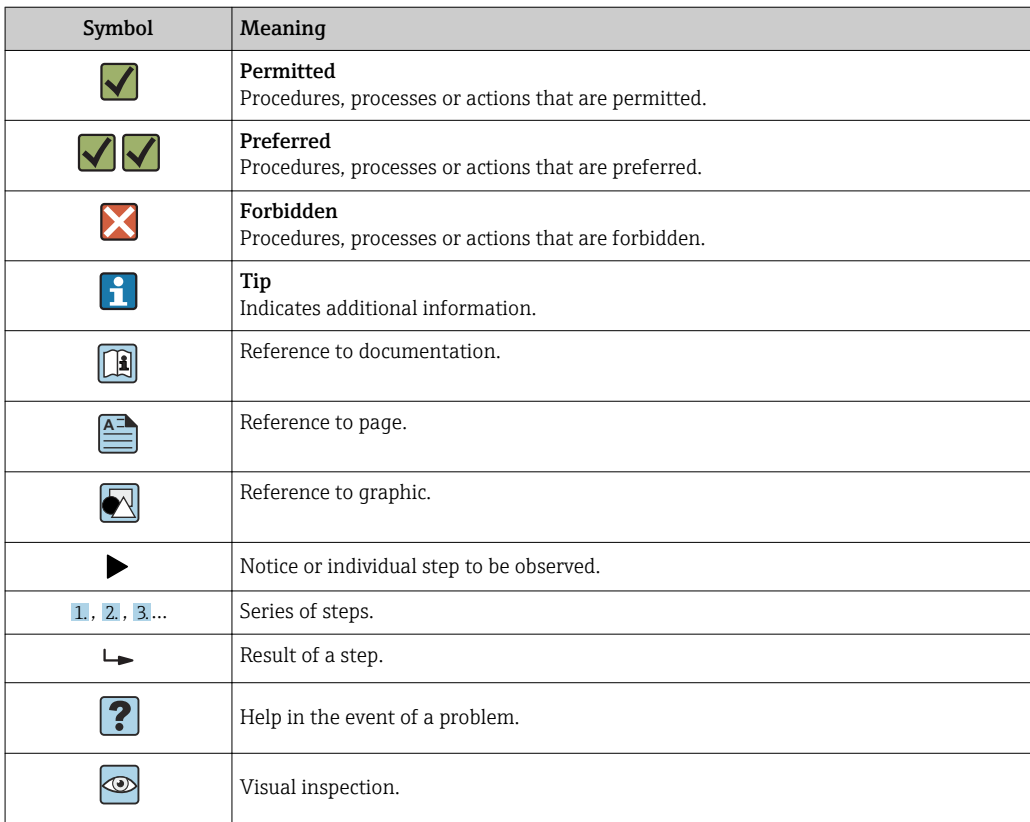

## 1.2.6 Symbols in graphics

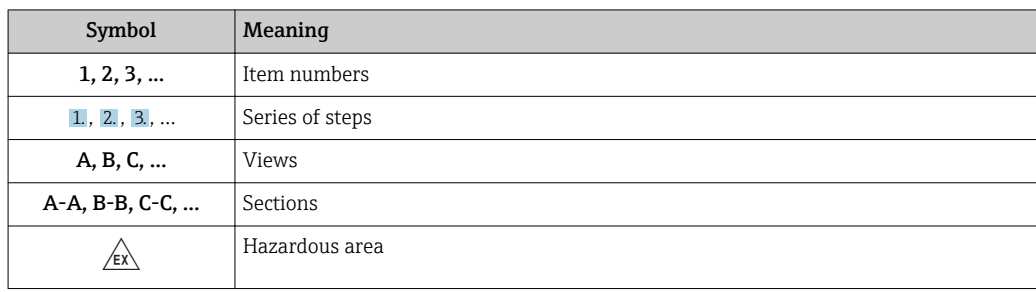

<span id="page-7-0"></span>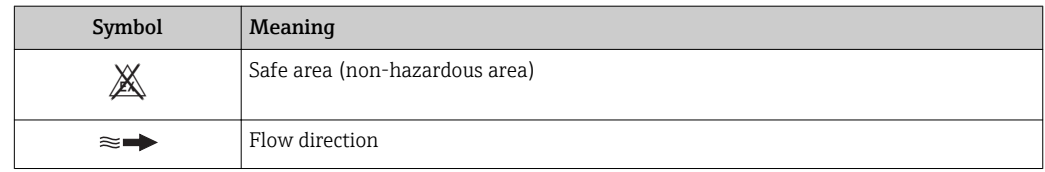

# 1.3 Documentation

For an overview of the scope of the associated Technical Documentation, refer to the following:

- *W@M Device Viewer* ([www.endress.com/deviceviewer\)](https://www.endress.com/deviceviewer): Enter the serial number from nameplate
- *Endress+Hauser Operations App*: Enter the serial number from the nameplate or scan the 2D matrix code (QR code) on the nameplate

Detailed list of the individual documents along with the documentation code → ■ 207

## 1.3.1 Standard documentation

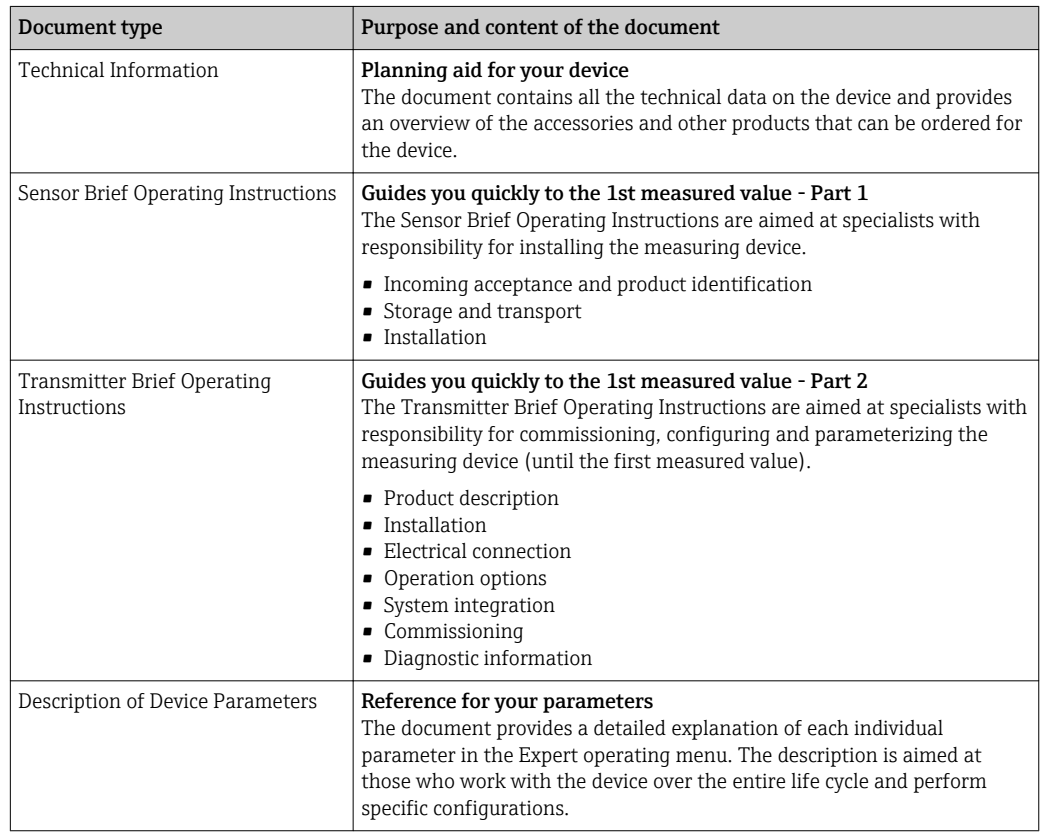

## 1.3.2 Supplementary device-dependent documentation

Additional documents are supplied depending on the device version ordered: Always comply strictly with the instructions in the supplementary documentation. The supplementary documentation is an integral part of the device documentation.

# 1.4 Registered trademarks

## HART®

Registered trademark of the FieldComm Group, Austin, Texas, USA

# <span id="page-8-0"></span>2 Safety instructions

# 2.1 Requirements for the personnel

The personnel for installation, commissioning, diagnostics and maintenance must fulfill the following requirements:

- $\blacktriangleright$  Trained, qualified specialists must have a relevant qualification for this specific function and task.
- $\blacktriangleright$  Are authorized by the plant owner/operator.
- ‣ Are familiar with federal/national regulations.
- ‣ Before starting work, read and understand the instructions in the manual and supplementary documentation as well as the certificates (depending on the application).
- ‣ Follow instructions and comply with basic conditions.

The operating personnel must fulfill the following requirements:

- ‣ Are instructed and authorized according to the requirements of the task by the facility's owner-operator.
- ‣ Follow the instructions in this manual.

# 2.2 Designated use

## Application and media

The measuring device described in these Brief Operating Instructions is intended only for flow measurement of liquids with a minimum conductivity of 5 µS/cm.

Depending on the version ordered, the measuring device can also measure potentially explosive, flammable, poisonous and oxidizing media.

Measuring devices for use in hazardous areas, in hygienic applications or where there is an increased risk due to process pressure, are labeled accordingly on the nameplate.

To ensure that the measuring device remains in proper condition for the operation time:

- $\blacktriangleright$  Keep within the specified pressure and temperature range.
- $\triangleright$  Only use the measuring device in full compliance with the data on the nameplate and the general conditions listed in the Operating Instructions and supplementary documentation.
- ‣ Based on the nameplate, check whether the ordered device is permitted for the intended use in the hazardous area (e.g. explosion protection, pressure vessel safety).
- $\triangleright$  Use the measuring device only for media to which the process-wetted materials are sufficiently resistant.
- ‣ If the ambient temperature of the measuring device is outside the atmospheric temperature, it is absolutely essential to comply with the relevant basic conditions as specified in the device documentation.  $\rightarrow \Box$  8
- ‣ Protect the measuring device permanently against corrosion from environmental influences.

#### Incorrect use

Non-designated use can compromise safety. The manufacturer is not liable for damage caused by improper or non-designated use.

## **A**WARNING

#### Danger of breakage due to corrosive or abrasive fluids and ambient conditions!

- $\triangleright$  Verify the compatibility of the process fluid with the sensor material.
- ‣ Ensure the resistance of all fluid-wetted materials in the process.
- ‣ Keep within the specified pressure and temperature range.

## <span id="page-9-0"></span>**NOTICE**

#### Verification for borderline cases:

▶ For special fluids and fluids for cleaning, Endress+Hauser is glad to provide assistance in verifying the corrosion resistance of fluid-wetted materials, but does not accept any warranty or liability as minute changes in the temperature, concentration or level of contamination in the process can alter the corrosion resistance properties.

#### Residual risks

#### **A**WARNING

#### The electronics and the medium may cause the surfaces to heat up. This presents a burn hazard!

 $\triangleright$  For elevated fluid temperatures, ensure protection against contact to prevent burns.

# 2.3 Workplace safety

For work on and with the device:

‣ Wear the required personal protective equipment according to federal/national regulations.

For welding work on the piping:

‣ Do not ground the welding unit via the measuring device.

If working on and with the device with wet hands:

‣ Due to the increased risk of electric shock, gloves must be worn.

# 2.4 Operational safety

Risk of injury.

- ‣ Operate the device in proper technical condition and fail-safe condition only.
- ‣ The operator is responsible for interference-free operation of the device.

#### Conversions to the device

Unauthorized modifications to the device are not permitted and can lead to unforeseeable dangers.

‣ If, despite this, modifications are required, consult with Endress+Hauser.

#### Repair

To ensure continued operational safety and reliability,

- ‣ Carry out repairs on the device only if they are expressly permitted.
- $\triangleright$  Observe federal/national regulations pertaining to repair of an electrical device.
- ‣ Use original spare parts and accessories from Endress+Hauser only.

# 2.5 Product safety

This measuring device is designed in accordance with good engineering practice to meet state-of-the-art safety requirements, has been tested, and left the factory in a condition in which it is safe to operate.

It meets general safety standards and legal requirements. It also complies with the EU directives listed in the device-specific EU Declaration of Conformity. Endress+Hauser confirms this by affixing the CE mark to the device.

# <span id="page-10-0"></span>2.6 IT security

Our warranty is valid only if the device is installed and used as described in the Operating Instructions. The device is equipped with security mechanisms to protect it against any inadvertent changes to the settings.

IT security measures, which provide additional protection for the device and associated data transfer, must be implemented by the operators themselves in line with their security standards.

# 2.7 Device-specific IT security

The device offers a range of specific functions to support protective measures on the operator's side. These functions can be configured by the user and guarantee greater inoperation safety if used correctly. An overview of the most important functions is provided in the following section.

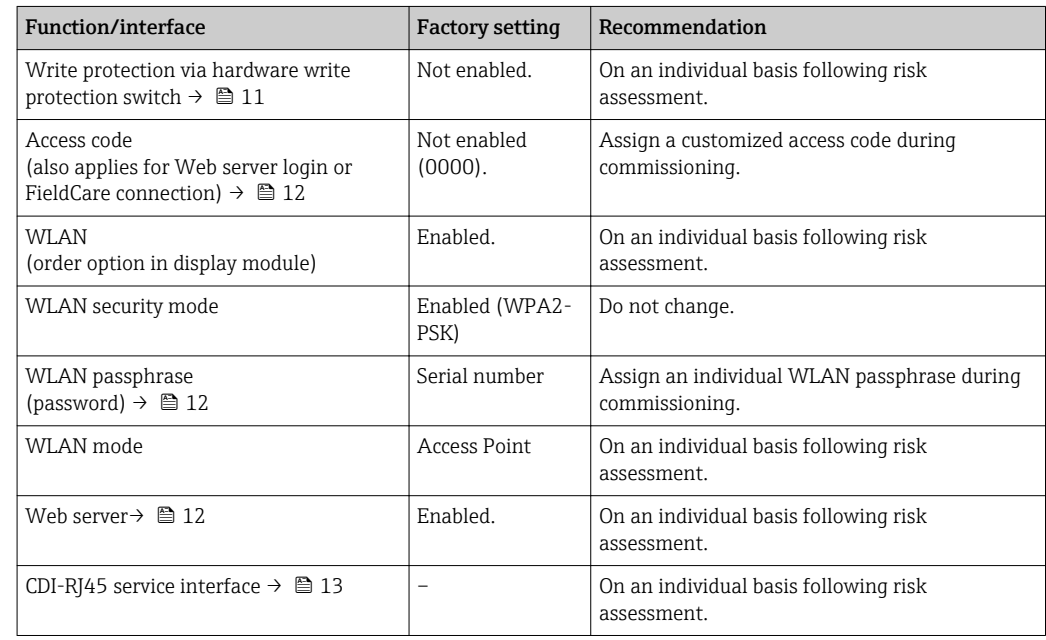

# 2.7.1 Protecting access via hardware write protection

Write access to the device parameters via the local display, Web browser or operating tool (e.g. FieldCare, DeviceCare) can be disabled via a write protection switch (DIP switch on the motherboard). When hardware write protection is enabled, only read access to the parameters is possible.

Hardware write protection is disabled when the device is delivered  $\rightarrow \blacksquare$  135.

## 2.7.2 Protecting access via a password

Different passwords are available to protect write access to the device parameters or access to the device via the WLAN interface.

<span id="page-11-0"></span>• User-specific access code

Protect write access to the device parameters via the local display, Web browser or operating tool (e.g. FieldCare, DeviceCare). Access authorization is clearly regulated through the use of a user-specific access code.

- WLAN passphrase The network key protects a connection between an operating unit (e.g. notebook or tablet) and the device via the WLAN interface which can be ordered as an option.
- Infrastructure mode

When the device is operated in infrastructure mode, the WLAN passphrase corresponds to the WLAN passphrase configured on the operator side.

#### User-specific access code

Write access to the device parameters via the local display, Web browser or operating tool (e.g. FieldCare, DeviceCare) can be protected by the modifiable, user-specific access code  $(\rightarrow \blacksquare 134)$ .

When the device is delivered, the device does not have an access code and is equivalent to *0000* (open).

#### WLAN passphrase: Operation as WLAN access point

A connection between an operating unit (e.g. notebook or tablet) and the device via the WLAN interface ( $\rightarrow \Box$  86), which can be ordered as an optional extra, is protected by the network key. The WLAN authentication of the network key complies with the IEEE 802.11 standard.

When the device is delivered, the network key is pre-defined depending on the device. It can be changed via the WLAN settings submenu in the WLAN passphrase parameter  $(\rightarrow \blacksquare 128)$ .

#### Infrastructure mode

A connection between the device and WLAN access point is protected by means of an SSID and passphrase on the system side. Please contact the relevant system administrator for access.

#### General notes on the use of passwords

- The access code and network key supplied with the device should be changed during commissioning.
- Follow the general rules for generating a secure password when defining and managing the access code or network key.
- The user is responsible for the management and careful handling of the access code and network key.
- For information on configuring the access code or on what to do if you lose the password, see the "Write protection via access code" section  $\rightarrow$  ■ 134

#### 2.7.3 Access via Web server

The device can be operated and configured via a Web browser with the integrated Web server ( $\rightarrow \blacksquare$  77). The connection is via the service interface (CDI-RJ45) or the WLAN interface.

The Web server is enabled when the device is delivered. The Web server can be disabled if necessary (e.g. after commissioning) via the Web server functionality parameter.

The device and status information can be hidden on the login page. This prevents unauthorized access to the information.

For detailed information on device parameters, see: The "Description of Device Parameters" document  $\rightarrow$   $\blacksquare$  208.

## <span id="page-12-0"></span>2.7.4 Access via OPC-UA

The device can communicate with OPC UA clients using the "OPC UA Server" application package.

The OPC UA server integrated in the device can be accessed via the WLAN access point using the WLAN interface - which can be ordered as an optional extra - or the service interface (CDI- RJ45) via Ethernet network. Access rights and authorization as per separate configuration.

The following Security Modes are supported as per the OPC UA Specification (IEC 62541):

- None
- Basic128Rsa15 signed
- Basic128Rsa15 signed and encrypted

## 2.7.5 Access via service interface (CDI-RJ45)

The device can be connected to a network via the service interface (CDI-RJ45). Devicespecific functions guarantee the secure operation of the device in a network.

The use of relevant industrial standards and guidelines that have been defined by national and international safety committees, such as IEC/ISA62443 or the IEEE, is recommended. This includes organizational security measures such as the assignment of access authorization as well as technical measures such as network segmentation.

Transmitters with an Ex de approval may not be connected via the service interface (CDI-RJ45)!

Order code for "Approval transmitter + sensor", options (Ex de): BA, BB, C1, C2, GA, GB, MA, MB, NA, NB

# <span id="page-13-0"></span>3 Product description

The measuring system consists of a transmitter and a sensor. The transmitter and sensor are mounted in physically separate locations. They are interconnected by connecting cables.

# 3.1 Product design

Two versions of the transmitter are available.

## 3.1.1 Proline 500 – digital

Signal transmission: digital

Order code for "Integrated ISEM electronics", option A "Sensor"

For use in applications not required to meet special requirements due to ambient or operating conditions.

As the electronics are located in the sensor, the device is ideal: For simple transmitter replacement.

- A standard cable can be used as the connecting cable.
- Not sensitive to external EMC interference.

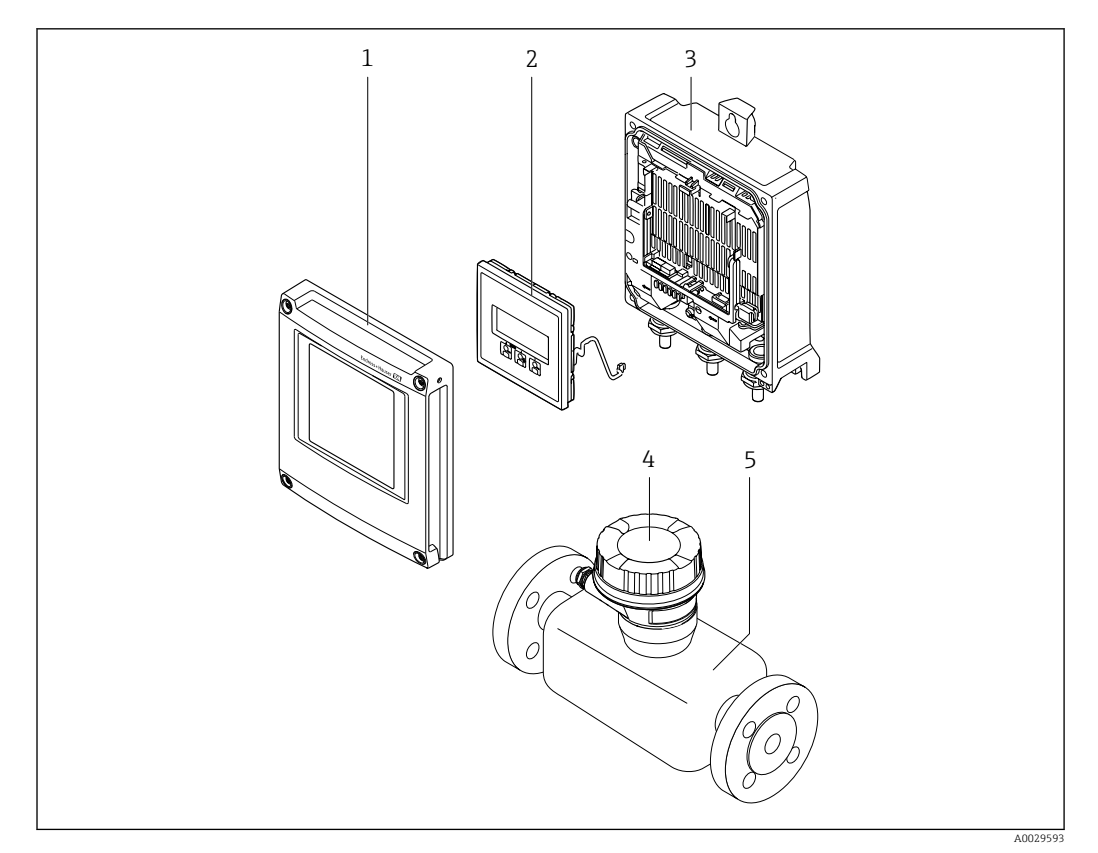

 *1 Important components of a measuring device*

- *1 Electronics compartment cover*
- *2 Display module*
- *3 Transmitter housing*
- *4 Sensor connection housing with integrated ISEM electronics: connecting cable connection*
- *5 Sensor*

## <span id="page-14-0"></span>3.1.2 Proline 500

Signal transmission: analog Order code for "Integrated ISEM electronics", option B "Transmitter"

For use in applications required to meet special requirements due to ambient or operating conditions.

As the electronics are located in the transmitter, the device is ideal in the event of:

- Sensor operation in underground installations.
- Permanent sensor immersion in water.

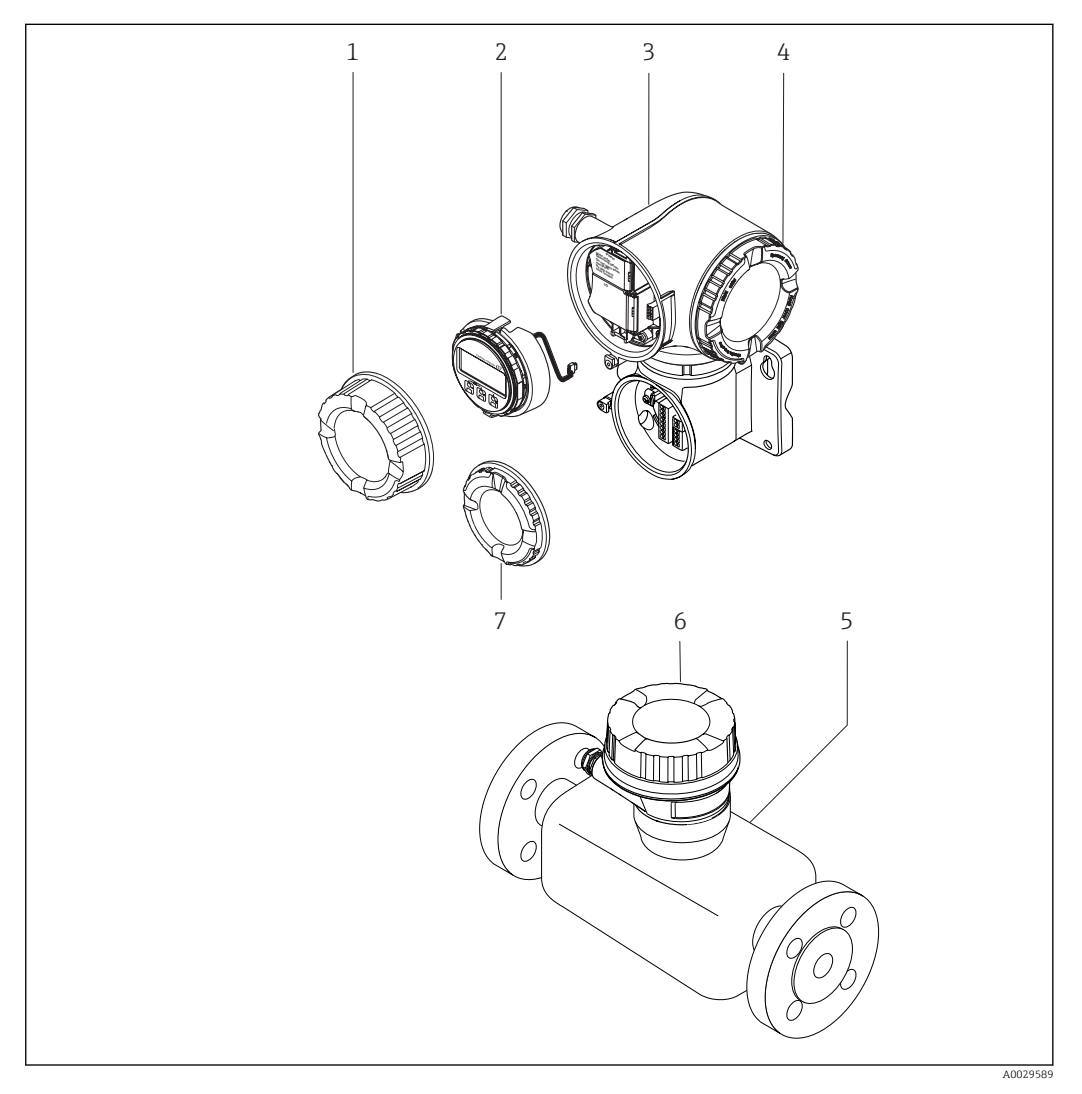

- *2 Important components of a measuring device*
- *1 Connection compartment cover*
- *2 Display module*
- *3 Transmitter housing with integrated ISEM electronics*
- *4 Electronics compartment cover*
- *5 Sensor*
- *6 Sensor connection housing: connecting cable connection*
- *7 Connection compartment cover: connecting cable connection*

# <span id="page-15-0"></span>4 Incoming acceptance and product identification

# 4.1 Incoming acceptance

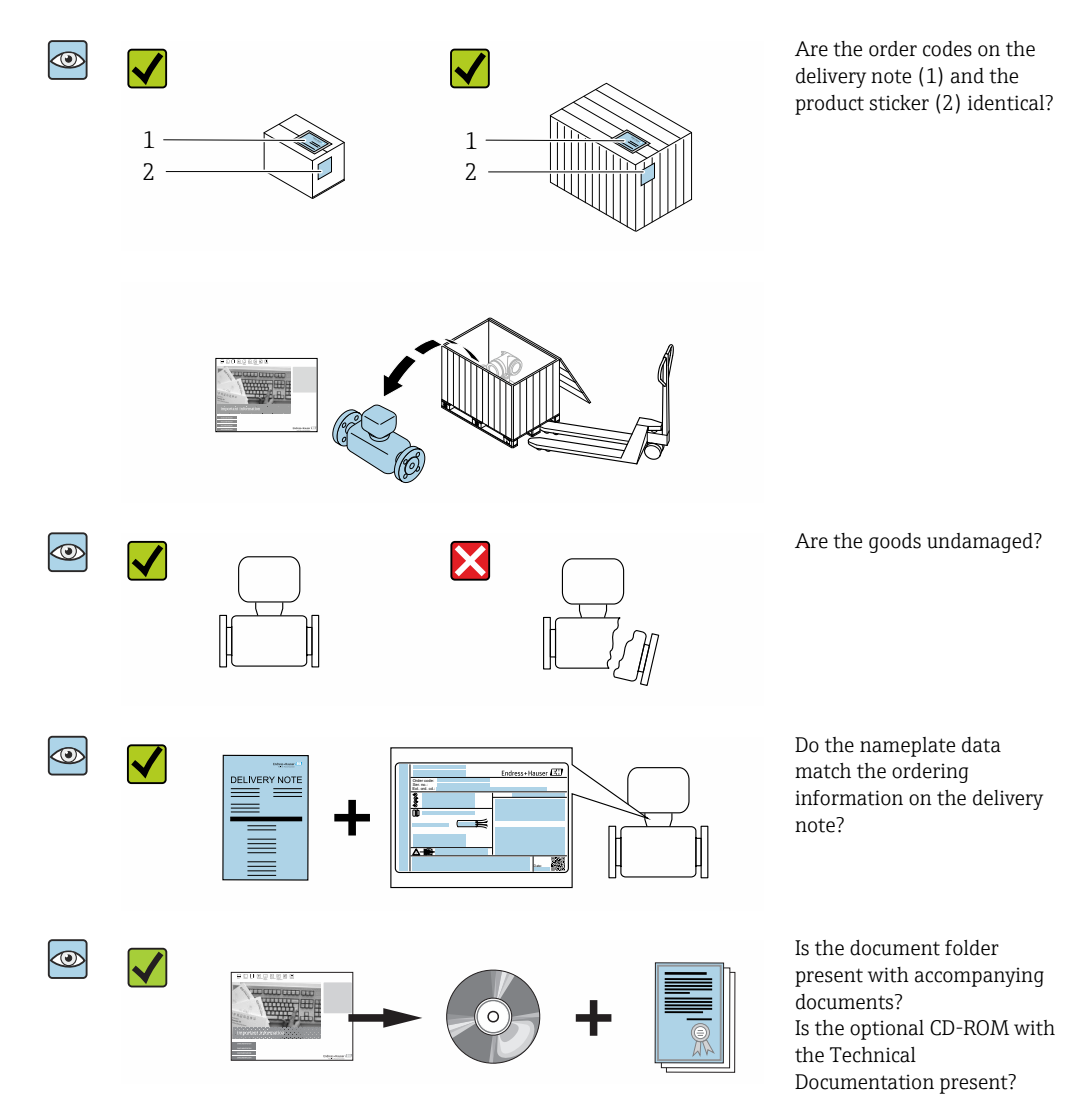

• If one of the conditions is not satisfied, contact your Endress+Hauser Sales Center.  $\vert$   $\vert$   $\vert$ • Depending on the device version, the CD-ROM might not be part of the delivery! The Technical Documentation is available via the Internet or via the *Endress+Hauser Operations App*, see the "Product identification" section  $\rightarrow \Box$  17.

# 4.2 Product identification

The following options are available for identification of the device:

- Nameplate specifications
- Order code with breakdown of the device features on the delivery note
- Enter serial numbers from nameplates in the *W@M Device Viewer* [\(www.endress.com/deviceviewer](http://www.endress.com/deviceviewer)): All information about the device is displayed.
- Enter the serial number from nameplates in the *Endress+Hauser Operations App* or scan the 2-D matrix code (QR code) on the nameplate using the *Endress+Hauser Operations App*: All information about the device is displayed.

<span id="page-16-0"></span>For an overview of the scope of the associated Technical Documentation, refer to the following:

- The "Additional standard documentation on the device"[→ 8](#page-7-0) and "Supplementary device-dependent documentation["→ 8](#page-7-0) sections
- The *W@M Device Viewer*: enter the serial number from the nameplate [\(www.endress.com/deviceviewer](http://www.endress.com/deviceviewer))
- The *Endress+Hauser Operations App*: Enter the serial number from the nameplate or scan the 2-D matrix code (QR code) on the nameplate.

## 4.2.1 Transmitter nameplate

### Proline 500 – digital

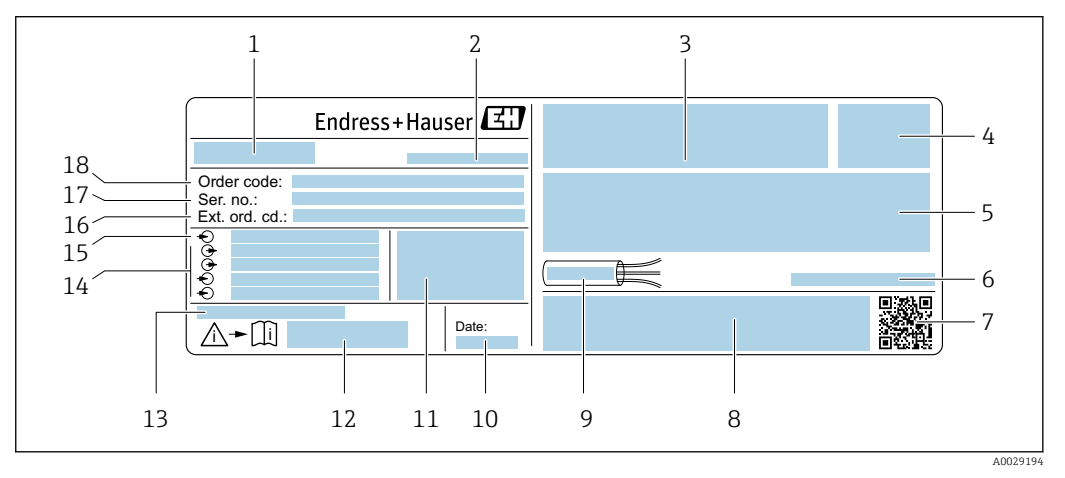

 *3 Example of a transmitter nameplate*

- *Name of the transmitter*
- 
- *Manufacturing location Space for approvals: use in hazardous areas*
- *Degree of protection*
- *Electrical connection data: available inputs and outputs*
- *Permitted ambient temperature (T<sup>a</sup> )*
- *2-D matrix code*
- *Space for approvals and certificates: e.g. CE mark, C-Tick*
- *Permitted temperature range for cable*
- *Manufacturing date: year-month*
- *Firmware version (FW) and device revision (Dev.Rev.) from the factory*
- *Document number of safety-related supplementary documentation*
- *Space for additional information in the case of special products*
- *Available inputs and outputs, supply voltage*
- *Electrical connection data: supply voltage*
- *Extended order code (ext. ord. cd.)*
- *Serial number (ser. no.)*
- *Order code*

### Proline 500

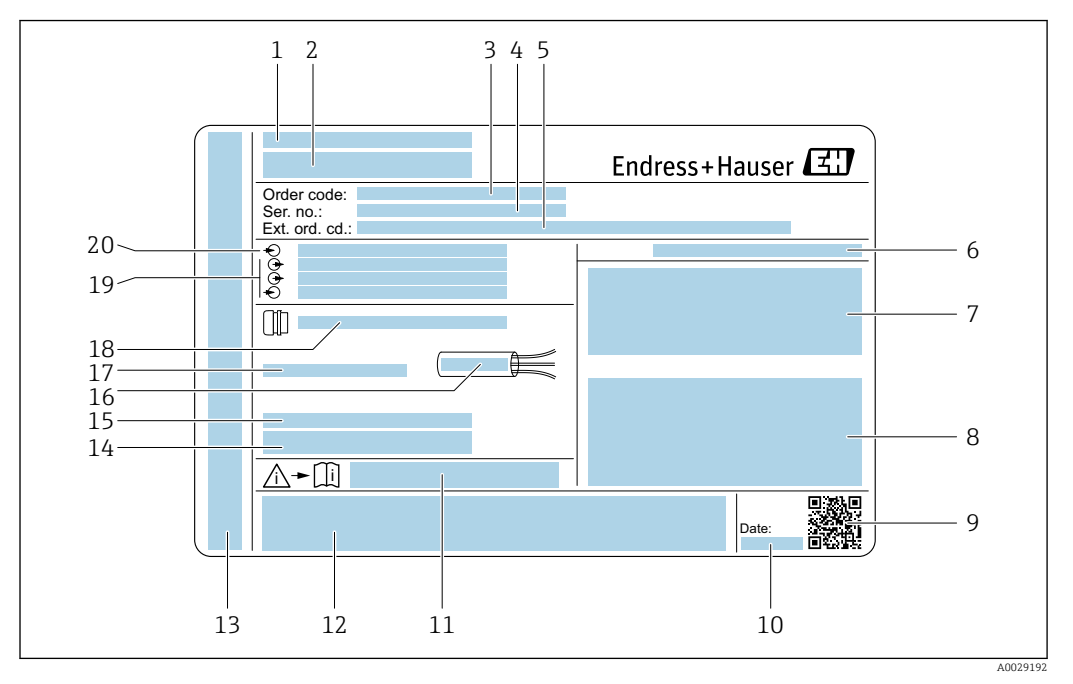

#### *4 Example of a transmitter nameplate*

- 
- *Manufacturing location Name of the transmitter*
- *Order code*
- *Serial number (ser. no.)*
- *Extended order code (ext. ord. cd.)*
- *Degree of protection*
- *Space for approvals: use in hazardous areas*
- *Electrical connection data: available inputs and outputs*
- *2-D matrix code*
- *Manufacturing date: year-month*
- *Document number of safety-related supplementary documentation*
- *Space for approvals and certificates: e.g. CE mark, C-Tick*
- *Space for degree of protection of connection and electronics compartment when used in hazardous areas*
- *Firmware version (FW) and device revision (Dev.Rev.) from the factory*
- *Space for additional information in the case of special products*
- *Permitted temperature range for cable*
- *Permitted ambient temperature (T<sup>a</sup> )*
- *Information on cable gland*
- *Available inputs and outputs, supply voltage*
- *Electrical connection data: supply voltage*

## 4.2.2 Sensor nameplate

<span id="page-18-0"></span>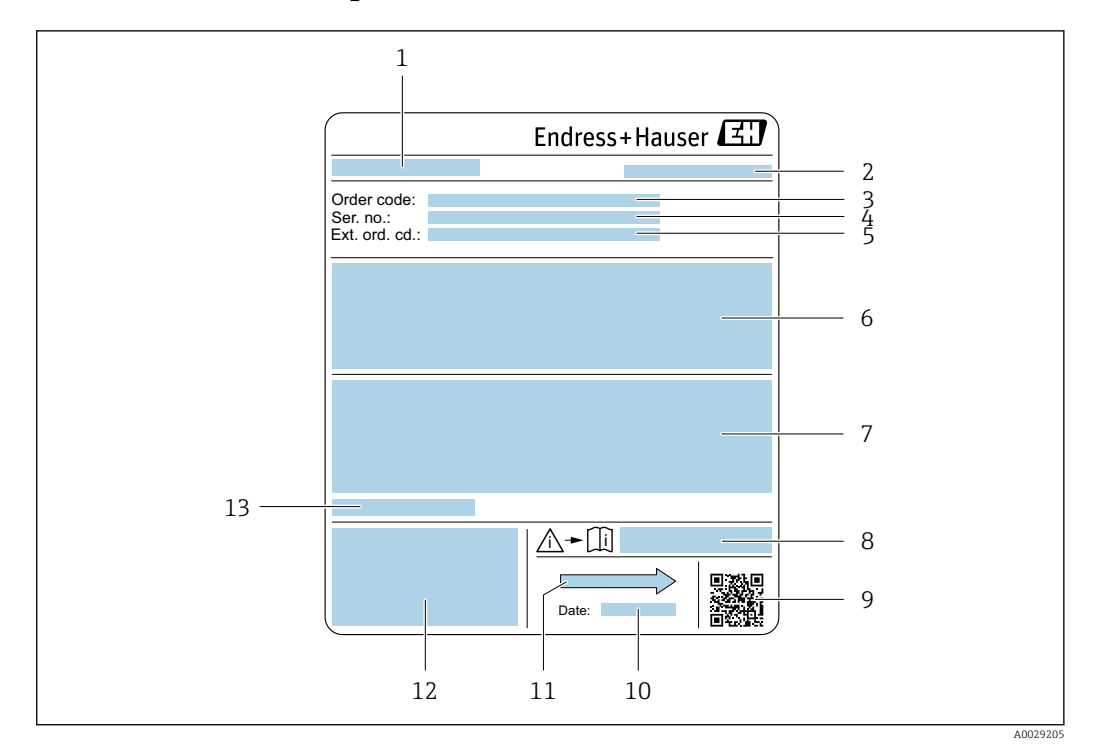

- *5 Example of sensor nameplate*
- *1 Name of the sensor*
- *2 Manufacturing location*
- *3 Order code*
- *4 Serial number (ser. no.)*
- *5 Extended order code (Ext. ord. cd.)*
- *6 Flow; nominal diameter of the sensor; pressure rating; nominal pressure; system pressure; fluid temperature range; material of liner and electrodes*
- *7 Approval information for explosion protection, Pressure Equipment Directive and degree of protection*
- *8 Document number of safety-related supplementary documentation*
- *9 2-D matrix code*
- *10 Manufacturing date: year-month*
- *11 Flow direction*
- *12 CE mark, C-Tick*
- *13 Permitted ambient temperature (T<sup>a</sup> )*

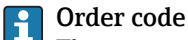

The measuring device is reordered using the order code.

#### Extended order code

- The device type (product root) and basic specifications (mandatory features) are always listed.
- Of the optional specifications (optional features), only the safety and approvalrelated specifications are listed (e.g. LA). If other optional specifications are also ordered, these are indicated collectively using the # placeholder symbol (e.g. #LA#).
- If the ordered optional specifications do not include any safety and approval-related specifications, they are indicated by the + placeholder symbol (e.g. XXXXXX-ABCDE  $+$ ).

 $\boxed{\mathbf{1}}$ 

 $\oplus$ 

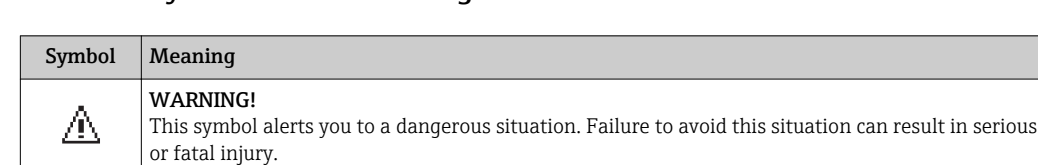

A terminal which must be connected to ground prior to establishing any other connections.

## <span id="page-19-0"></span>4.2.3 Symbols on measuring device

Reference to documentation

Protective ground connection

Refers to the corresponding device documentation.

#### 20 Endress+Hauser

# <span id="page-20-0"></span>5 Storage and transport

# 5.1 Storage conditions

Observe the following notes for storage:

- ‣ Store in the original packaging to ensure protection from shock.
- ‣ Do not remove protective covers or protective caps installed on process connections. They prevent mechanical damage to the sealing surfaces and contamination in the measuring tube.
- ‣ Protect from direct sunlight to avoid unacceptably high surface temperatures.
- ‣ Select a storage location where moisture cannot collect in the measuring device as fungus and bacteria infestation can damage the lining.
- ▶ Store in a dry and dust-free place.
- ▶ Do not store outdoors.

Storage temperature →  $\triangleq$  192

# 5.2 Transporting the product

Transport the measuring device to the measuring point in the original packaging.

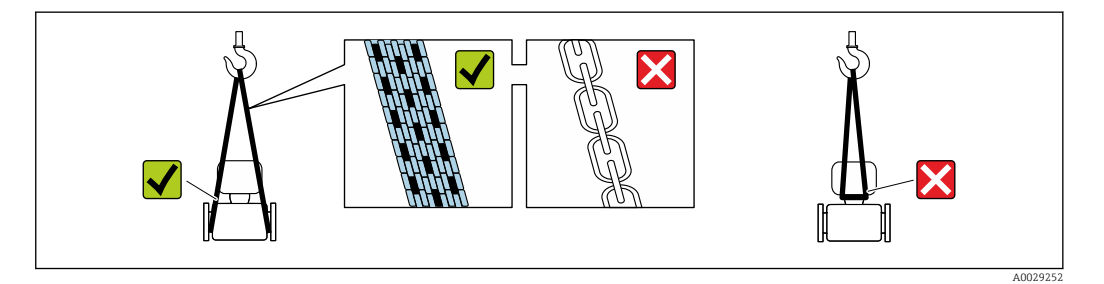

Do not remove protective covers or caps installed on process connections. They prevent mechanical damage to the sealing surfaces and contamination in the measuring tube.

## 5.2.1 Measuring devices without lifting lugs

## **A**WARNING

#### Center of gravity of the measuring device is higher than the suspension points of the webbing slings.

Risk of injury if the measuring device slips.

- ‣ Secure the measuring device against slipping or turning.
- Observe the weight specified on the packaging (stick-on label).

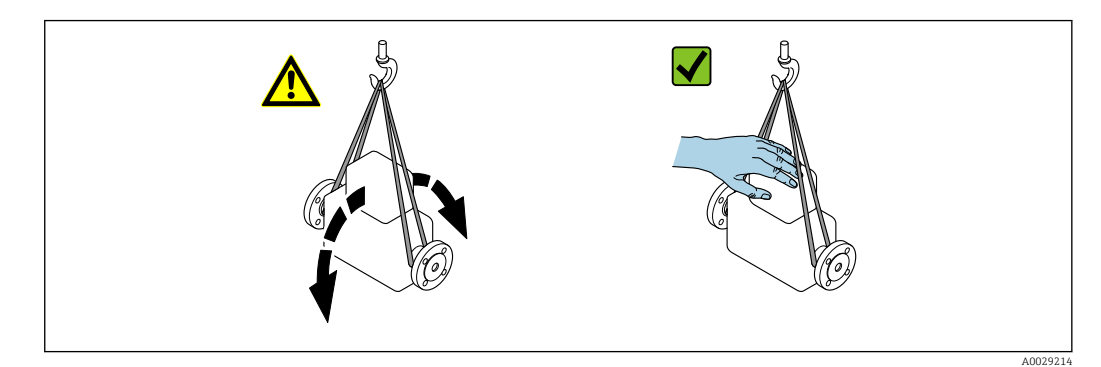

## <span id="page-21-0"></span>5.2.2 Measuring devices with lifting lugs

## **A** CAUTION

## Special transportation instructions for devices with lifting lugs

- ‣ Only use the lifting lugs fitted on the device or flanges to transport the device.
- ▶ The device must always be secured at two lifting lugs at least.

## 5.2.3 Transporting with a fork lift

If transporting in wood crates, the floor structure enables the crates to be lifted lengthwise or at both sides using a forklift.

## **A**CAUTION

#### Risk of damaging the magnetic coil

- $\blacktriangleright$  If transporting by forklift, do not lift the sensor by the metal casing.
- $\blacktriangleright$  This would buckle the casing and damage the internal magnetic coils.

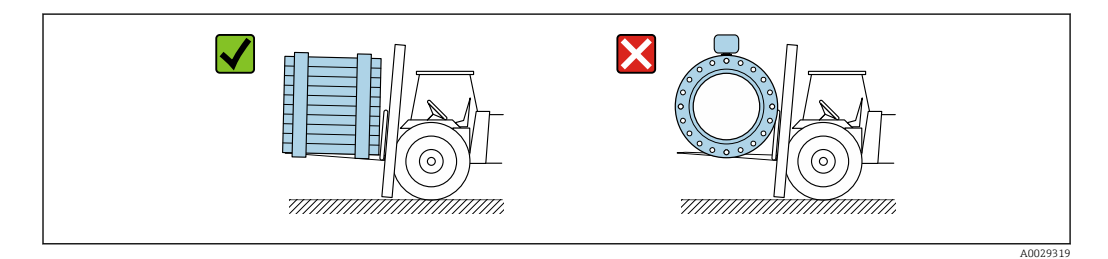

# 5.3 Packaging disposal

All packaging materials are environmentally friendly and 100 % recyclable:

- Outer packaging of device
	- Polymer stretch wrap that complies with EU Directive 2002/95/EC (RoHS)
- Packaging
	- Wooden crate treated in accordance with ISPM 15 standard, confirmed by IPPC logo
	- Cardboard box in accordance with European packaging guideline 94/62EC, recyclability confirmed by Resy symbol
- Carrying and securing materials
	- Disposable plastic pallet
	- Plastic straps
	- Plastic adhesive strips
- Filler material
- Paper pads

# <span id="page-22-0"></span>6 Mounting

# 6.1 Installation conditions

## 6.1.1 Mounting position

## Mounting location

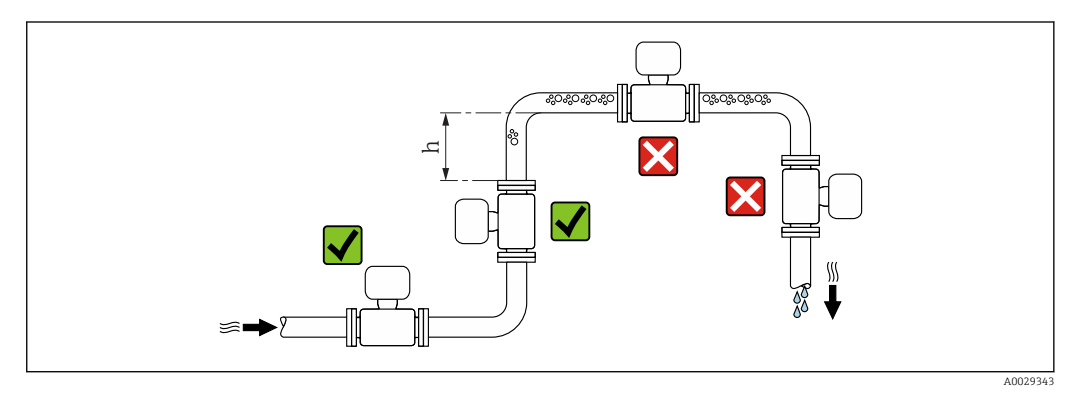

Preferably install the sensor in an ascending pipe, and ensure a sufficient distance to the next pipe elbow:  $h \geq 2 \times DN$ 

## *Installation in down pipes*

Install a siphon with a vent valve downstream of the sensor in down pipes whose length h ≥ 5 m (16.4 ft). This precaution is to avoid low pressure and the consequent risk of damage to the measuring tube. This measure also prevents the system losing prime.

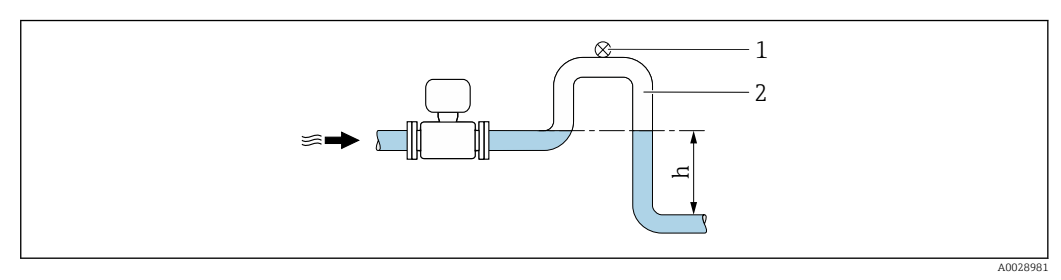

 *6 Installation in a down pipe*

- *1 Vent valve*
- *2 Pipe siphon*
- *h Length of down pipe*

## *Installation in partially filled pipes*

A partially filled pipe with a gradient necessitates a drain-type configuration.

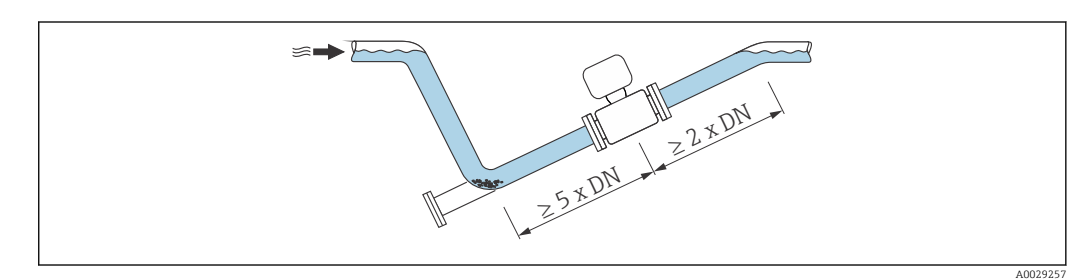

*For heavy sensors DN ≥ 350 (14")*

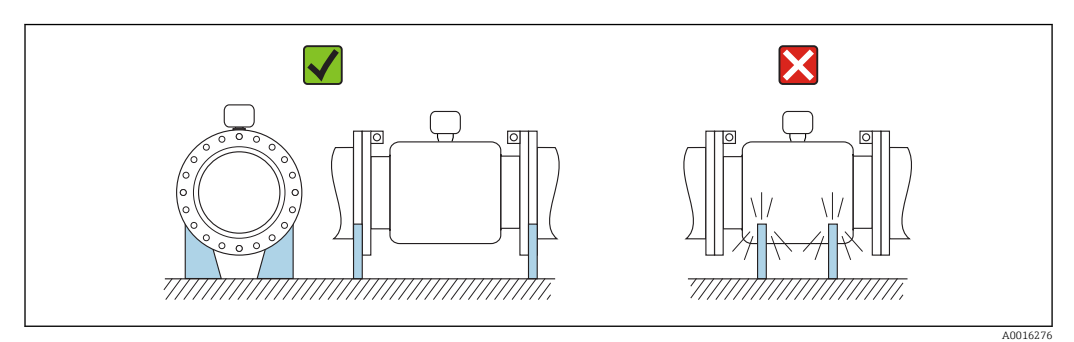

## **Orientation**

The direction of the arrow on the sensor nameplate helps you to install the sensor according to the flow direction (direction of medium flow through the piping).

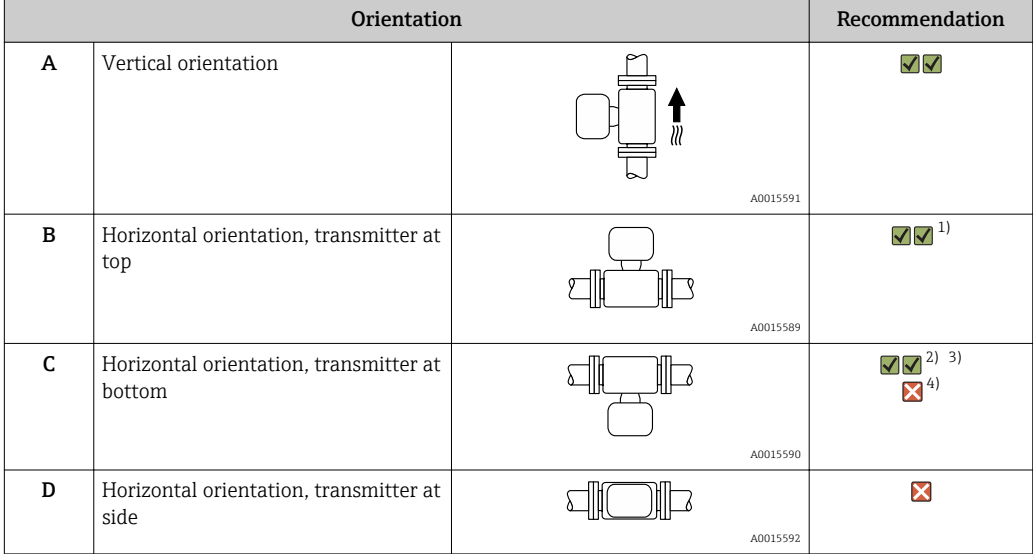

1) Applications with low process temperatures may decrease the ambient temperature. To maintain the minimum ambient temperature for the transmitter, this orientation is recommended.

- 2) Applications with high process temperatures may increase the ambient temperature. To maintain the maximum ambient temperature for the transmitter, this orientation is recommended.
- 3) To prevent the electronics module from overheating in the case of a sharp rise in temperature (e.g. CIP or SIP processes), install the device with the transmitter component pointing downwards.
- 4) With the empty pipe detection function switched on: empty pipe detection only works if the transmitter housing is pointing upwards.

## *Horizontal*

- Ideally, the measuring electrode plane should be horizontal. This prevents brief insulation of the two measuring electrodes by entrained air bubbles.
- Empty pipe detection only works if the transmitter housing is pointing upwards as otherwise there is no guarantee that the empty pipe detection function will actually respond to a partially filled or empty measuring tube.

A0029344

<span id="page-24-0"></span>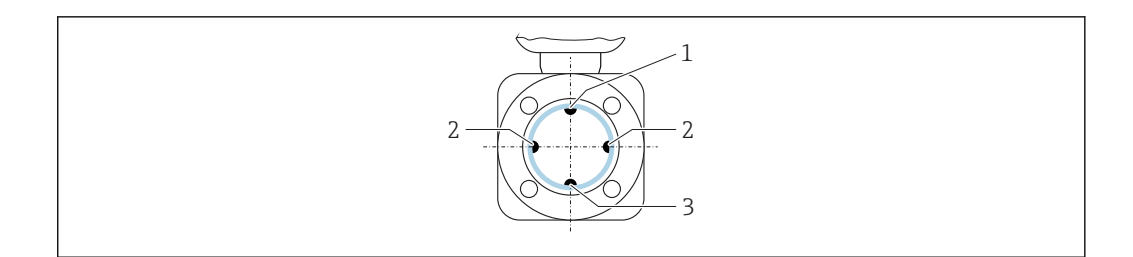

- *1 EPD electrode for empty pipe detection*
- *2 Measuring electrodes for signal detection*
- *3 Reference electrode for potential equalization*

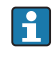

**P** Measuring devices with tantalum or platinum electrodes can be ordered without an EPD electrode. In this case, empty pipe detection is performed via the measuring electrodes.

### Inlet and outlet runs

If possible, install the sensor upstream from fittings such as valves, T-pieces or elbows.

Observe the following inlet and outlet runs to comply with accuracy specifications:

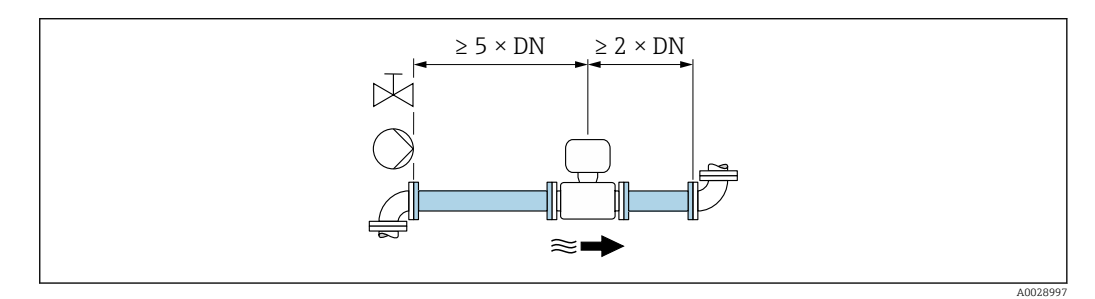

*Installation dimensions*

For the dimensions and installation lengths of the device, see the "Technical Information" document, "Mechanical construction" section.

## 6.1.2 Environment and process requirements

#### Ambient temperature range

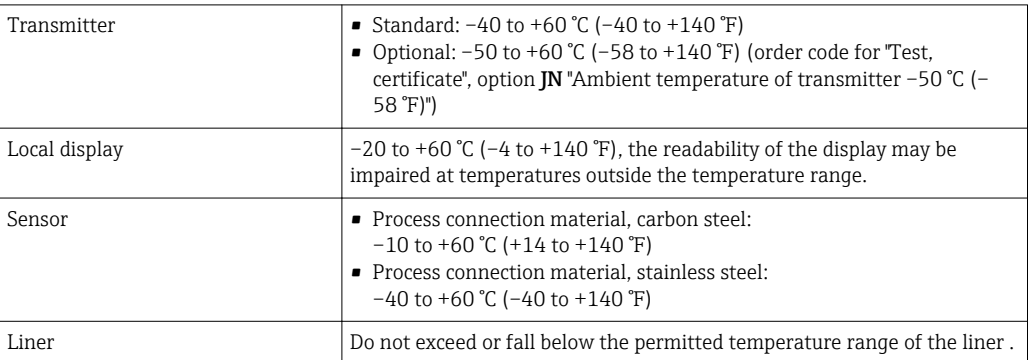

If operating outdoors:

- Install the measuring device in a shady location.
- Avoid direct sunlight, particularly in warm climatic regions.
- Avoid direct exposure to weather conditions.

#### System pressure

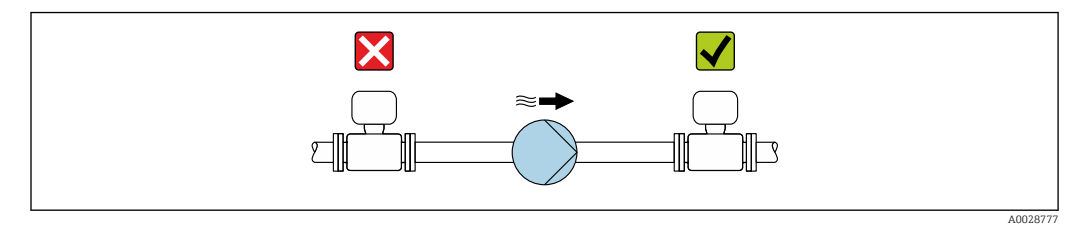

Never install the sensor on the pump suction side in order to avoid the risk of low pressure, and thus damage to the liner.

Furthermore, install pulse dampers if reciprocating, diaphragm or peristaltic pumps are used.

- Information on the liner's resistance to partial vacuum H
	- Information on the shock resistance of the measuring system
	- Information on the vibration resistance of the measuring system

#### Vibrations

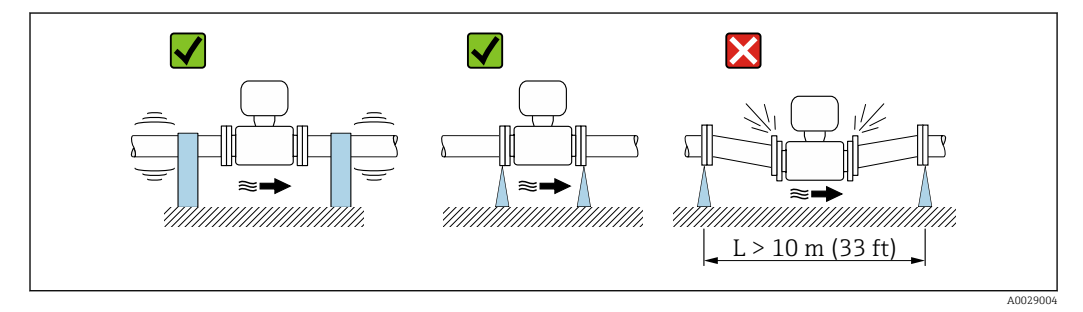

 *7 Measures to prevent vibration of the device*

In the event of very strong vibrations, the pipe and sensor must be supported and fixed.

- Information on the shock resistance of the measuring system
- Information on the vibration resistance of the measuring system

#### Thermal insulation

If process fluids are very hot, it is necessary to insulate pipes in order to reduce energy loss and to prevent individuals from accidentally coming into contact with hot pipes. Please observe the applicable standards and guidelines for insulating pipes.

A housing support/an extended neck is used for heat dissipation:  $| - |$ 

- Devices with the order code for "Lining", option B "PFA high-temperature" always come with a housing support.
- In the case of all other devices, a housing support can be ordered via the order code for "Sensor option", option CG "Sensor extended neck".

#### **A** WARNING

#### Electronics overheating on account of thermal insulation!

‣ The housing support is used for heat dissipation and must be completely free (i.e. uncovered). At the very maximum, the sensor insulation may extend as far as the upper edge of the two sensor half-shells.

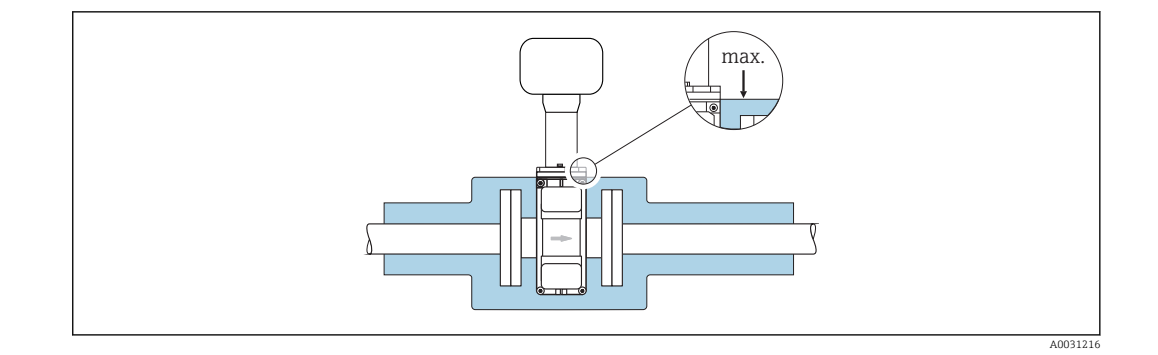

#### Adapters

Suitable adapters to DIN EN 545 (double-flange reducers) can be used to install the sensor in larger-diameter pipes. The resultant increase in the rate of flow improves measuring accuracy with very slow-moving fluids. The nomogram shown here can be used to calculate the pressure loss caused by reducers and expanders.

The nomogram only applies to liquids with a viscosity similar to that of water.  $| \cdot |$ 

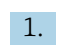

1. Calculate the ratio of the diameters d/D.

2. From the nomogram read off the pressure loss as a function of flow velocity (downstream from the reduction) and the d/D ratio.

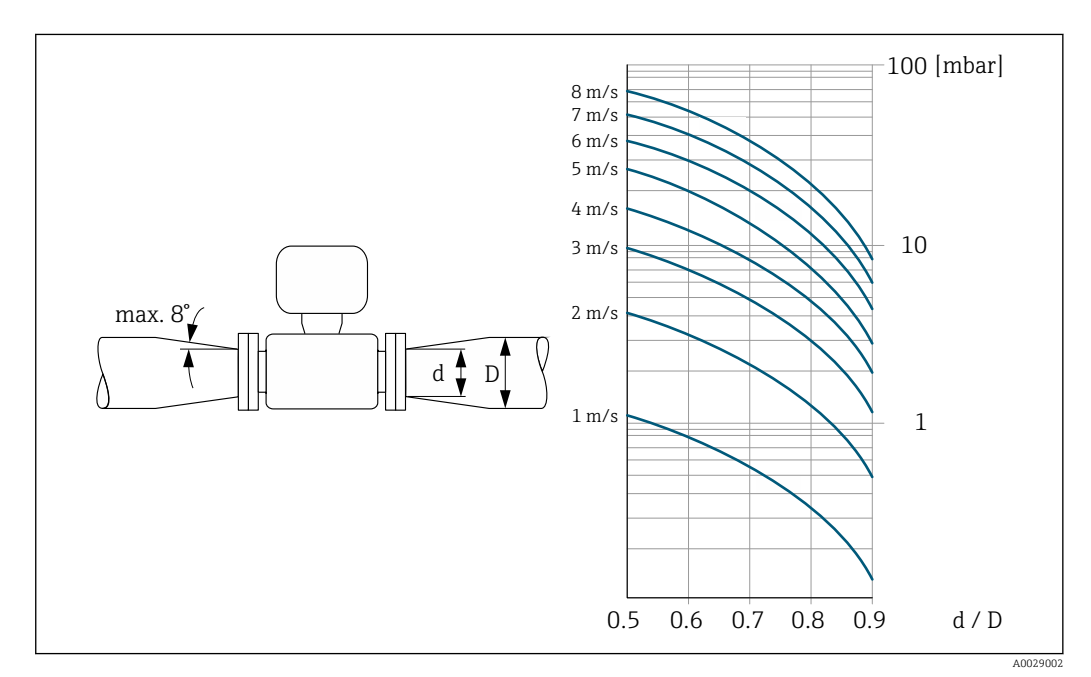

## <span id="page-27-0"></span>6.1.3 Special mounting instructions

#### Protective cover

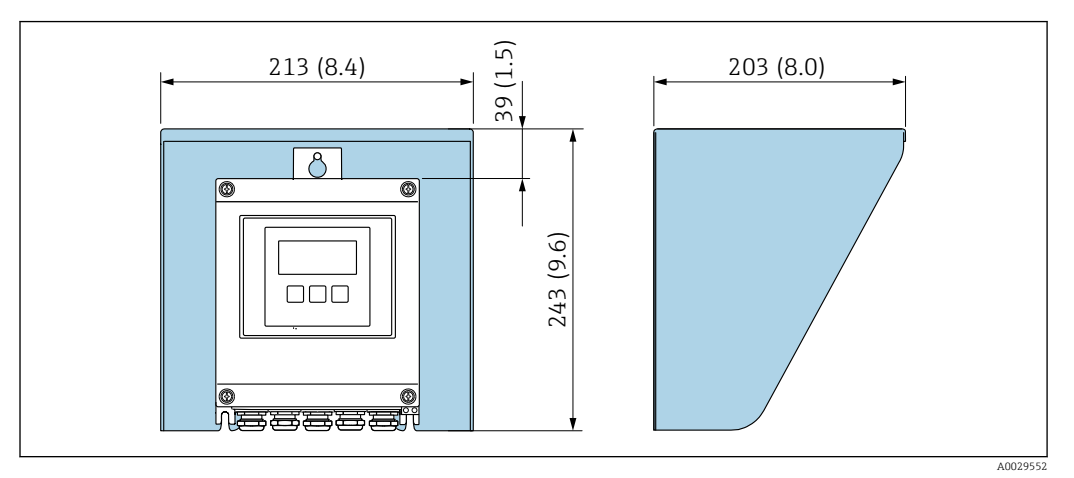

 *8 Weather protection cover for Proline 500 – digital*

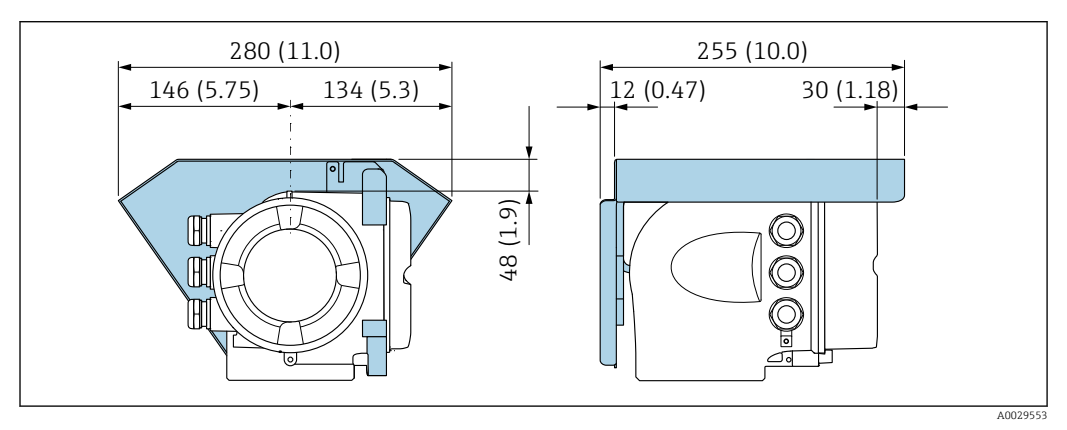

 *9 Weather protection cover for Proline 500*

## Buried applications

A remote version with IP68 protection is optionally available for buried applications. The measuring device satisfies the certified corrosion protection Im1/Im2/Im3 in accordance with EN ISO 12944. It can be used directly underground without the need for additional protective measures. The device is mounted in accordance with the usual regional installation regulations (e.g. EN DIN 1610).

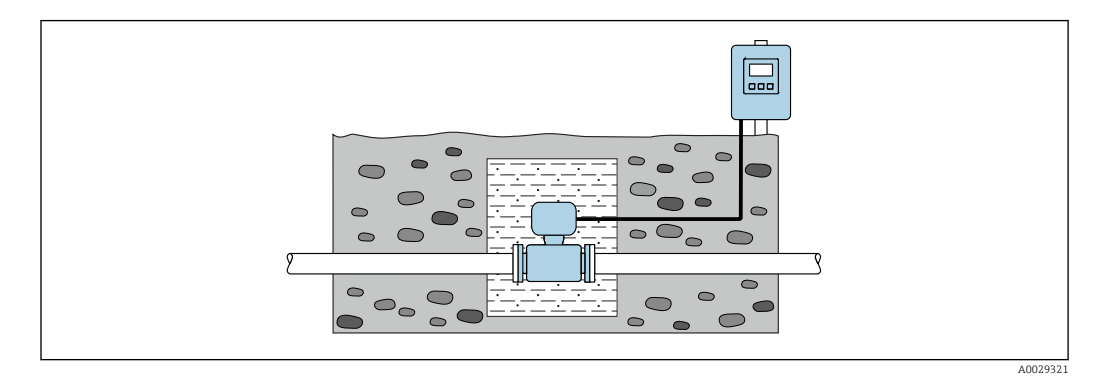

# <span id="page-28-0"></span>6.2 Mounting the measuring device

## 6.2.1 Required tools

## For transmitter

For mounting on a post:

- Proline 500 digital transmitter
	- Open-ended wrench AF 10
	- Torx screwdriver TX 25
- Proline 500 transmitter Open-ended wrench AF 13

For wall mounting: Drill with drill bit Ø 6.0 mm

## For sensor

For flanges and other process connections: Corresponding mounting tools

## 6.2.2 Preparing the measuring device

- 1. Remove all remaining transport packaging.
- 2. Remove any protective covers or protective caps present from the sensor.
- 3. Remove stick-on label on the electronics compartment cover.

## 6.2.3 Mounting the sensor

## **A**WARNING

#### Danger due to improper process sealing!

- $\blacktriangleright$  Ensure that the inside diameters of the gaskets are greater than or equal to that of the process connections and piping.
- ‣ Ensure that the gaskets are clean and undamaged.
- ‣ Install the gaskets correctly.
- 1. Ensure that the direction of the arrow on the sensor matches the flow direction of the medium.
- 2. To ensure compliance with device specifications, install the measuring device between the pipe flanges in a way that it is centered in the measurement section.
- 3. If using ground disks, comply with the Installation Instructions provided.
- 4. Observe required screw tightening torques  $\rightarrow \blacksquare$  30.
- 5. Install the measuring device or turn the transmitter housing so that the cable entries do not point upwards.

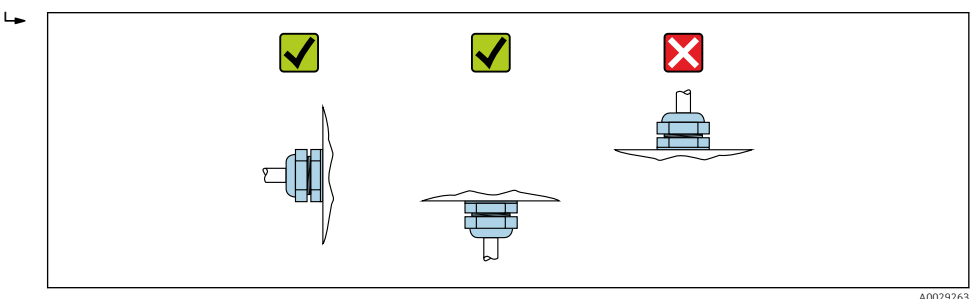

#### <span id="page-29-0"></span>Mounting the seals

#### **A**CAUTION

#### An electrically conductive layer could form on the inside of the measuring tube! Risk of measuring signal short circuit.

‣ Do not use electrically conductive sealing compounds such as graphite.

Comply with the following instructions when installing seals:

- 1. For DIN flanges: only use seals according to DIN EN 1514-1.
- 2. For "PFA" liner: generally additional seals are not required.
- 3. For "PTFE" liner: generally additional seals are not required.

#### Mounting the ground cable/ground disks

Comply with the information on potential equalization and detailed mounting instructions for the use of ground cables/ground disks .

#### Screw tightening torques

Please note the following:

- The screw tightening torques listed below apply only to lubricated threads and to pipes not subjected to tensile stress.
- Tighten the screws uniformly and in diagonally opposite sequence.
- Overtightening the screws will deform the sealing faces or damage the seals.

Nominal screw tightening torques  $\rightarrow$   $\blacksquare$  33

*Maximum screw tightening torques*

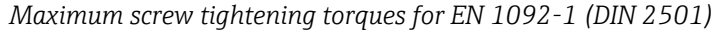

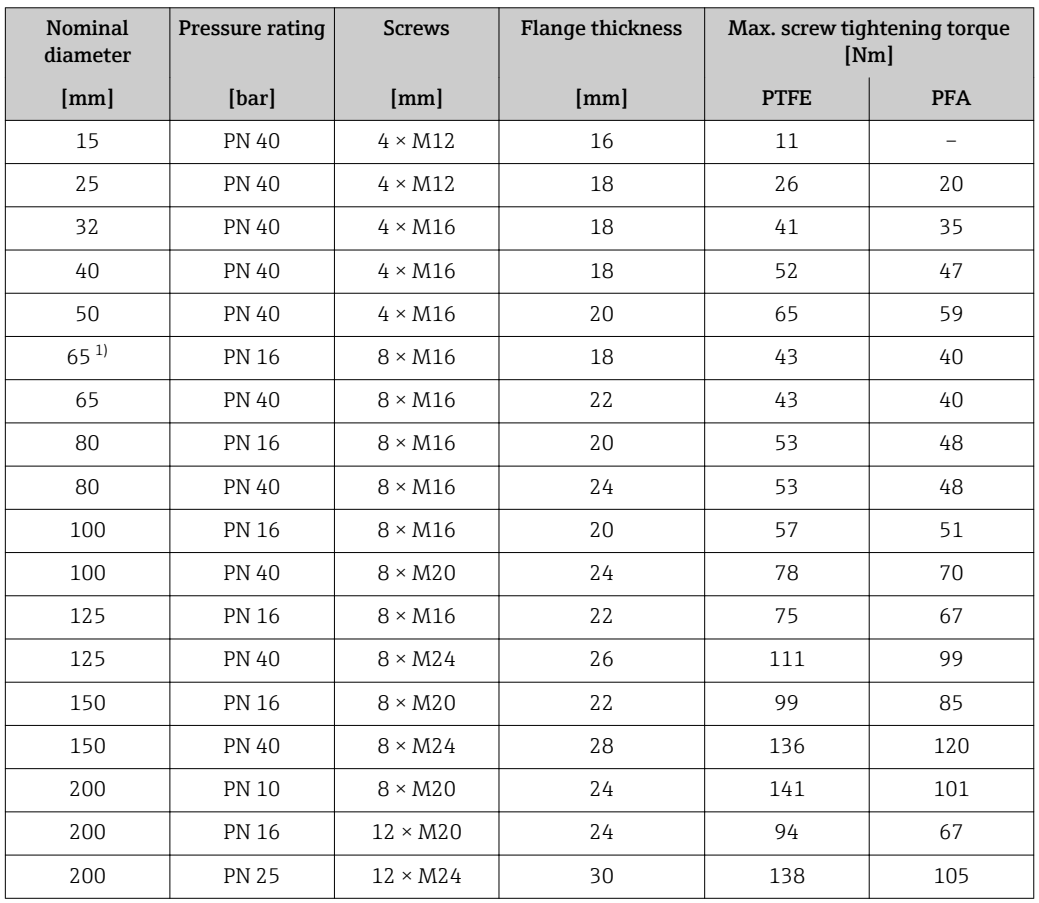

<span id="page-30-0"></span>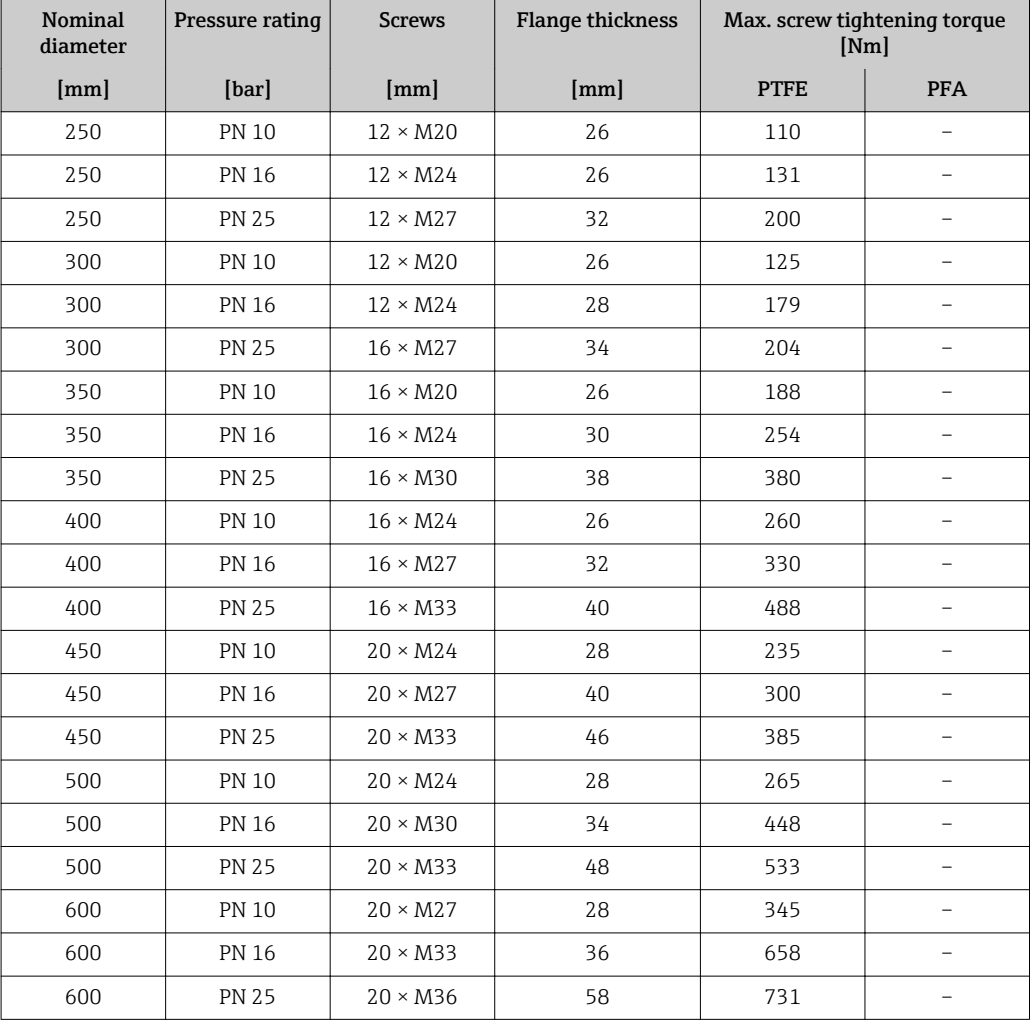

1) Sizing as per EN 1092-1 (not DIN 2501)

*Screw tightening torques for ASME B16.5, Class 150/300*

| Nominal diameter |                           | Pressure rating | <b>Screws</b>            | Max. screw tightening torque [Nm]<br>$(Ibf \cdot ft)$ |            |
|------------------|---------------------------|-----------------|--------------------------|-------------------------------------------------------|------------|
| [mm]             | $\lceil \text{in} \rceil$ | [psi]           | $\left[\text{in}\right]$ | <b>PTFE</b>                                           | <b>PFA</b> |
| 15               | $\frac{1}{2}$             | Class 150       | $4 \times \frac{1}{2}$   | 6(4)                                                  | $-(-)$     |
| 15               | $\frac{1}{2}$             | Class 300       | $4 \times \frac{1}{2}$   | 6(4)                                                  | $-(-)$     |
| 25               | $\mathbf{1}$              | Class 150       | $4 \times \frac{1}{2}$   | 11(8)                                                 | 10(7)      |
| 25               | $\mathbf{1}$              | Class 300       | $4 \times 5/8$           | 14 (10)                                               | 12(9)      |
| 40               | $1\frac{1}{2}$            | Class 150       | $4 \times \frac{1}{2}$   | 24 (18)                                               | 21(15)     |
| 40               | $1\frac{1}{2}$            | Class 300       | $4 \times \frac{3}{4}$   | 34 (25)                                               | 31(23)     |
| 50               | 2                         | Class 150       | $4 \times 5/8$           | 47 (35)                                               | 44 (32)    |
| 50               | $\mathcal{L}$             | Class 300       | $8 \times 5/8$           | 23(17)                                                | 22(16)     |
| 80               | 3                         | Class 150       | $4 \times 5/8$           | 79 (58)                                               | 67 (49)    |
| 80               | 3                         | Class 300       | $8 \times \frac{3}{4}$   | 47 (35)                                               | 42 (31)    |
| 100              | 4                         | Class 150       | $8 \times 5/8$           | 56 (41)                                               | 50 (37)    |
| 100              | 4                         | Class 300       | $8 \times \frac{3}{4}$   | 67 (49)                                               | 59 (44)    |
| 150              | 6                         | Class 150       | $8 \times \frac{3}{4}$   | 106 (78)                                              | 86 (63)    |
| 150              | 6                         | Class 300       | $12 \times \frac{3}{4}$  | 73 (54)                                               | 67 (49)    |

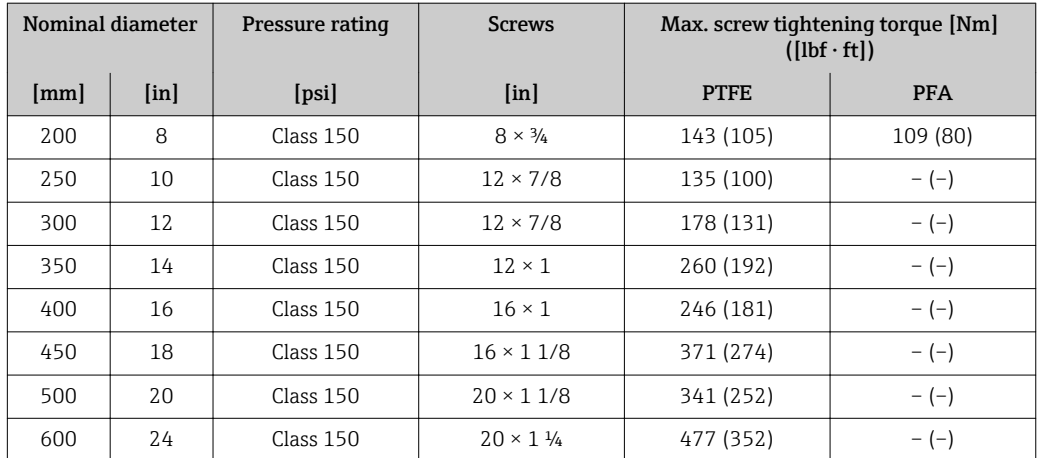

*Maximum screw tightening torques for JIS B2220*

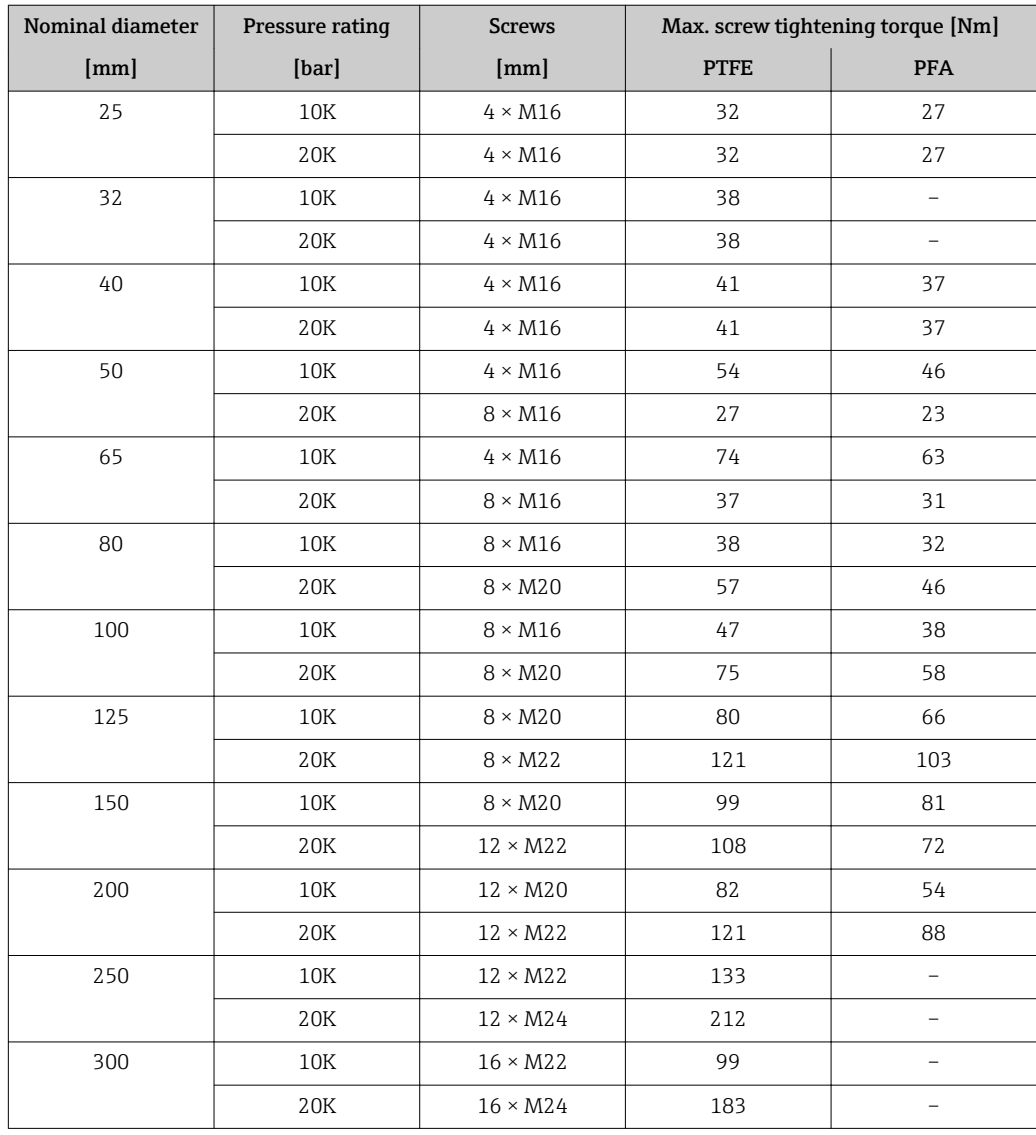

### <span id="page-32-0"></span>*Screw tightening torques for AS 2129, Table E*

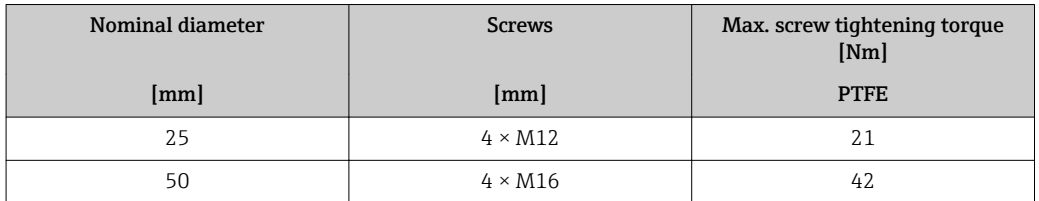

#### *Screw tightening torques for AS 4087, PN 16*

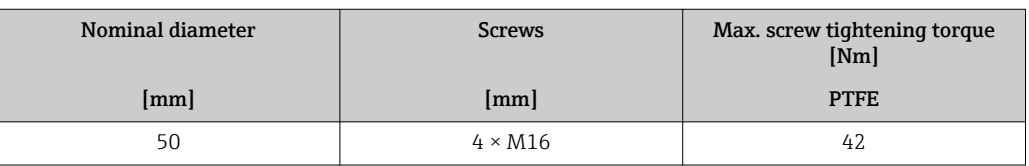

*Nominal screw tightening torques*

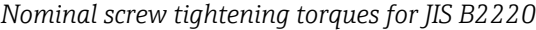

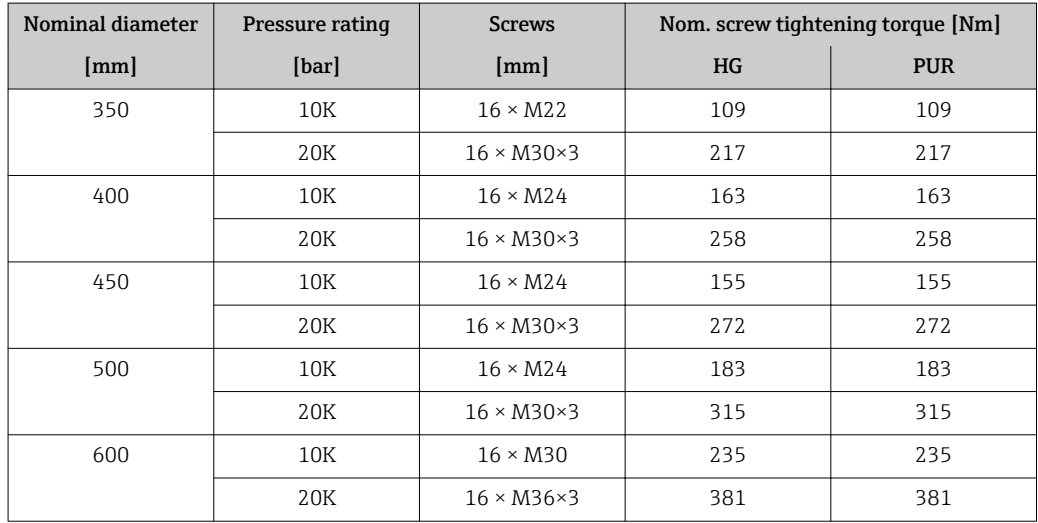

## 6.2.4 Mounting the transmitter housing: Proline 500 – digital

## **A**CAUTION

### Ambient temperature too high!

Danger of electronics overheating and housing deformation.

- ▶ Do not exceed the permitted maximum ambient temperature  $\rightarrow \blacksquare$  25.
- ‣ If operating outdoors: Avoid direct sunlight and exposure to weathering, particularly in warm climatic regions.

## **A**CAUTION

## Excessive force can damage the housing!

 $\blacktriangleright$  Avoid excessive mechanical stress.

The transmitter can be mounted in the following ways:

- Post mounting
- Wall mounting

## Post mounting

## **A**WARNING

### Excessive tightening torque applied to the fixing screws!

Risk of damaging the plastic transmitter.

 $\triangleright$  Tighten the fixing screws as per the tightening torque: 2 Nm (1.5 lbf ft)

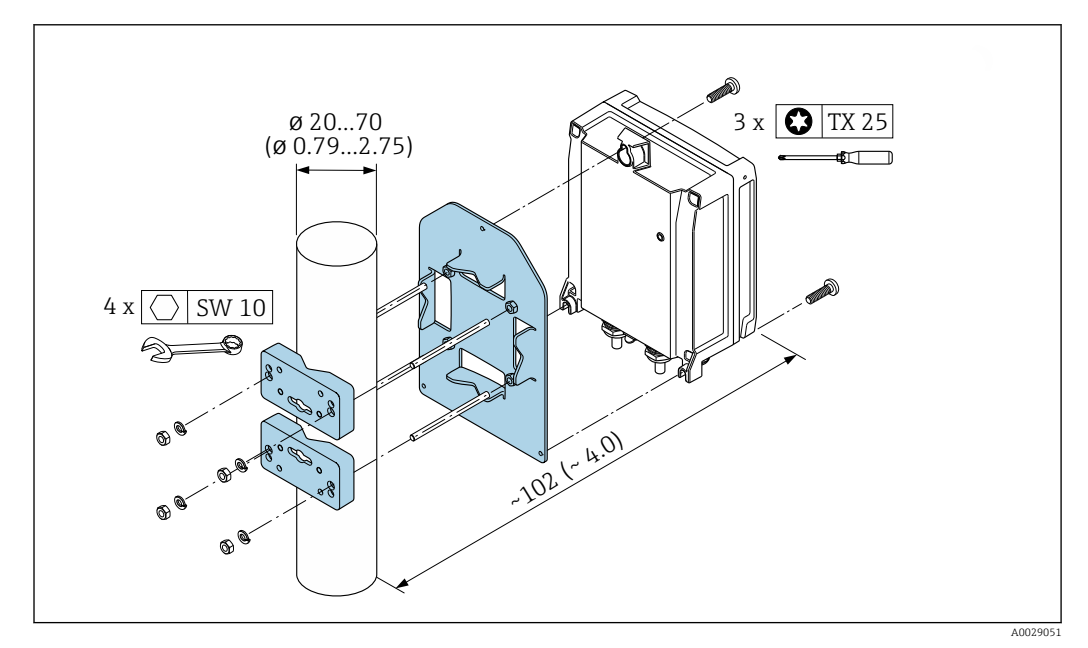

 *10 Engineering unit mm (in)*

#### Wall mounting

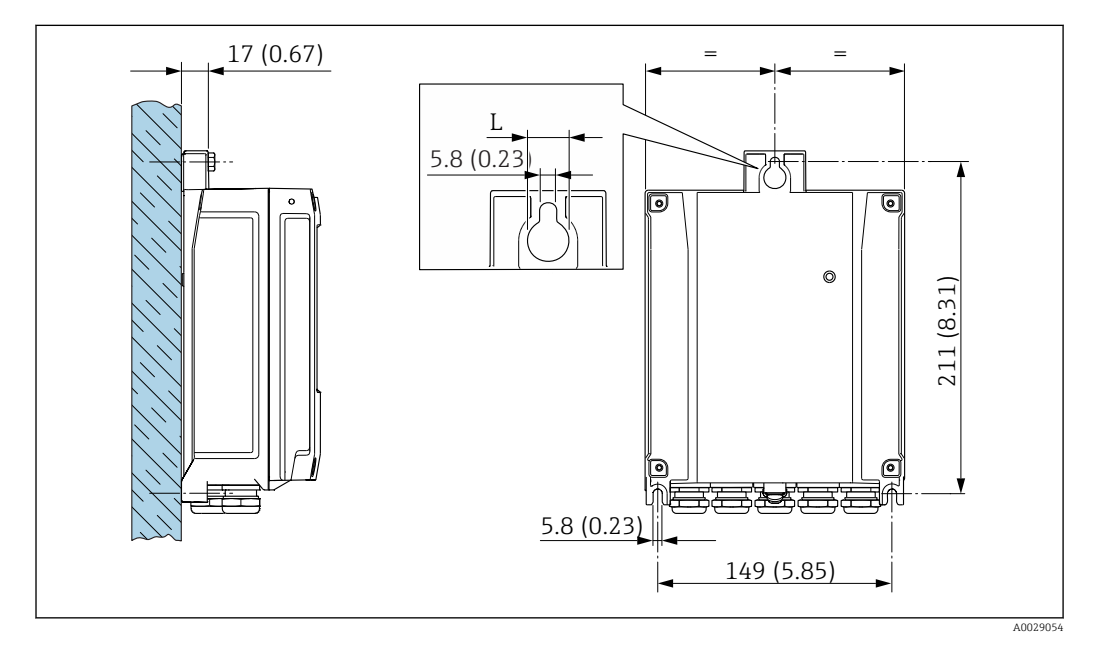

 *11 Engineering unit mm (in)*

*L Depends on order code for "Transmitter housing"*

Order code for "Transmitter housing"

- Option **A**, aluminum coated:  $L = 14$  mm (0.55 in)
- Option **D**, polycarbonate:  $L = 13$  mm (0.51 in)
- 1. Drill the holes.
- <span id="page-34-0"></span>2. Insert wall plugs into the drilled holes.
- 3. Screw in the securing screws slightly at first.
- 4. Fit the transmitter housing over the securing screws and mount in place.
- 5. Tighten the securing screws.

## 6.2.5 Mounting the transmitter housing: Proline 500

#### **A**CAUTION

#### Ambient temperature too high!

Danger of electronics overheating and housing deformation.

- ▶ Do not exceed the permitted maximum ambient temperature  $\rightarrow \blacksquare$  25.
- ‣ If operating outdoors: Avoid direct sunlight and exposure to weathering, particularly in warm climatic regions.

## **A**CAUTION

#### Excessive force can damage the housing!

▶ Avoid excessive mechanical stress.

The transmitter can be mounted in the following ways:

- Post mounting
- Wall mounting

#### Wall mounting

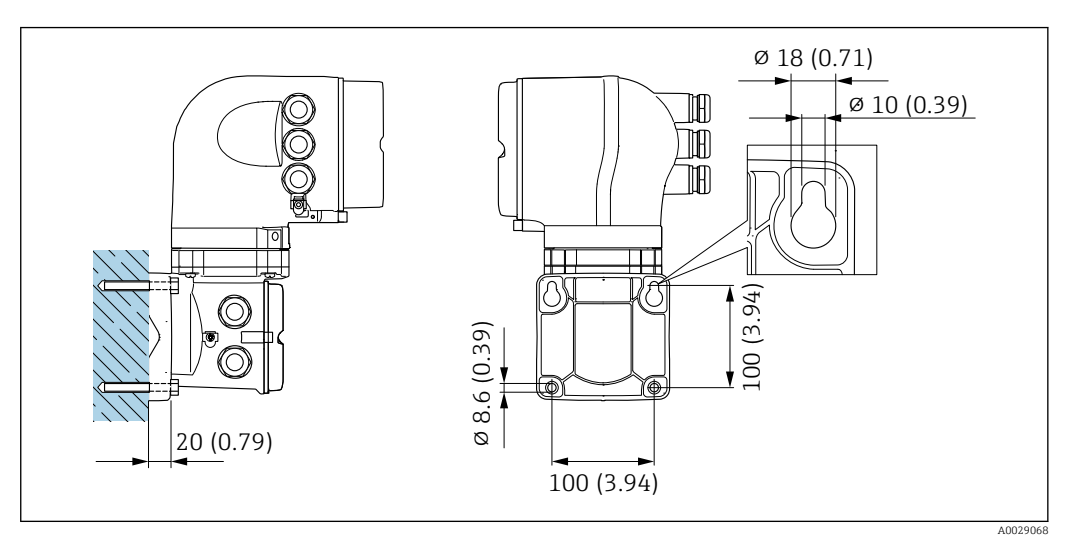

 *12 Engineering unit mm (in)*

- 1. Drill the holes.
- 2. Insert wall plugs into the drilled holes.
- 3. Screw in the securing screws slightly at first.
- 4. Fit the transmitter housing over the securing screws and mount in place.
- 5. Tighten the securing screws.

## <span id="page-35-0"></span>Post mounting

#### **A**WARNING

#### Order code for "Transmitter housing", option L "Cast, stainless": cast transmitters are very heavy.

They are unstable if they are not mounted on a secure, fixed post.

 $\triangleright$  Only mount the transmitter on a secure, fixed post on a stable surface.

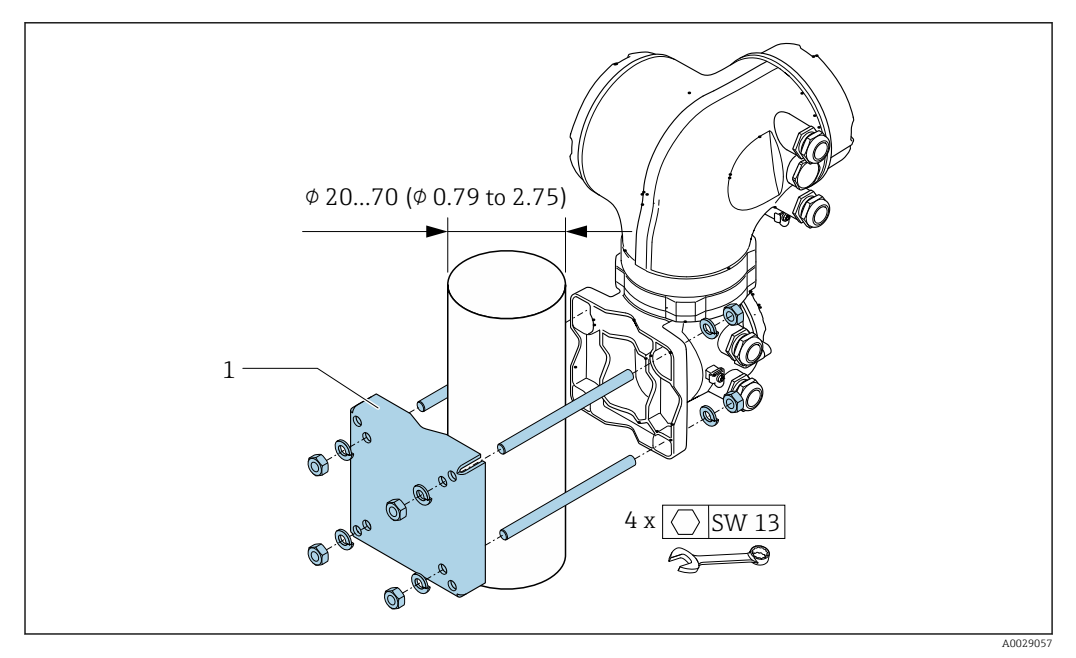

 *13 Engineering unit mm (in)*

## 6.2.6 Turning the transmitter housing: Proline 500

To provide easier access to the connection compartment or display module, the transmitter housing can be turned.

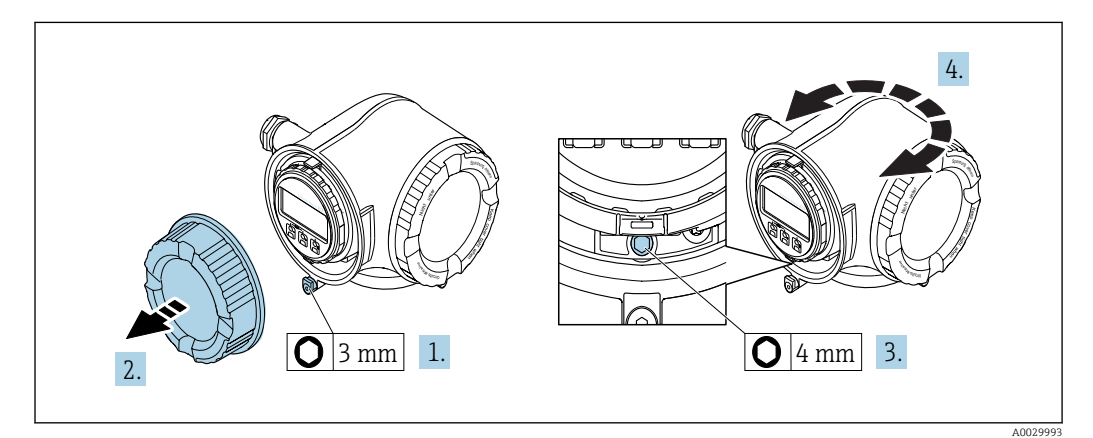

- 1. Depending on the device version: Loosen the securing clamp of the connection compartment cover.
- 2. Unscrew the connection compartment cover.
- 3. Release the fixing screw.
- 4. Turn the housing to the desired position.
- 5. Firmly tighten the securing screw.
- 6. Screw on the connection compartment cover
7. Depending on the device version: Attach the securing clamp of the connection compartment cover.

## 6.2.7 Turning the display module: Proline 500

The display module can be turned to optimize display readability and operability.

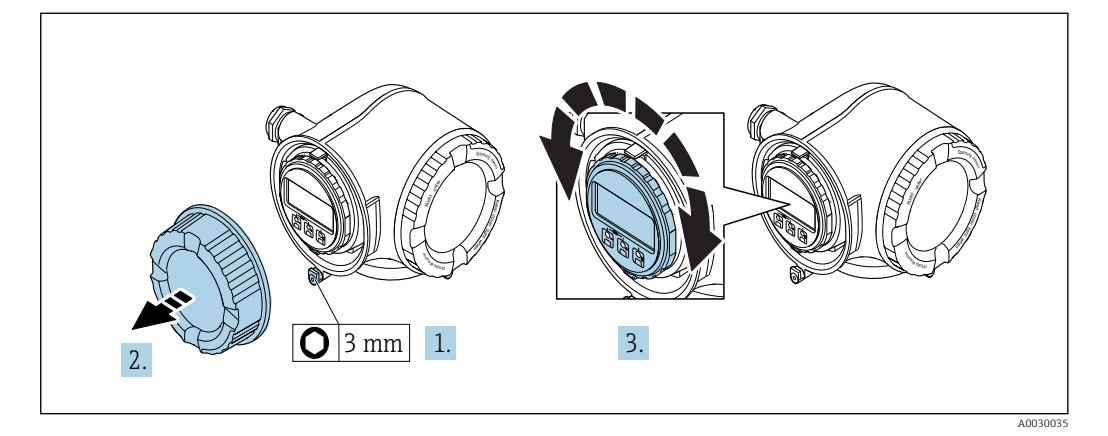

- 1. Depending on the device version: Loosen the securing clamp of the connection compartment cover.
- 2. Unscrew the connection compartment cover.
- 3. Turn the display module to the desired position: max.  $8 \times 45^\circ$  in each direction.
- 4. Screw on the connection compartment cover.
- 5. Depending on the device version: Attach the securing clamp of the connection compartment cover.

## 6.3 Post-installation check

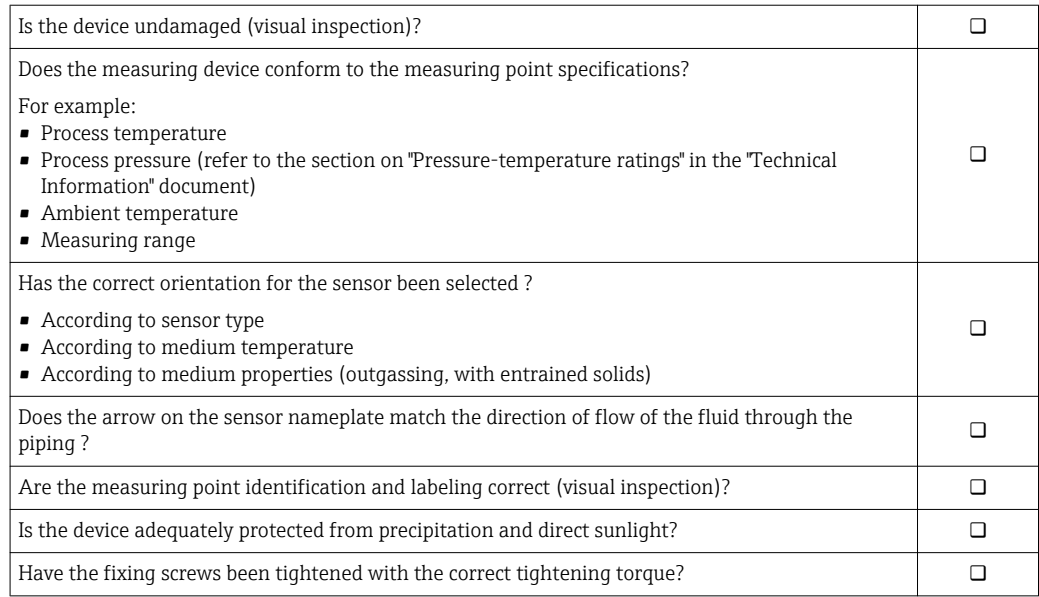

# <span id="page-37-0"></span>7 Electrical connection

## **NOTICE**

### The measuring device does not have an internal circuit breaker.

- $\triangleright$  For this reason, assign the measuring device a switch or power-circuit breaker so that the power supply line can be easily disconnected from the mains.
- ‣ Although the measuring device is equipped with a fuse, additional overcurrent protection (maximum 10 A) should be integrated into the system installation.

# 7.1 Connection conditions

## 7.1.1 Required tools

- For cable entries: Use corresponding tools
- For securing clamp: Allen key 3 mm
- Wire stripper
- When using stranded cables: crimper for wire end ferrule
- For removing cables from terminal: Flat blade screwdriver  $\leq$  3 mm (0.12 in)

## 7.1.2 Requirements for connecting cable

The connecting cables provided by the customer must fulfill the following requirements.

## Electrical safety

In accordance with applicable federal/national regulations.

### Protective ground cable

Cable  $\geq$  2.08 mm<sup>2</sup> (14 AWG)

The grounding impedance must be less than  $1 \Omega$ .

### Permitted temperature range

- The installation guidelines that apply in the country of installation must be observed.
- The cables must be suitable for the minimum and maximum temperatures to be expected.

### Power supply cable

Standard installation cable is sufficient.

### Signal cable

*Current output 4 to 20 mA HART*

A shielded cable is recommended. Observe grounding concept of the plant.

*Current output 0/4 to 20 mA*

Standard installation cable is sufficient.

*Pulse/frequency/switch output*

Standard installation cable is sufficient.

*Double pulse output*

Standard installation cable is sufficient.

*Relay output*

Standard installation cable is sufficient.

*Current input 0/4 to 20 mA* Standard installation cable is sufficient.

*Status input* Standard installation cable is sufficient.

#### Cable diameter

- Cable glands supplied:
- $M20 \times 1.5$  with cable Ø 6 to 12 mm (0.24 to 0.47 in) • Spring-loaded terminals: Suitable for strands and strands with ferrules.
- Conductor cross-section 0.2 to 2.5 mm2 (24 to 12 AWG).

#### Choice of connecting cable between the transmitter and sensor

Depends on the type of transmitter and the installation zones

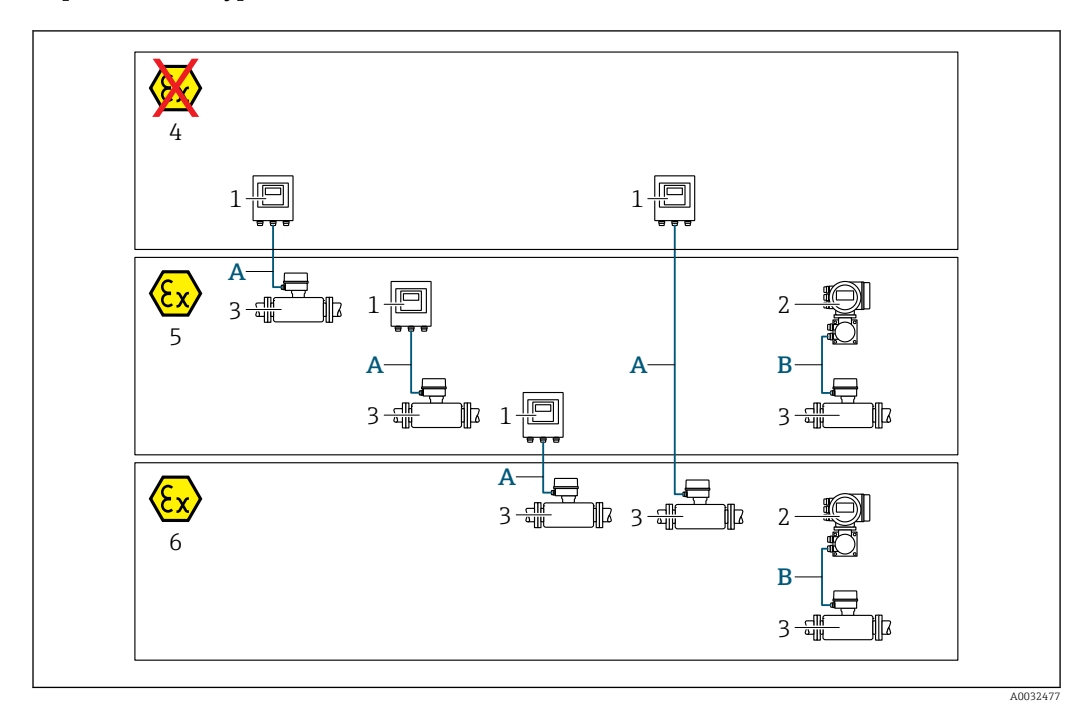

- *1 Proline 500 digital transmitter*
- *2 Proline 500 transmitter*
- *3 Promag sensor*
- *4 Non-hazardous area*
- *5 Hazardous area: Zone 2; Class I, Division 2*
- *6 Hazardous area: Zone 1; Class I, Division 1*
- *A Standard cable to 500 digital transmitter*  $\rightarrow$   $\blacksquare$  40 *Transmitter installed in the non-hazardous area or hazardous area: Zone 2; Class I, Division 2 / sensor installed in the hazardous area: Zone 2; Class I, Division 2 or Zone 1; Class I, Division 1*
- *B Signal cable to 500 transmitter*  $\rightarrow$   $\blacksquare$  41 *Transmitter and sensor installed in the hazardous area: Zone 2; Class I, Division 2 oder Zone 1; Class I, Division 1*

*A: Connecting cable between sensor and transmitter: Proline 500 – digital*

#### *Standard cable*

A standard cable with the following specifications can be used as the connecting cable.

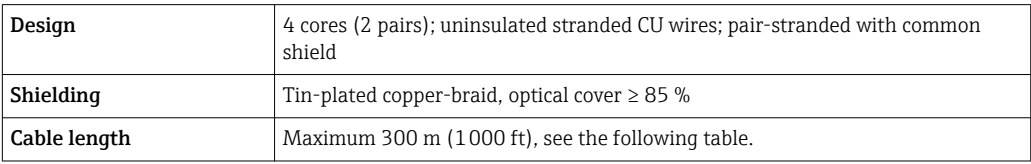

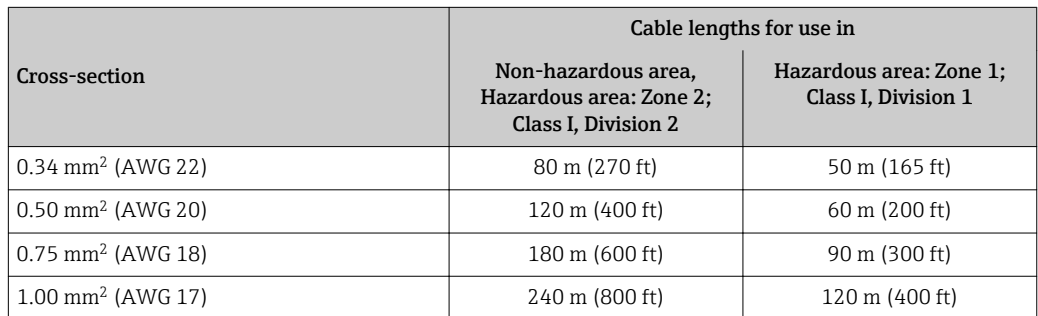

<span id="page-40-0"></span>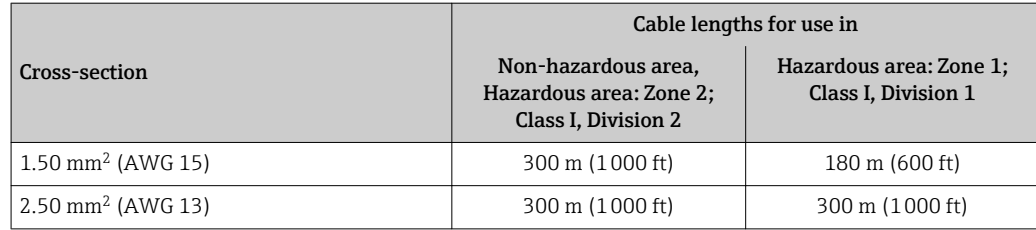

*Optionally available connecting cable*

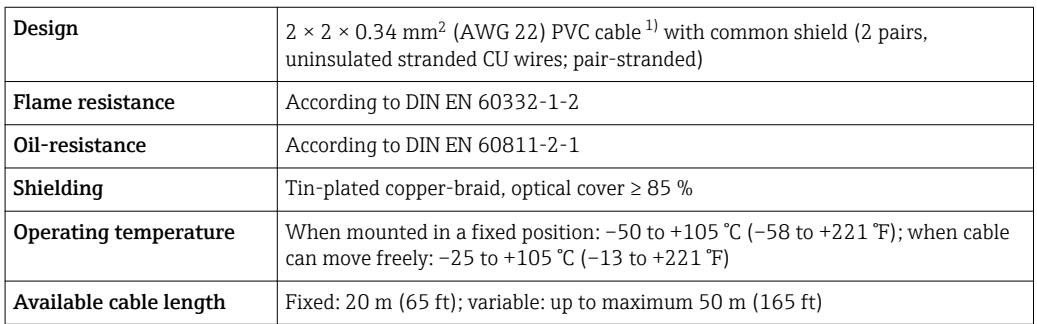

1) UV radiation can impair the cable outer sheath. Protect the cable from direct sunshine where possible.

## *B: Connecting cable between sensor and transmitter: Proline 500*

*Signal cable*

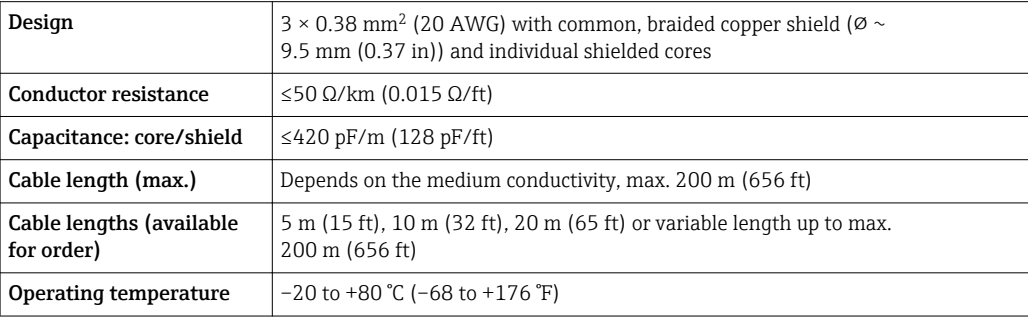

#### *Coil current cable*

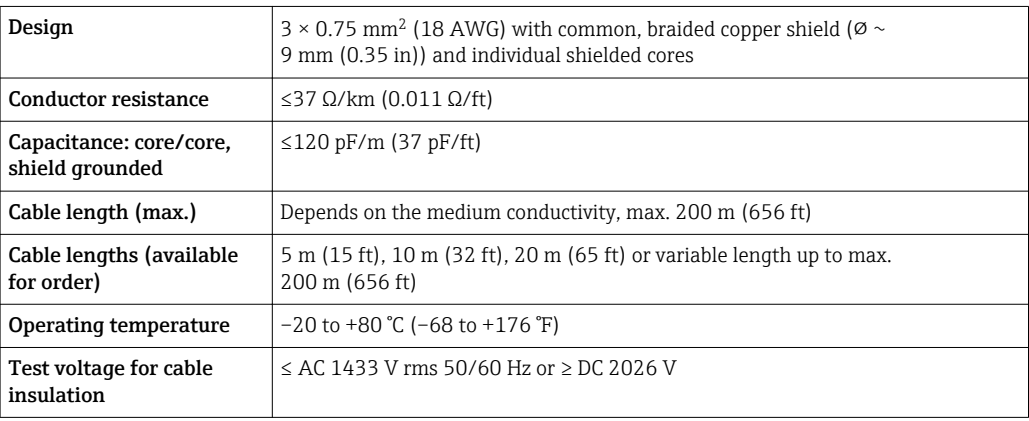

<span id="page-41-0"></span>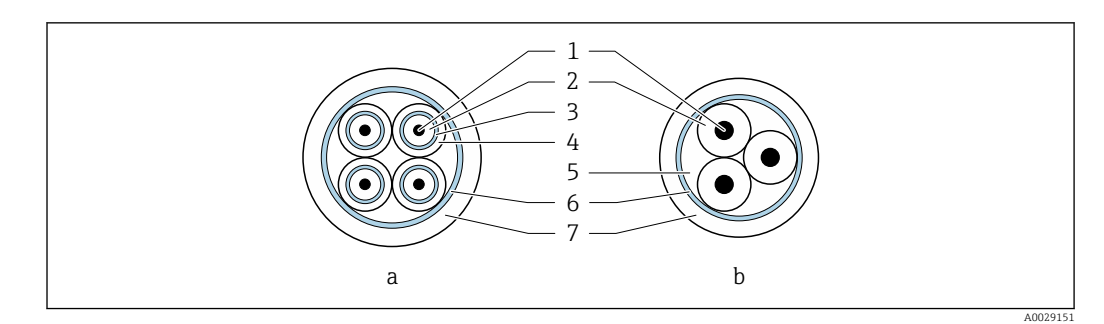

#### *14 Cable cross-section*

- *a Electrode cable*
- *b Coil current cable*
- *1 Core*
- *2 Core insulation*
- *3 Core shield*
- *4 Core jacket*
- *5 Core reinforcement*
- *6 Cable shield 7 Outer jacket*

# *Reinforced connecting cables*

Reinforced connecting cables with an additional, reinforcing metal braid should be used for:

- When laying the cable directly in the ground
- Where there is a risk of damage from rodents

#### *Operation in zones of severe electrical interference*

The measuring system meets the general safety requirements  $\rightarrow$   $\blacksquare$  206 and EMC specifications  $\rightarrow$   $\blacksquare$  193.

Grounding is by means of the ground terminal provided for the purpose inside the connection housing. The stripped and twisted lengths of cable shield to the ground terminal must be as short as possible.

## 7.1.3 Terminal assignment

#### Transmitter: supply voltage, input/outputs

The terminal assignment of the inputs and outputs depends on the individual order version of the device. The device-specific terminal assignment is documented on an adhesive label in the terminal cover.

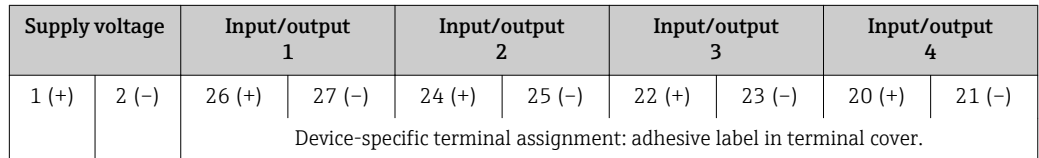

#### Transmitter and sensor connection housing: connecting cable

The sensor and transmitter, which are mounted in separate locations, are interconnected by a connecting cable. The cable is connected via the sensor connection housing and the transmitter housing.

Terminal assignment and connection of the connecting cable:

- Proline 500 digital  $\rightarrow$   $\approx$  46
- Proline  $500 \rightarrow \blacksquare 51$

### 7.1.4 Preparing the measuring device

Carry out the steps in the following order:

- 1. Mount the sensor and transmitter.
- 2. Connection housing, sensor: Connect connecting cable.
- 3. Transmitter: Connect connecting cable.
- 4. Transmitter: Connect signal cable and cable for supply voltage.

#### **NOTICE**

#### Insufficient sealing of the housing!

Operational reliability of the measuring device could be compromised.

- $\blacktriangleright$  Use suitable cable glands corresponding to the degree of protection.
- 1. Remove dummy plug if present.
- 2. If the measuring device is supplied without cable glands: Provide suitable cable gland for corresponding connecting cable.
- 3. If the measuring device is supplied with cable glands: Observe requirements for connecting cables  $\rightarrow \blacksquare$  38.

## 7.1.5 Preparing the connecting cable: Proline 500 – digital

When terminating the connecting cable, pay attention to the following points:

 $\blacktriangleright$  For cables with fine-wire cores (stranded cables): Fit the cores with ferrules.

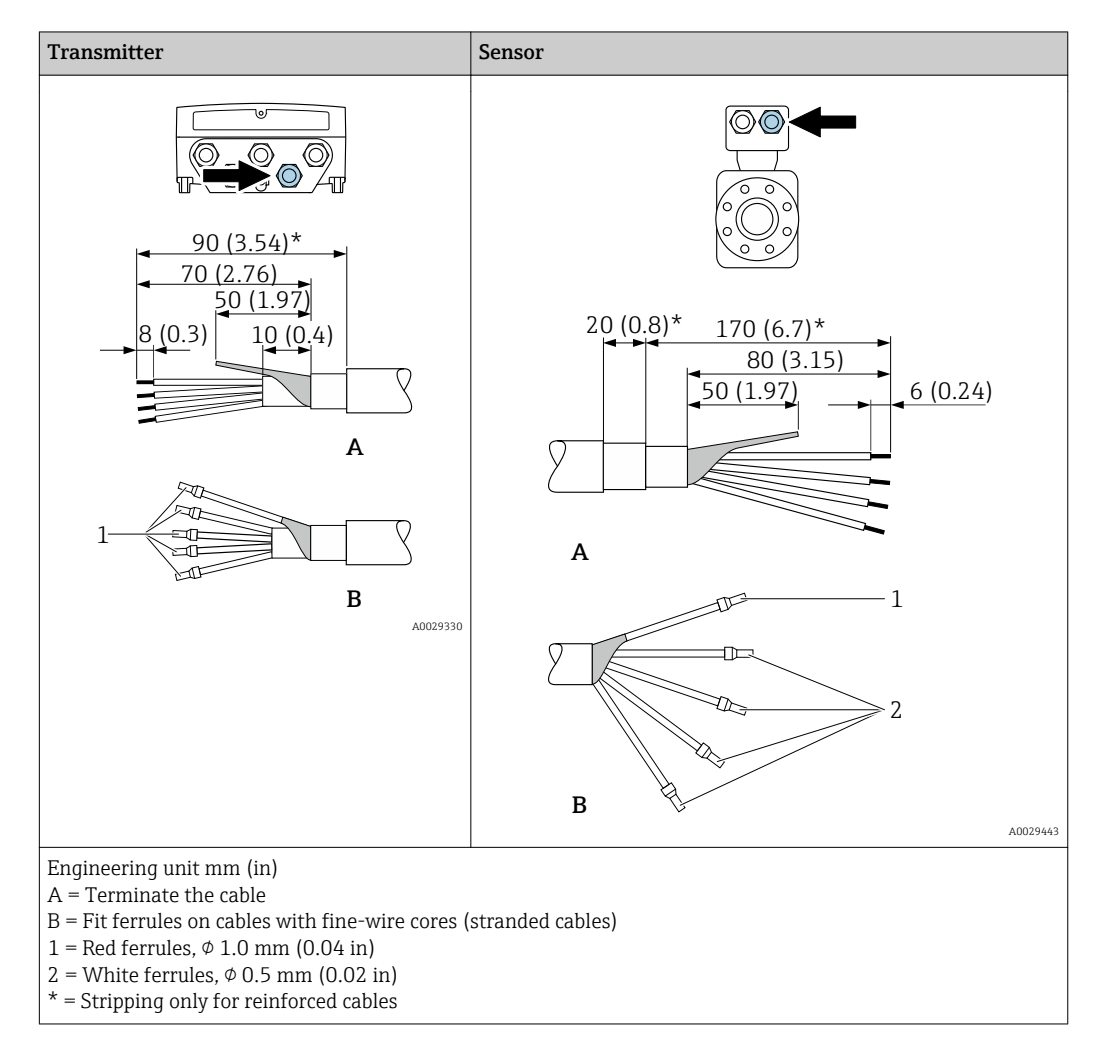

## 7.1.6 Preparing the connecting cable: Proline 500

When terminating the connecting cable, pay attention to the following points:

- 1. In the case of the electrode cable: Make sure that the ferrules do not touch the core shields on the sensor side. Minimum distance = 1 mm (exception: green "GND" cable) 2. In the case of the coil current cable:
	- Insulate one core of the three-core cable at the level of the core reinforcement. You only require two cores for the connection.
- 3. For cables with fine-wire cores (stranded cables): Fit the cores with ferrules.

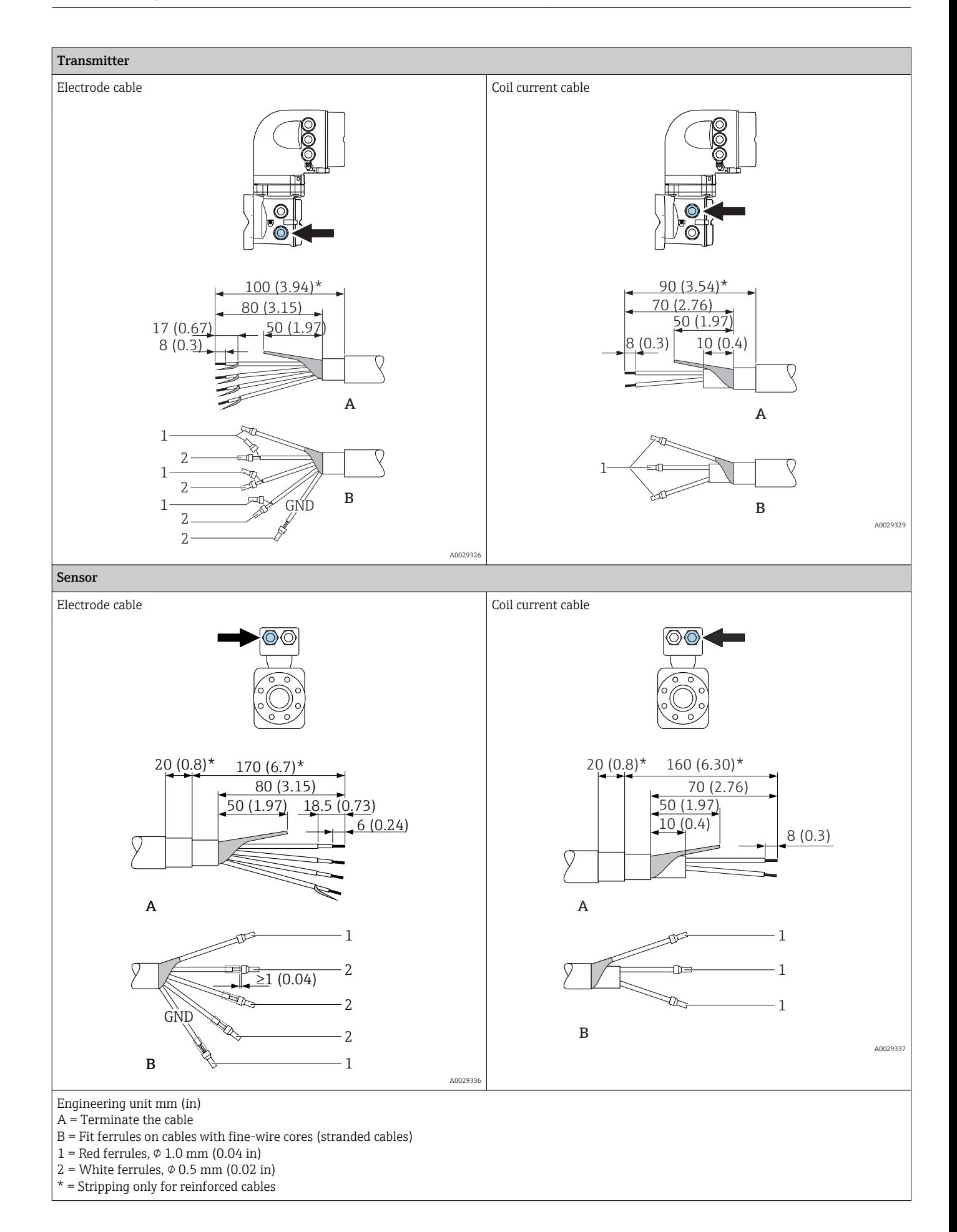

## <span id="page-45-0"></span>7.2 Connecting the measuring device: Proline 500 digital

## **NOTICE**

### Limitation of electrical safety due to incorrect connection!

- ‣ Have electrical connection work carried out by appropriately trained specialists only.
- ‣ Observe applicable federal/national installation codes and regulations.
- $\triangleright$  Comply with local workplace safety regulations.
- $\blacktriangleright$  Always connect the protective ground cable  $\oplus$  before connecting additional cables.
- ‣ For use in potentially explosive atmospheres, observe the information in the devicespecific Ex documentation.

## 7.2.1 Connecting the connecting cable

## **AWARNING**

#### Risk of damaging the electronic components!

- $\triangleright$  Connect the sensor and transmitter to the same potential equalization.
- ‣ Only connect the sensor to a transmitter with the same serial number.
- ‣ Ground the connection housing of the sensor via the external screw terminal.

#### Connecting cable terminal assignment

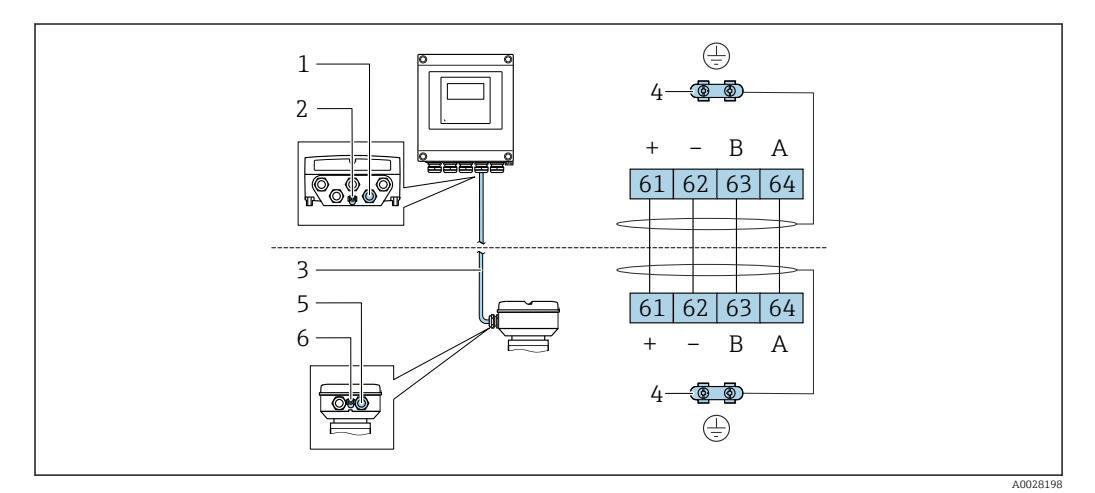

- *1 Cable entry for cable on transmitter housing*
- *2 Protective earth (PE)*
- *3 Connecting cable ISEM communication*
- *4 Grounding via ground connection; on device plug versions grounding is through the plug itself*
- *5 Cable entry for cable or connection of device plug on sensor connection housing*
- *6 Protective earth (PE)*

#### Connecting the connecting cable to the sensor connection housing

Connection via terminals with order code for "Sensor connection housing":

- Option **A** "Aluminum, coated"  $\rightarrow$   $\blacksquare$  47
- Option **L** "Cast, stainless" $\rightarrow$   $\blacksquare$  47

#### Connecting the connecting cable to the transmitter

The cable is connected to the transmitter via terminals  $\rightarrow \Box$  48.

#### <span id="page-46-0"></span>Connecting the sensor connection housing via terminals

For the device version with the order code for "Sensor connection housing":

- Option A "Aluminum coated"
- Option L "Cast, stainless"

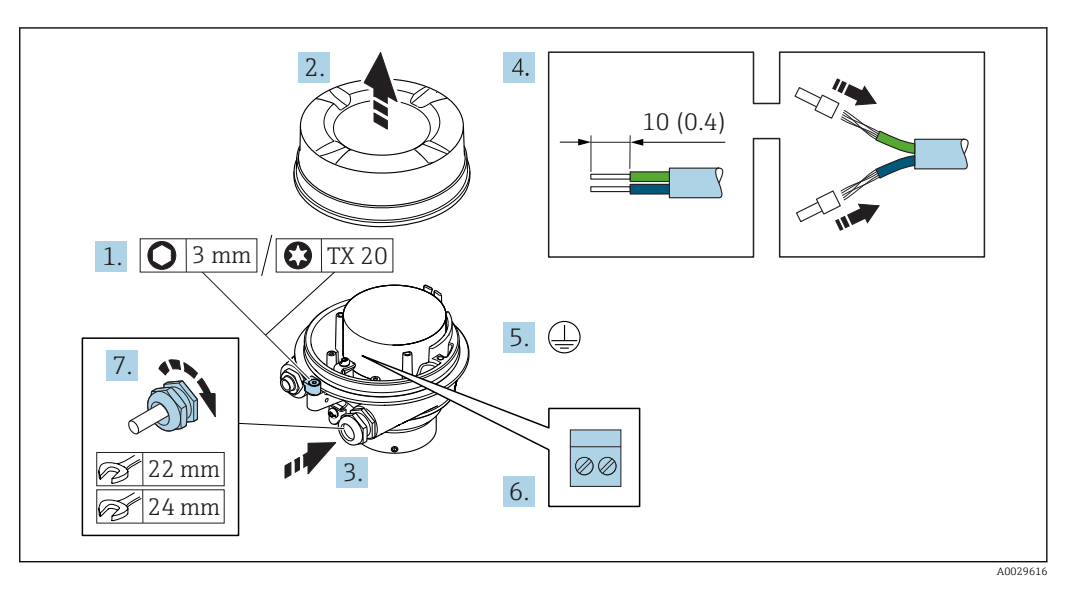

- 1. Loosen the securing clamp of the housing cover.
- 2. Unscrew the housing cover.
- 3. Push the cable through the cable entry . To ensure tight sealing, do not remove the sealing ring from the cable entry.
- 4. Strip the cable and cable ends. In the case of stranded cables, fit ferrules.
- 5. Connect the protective ground.
- 6. Connect the cable in accordance with the connecting cable terminal assignment.
- 7. Firmly tighten the cable glands.
	- $\rightarrow$  This concludes the process for connecting the connecting cable.

#### **A**WARNING

#### Housing degree of protection voided due to insufficient sealing of the housing.

- ‣ Screw in the thread on the cover without using any lubricant. The thread on the cover is coated with a dry lubricant.
- 8. Screw on the housing cover.
- 9. Tighten the securing clamp of the housing cover.

<span id="page-47-0"></span>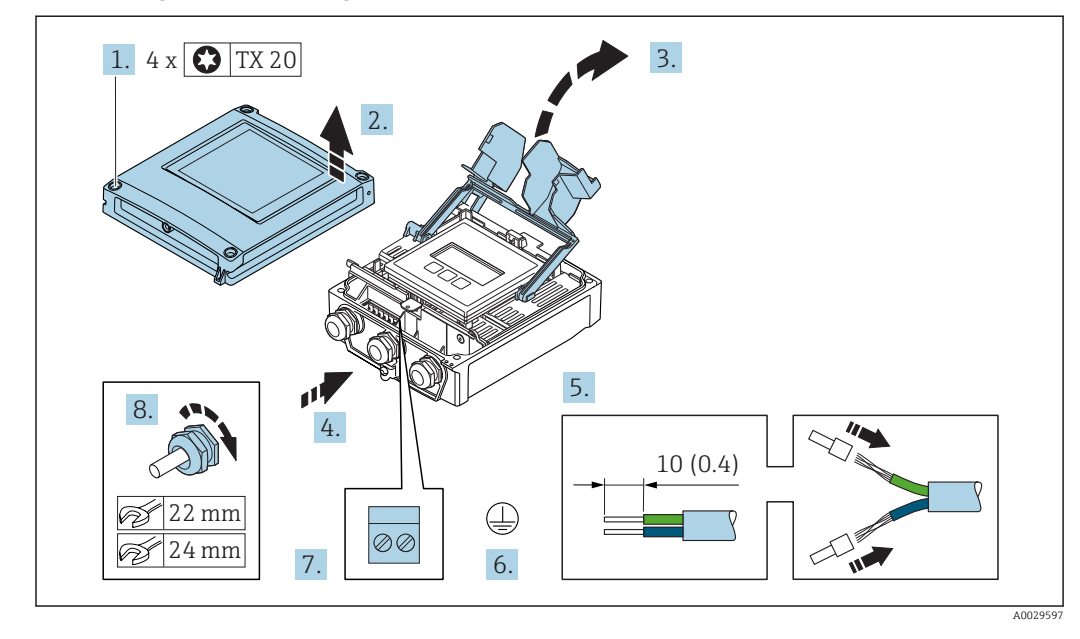

#### Connecting the connecting cable to the transmitter

- 1. Loosen the 4 fixing screws on the housing cover.
- 2. Open the housing cover.
- 3. Fold open the terminal cover.
- 4. Push the cable through the cable entry . To ensure tight sealing, do not remove the sealing ring from the cable entry.
- 5. Strip the cable and cable ends. In the case of stranded cables, fit ferrules.
- 6. Connect the protective ground.
- 7. Connect the cable in accordance with the connecting cable terminal assignment  $\rightarrow$   $\triangleq$  46.
- 8. Firmly tighten the cable glands.
	- $\rightarrow$  This concludes the process for connecting the connecting cable.
- 9. Close the housing cover.
- 10. Tighten the securing screw of the housing cover.
- 11. After connecting the connecting cable: Connect the signal cable and the supply voltage cable  $\rightarrow \Box$  49.

## 7.2.2 Connecting the signal cable and the supply voltage cable

<span id="page-48-0"></span>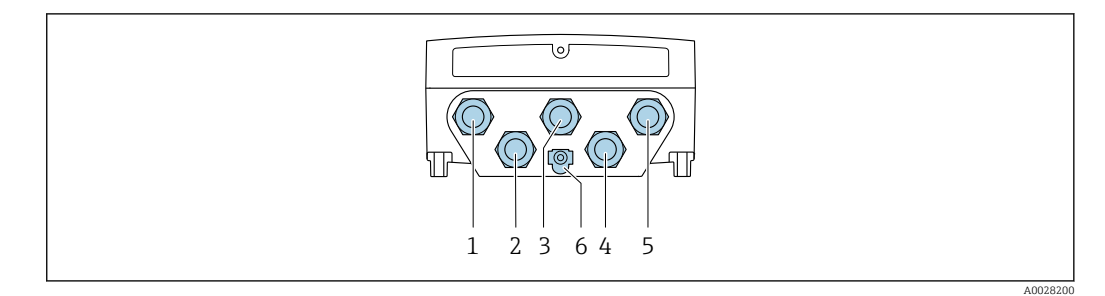

- *1 Terminal connection for supply voltage*
- *2 Terminal connection for signal transmission, input/output*
- *3 Terminal connection for signal transmission, input/output*
- *4 Terminal connection for connecting cable between sensor and transmitter*
- *5 Terminal connection for signal transmission, input/output; optional: connection for external WLAN antenna*
- *6 Protective earth (PE)*

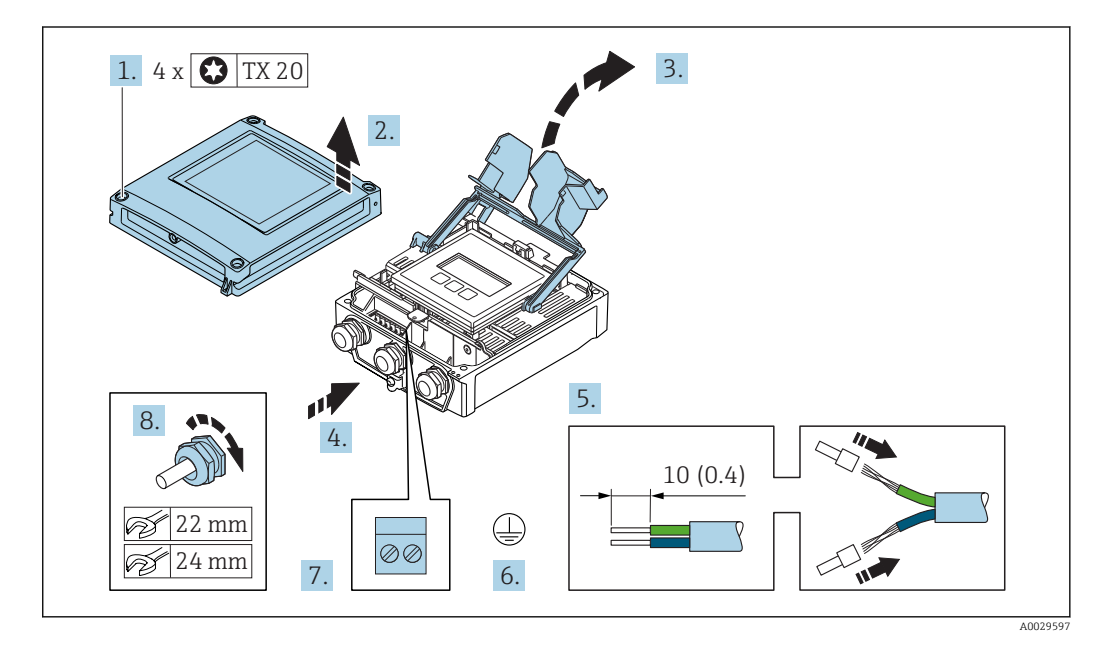

- 1. Loosen the 4 fixing screws on the housing cover.
- 2. Open the housing cover.
- 3. Fold open the terminal cover.
- 4. Push the cable through the cable entry . To ensure tight sealing, do not remove the sealing ring from the cable entry.
- 5. Strip the cable and cable ends. In the case of stranded cables, fit ferrules.
- 6. Connect the protective ground.
- 7. Connect the cable in accordance with the terminal assignment .
	- $\rightarrow$  Signal cable terminal assignment: The device-specific terminal assignment is documented on an adhesive label in the terminal cover. Supply voltage terminal assignment: Adhesive label in the terminal cover or  $\rightarrow$   $\triangleq$  42.
- 8. Firmly tighten the cable glands.
	- $\rightarrow$  This concludes the cable connection process.
- 9. Close the terminal cover.
- 10. Close the housing cover.

## **A**WARNING

#### Housing degree of protection may be voided due to insufficient sealing of the housing.

‣ Screw in the screw without using any lubricant.

### **AWARNING**

### Excessive tightening torque applied to the fixing screws!

Risk of damaging the plastic transmitter.

- $\triangleright$  Tighten the fixing screws as per the tightening torque: 2 Nm (1.5 lbf ft)
- 11. Tighten the 4 fixing screws on the housing cover.

#### Removing a cable

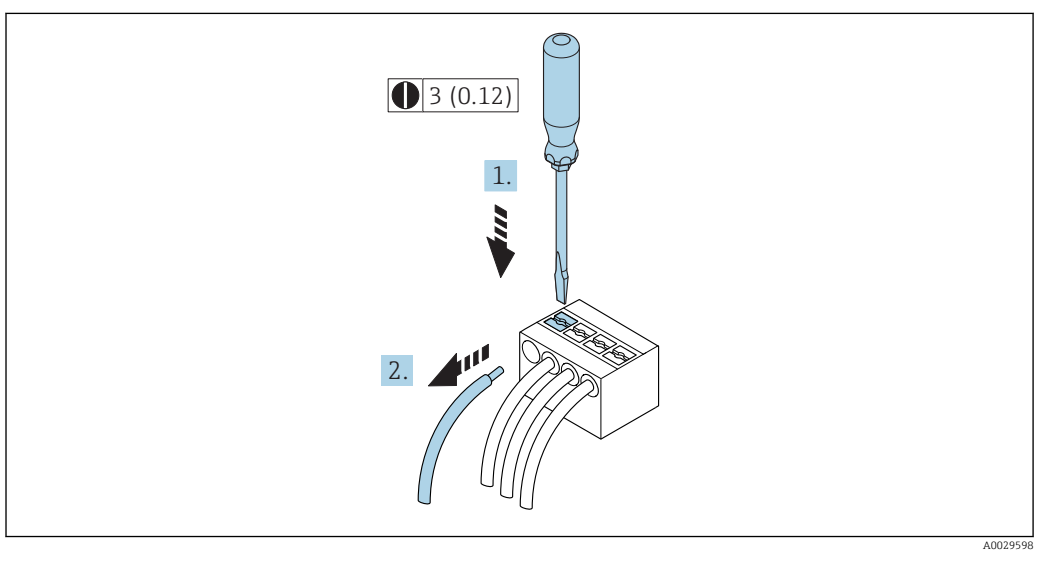

#### *15 Engineering unit mm (in)*

- 1. To remove a cable from the terminal, use a flat-blade screwdriver to push the slot between the two terminal holes
- 2. while simultaneously pulling the cable end out of the terminal.

# <span id="page-50-0"></span>7.3 Connecting the measuring device: Proline 500

## **NOTICE**

#### Limitation of electrical safety due to incorrect connection!

- ‣ Have electrical connection work carried out by appropriately trained specialists only.
- ‣ Observe applicable federal/national installation codes and regulations.
- $\triangleright$  Comply with local workplace safety regulations.
- $\blacktriangleright$  Always connect the protective ground cable  $\oplus$  before connecting additional cables.
- ‣ For use in potentially explosive atmospheres, observe the information in the devicespecific Ex documentation.

## 7.3.1 Connecting the connecting cable

#### **A**WARNING

#### Risk of damaging the electronic components!

- ‣ Connect the sensor and transmitter to the same potential equalization.
- Only connect the sensor to a transmitter with the same serial number.
- ‣ Ground the connection housing of the sensor via the external screw terminal.

#### Connecting cable terminal assignment

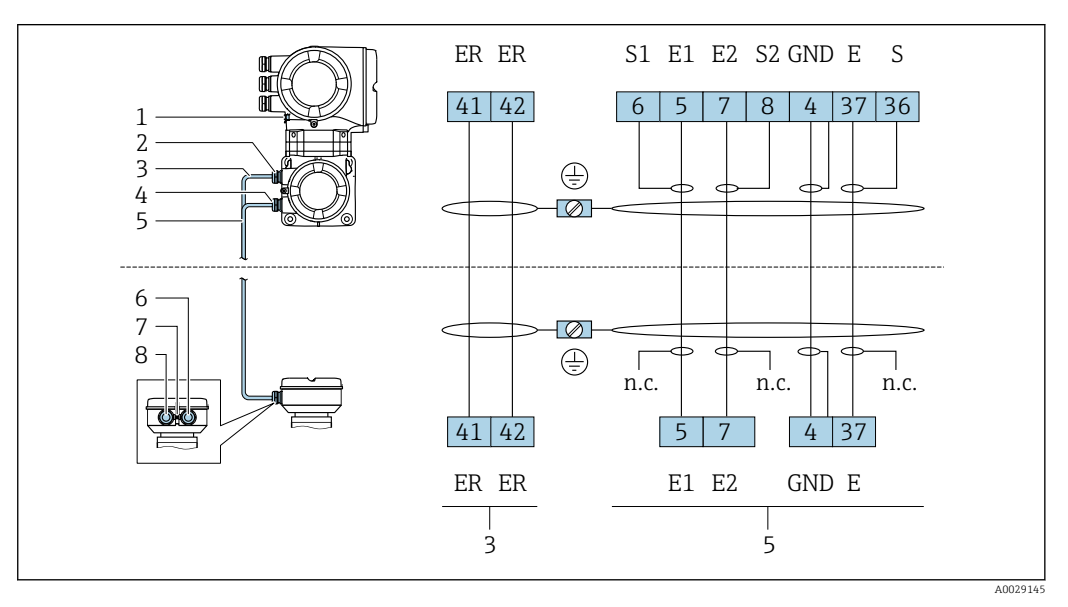

- *1 Protective earth (PE)*
- *2 Cable entry for coil current cable on transmitter connection housing*
- *3 Coil current cable*
- *4 Cable entry for signal cable on transmitter connection housing*
- *5 Signal cable*
- *6 Cable entry for signal cable on sensor connection housing*
- *7 Protective earth (PE)*
- *8 Cable entry for coil current cable on sensor connection housing*

#### Connecting the connecting cable to the sensor connection housing

Connection via terminals with order code for "Housing": Option **A** "Aluminum coated" → ■ 52

#### Connecting the connecting cable to the transmitter

The cable is connected to the transmitter via terminals  $\rightarrow \Box$  53.

#### <span id="page-51-0"></span>Connecting the sensor connection housing via terminals

For the device version with the order code for "Housing":

- Option A "Aluminum coated"
- Option L "Cast, stainless"

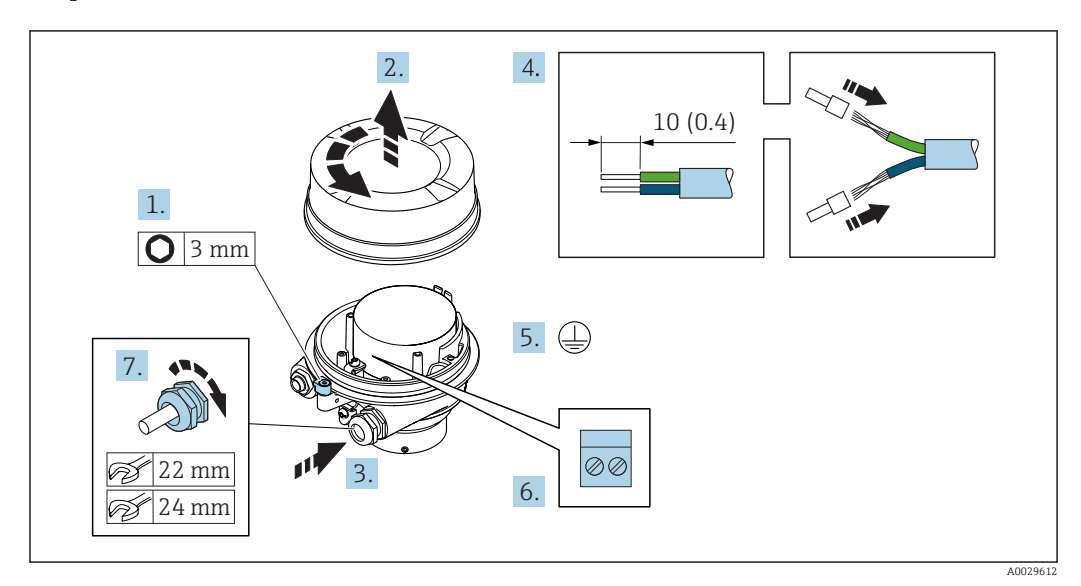

- 1. Loosen the securing clamp of the housing cover.
- 2. Unscrew the housing cover.
- 3. Push the cable through the cable entry . To ensure tight sealing, do not remove the sealing ring from the cable entry.
- 4. Strip the cable and cable ends. In the case of stranded cables, fit ferrules.
- 5. Connect the protective ground.
- 6. Connect the cable in accordance with the connecting cable terminal assignment.
- 7. Firmly tighten the cable glands.
	- $\rightarrow$  This concludes the process for connecting the connecting cables.

#### **A**WARNING

#### Housing degree of protection voided due to insufficient sealing of the housing.

- $\triangleright$  Screw in the thread on the cover without using any lubricant. The thread on the cover is coated with a dry lubricant.
- 8. Screw on the housing cover.
- 9. Tighten the securing clamp of the housing cover.

<span id="page-52-0"></span>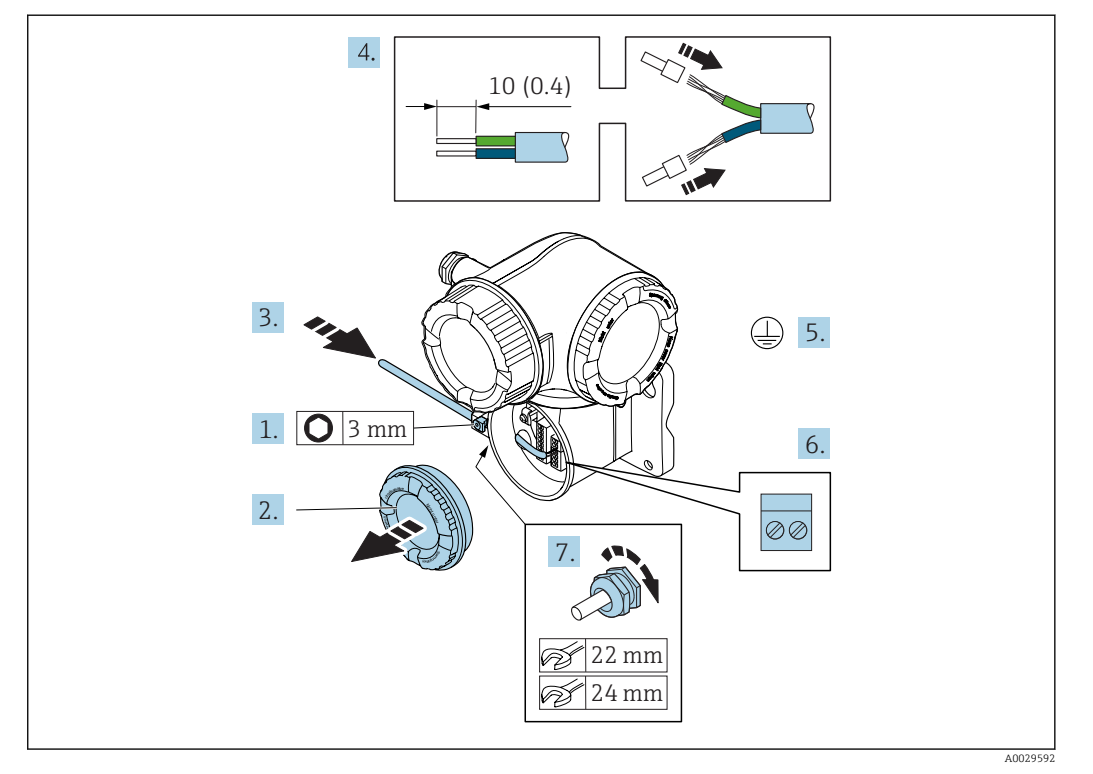

#### Connecting the connecting cable to the transmitter

- 1. Loosen the securing clamp of the connection compartment cover.
- 2. Unscrew the connection compartment cover.
- 3. Push the cable through the cable entry . To ensure tight sealing, do not remove the sealing ring from the cable entry.
- 4. Strip the cable and cable ends. In the case of stranded cables, also fit ferrules.
- 5. Connect the protective ground.
- 6. Connect the cable in accordance with the connecting cable terminal assignment  $\rightarrow$  图 51.
- 7. Firmly tighten the cable glands.
	- $\rightarrow$  This concludes the process for connecting the connecting cables.
- 8. Screw on the connection compartment cover.
- 9. Tighten the securing clamp of the connection compartment cover.
- 10. After connecting the connecting cables:
	- Connect the signal cable and the supply voltage cable  $\rightarrow \blacksquare$  54.

<span id="page-53-0"></span>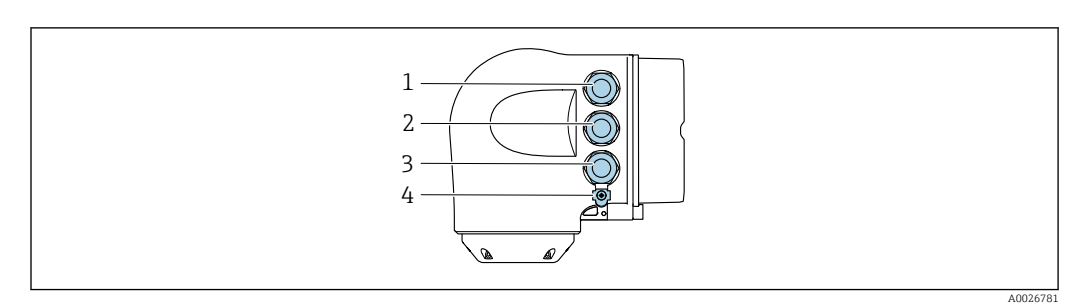

## 7.3.2 Connecting the signal cable and the supply voltage cable

- *1 Terminal connection for supply voltage*
- *2 Terminal connection for signal transmission, input/output*
- *3 Terminal connection for signal transmission, input/output or terminal connection for network connection via service interface (CDI-RJ45)*
- *4 Protective earth (PE)*

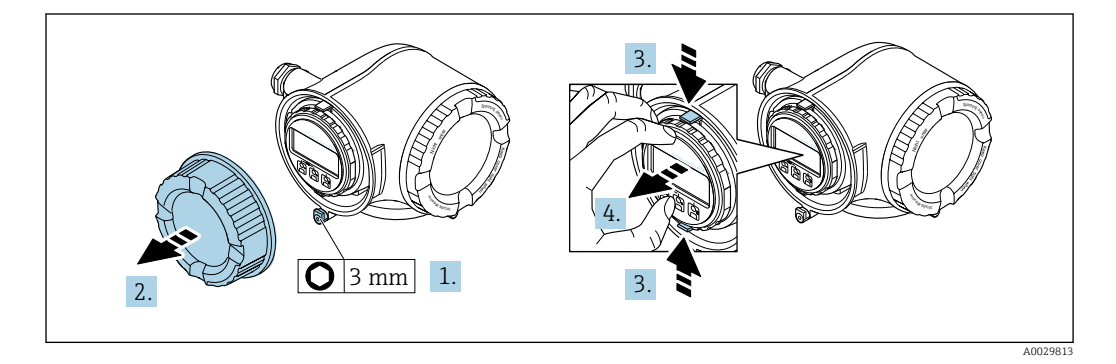

- 1. Loosen the securing clamp of the connection compartment cover.
- 2. Unscrew the connection compartment cover.
- 3. Squeeze the tabs of the display module holder together.
- 4. Remove the display module holder.

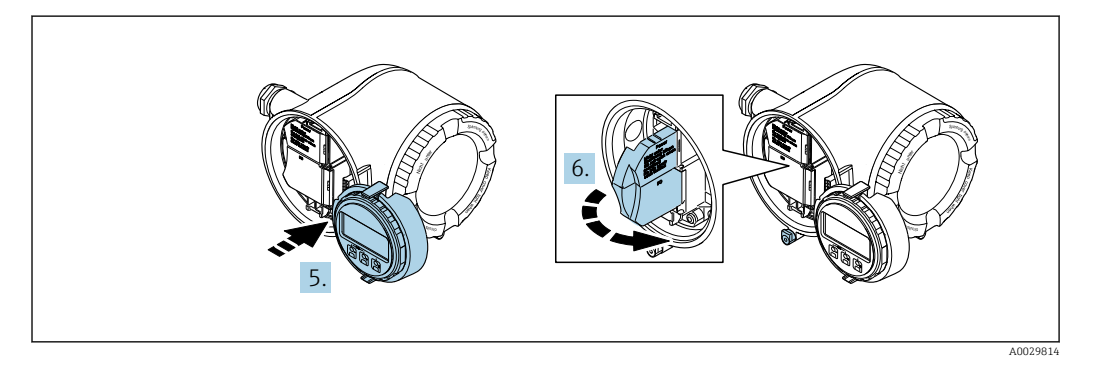

5. Attach the holder to the edge of the electronics compartment.

6. Open the terminal cover.

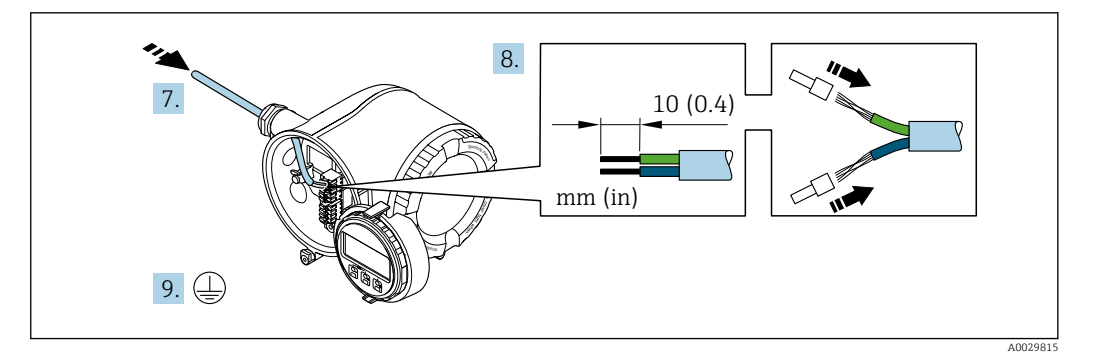

- 7. Push the cable through the cable entry . To ensure tight sealing, do not remove the sealing ring from the cable entry.
- 8. Strip the cable and cable ends. In the case of stranded cables, also fit ferrules.
- 9. Connect the protective ground.

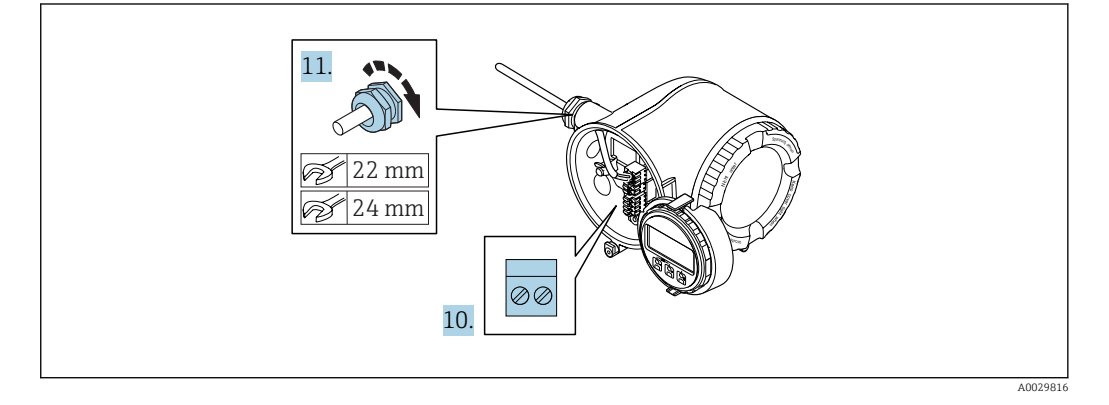

- 10. Connect the cable in accordance with the terminal assignment .
	- Signal cable terminal assignment: The device-specific terminal assignment is documented on an adhesive label in the terminal cover. Supply voltage terminal assignment: Adhesive label in the terminal cover or  $\rightarrow$   $\bigoplus$  42.
- 11. Firmly tighten the cable glands.
	- $\rightarrow$  This concludes the cable connection process.
- 12. Close the terminal cover.
- 13. Fit the display module holder in the electronics compartment.
- 14. Screw on the connection compartment cover.
- 15. Secure the securing clamp of the connection compartment cover.

#### Removing a cable

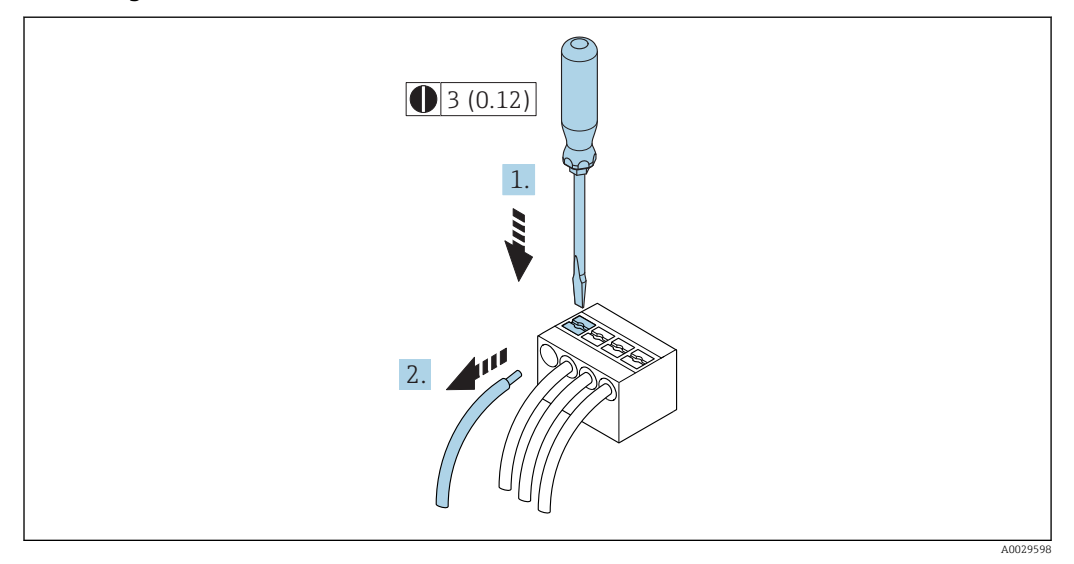

- *16 Engineering unit mm (in)*
- 1. To remove a cable from the terminal, use a flat-blade screwdriver to push the slot between the two terminal holes
- 2. while simultaneously pulling the cable end out of the terminal.

# 7.4 Ensuring potential equalization

## 7.4.1 Requirements

#### **A**CAUTION

Electrode damage can result in the complete failure of the device!

- $\triangleright$  Same electrical potential for the fluid and sensor
- ‣ Company-internal grounding concepts
- ‣ Pipe material and grounding

### 7.4.2 Connection example, standard scenario

#### Metal, grounded pipe

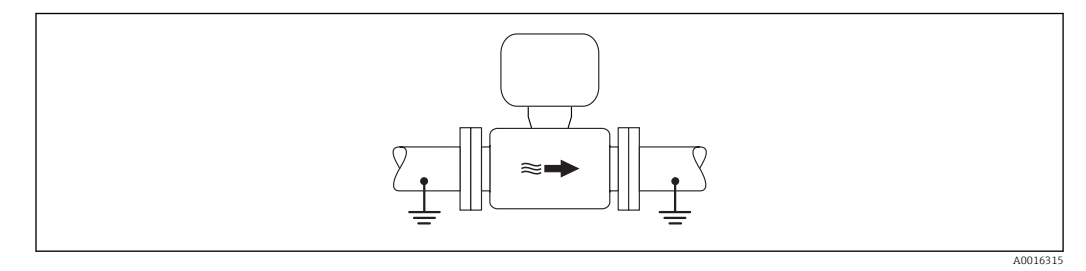

 *17 Potential equalization via measuring tube*

## 7.4.3 Connection example in special situations

#### Unlined and ungrounded metal pipe

This connection method also applies in situations where:

- The customary potential equalization is not used
- Equalizing currents are present

**Ground cable**  $\log \frac{1}{2}$  Copper wire, at least 6 mm<sup>2</sup> (0.0093 in<sup>2</sup>)

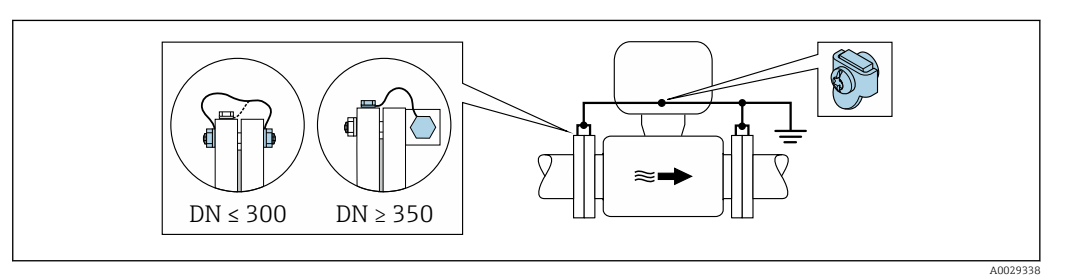

 *18 Potential equalization via ground terminal and pipe flanges*

- 1. Connect both sensor flanges to the pipe flange via a ground cable and ground them.
- 2. If DN ≤ 300 (12"): Mount the ground cable directly on the conductive flange coating of the sensor with the flange screws.
- 3. If DN  $\geq$  350 (14"): Mount the ground cable directly on the metal transport bracket. Observe screw tightening torques: see the Sensor Brief Operating Instructions.
- 4. Connect the connection housing of the transmitter or sensor to ground potential by means of the ground terminal provided for the purpose.

#### Plastic pipe or pipe with insulating liner

This connection method also applies in situations where:

- The customary potential equalization is not used
- Equalizing currents are present

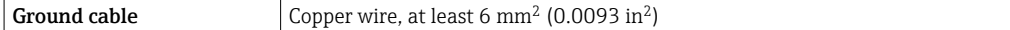

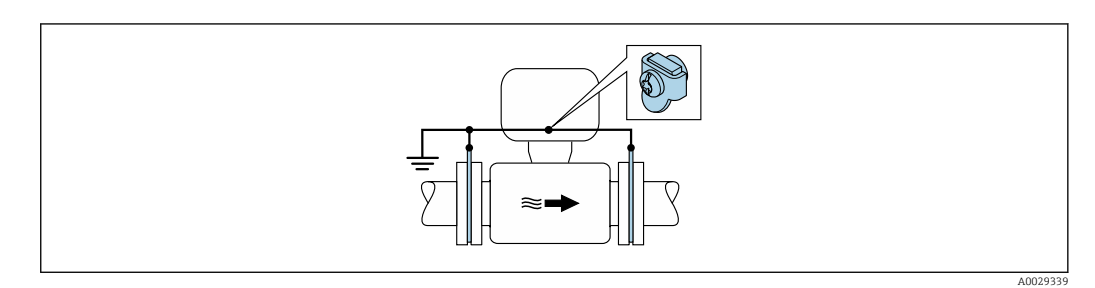

 *19 Potential equalization via ground terminal and ground disks*

1. Connect the ground disks to the ground terminal via the ground cable.

2. Connect the ground disks to ground potential.

#### Pipe with a cathodic protection unit

This connection method is only used if the following two conditions are met:

- Metal pipe without liner or pipe with electrically conductive liner
- Cathodic protection is integrated in the personal protection equipment

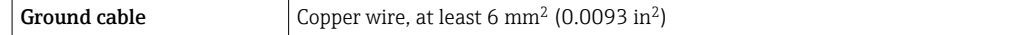

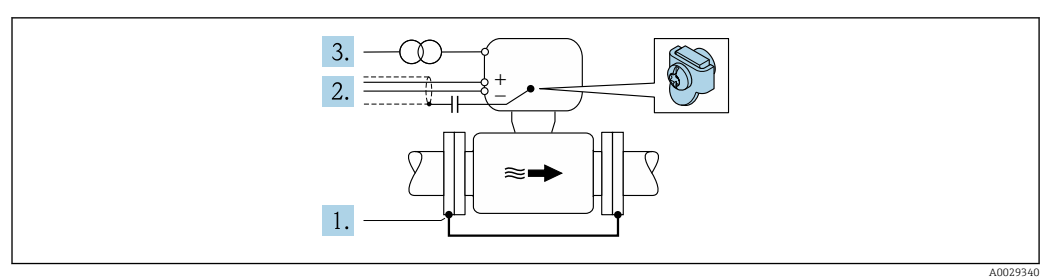

Prerequisite: The sensor is installed in the pipe in a way that provides electrical insulation.

- 1. Connect the two flanges of the pipe to one another via a ground cable.
- 2. Guide the shield of the signal lines through a capacitor.
- 3. Connect the measuring device to the power supply such that it is floating in relation to the protective ground (isolation transformer).

## 7.5 Special connection instructions

## 7.5.1 Connection examples

#### Current output 4 to 20 mA HART

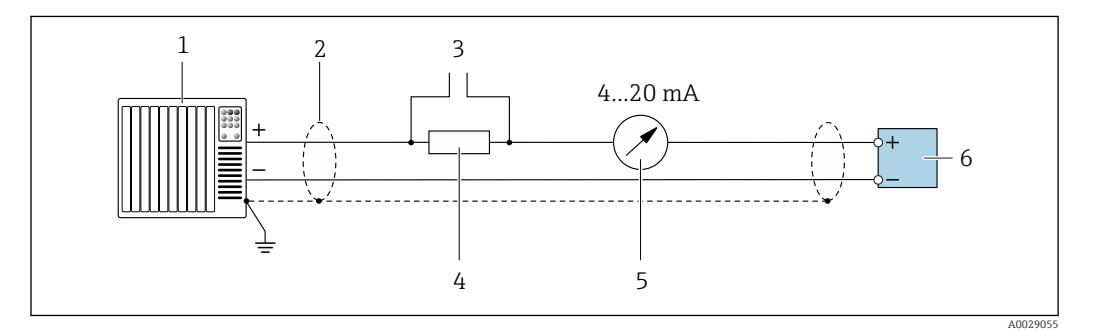

 *20 Connection example for 4 to 20 mA HART current output (active)*

- *1 Automation system with current input (e.g. PLC)*
- *2 Cable shield provided at one end. The cable shield must be grounded at both ends to comply with EMC requirements; observe cable specifications*
- *3 Connection for HART operating devices [→ 84](#page-83-0)*
- *4 Resistor for HART communication (≥ 250 Ω): observe maximum load*  $\rightarrow \Box$  184<br>*5 Analog display unit: observe maximum load*  $\rightarrow \Box$  184
- *5 Analog display unit: observe maximum load [→ 184](#page-183-0)*
- *6 Transmitter*

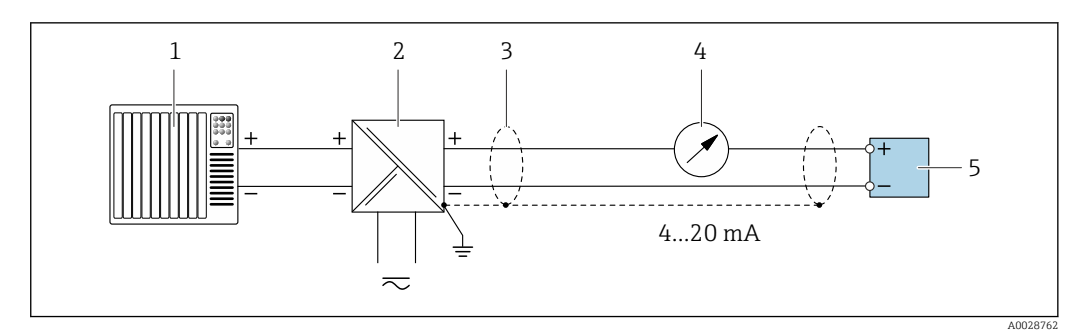

 *21 Connection example for 4 to 20 mA HART current output (passive)*

- *Automation system with current input (e.g. PLC)*
- *Power supply*
- *Cable shield provided at one end. The cable shield must be grounded at both ends to comply with EMC requirements; observe cable specifications*
- *Analog display unit: observe maximum load [→ 184](#page-183-0)*
- *Transmitter*

#### HART input

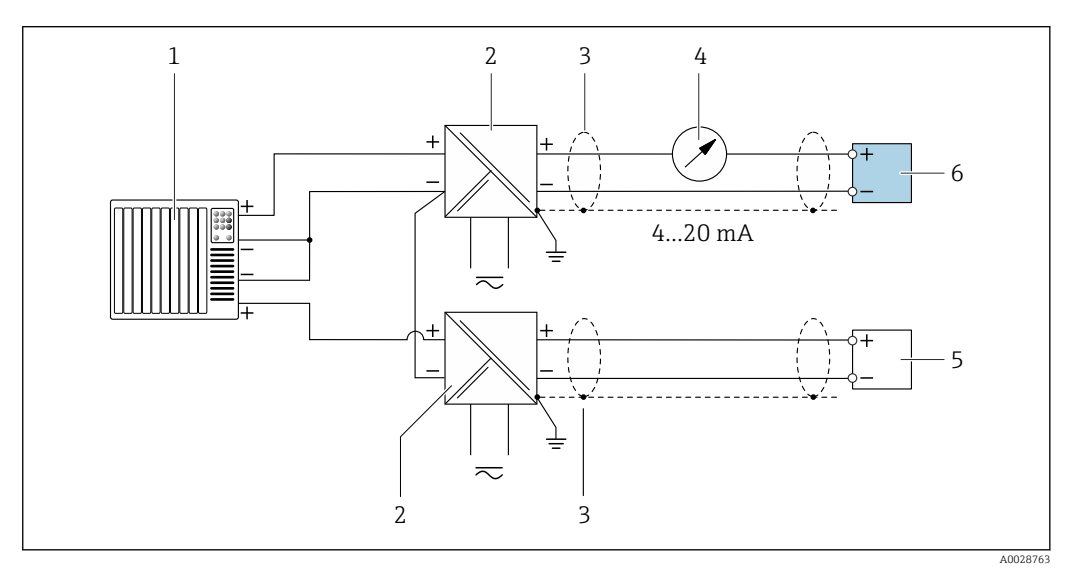

 *22 Connection example for HART input with a common negative (passive)*

- *Automation system with HART output (e.g. PLC)*
- *Active barrier for power supply (e.g. RN221N)*
- *Cable shield provided at one end. The cable shield must be grounded at both ends to comply with EMC requirements; observe cable specifications*
- *Analog display unit: observe maximum load [→ 184](#page-183-0)*
- *Pressure measuring device (e.g. Cerabar M, Cerabar S): see requirements*
- *Transmitter*

#### Current output 4-20 mA

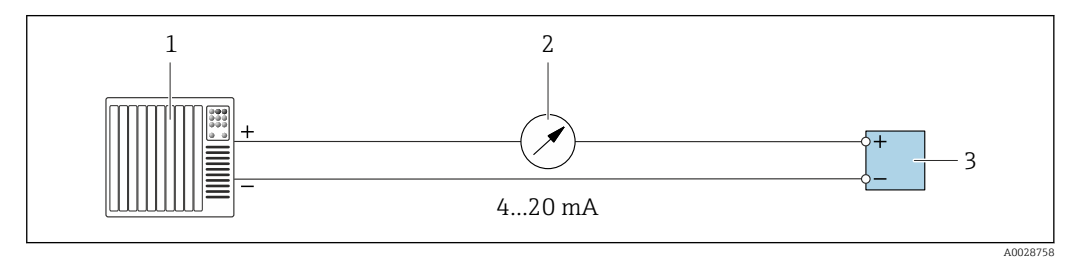

 *23 Connection example for 4-20 mA current output (active)*

- *Automation system with current input (e.g. PLC)*
- *Analog display unit: observe maximum load [→ 184](#page-183-0)*
- *Transmitter*

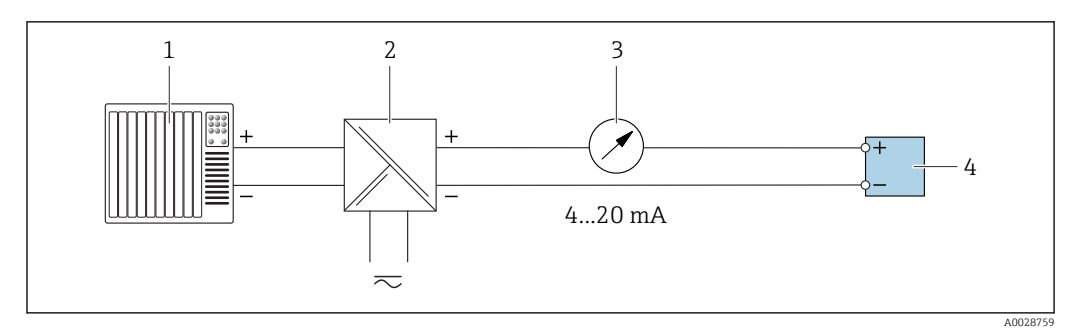

 *24 Connection example for 4-20 mA current output (passive)*

- 
- *Automation system with current input (e.g. PLC)*
- *Active barrier for power supply (e.g. RN221N) Analog display unit: observe maximum load [→ 184](#page-183-0)*
- *Transmitter*

#### Pulse/frequency output

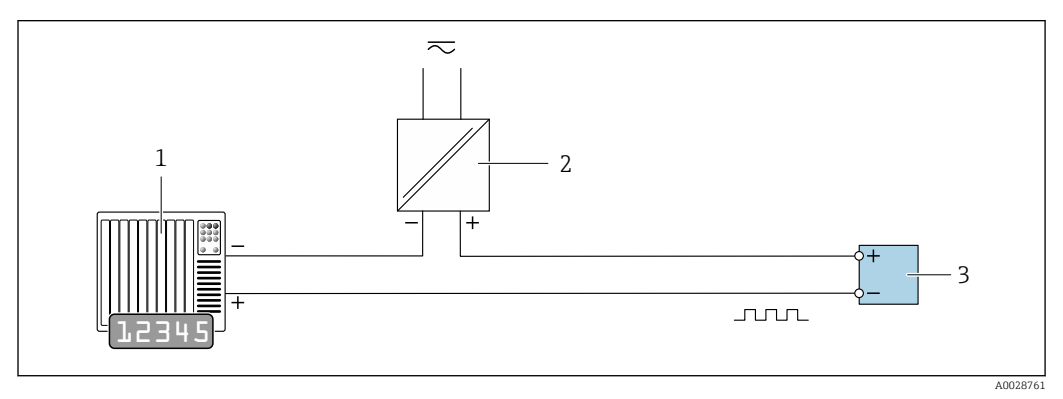

 *25 Connection example for pulse/frequency output (passive)*

- *Automation system with pulse/frequency input (e.g. PLC)*
- *Power supply*
- *Transmitter: Observe input values [→ 186](#page-185-0)*

#### Switch output

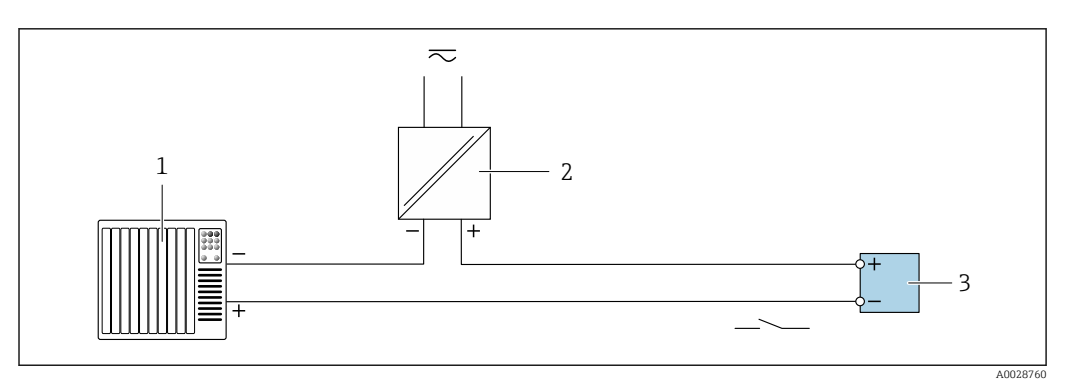

 *26 Connection example for switch output (passive)*

- *Automation system with switch input (e.g. PLC)*
- *Power supply*
- *Transmitter: Observe input values [→ 186](#page-185-0)*

#### Double pulse output

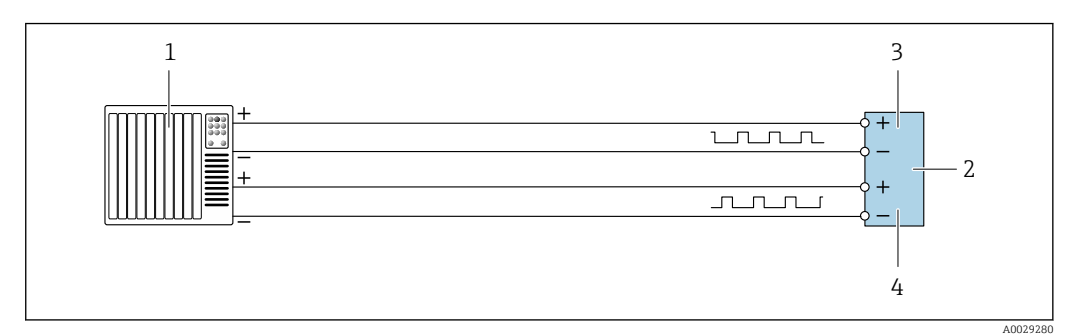

 *27 Connection example for double pulse output (active)*

- *Automation system with double pulse input (e.g. PLC)*
- *2 Transmitter: Observe input values* → 187<br>*3 Double pulse output*
- *Double pulse output*
- *Double pulse output (slave), phase-shifted*

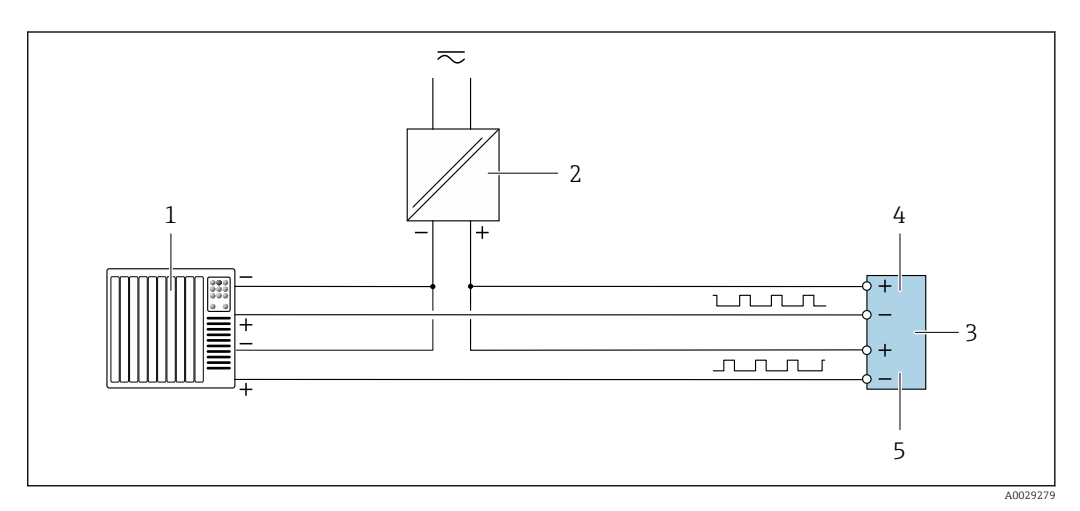

- *28 Connection example for double pulse output (passive)*
- *Automation system with double pulse input (e.g. PLC)*
- *Power supply*
- *Transmitter: Observe input values [→ 187](#page-186-0)*
- *Double pulse output*
- *Double pulse output (slave), phase-shifted*

#### Relay output

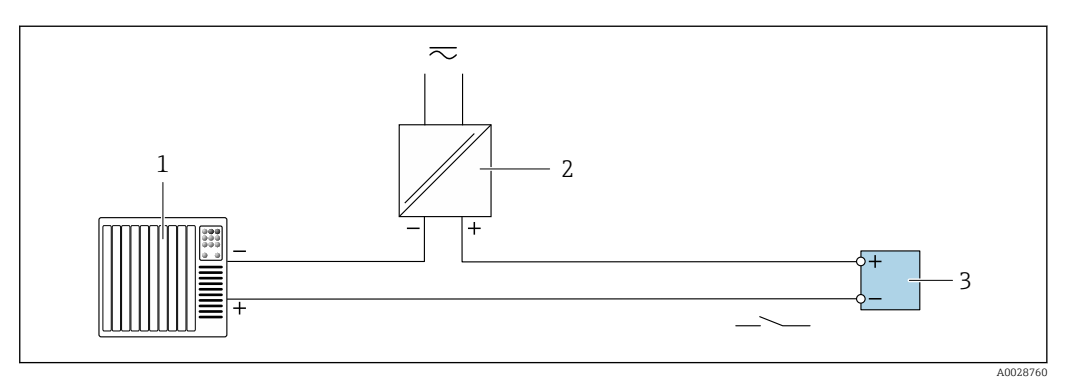

 *29 Connection example for relay output (passive)*

- *Automation system with relay input (e.g. PLC)*
- *Power supply*
- *Transmitter: Observe input values [→ 187](#page-186-0)*

#### <span id="page-61-0"></span>Current input

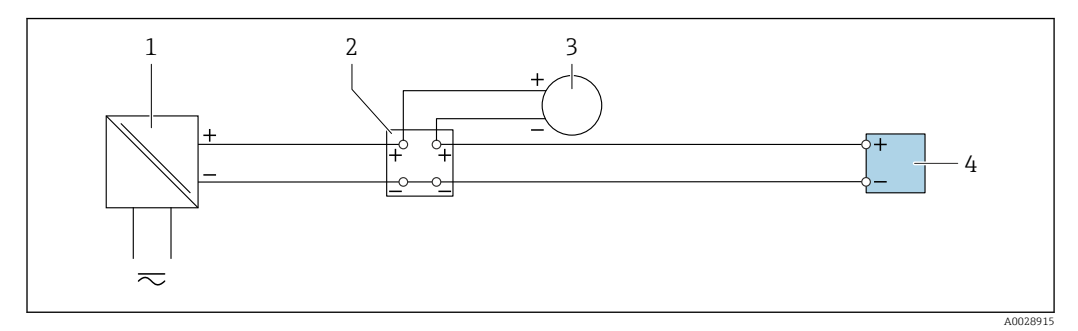

 *30 Connection example for 4 to 20 mA current input*

- *1 Power supply*
- *2 Terminal box*
- *3 External measuring device (to read in pressure or temperature, for instance)*
- *4 Transmitter*

#### Status input

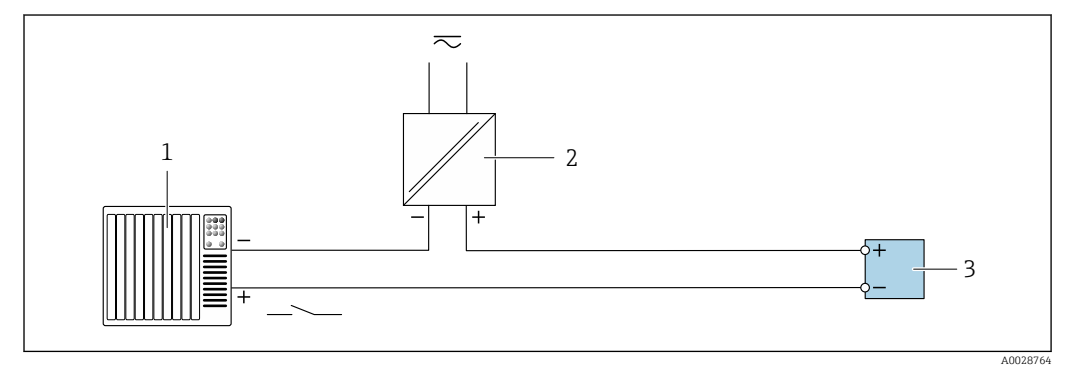

 *31 Connection example for status input*

*1 Automation system with status output (e.g. PLC)*

- *2 Power supply*
- *3 Transmitter*

## 7.6 Ensuring the degree of protection

The measuring device fulfills all the requirements for the IP66/67 degree of protection, Type 4X enclosure.

To guarantee IP66/67 degree of protection, Type 4X enclosure, carry out the following steps after the electrical connection:

- 1. Check that the housing seals are clean and fitted correctly.
- 2. Dry, clean or replace the seals if necessary.
- 3. Tighten all housing screws and screw covers.
- 4. Firmly tighten the cable glands.

5. To ensure that moisture does not enter the cable entry: Route the cable so that it loops down before the cable entry ("water trap").

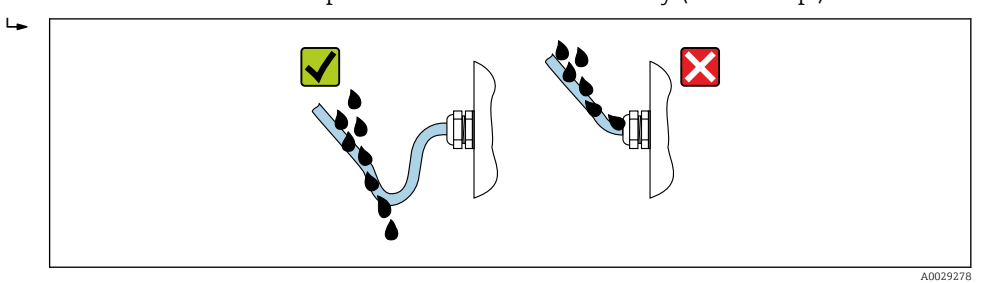

6. Insert dummy plugs into unused cable entries.

# 7.7 Post-connection check

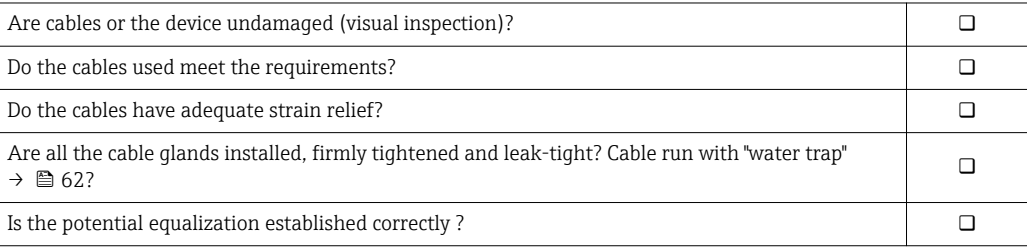

# 8 Operation options

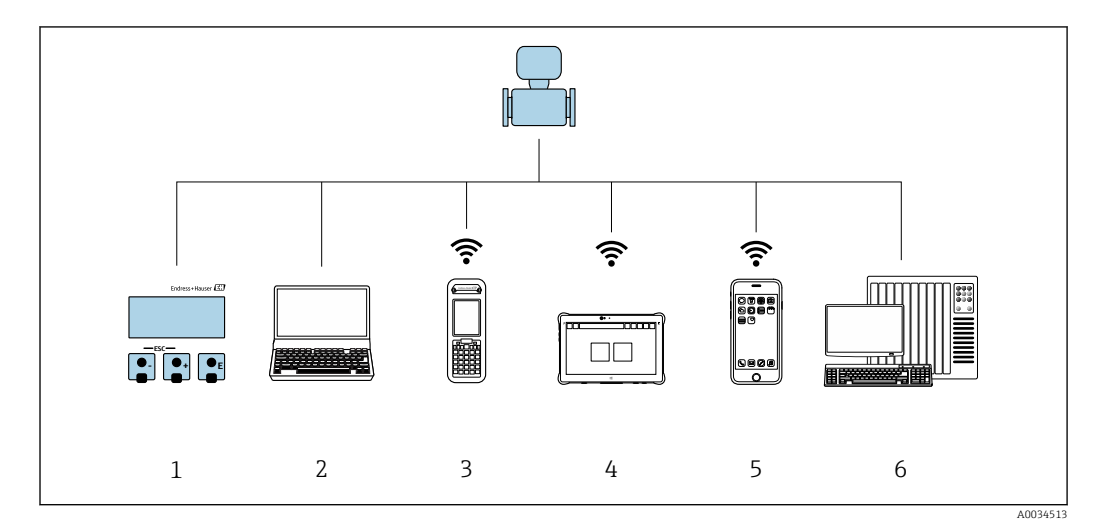

## 8.1 Overview of operation options

*1 Local operation via display module*

*2 Computer with Web browser (e.g. Internet Explorer) or with operating tool (e.g. FieldCare, DeviceCare, AMS Device Manager, SIMATIC PDM)*

*3 Field Xpert SFX350 or SFX370*

*4 Field Xpert SMT70*

*5 Mobile handheld terminal 6 Control system (e.g. PLC)*

# 8.2 Structure and function of the operating menu

## 8.2.1 Structure of the operating menu

For an overview of the operating menu for experts: "Description of Device Parameters" document supplied with the device  $\rightarrow$   $\blacksquare$  208

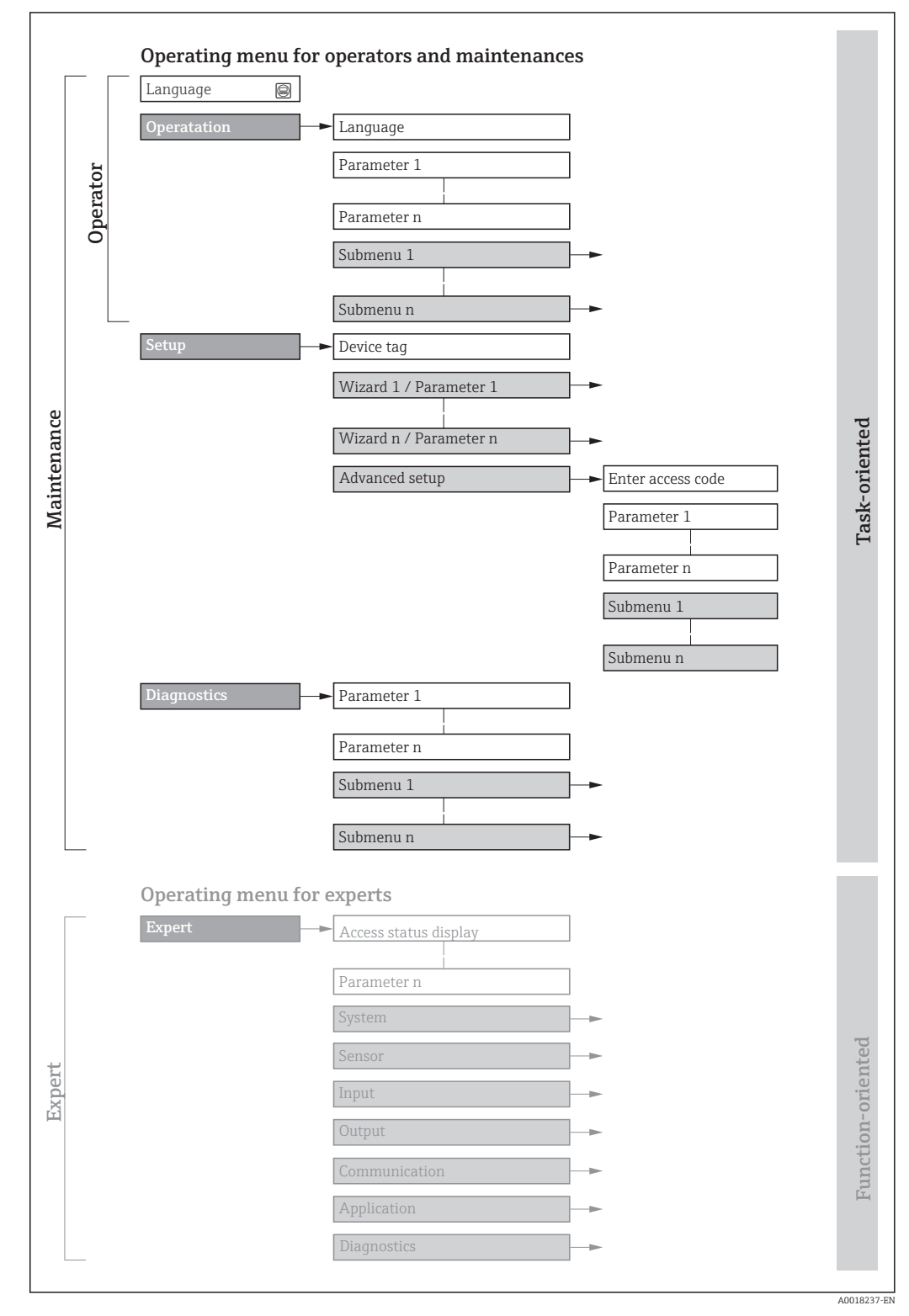

 *32 Schematic structure of the operating menu*

## 8.2.2 Operating philosophy

The individual parts of the operating menu are assigned to certain user roles (operator, maintenance etc.). Each user role contains typical tasks within the device lifecycle.

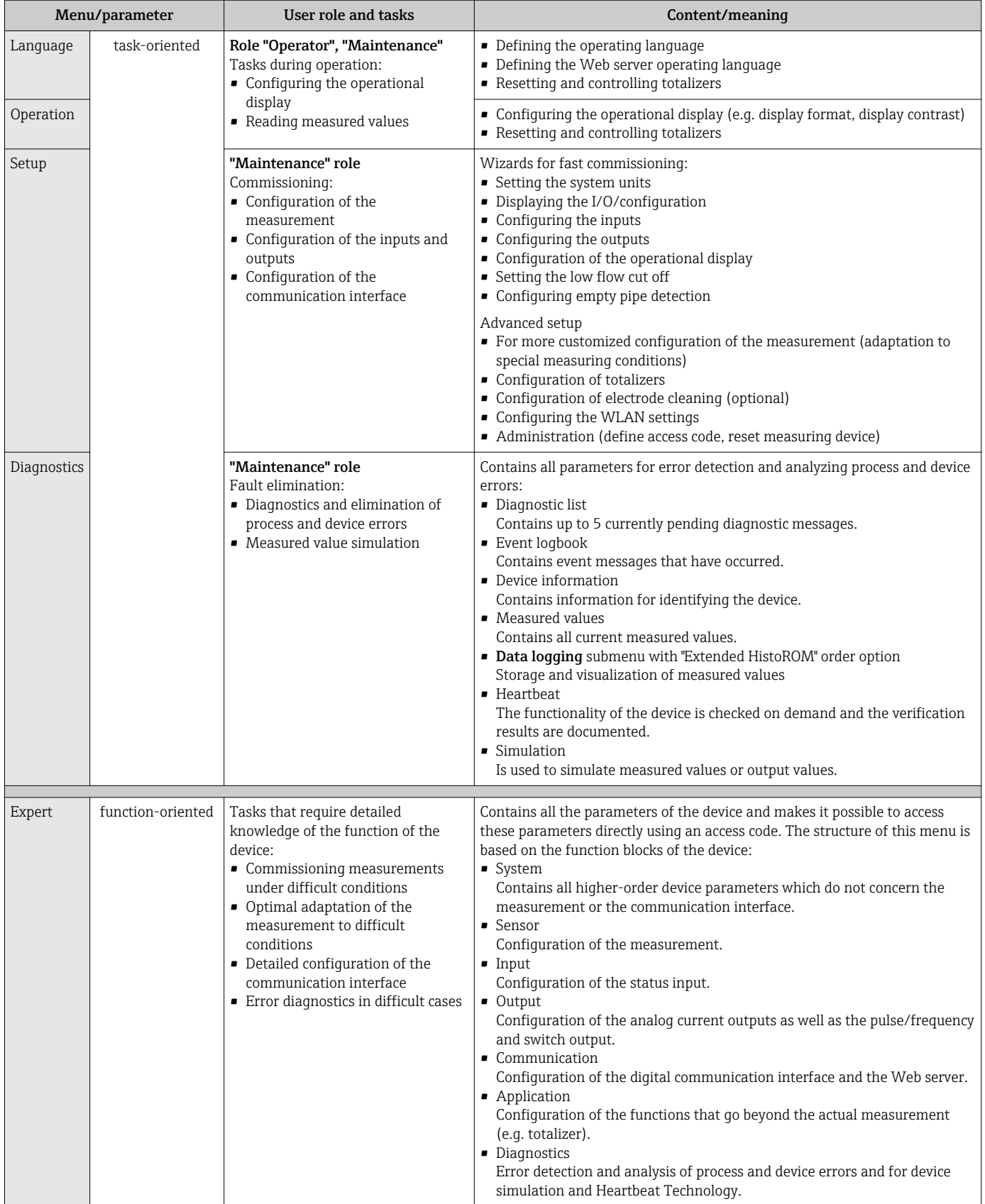

## 8.3 Access to the operating menu via the local display

## 8.3.1 Operational display

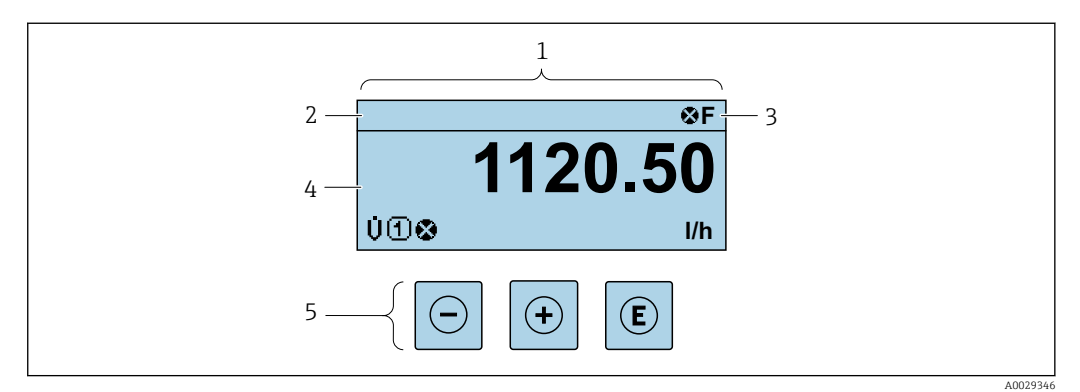

- *1 Operational display*<br>*2 Device taa* → 97
- *2 Device tag* → **■** 97<br>3 *Status area*
- *3 Status area*
- *4 Display area for measured values (4-line)*
- *5 Operating elements[→ 72](#page-71-0)*

#### Status area

The following symbols appear in the status area of the operational display at the top right:

- Status signals[→ 154](#page-153-0)
	- F: Failure
	- C: Function check
	- S: Out of specification
	- M: Maintenance required
- Diagnostic behavio[r→ 155](#page-154-0)
	- $\bullet$   $\bullet$ : Alarm
	- $\blacksquare$   $\wedge$  : Warning
- $\bullet$   $\hat{H}$ : Locking (the device is locked via the hardware )
- $\bullet$ : Communication (communication via remote operation is active)

#### Display area

In the display area, each measured value is prefaced by certain symbol types for further description:

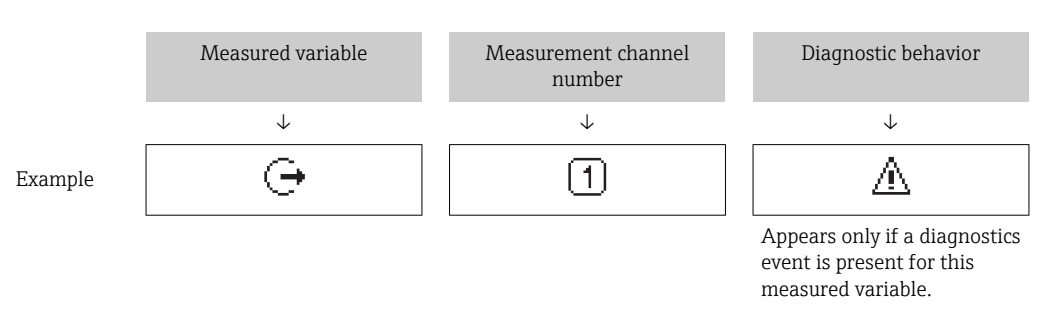

#### *Measured values*

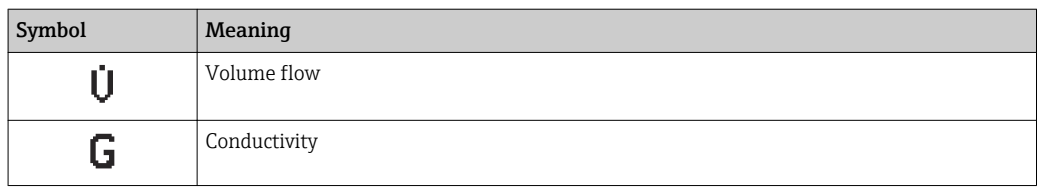

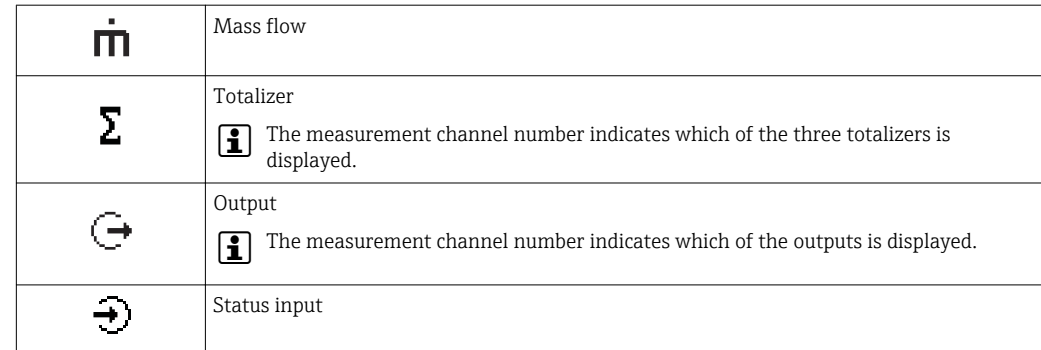

#### *Measurement channel numbers*

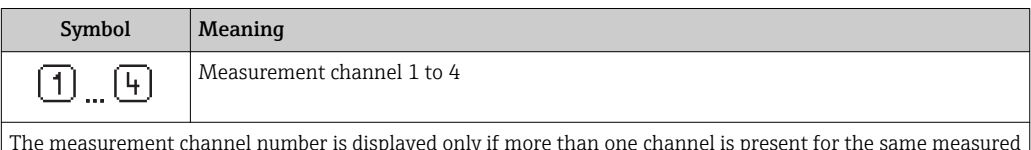

The measurement channel number is displayed only if more than one channel is present for the same measured variable type (e.g. Totalizer 1 to 3).

*Diagnostic behavior*

The diagnostic behavior pertains to a diagnostic event that is relevant to the displayed measured variable. For information on the symbols  $\rightarrow$   $\blacksquare$  155

The number and display format of the measured values can be configured via the Ĥ Format display parameter ( $\rightarrow \Box$  112).

## 8.3.2 Navigation view

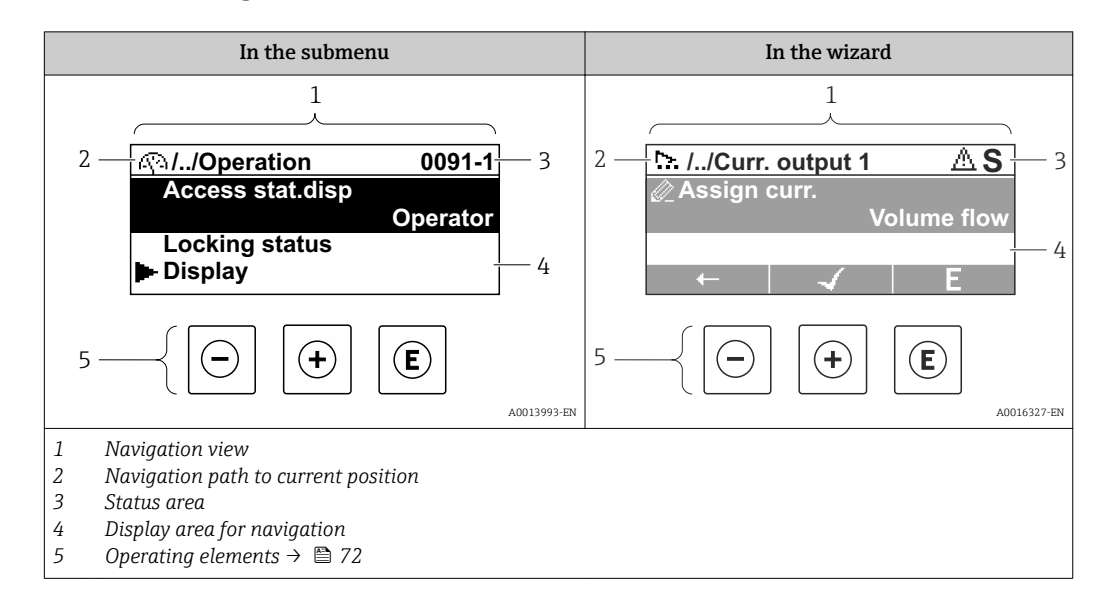

#### Navigation path

The navigation path - displayed at the top left in the navigation view - consists of the following elements:

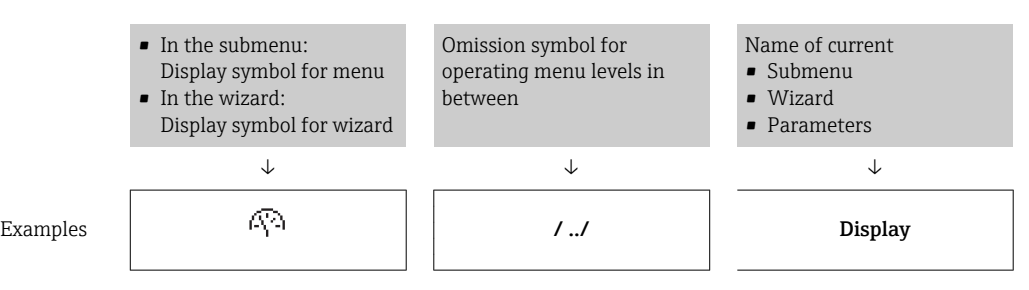

68 Endress+Hauser

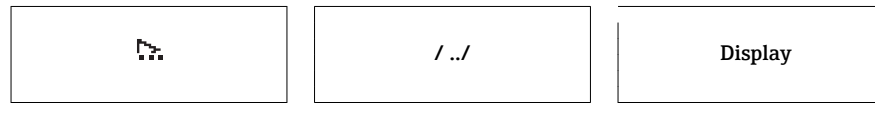

For more information about the icons in the menu, refer to the "Display area" section  $\rightarrow$  圖 69

#### Status area

The following appears in the status area of the navigation view in the top right corner:

- In the submenu
	- The direct access code for the parameter you are navigating to (e.g. 0022-1)
- If a diagnostic event is present, the diagnostic behavior and status signal
- In the wizard
	- If a diagnostic event is present, the diagnostic behavior and status signal
- For information on the diagnostic behavior and status signal  $\rightarrow \blacksquare$  154  $|\mathbf{f}|$ 
	- For information on the function and entry of the direct access code  $\rightarrow \blacksquare$  74

#### Display area

*Menus*

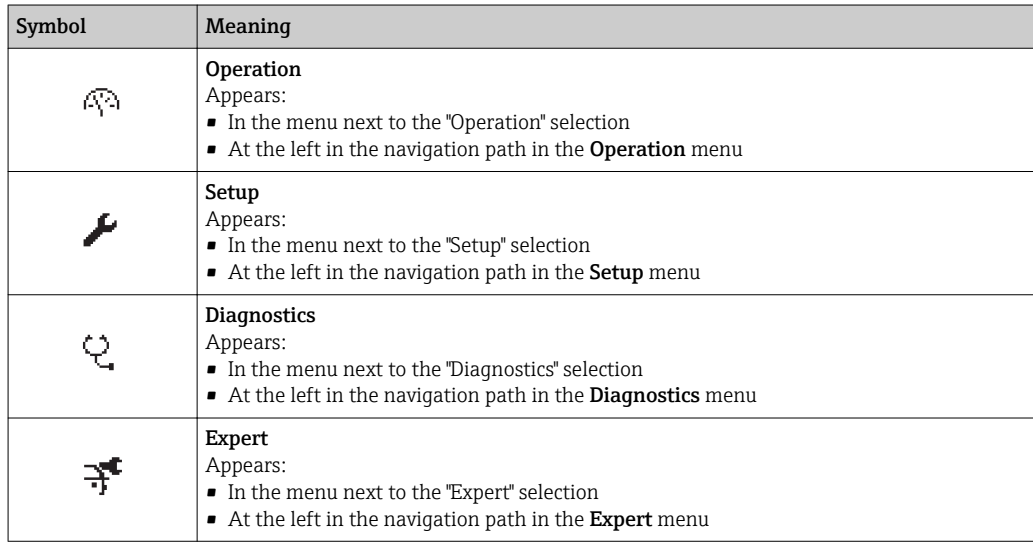

*Submenus, wizards, parameters*

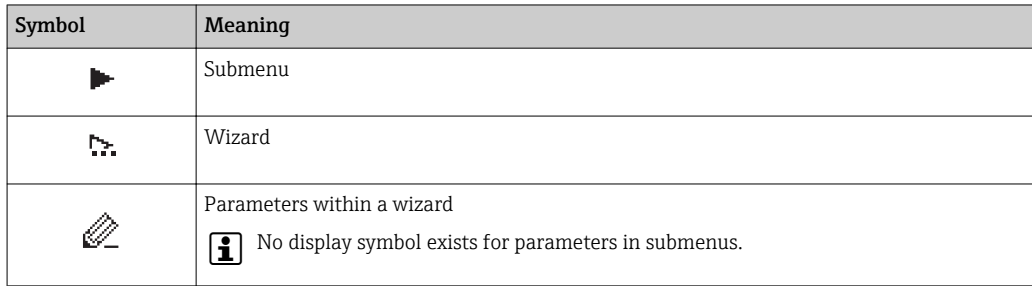

#### *Locking*

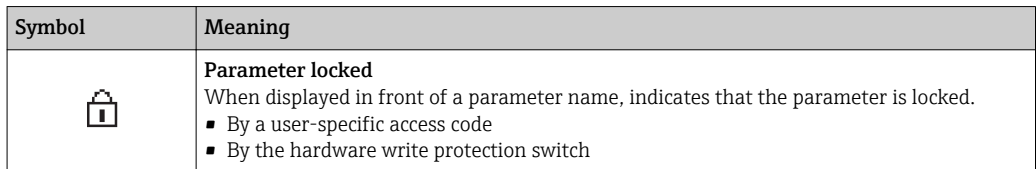

#### *Wizard operation*

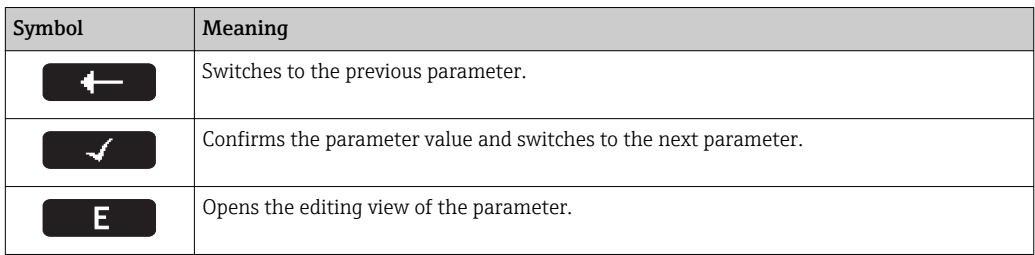

## 8.3.3 Editing view

#### Numeric editor

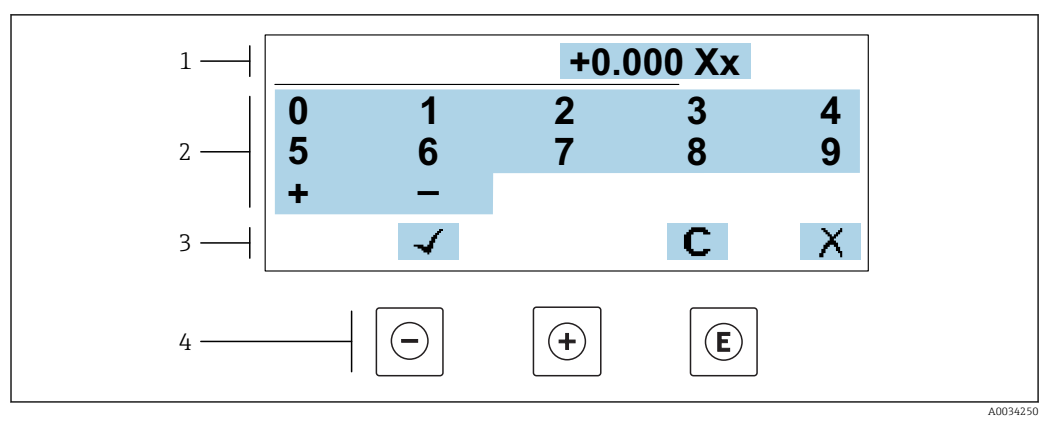

 *33 For entering values in parameters (e.g. limit values)*

- *1 Entry display area*
- *2 Input screen*
- *3 Confirm, delete or reject entry*
- *4 Operating elements*

#### Text editor

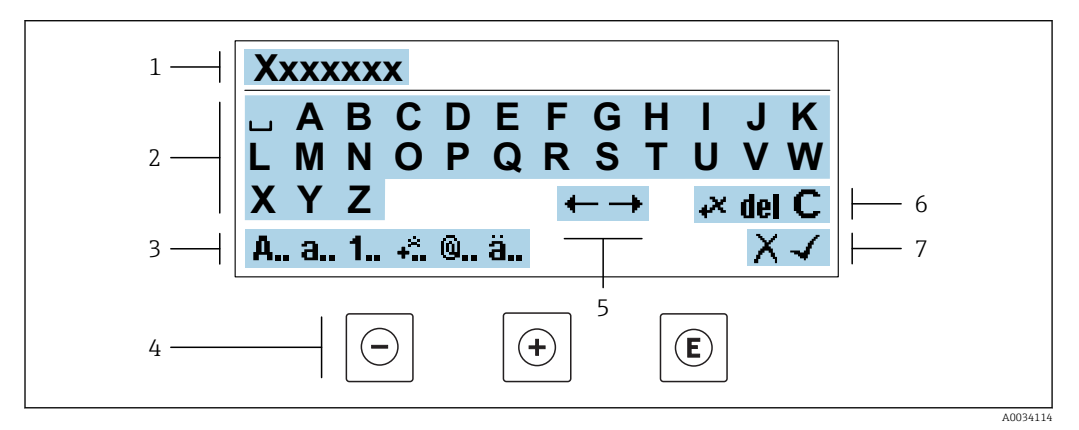

 *34 For entering text in parameters (e.g. tag name)*

- *1 Entry display area*
- *2 Current input screen*
- *3 Change input screen*
- *4 Operating elements*
- *5 Move entry position*
- *6 Delete entry*
- *7 Reject or confirm entry*

#### *Using the operating elements in the editing view*

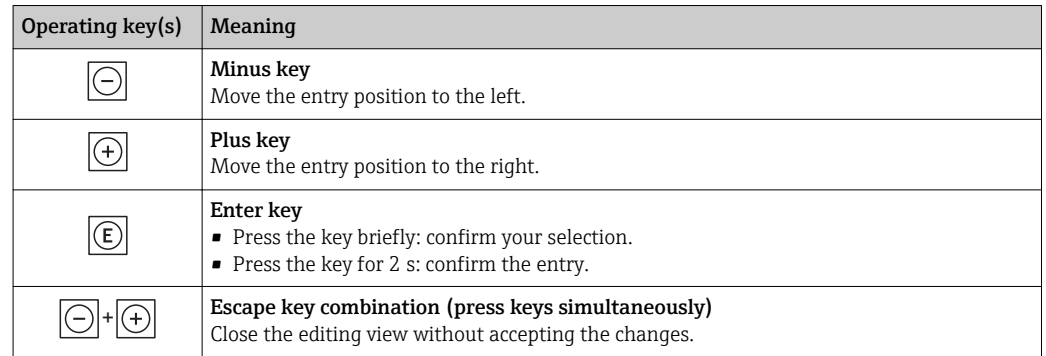

#### *Input screens*

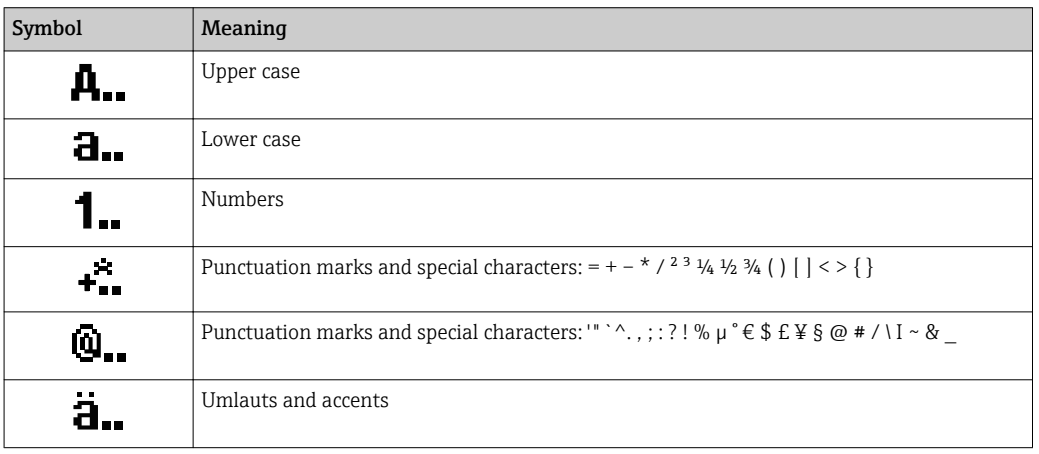

#### *Controlling data entries*

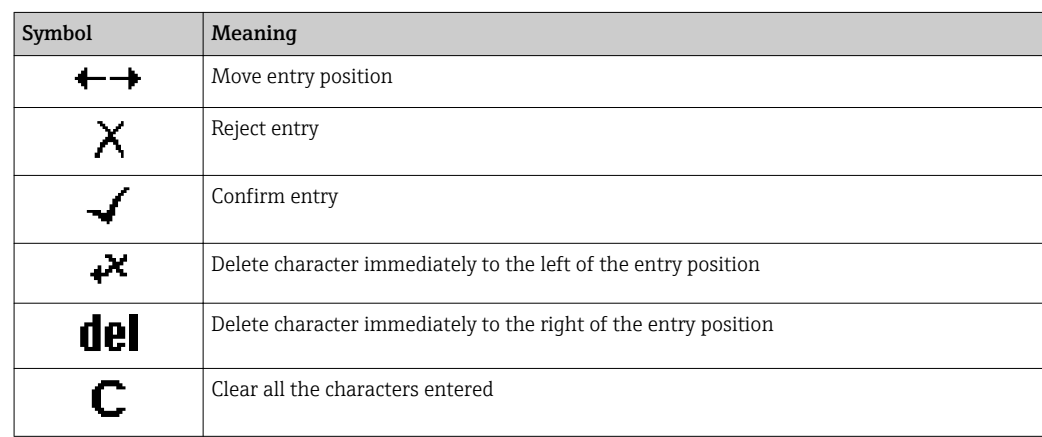

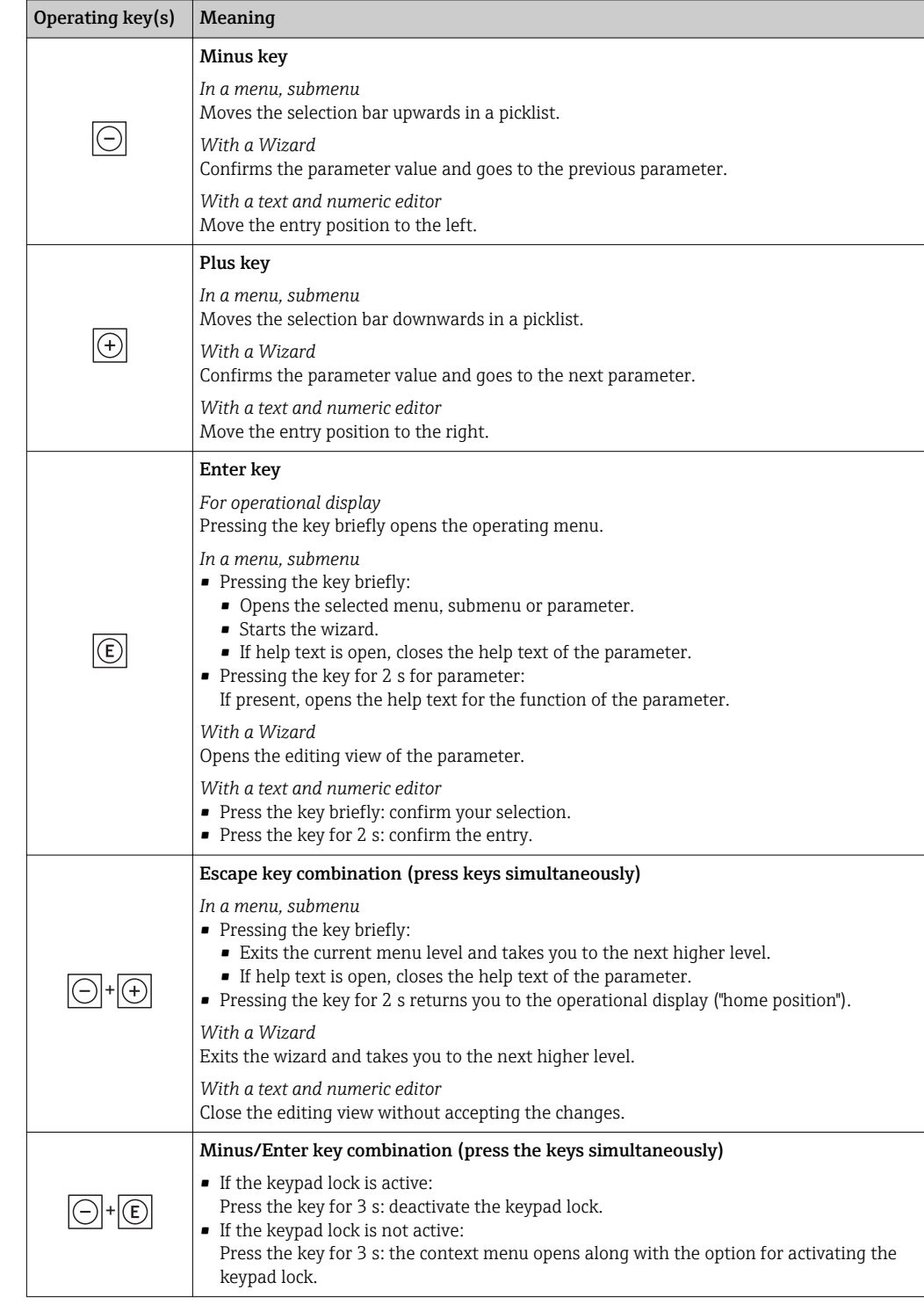

## <span id="page-71-0"></span>8.3.4 Operating elements

## 8.3.5 Opening the context menu

Using the context menu, the user can call up the following menus quickly and directly from the operational display:

- Setup
- Data backup
- Simulation
## Calling up and closing the context menu

The user is in the operational display.

- 1. Press the  $\Box$  and  $\Box$  keys for longer than 3 seconds.
	- The context menu opens.

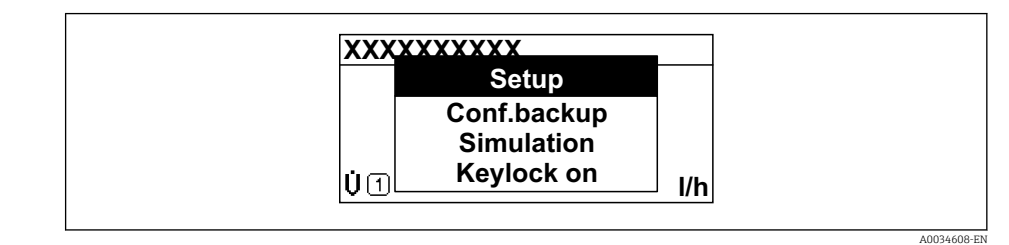

2. Press  $\Box$  +  $\boxplus$  simultaneously.

 $\rightarrow$  The context menu is closed and the operational display appears.

#### Calling up the menu via the context menu

1. Open the context menu.

2. Press  $\boxplus$  to navigate to the desired menu.

3. Press  $E$  to confirm the selection.

 $ightharpoonup$  The selected menu opens.

## 8.3.6 Navigating and selecting from list

Different operating elements are used to navigate through the operating menu. The navigation path is displayed on the left in the header. Icons are displayed in front of the individual menus. These icons are also shown in the header during navigation.

For an explanation of the navigation view with symbols and operating elements  $| \cdot |$  $\rightarrow$   $\blacksquare$  68

Example: Setting the number of displayed measured values to "2 values"

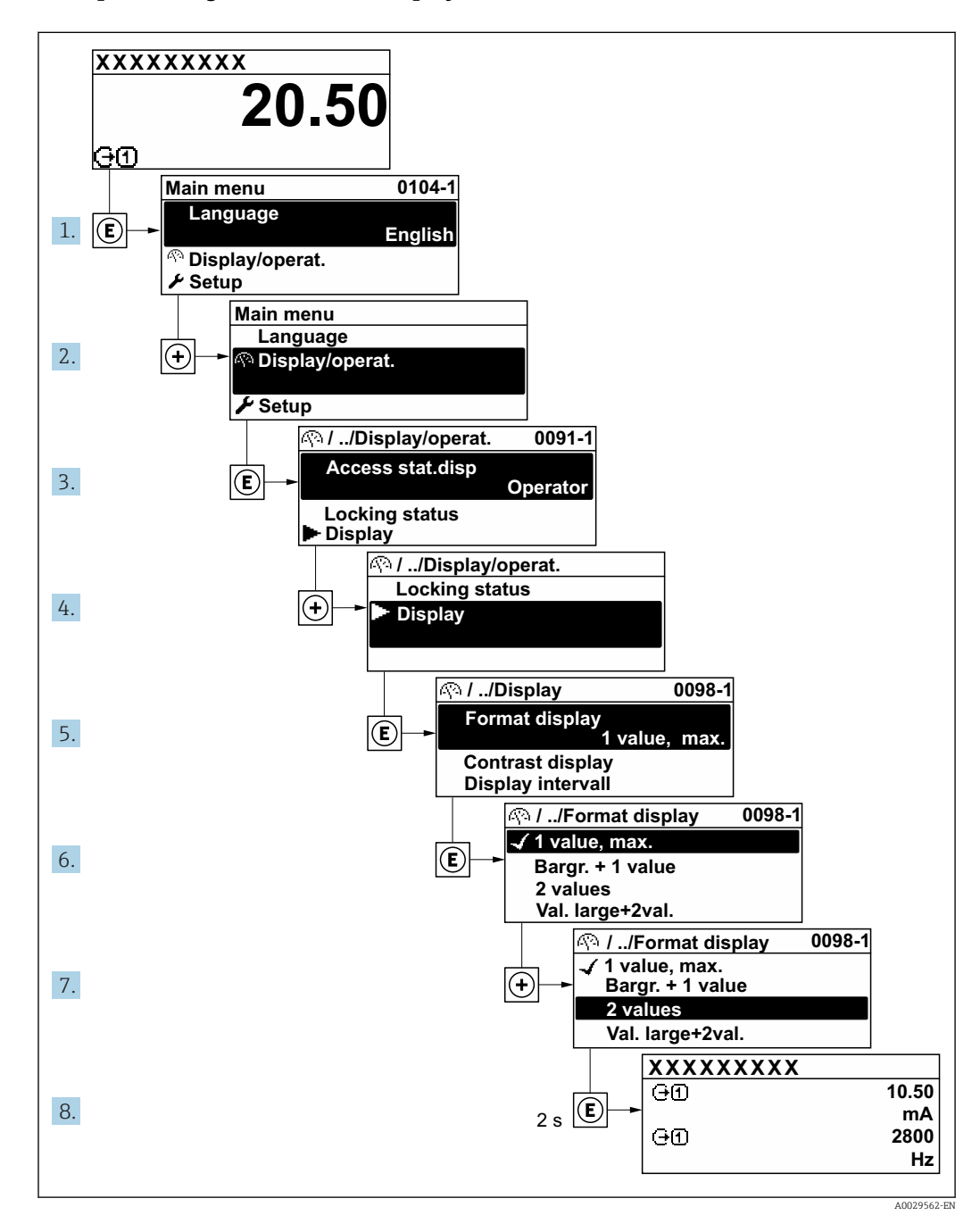

## 8.3.7 Calling the parameter directly

A parameter number is assigned to every parameter to be able to access a parameter directly via the onsite display. Entering this access code in the Direct access parameter calls up the desired parameter directly.

## Navigation path

Expert  $\rightarrow$  Direct access

The direct access code consists of a 5-digit number (at maximum) and the channel number, which identifies the channel of a process variable: e.g. 00914-2. In the navigation view, this appears on the right-hand side in the header of the selected parameter.

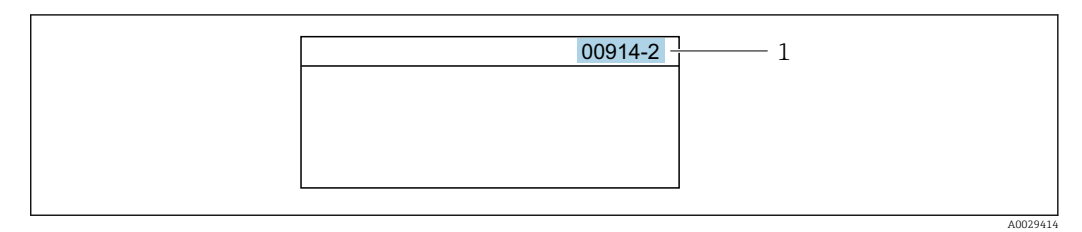

*1 Direct access code*

Note the following when entering the direct access code:

- The leading zeros in the direct access code do not have to be entered. Example: Enter "914" instead of "00914"
- If no channel number is entered, channel 1 is accessed automatically. Example: Enter 00914  $\rightarrow$  Assign process variable parameter
- If a different channel is accessed: Enter the direct access code with the corresponding channel number.

Example: Enter 00914-2  $\rightarrow$  Assign process variable parameter

For the direct access codes of the individual parameters, see the "Description of Device Parameters" document for the device

## 8.3.8 Calling up help text

Help text is available for some parameters and can be called up from the navigation view. The help text provides a brief explanation of the parameter function and thereby supports swift and safe commissioning.

## Calling up and closing the help text

The user is in the navigation view and the selection bar is on a parameter.

 $\Box$  Press  $\Box$  for 2 s.

 $\rightarrow$  The help text for the selected parameter opens.

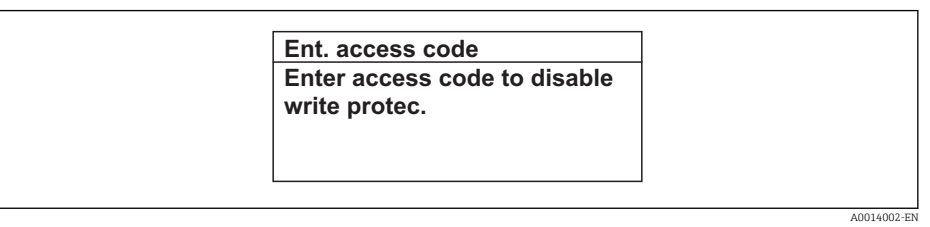

- *35 Example: Help text for parameter "Enter access code"*
- 2. Press  $\Box$  +  $\boxplus$  simultaneously.
	- $ightharpoonup$  The help text is closed.

## 8.3.9 Changing the parameters

Parameters can be changed via the numeric editor or text editor.

- Numeric editor: Change values in a parameter, e.g. specifications for limit values.
- Text editor: Enter text in a parameter, e.g. tag name.

A message is displayed if the value entered is outside the permitted value range.

A0014049-EN

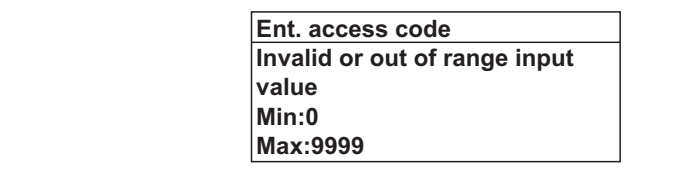

For a description of the editing view - consisting of the text editor and numeric editor - with symbols  $\rightarrow$   $\blacksquare$  70, for a description of the operating elements  $\rightarrow$   $\blacksquare$  72

## 8.3.10 User roles and related access authorization

The two user roles "Operator" and "Maintenance" have different write access to the parameters if the customer defines a user-specific access code. This protects the device configuration via the local display from unauthorized access  $\rightarrow \boxplus$  134.

## Defining access authorization for user roles

An access code is not yet defined when the device is delivered from the factory. Access authorization (read and write access) to the device is not restricted and corresponds to the "Maintenance" user role.

- ▶ Define the access code.
	- The "Operator" user role is redefined in addition to the "Maintenance" user role. Access authorization differs for the two user roles.

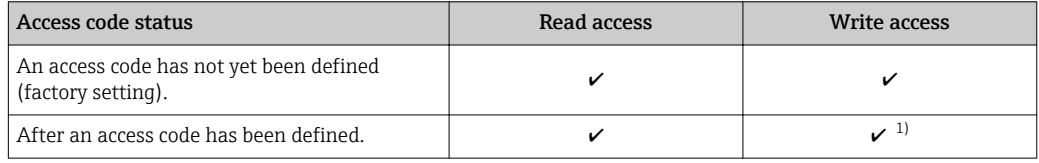

*Access authorization to parameters: "Maintenance" user role*

1) The user only has write access after entering the access code.

*Access authorization to parameters: "Operator" user role*

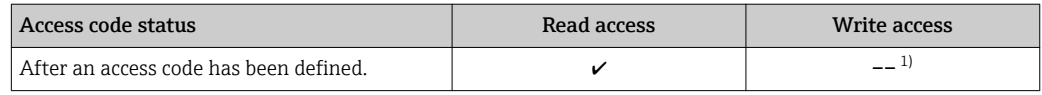

1) Despite the defined access code, certain parameters can always be modified and thus are excepted from the write protection, as they do not affect the measurement. Refer to the "Write protection via access code" section

The user role with which the user is currently logged on is indicated by the Access status parameter. Navigation path: Operation  $\rightarrow$  Access status

## 8.3.11 Disabling write protection via access code

If the  $\mathbf{\Omega}$ -symbol appears on the local display in front of a parameter, the parameter is write-protected by a user-specific access code and its value cannot be changed at the moment using local operation  $\rightarrow \blacksquare$  134.

Parameter write protection via local operation can be disabled by entering the user-specific access code in the **Enter access code** parameter ( $\rightarrow \equiv 121$ ) via the respective access option.

1. After you press  $\mathbb E$ , the input prompt for the access code appears.

2. Enter the access code.

 $\rightarrow$  The  $\textcircled{B}$ -symbol in front of the parameters disappears; all previously writeprotected parameters are now re-enabled.

## 8.3.12 Enabling and disabling the keypad lock

The keypad lock makes it possible to block access to the entire operating menu via local operation. As a result, it is no longer possible to navigate through the operating menu or change the values of individual parameters. Users can only read the measured values on the operational display.

The keypad lock is switched on and off via the context menu.

#### Switching on the keypad lock

The keypad lock is switched on automatically:

- $\blacksquare$  If the device has not been operated via the display for  $>1$  minute.
- Each time the device is restarted.

#### To activate the keylock manually:

1. The device is in the measured value display.

- Press the  $\Box$  and  $\Box$  keys for 3 seconds.
- $\rightarrow$  A context menu appears.
- 2. In the context menu select the **Keylock on** option.
	- $\rightarrow$  The keypad lock is switched on.

If the user attempts to access the operating menu while the keypad lock is active, the Keylock on message appears.

#### Switching off the keypad lock

- $\blacktriangleright$  The keypad lock is switched on. Press the  $\Box$  and  $\Box$  keys for 3 seconds.
	- $\rightarrow$  The keypad lock is switched off.

## 8.4 Access to the operating menu via the Web browser

## 8.4.1 Function range

Thanks to the integrated Web server, the device can be operated and configured via a Web browser and via a service interface (CDI-RJ45) or via a WLAN interface. The structure of the operating menu is the same as for the local display. In addition to the measured values, status information on the device is also displayed and allows the user to monitor the status of the device. Furthermore the device data can be managed and the network parameters can be configured.

A device that has a WLAN interface (can be ordered as an option) is required for the WLAN connection: order code for "Display; operation", option G "4-line, illuminated; touch control + WLAN". The device acts as an Access Point and enables communication by computer or a mobile handheld terminal.

For additional information on the Web server, refer to the Special Documentation for m the device

## 8.4.2 Prerequisites

## *Computer hardware*

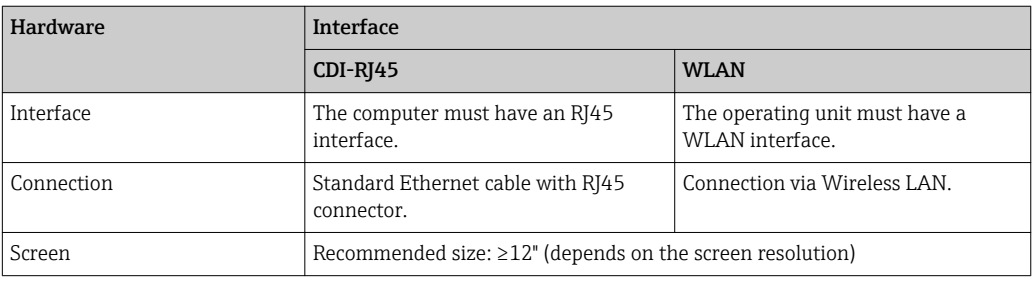

## *Computer software*

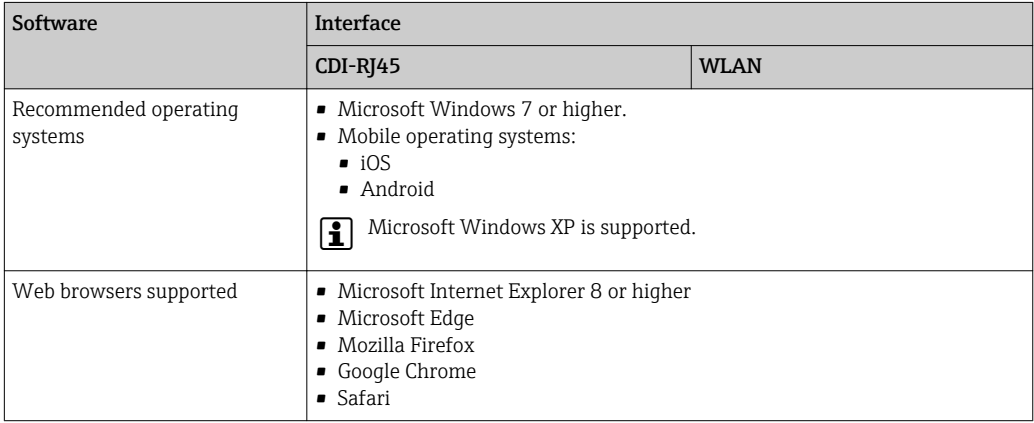

## *Computer settings*

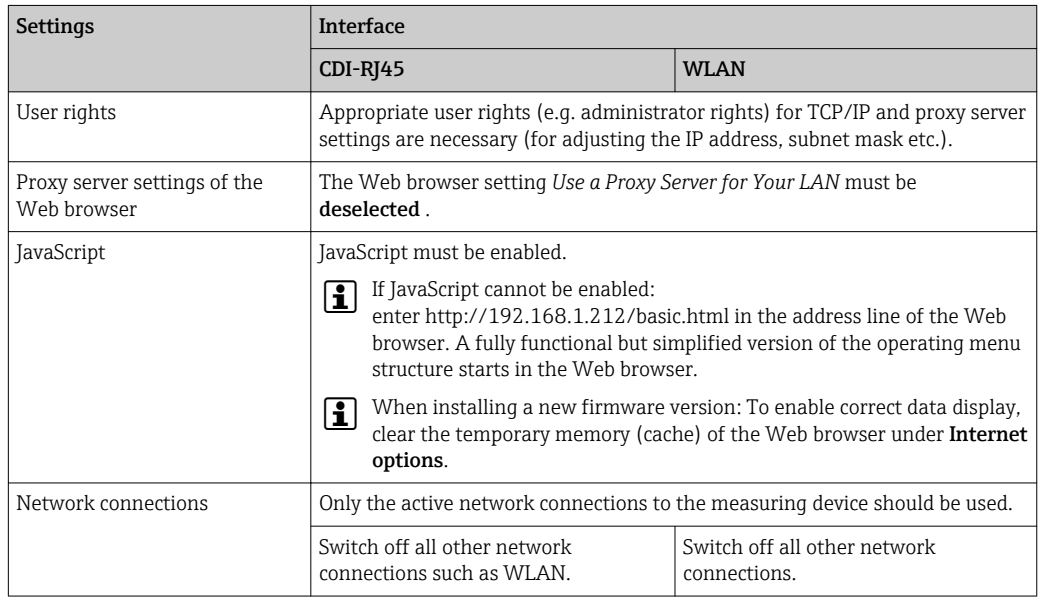

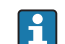

In the event of connection problems:  $\rightarrow \blacksquare$  149

#### <span id="page-78-0"></span>*Measuring device: Via CDI-RJ45 service interface*

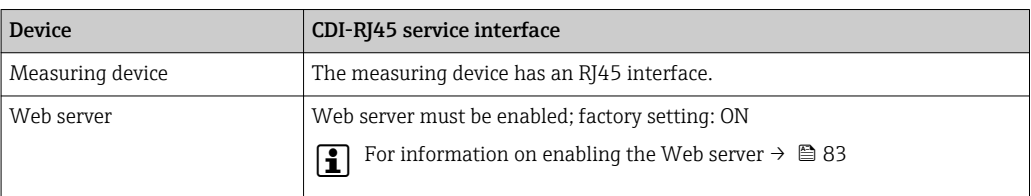

#### *Measuring device: via WLAN interface*

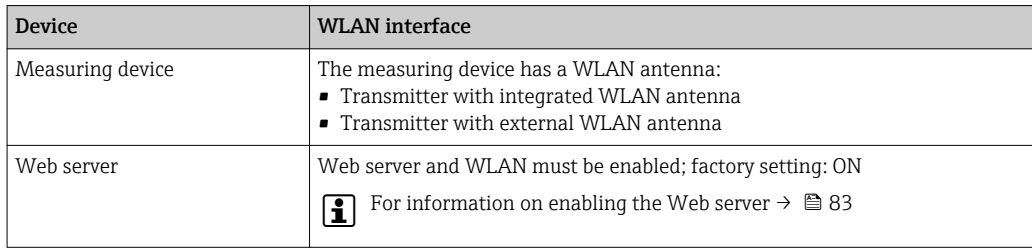

## 8.4.3 Establishing a connection

#### Via service interface (CDI-RJ45)

*Preparing the measuring device*

*Proline 500 – digital*

- 1. Loosen the 4 fixing screws on the housing cover.
- 2. Open the housing cover.
- 3. The location of the connection socket depends on the measuring device and the communication protocol:

Connect the computer to the RJ45 connector via the standard Ethernet connecting cable .

## *Proline 500*

- 1. Depending on the housing version: Release the securing clamp or securing screw of the housing cover.
- 2. Depending on the housing version: Unscrew or open the housing cover.
- 3. The location of the connection socket depends on the measuring device and the communication protocol:

Connect the computer to the RJ45 connector via the standard Ethernet connecting cable .

#### *Configuring the Internet protocol of the computer*

The following information refers to the default Ethernet settings of the device.

IP address of the device: 192.168.1.212 (factory setting)

- 1. Switch on the measuring device.
- 2. Connect to the computer using a cable →  $\triangleq$  85.
- 3. If a 2nd network card is not used, close all the applications on the notebook.
	- $\rightarrow$  Applications requiring Internet or a network, such as e-mail, SAP applications, Internet or Windows Explorer.
- 4. Close any open Internet browsers.
- 5. Configure the properties of the Internet protocol (TCP/IP) as defined in the table:

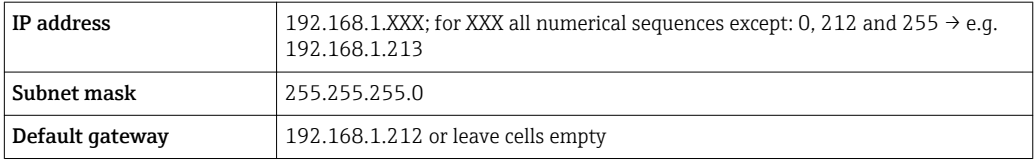

#### Via WLAN interface

*Configuring the Internet protocol of the mobile terminal*

## **NOTICE**

- If the WLAN connection is lost during the configuration, settings made may be lost.
- ‣ Make sure that the WLAN connection is not disconnected while configuring the device.

## **NOTICE**

In principle, avoid simultaneous access to the measuring device via the service interface (CDI-RJ45) and the WLAN interface from the same mobile terminal. This could cause a network conflict.

- ‣ Only activate one service interface (CDI-RJ45 service interface or WLAN interface).
- ‣ If simultaneous communication is necessary: configure different IP address ranges, e.g. 192.168.0.1 (WLAN interface) and 192.168.1.212 (CDI-RJ45 service interface).

### *Preparing the mobile terminal*

‣ Enable WLAN reception on the mobile terminal.

*Establishing a connection from the mobile terminal to the measuring device*

- 1. In the WLAN settings of the mobile terminal: Select the measuring device using the SSID (e.g. EH\_Promag\_500\_A802000).
- 2. If necessary, select the WPA2 encryption method.
- 3. Enter the password: serial number of the measuring device ex-works (e.g. L100A802000).
	- $\rightarrow$  LED on display module flashes: it is now possible to operate the measuring device with the Web browser, FieldCare or DeviceCare.
- The serial number can be found on the nameplate.  $\lceil \cdot \rceil$
- To ensure the safe and swift assignment of the WLAN network to the measuring point, it is advisable to change the SSID name. It should be possible to clearly assign the new SSID name to the measuring point (e.g. tag name) because it is displayed as the WLAN network.

#### *Disconnecting*

 $\blacktriangleright$  After configuring the device: Terminate the WLAN connection between the operating unit and measuring device.

## Starting the Web browser

1. Start the Web browser on the computer.

2. Enter the IP address of the Web server in the address line of the Web browser: 192.168.1.212

 $\rightarrow$  The login page appears.

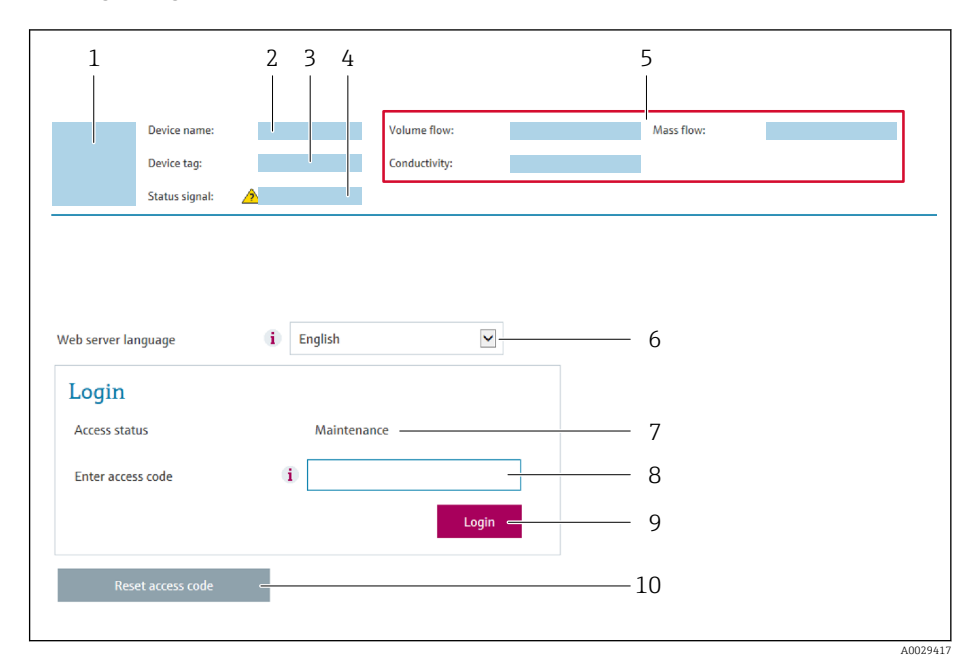

- *1 Picture of device*
- *2 Device name*
- $3$  *Device tag*  $($   $\Rightarrow$   $\Box$  97)<br>4 *Status signal 4 Status signal*
- *5 Current measured values*
- *6 Operating language*
- *7 User role*
- *8 Access code*
- *9 Login*
- *10 Reset access code [\(→ 131\)](#page-130-0)*

If a login page does not appear, or if the page is incomplete  $\rightarrow \boxplus 149$ 

## 8.4.4 Logging on

- 1. Select the preferred operating language for the Web browser.
- 2. Enter the user-specific access code.
- 3. Press OK to confirm your entry.

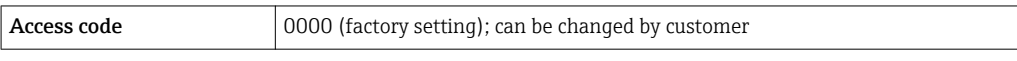

If no action is performed for 10 minutes, the Web browser automatically returns to the login page.

A0029418

#### **Contract** Output curr. 1: 6.76 mA Correct vol.flow: 15547326,0000 NI/H Endress+Hauser .<br>Device tag: Mass flow: 1554.7325 kg/h Density:  $0.0001$  kg/l **Contract Contract**  $\overline{\smash[b]{\bigvee}}$ Device ok Volume flow: 15547326.0000 I/h Ref.density:  $0.0001$  kg/N .<br>Status sional Measured values Ment Instrument health status Data management **Network** Logging Logout (Maintenance) Main menu 1 2 Display language i English  $\geq$ 3

## 8.4.5 User interface

- *1 Function row*
- *2 Local display language*
- *3 Navigation area*

## Header

The following information appears in the header:

- Device name
- Device tag
- Device status with status signal  $\rightarrow \blacksquare$  157
- Current measured values

#### Function row

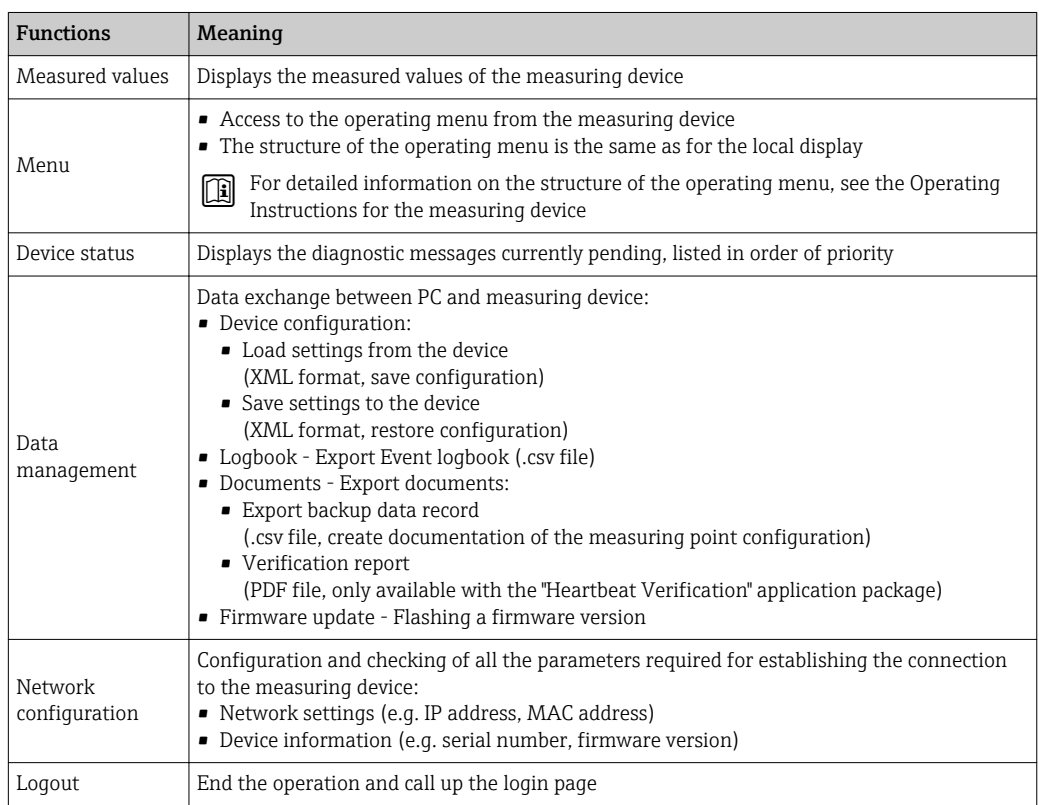

## Navigation area

If a function is selected in the function bar, the submenus of the function open in the navigation area. The user can now navigate through the menu structure.

#### <span id="page-82-0"></span>Working area

Depending on the selected function and the related submenus, various actions can be performed in this area:

- Configuring parameters
- Reading measured values
- Calling up help text
- Starting an upload/download

## 8.4.6 Disabling the Web server

The Web server of the measuring device can be switched on and off as required using the Web server functionality parameter.

#### **Navigation**

"Expert" menu  $\rightarrow$  Communication  $\rightarrow$  Web server

#### Parameter overview with brief description

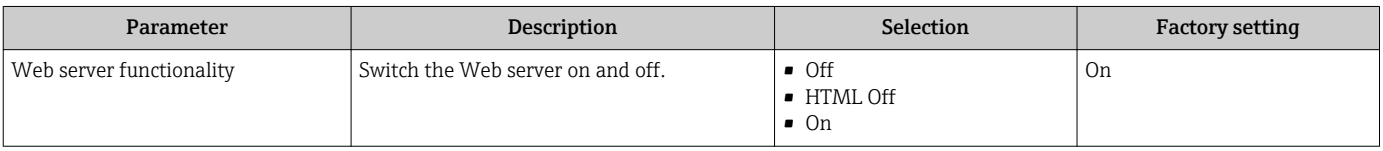

#### Function scope of the "Web server functionality" parameter

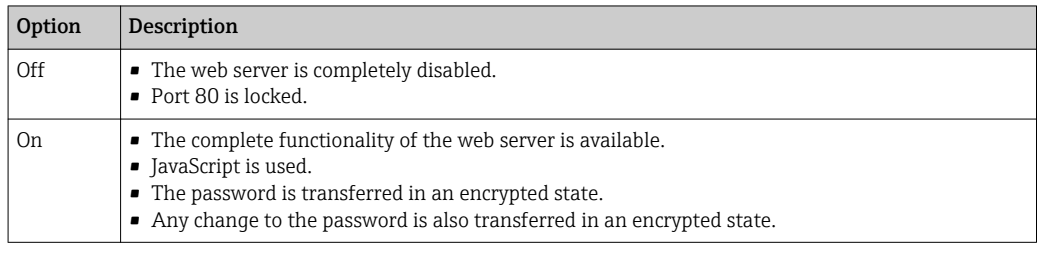

#### Enabling the Web server

If the Web server is disabled it can only be re-enabled with the Web server functionality parameter via the following operating options:

- Via local display
- Via Bedientool "FieldCare"
- Via "DeviceCare" operating tool

## 8.4.7 Logging out

Before logging out, perform a data backup via the Data management function H (upload configuration from device) if necessary.

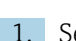

- 1. Select the **Logout** entry in the function row.
	- $\rightarrow$  The home page with the Login box appears.
- 2. Close the Web browser.
- 3. If no longer needed:

Reset modified properties of the Internet protocol (TCP/IP)  $\rightarrow \Box$  79.

## 8.5 Access to the operating menu via the operating tool

The structure of the operating menu in the operating tools is the same as for operation via the local display.

## 8.5.1 Connecting the operating tool

## Via HART protocol

This communication interface is available in device versions with a HART output.

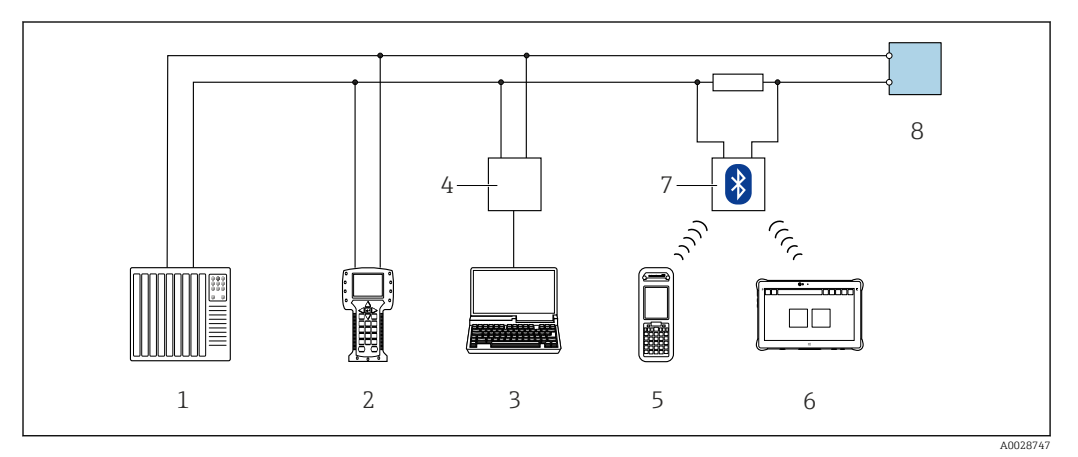

 *36 Options for remote operation via HART protocol (active)*

- *1 Control system (e.g. PLC)*
- *2 Field Communicator 475*
- *3 Computer with Web browser (e.g. Internet Explorer) for access to the integrated device Web server or computer with an operating tool (e.g. FieldCare, DeviceCare, AMS Device Manager, SIMATIC PDM) with COM DTM "CDI Communication TCP/IP"*
- *4 Commubox FXA195 (USB)*
- *5 Field Xpert SFX350 or SFX370*
- *6 Field Xpert SMT70*
- *7 VIATOR Bluetooth modem with connecting cable*
- *8 Transmitter*

<span id="page-84-0"></span>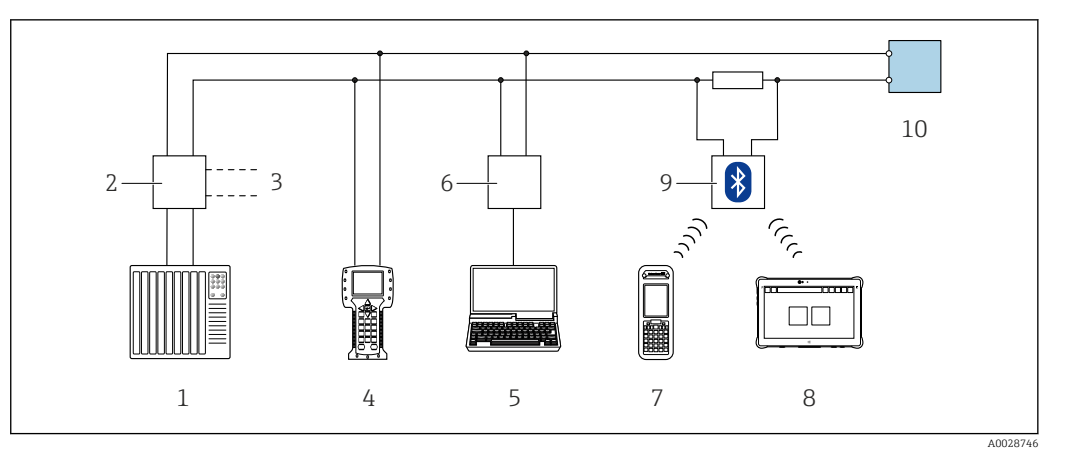

 *37 Options for remote operation via HART protocol (passive)*

- *1 Control system (e.g. PLC)*
- *2 Transmitter power supply unit, e.g. RN221N (with communication resistor)*
- *3 Connection for Commubox FXA195 and Field Communicator 475*
- *4 Field Communicator 475*
- *5 Computer with Web browser (e.g. Internet Explorer) for access to the integrated device Web server or computer with an operating tool (e.g. FieldCare, DeviceCare, AMS Device Manager, SIMATIC PDM) with COM DTM "CDI Communication TCP/IP"*
- *6 Commubox FXA195 (USB)*
- *7 Field Xpert SFX350 or SFX370*
- *8 Field Xpert SMT70*
- *9 VIATOR Bluetooth modem with connecting cable*
- *10 Transmitter*

#### Service interface

*Via service interface (CDI-RJ45)*

A point-to-point connection can be established to configure the device onsite. With the housing open, the connection is established directly via the service interface (CDI-RJ45) of the device.

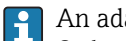

An adapter for RJ45 and the M12 connector is optionally available: Order code for "Accessories", option NB: "Adapter RJ45 M12 (service interface)"

The adapter connects the service interface (CDI-RJ45) to an M12 connector mounted in the cable entry. Therefore the connection to the service interface can be established via an M12 connector without opening the device.

*Proline 500 – digital transmitter*

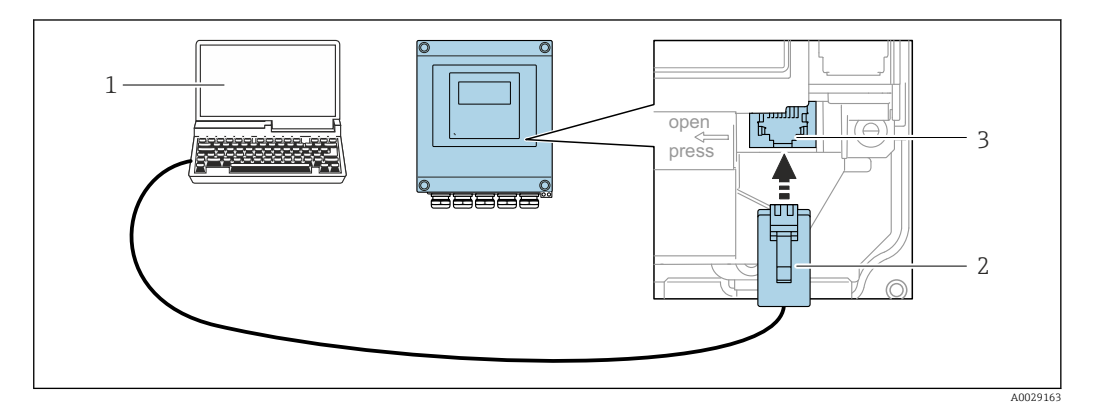

- *38 Connection via service interface (CDI-RJ45)*
- *1 Computer with Web browser (e.g. Microsoft Internet Explorer, Microsoft Edge) for accessing the integrated device Web server or with "FieldCare", "DeviceCare" operating tool with COM DTM "CDI Communication TCP/IP"*
- *2 Standard Ethernet connecting cable with RJ45 connector*
- *3 Service interface (CDI-RJ45) of the measuring device with access to the integrated Web server*

## *Proline 500 transmitter*

<span id="page-85-0"></span>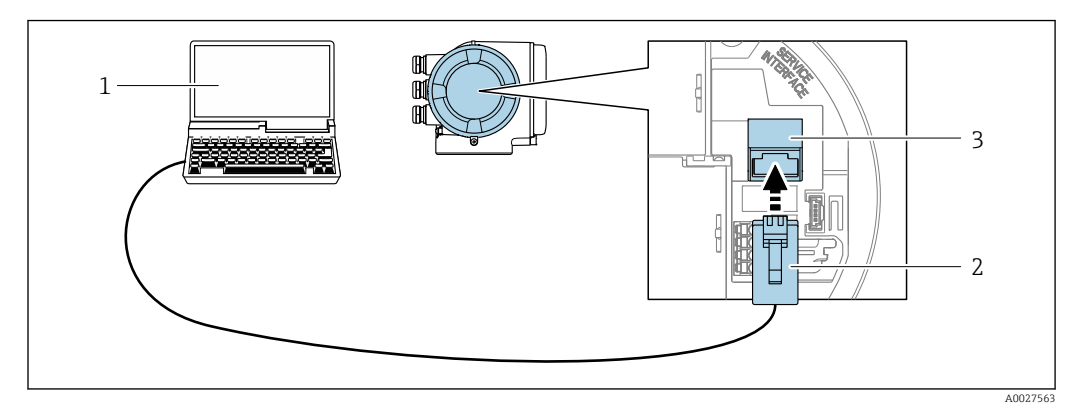

 *39 Connection via service interface (CDI-RJ45)*

- *Computer with Web browser (e.g. Microsoft Internet Explorer, Microsoft Edge) for accessing the integrated device Web server or with "FieldCare", "DeviceCare" operating tool with COM DTM "CDI Communication TCP/IP"*
- *Standard Ethernet connecting cable with RJ45 connector*
- *Service interface (CDI-RJ45) of the measuring device with access to the integrated Web server*

## *Via WLAN interface*

The optional WLAN interface is available on the following device version: Order code for "Display; operation", option G "4-line, illuminated; touch control + WLAN"

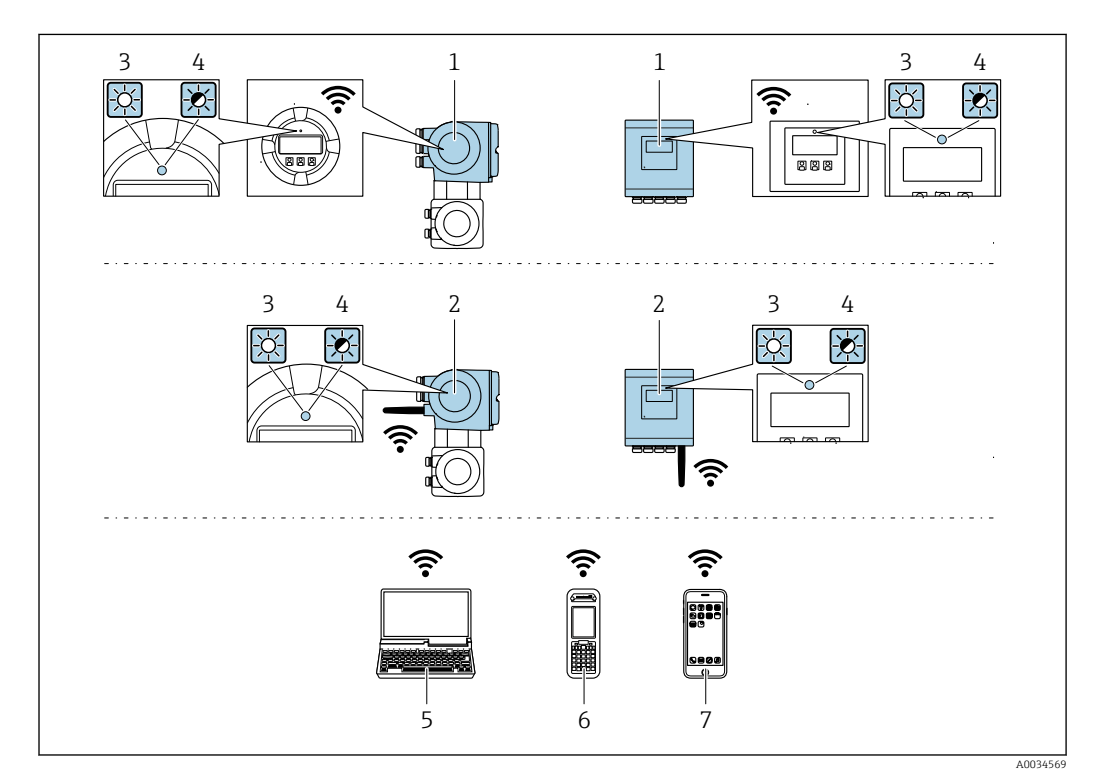

- *Transmitter with integrated WLAN antenna*
- *Transmitter with external WLAN antenna*
- *LED lit constantly: WLAN reception is enabled on measuring device*
- *LED flashing: WLAN connection established between operating unit and measuring device*
- *Computer with WLAN interface and Web browser (e.g. Microsoft Internet Explorer, Microsoft Edge) for accessing the integrated device Web server or with operating tool (e.g. FieldCare, DeviceCare)*
- *Mobile handheld terminal with WLAN interface and Web browser (e.g. Microsoft Internet Explorer, Microsoft Edge) for accessing the integrated device Web server or operating tool (e.g. FieldCare, DeviceCare)*
- *Smart phone or tablet (e.g. Field Xpert SMT70)*

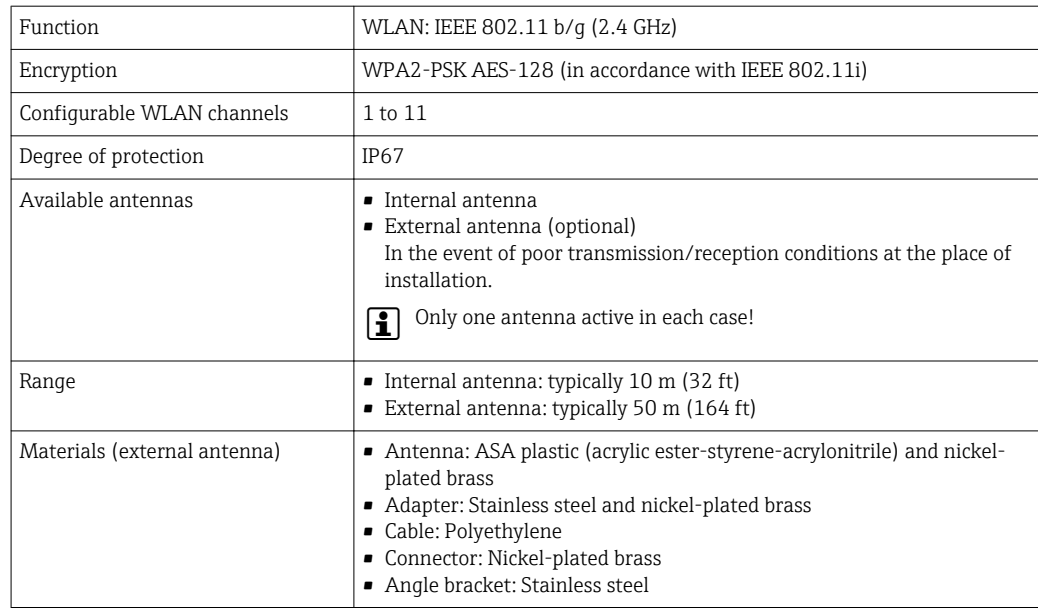

*Configuring the Internet protocol of the mobile terminal*

### **NOTICE**

If the WLAN connection is lost during the configuration, settings made may be lost.

 $\blacktriangleright$  Make sure that the WLAN connection is not disconnected while configuring the device.

## **NOTICE**

#### In principle, avoid simultaneous access to the measuring device via the service interface (CDI-RJ45) and the WLAN interface from the same mobile terminal. This could cause a network conflict.

- ‣ Only activate one service interface (CDI-RJ45 service interface or WLAN interface).
- ‣ If simultaneous communication is necessary: configure different IP address ranges, e.g. 192.168.0.1 (WLAN interface) and 192.168.1.212 (CDI-RJ45 service interface).

#### *Preparing the mobile terminal*

‣ Enable WLAN reception on the mobile terminal.

*Establishing a connection from the mobile terminal to the measuring device*

- 1. In the WLAN settings of the mobile terminal: Select the measuring device using the SSID (e.g. EH\_Promag\_500\_A802000).
- 2. If necessary, select the WPA2 encryption method.
- 3. Enter the password: serial number of the measuring device ex-works (e.g. L100A802000).
	- $\rightarrow$  LED on display module flashes: it is now possible to operate the measuring device with the Web browser, FieldCare or DeviceCare.

The serial number can be found on the nameplate. <u>i 2 i </u>

To ensure the safe and swift assignment of the WLAN network to the measuring point, it is advisable to change the SSID name. It should be possible to clearly assign the new SSID name to the measuring point (e.g. tag name) because it is displayed as the WLAN network.

*Disconnecting*

 $\blacktriangleright$  After configuring the device: Terminate the WLAN connection between the operating unit and measuring device.

## 8.5.2 Field Xpert SFX350, SFX370

#### Function range

Field Xpert SFX350 and Field Xpert SFX370 are mobile computers for commissioning and maintenance. They enable efficient device configuration and diagnostics for HART and FOUNDATION Fieldbus devices in the non-hazardous area (SFX350, SFX370) and hazardous area (SFX370).

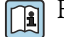

For details, see Operating Instructions BA01202S

#### Source for device description files

See information  $\rightarrow$   $\blacksquare$  91

## 8.5.3 FieldCare

#### Function scope

FDT-based plant asset management tool from Endress+Hauser. It can configure all smart field devices in a system and helps you manage them. By using the status information, it is also a simple but effective way of checking their status and condition.

#### Access is via:

- HART protocol
- CDI-RJ45 service interface  $\rightarrow \blacksquare$  85
- WLAN interface $\rightarrow$   $\blacksquare$  86

Typical functions:

- Configuring parameters of transmitters
- Loading and saving device data (upload/download)
- Documentation of the measuring point
- Visualization of the measured value memory (line recorder) and event logbook

For additional information about FieldCare, see Operating Instructions BA00027S  $\mathbb{E}$ and BA00059S

### Source for device description files

See information  $\rightarrow$   $\blacksquare$  91

#### Establishing a connection

- 1. Start FieldCare and launch the project.
- 2. In the network: Add a device.
	- $\rightarrow$  The **Add device** window opens.
- 3. Select the CDI Communication TCP/IP option from the list and press OK to confirm.
- 4. Right-click CDI Communication TCP/IP and select the Add device option in the context menu that opens.
- 5. Select the desired device from the list and press OK to confirm.
	- $\rightarrow$  The CDI Communication TCP/IP (Configuration) window opens.
- 6. Enter the device address in the IP address field: 192.168.1.212 and press Enter to confirm.
- 7. Establish the online connection to the device.
- For additional information, see Operating Instructions BA00027S and BA00059S

### User interface

<span id="page-88-0"></span>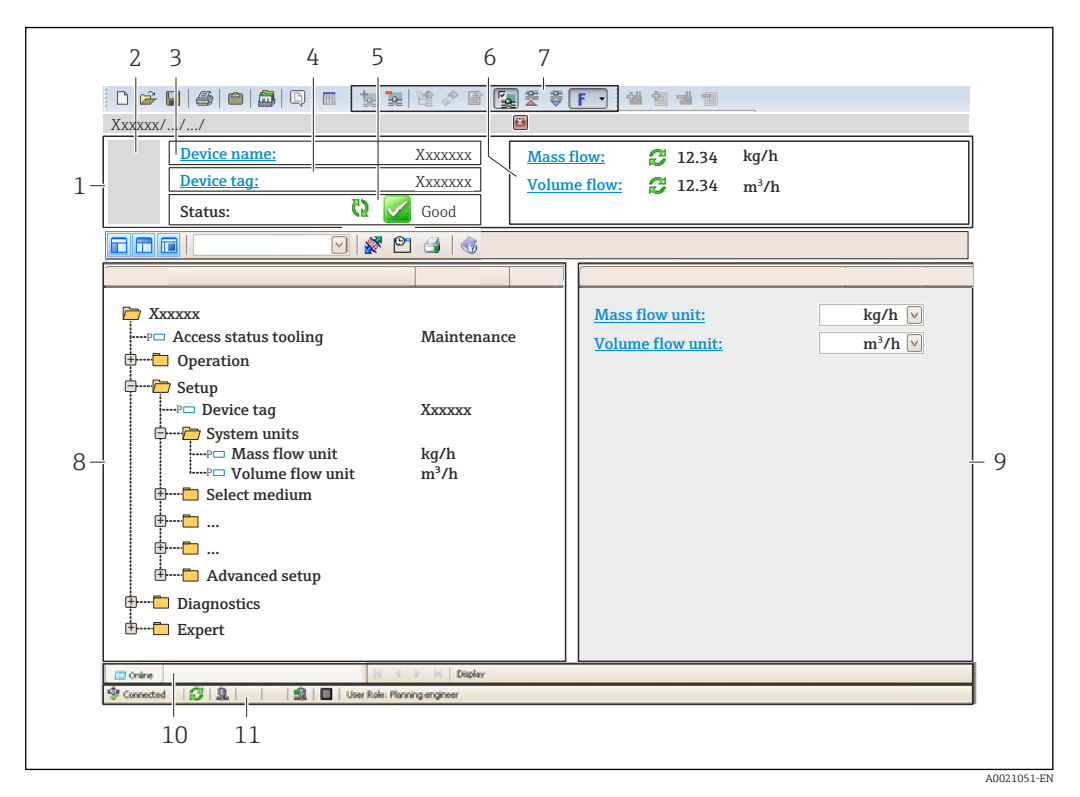

- *1 Header*
- *2 Picture of device*
- *3 Device name*
- *4 Device tag*
- *5 Status area with status signal[→ 157](#page-156-0)*
- *6 Display area for current measured values*
- *7 Edit toolbar with additional functions such as save/restore, event list and create documentation*
- *8 Navigation area with operating menu structure*
- *9 Working area*
- *10 Range of action*
- *11 Status area*

## 8.5.4 DeviceCare

#### Function scope

Tool to connect and configure Endress+Hauser field devices.

The fastest way to configure Endress+Hauser field devices is with the dedicated "DeviceCare" tool. Together with the device type managers (DTMs) it presents a convenient, comprehensive solution.

For details, see Innovation Brochure IN01047S m

#### Source for device description files

See information  $\rightarrow$   $\blacksquare$  91

## 8.5.5 AMS Device Manager

#### Function scope

Program from Emerson Process Management for operating and configuring measuring devices via HART protocol.

## Source for device description files

 $See$  data  $\rightarrow$   $\blacksquare$  91

## 8.5.6 SIMATIC PDM

## Function scope

SIMATIC PDM is a standardized, manufacturer-independent program from Siemens for the operation, configuration, maintenance and diagnosis of intelligent field devices via HART protocol.

## Source for device description files

See data  $\rightarrow$   $\blacksquare$  91

## 8.5.7 Field Communicator 475

#### Function scope

Industrial handheld terminal from Emerson Process Management for remote configuration and measured value display via HART protocol.

#### Source for device description files

See data  $\rightarrow$   $\blacksquare$  91

# <span id="page-90-0"></span>9 System integration

## 9.1 Overview of device description files

## 9.1.1 Current version data for the device

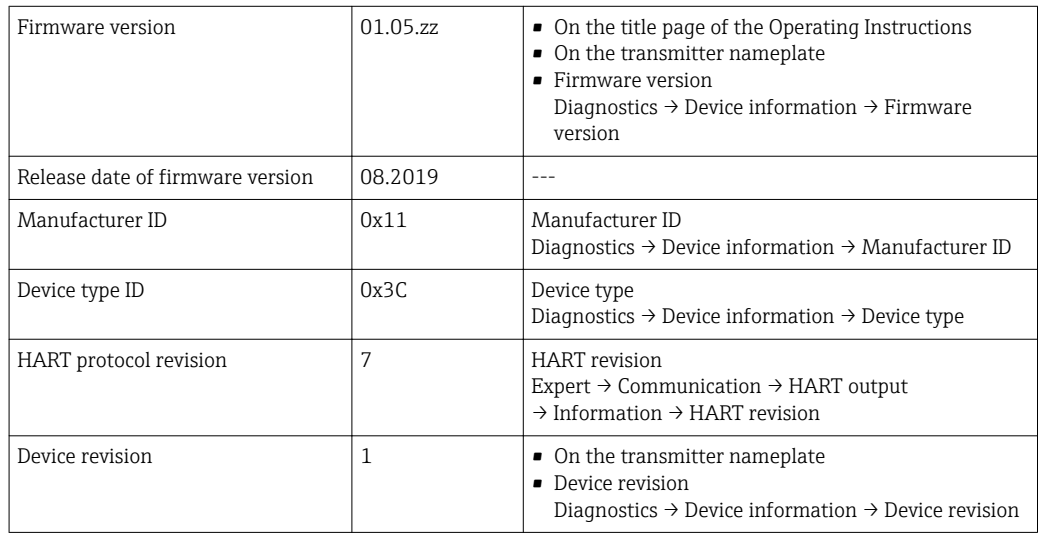

For an overview of the different firmware versions for the device  $\rightarrow \blacksquare$  171

## 9.1.2 Operating tools

The suitable device description file for the individual operating tools is listed in the table below, along with information on where the file can be acquired.

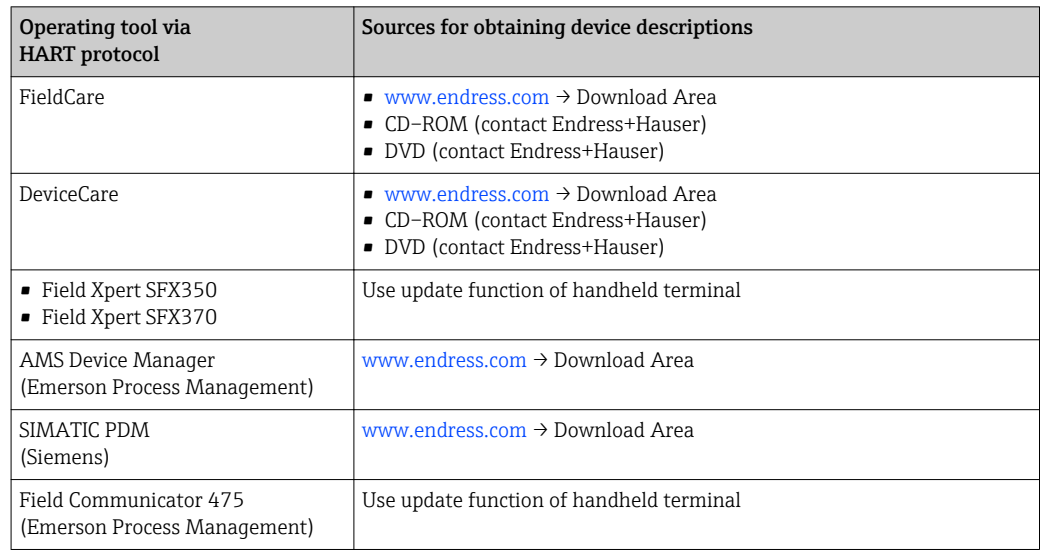

## 9.2 Measured variables via HART protocol

The following measured variables (HART device variables) are assigned to the dynamic variables at the factory:

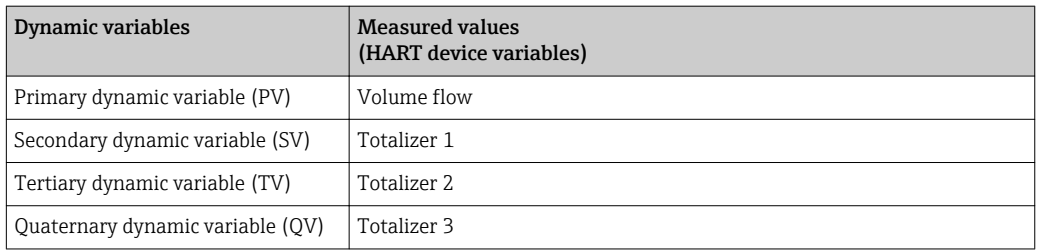

The assignment of the measured variables to the dynamic variables can be modified and assigned as desired via local operation and the operating tool using the following parameters:

- Expert → Communication → HART output → Output → Assign PV
- Expert → Communication → HART output → Output → Assign SV
- Expert  $\rightarrow$  Communication  $\rightarrow$  HART output  $\rightarrow$  Output  $\rightarrow$  Assign TV
- Expert → Communication → HART output → Output → Assign QV

The following measured variables can be assigned to the dynamic variables:

## Measured variables for PV (primary dynamic variable)

- Off
- Volume flow
- Mass flow
- Corrected volume flow
- Flow velocity
- $\bullet$  Conductivity<sup>1)</sup>
- Electronic temperature

### Measured variables for SV, TV, QV (secondary, tertiary and quaternary dynamic variable)

- Volume flow
- Mass flow
- Corrected volume flow
- Flow velocity
- $\bullet$  Conductivity<sup>2)</sup>
- Electronic temperature
- Totalizer 1
- Totalizer 2
- Totalizer 3

The range of options increases if the measuring device has one or more application packages.

#### Device variables

The device variables are permanently assigned. A maximum of 8 device variables can be transmitted:

- $\bullet$  0 = volume flow
- $\bullet$  1 = mass flow
- $\bullet$  2 = corrected volume flow
- $\bullet$  3 = flow velocity
- $\bullet$  4 = conductivity
- $\bullet$  7 = electronic temperature
- $\bullet$  8 = totalizer 1
- $\bullet$  9 = totalizer 2
- $\bullet$  10 = totalizer 3

<sup>1)</sup> Visibility depends on order options or device settings

<sup>2)</sup> Visibility depends on order options or device settings

## 9.3 Other settings

Burst mode functionality in accordance with HART 7 Specification:

## Navigation

"Expert" menu → Communication → HART output → Burst configuration → Burst configuration 1 to n

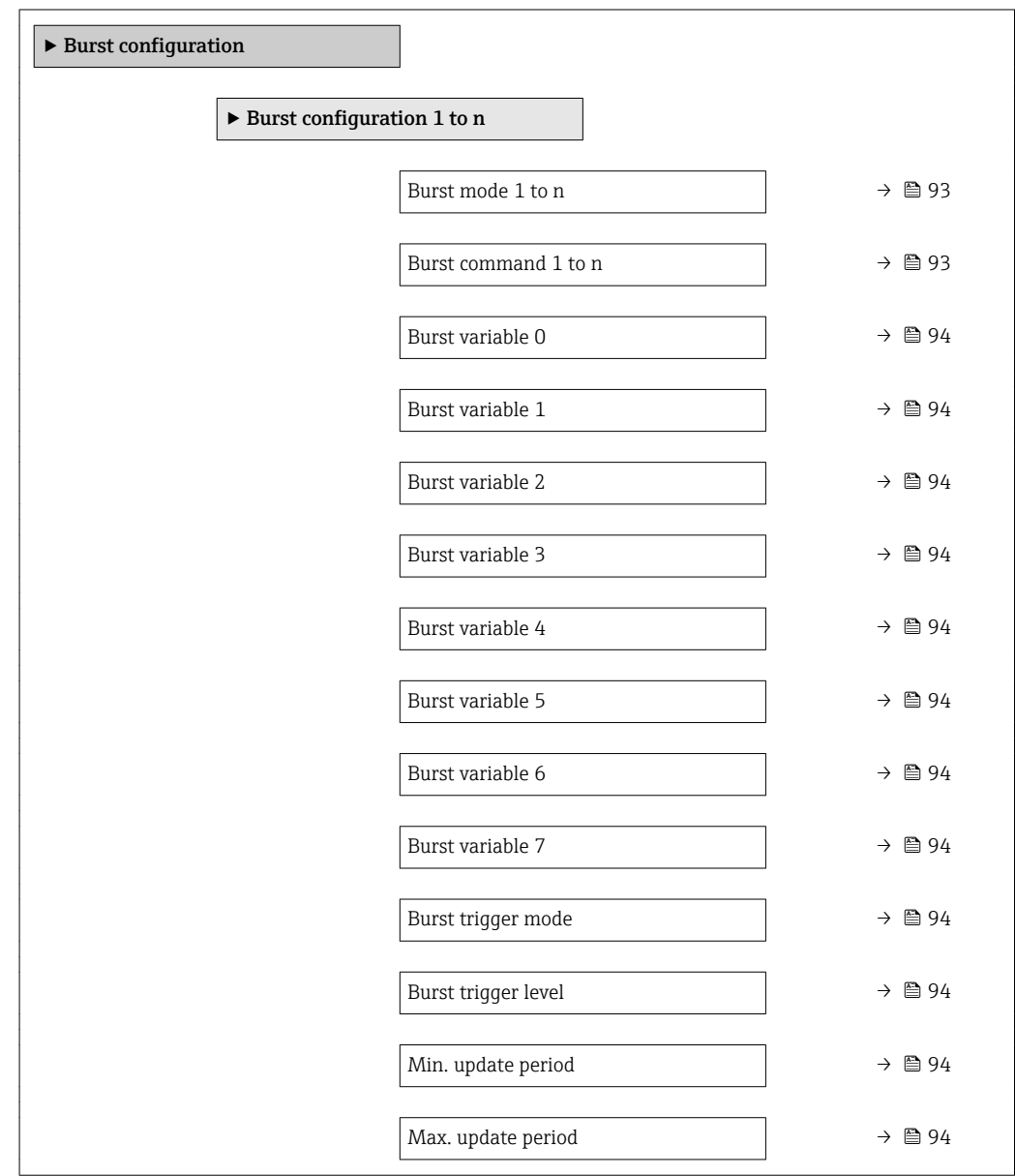

## Parameter overview with brief description

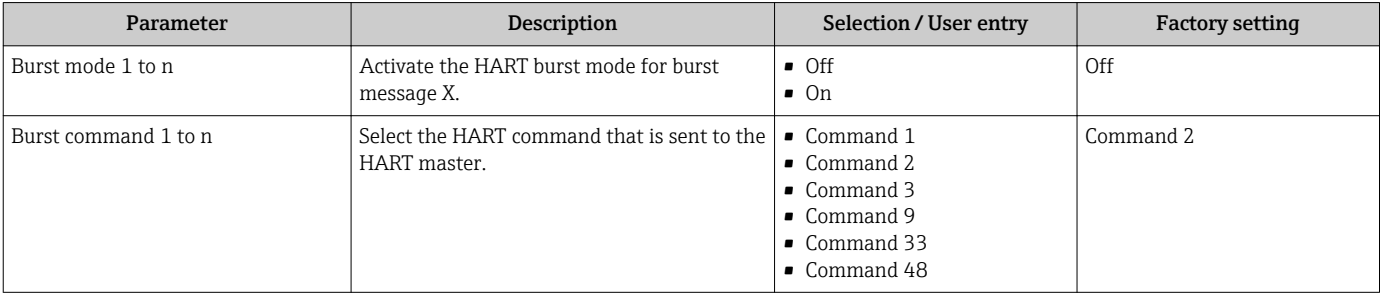

<span id="page-93-0"></span>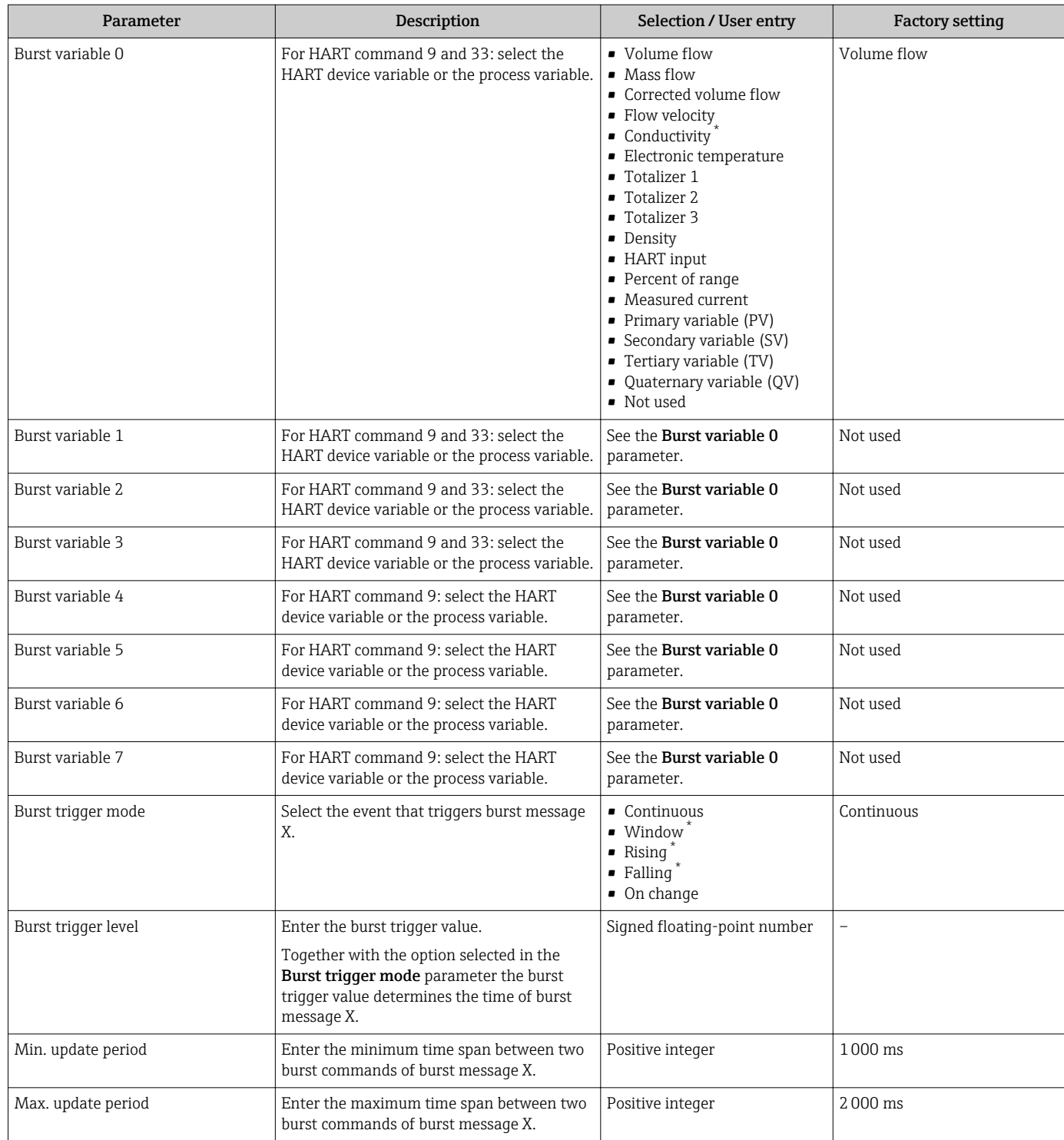

\* Visibility depends on order options or device settings

## 10 Commissioning

## 10.1 Function check

Before commissioning the measuring device:

- ‣ Make sure that the post-installation and post-connection checks have been performed.
- "Post-installation check" checklis[t→ 37](#page-36-0)
- "Post-connection check" checklist  $\rightarrow$   $\blacksquare$  63

## 10.2 Switching on the measuring device

- ‣ After a successful function check, switch on the measuring device.
	- $\rightarrow$  After a successful startup, the local display switches automatically from the startup display to the operational display.

If nothing appears on the local display or a diagnostic message is displayed, refer to the section on "Diagnostics and troubleshooting"  $\rightarrow$   $\blacksquare$  148.

## 10.3 Setting the operating language

Factory setting: English or ordered local language

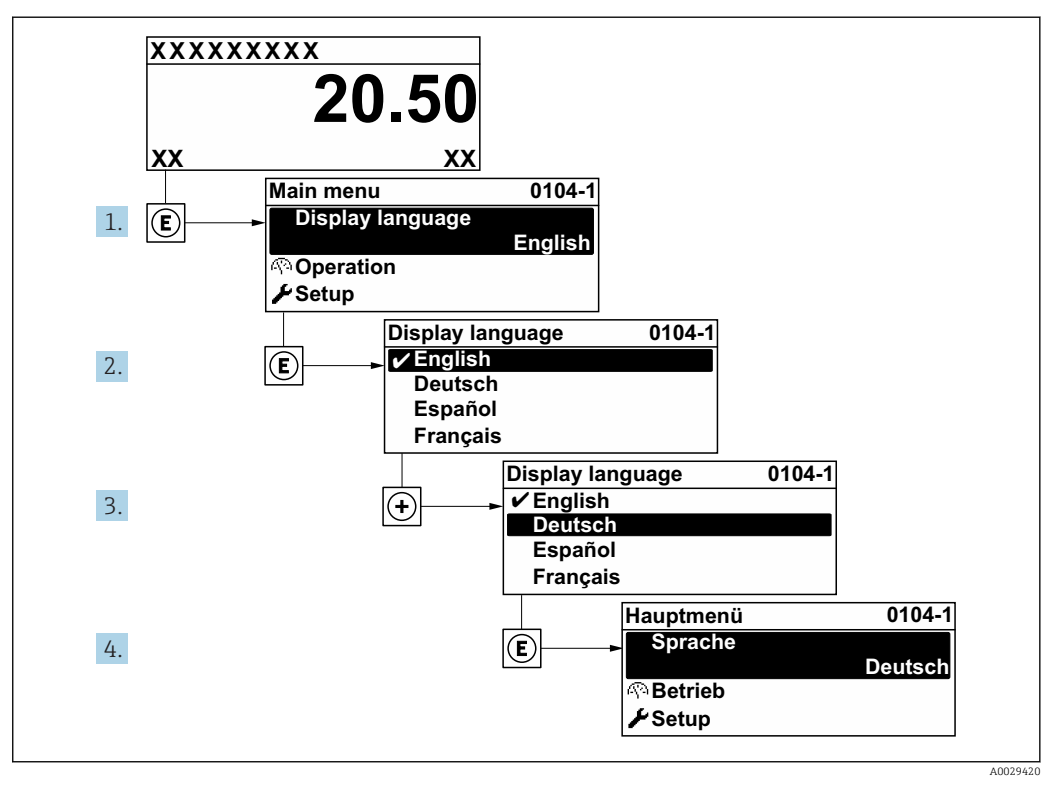

 *40 Taking the example of the local display*

## 10.4 Configuring the measuring device

- The Setup menu with its quided wizards contains all the parameters needed for standard operation.
- Navigation to the Setup menu

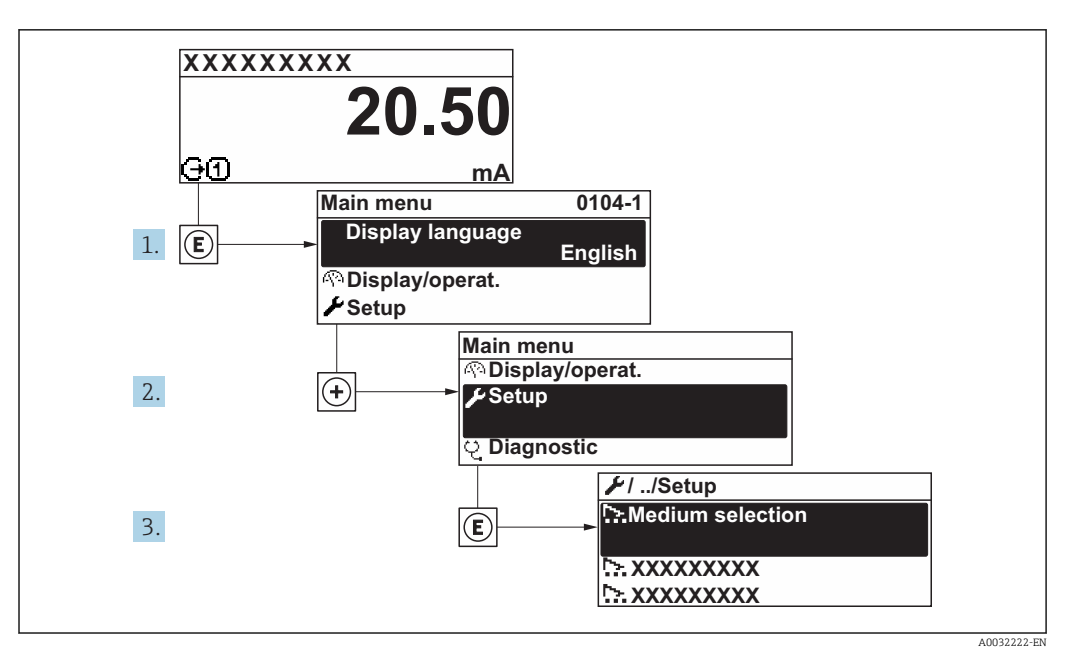

 *41 Taking the example of the local display*

The number of submenus and parameters can vary depending on the device version. Certain submenus and parameters in these submenus are not described in the Operation Instructions. Instead a description is provided in the Special Documentation for the device ( $\rightarrow$  "Supplementary documentation" section).

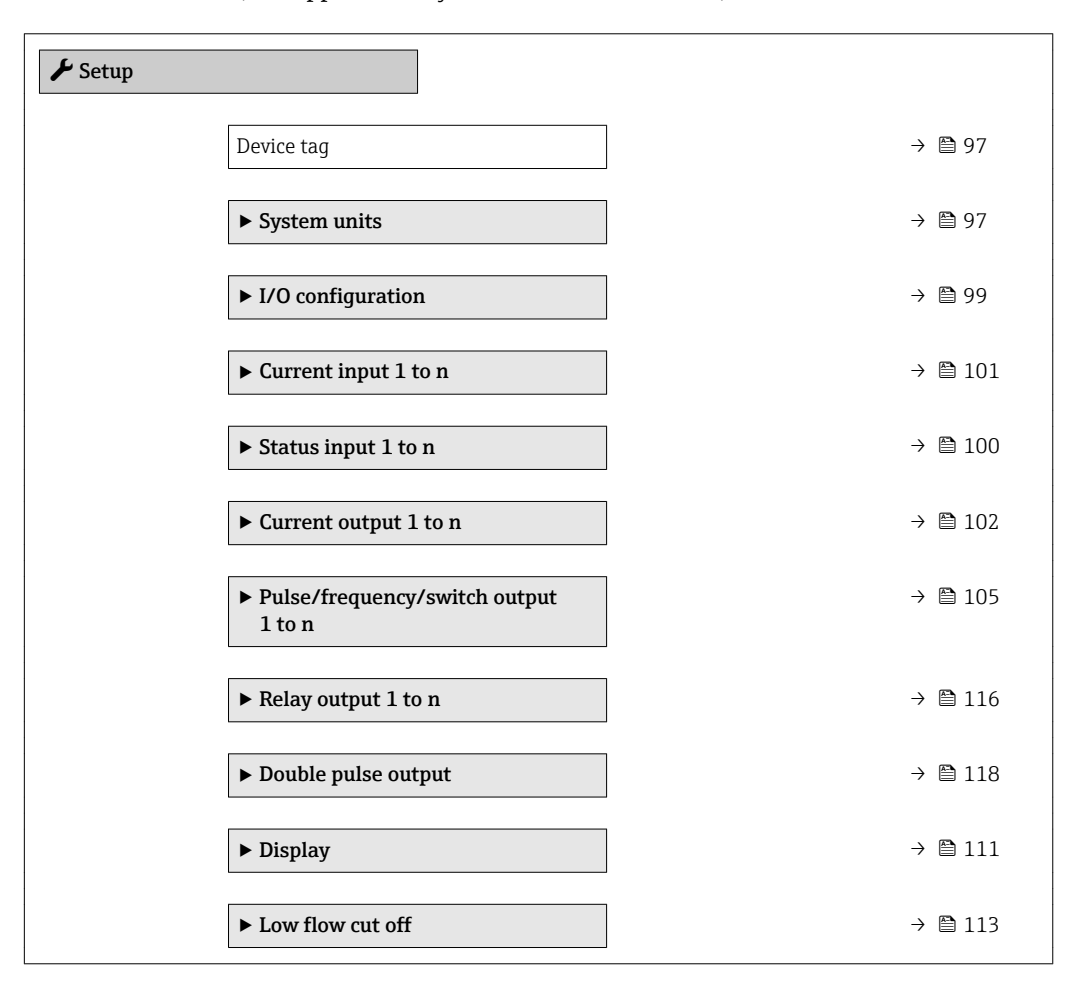

<span id="page-96-0"></span>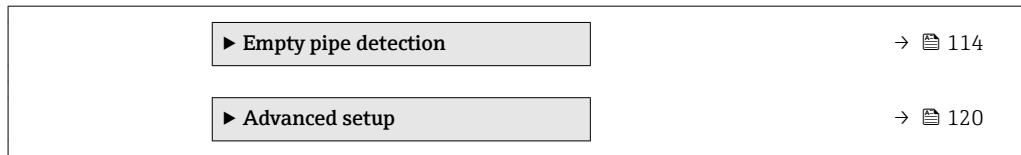

## 10.4.1 Defining the tag name

To enable fast identification of the measuring point within the system, you can enter a unique designation using the Device tag parameter and thus change the factory setting.

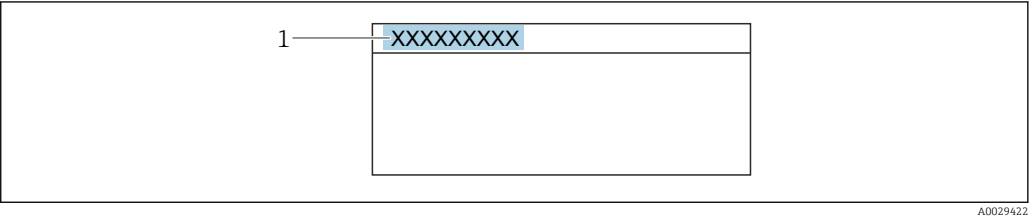

 *42 Header of the operational display with tag name*

*1 Tag name*

Enter the tag name in the "FieldCare" operating tool  $\rightarrow \blacksquare$  89

#### Navigation

"Setup" menu → Device tag

#### Parameter overview with brief description

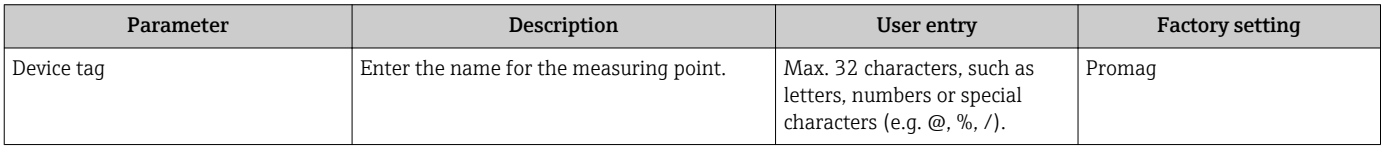

## 10.4.2 Setting the system units

In the System units submenu the units of all the measured values can be set.

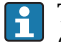

The number of submenus and parameters can vary depending on the device version. Certain submenus and parameters in these submenus are not described in the Operation Instructions. Instead a description is provided in the Special Documentation for the device  $($   $\rightarrow$  "Supplementary documentation" section).

#### Navigation

"Setup" menu → System units

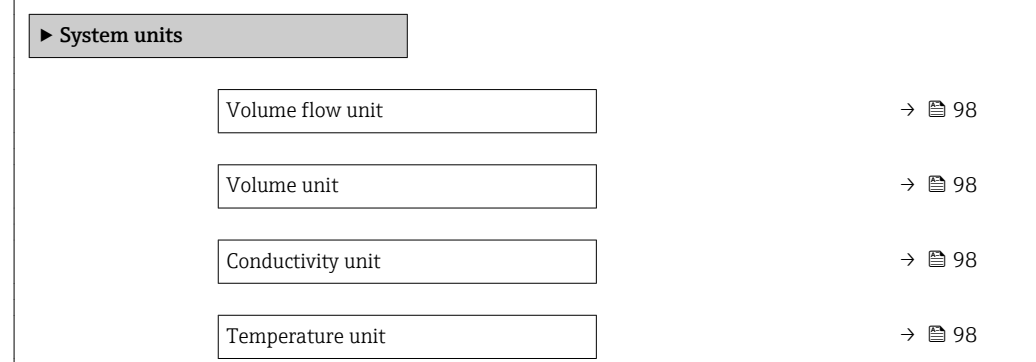

<span id="page-97-0"></span>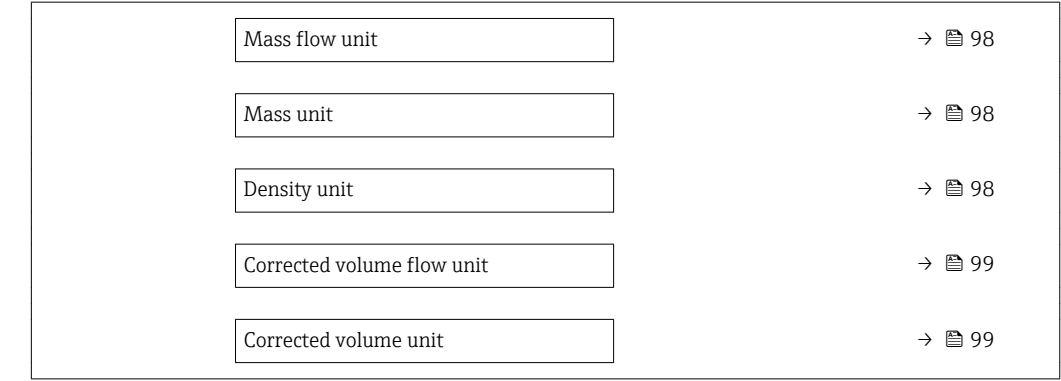

## Parameter overview with brief description

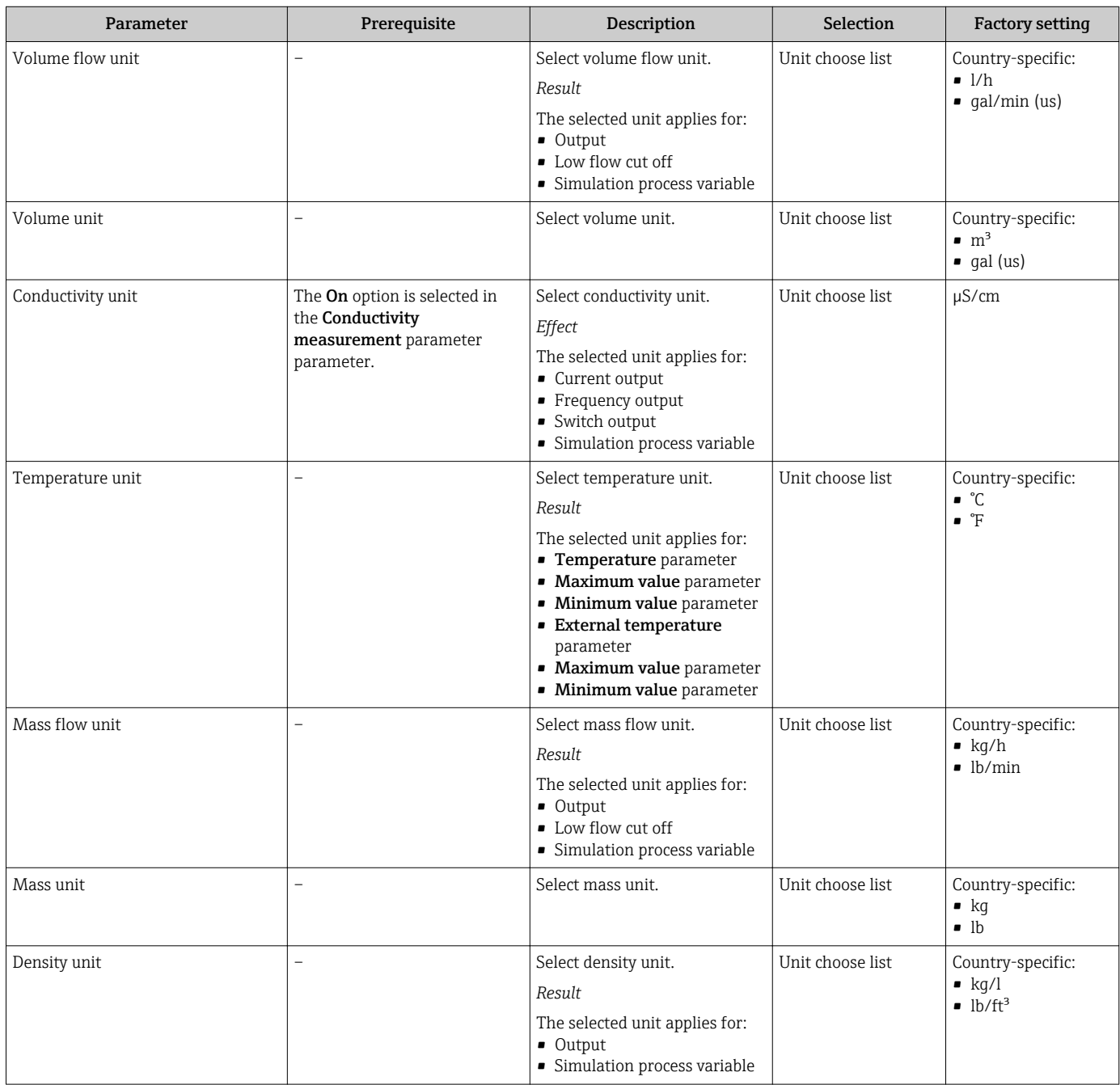

<span id="page-98-0"></span>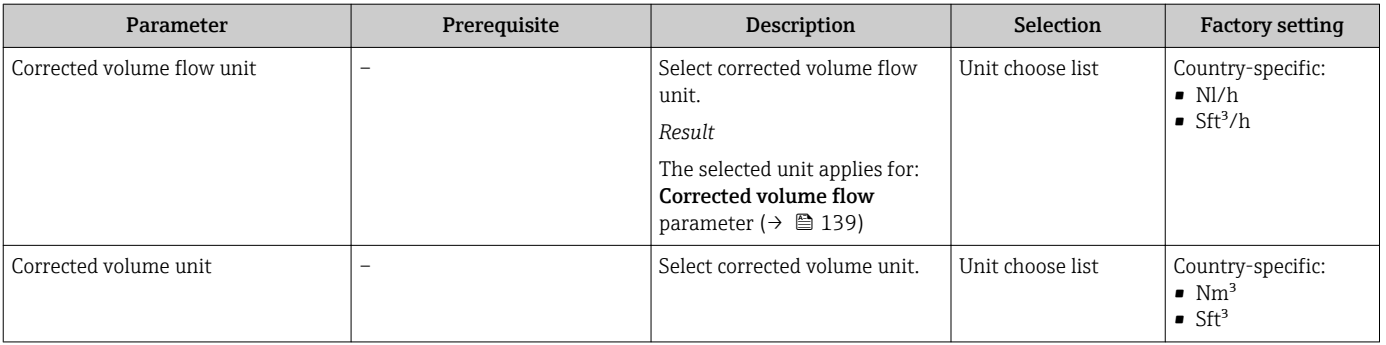

## 10.4.3 Displaying the I/O configuration

The I/O configuration submenu guides the user systematically through all the parameters in which the configuration of the I/O modules is displayed.

## Navigation

"Setup" menu → I/O configuration

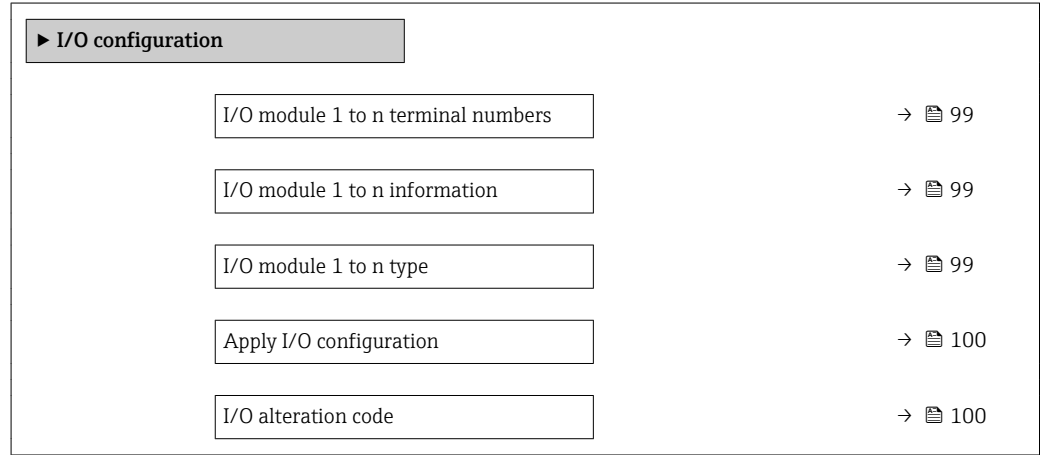

## Parameter overview with brief description

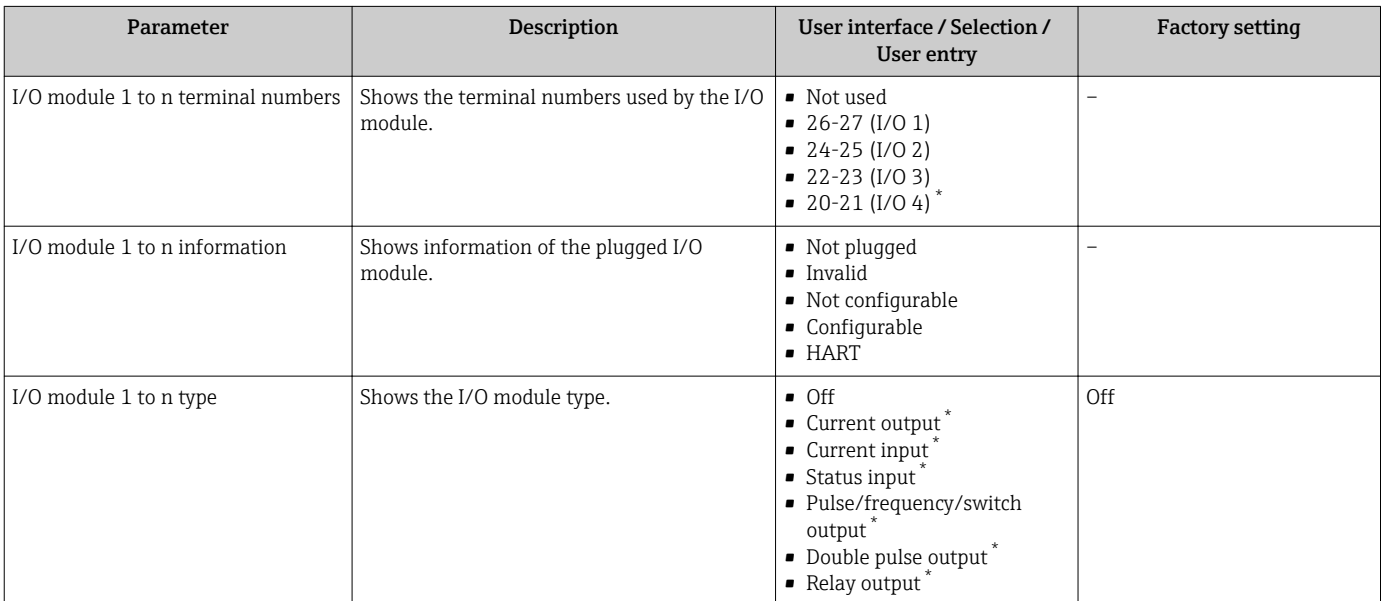

<span id="page-99-0"></span>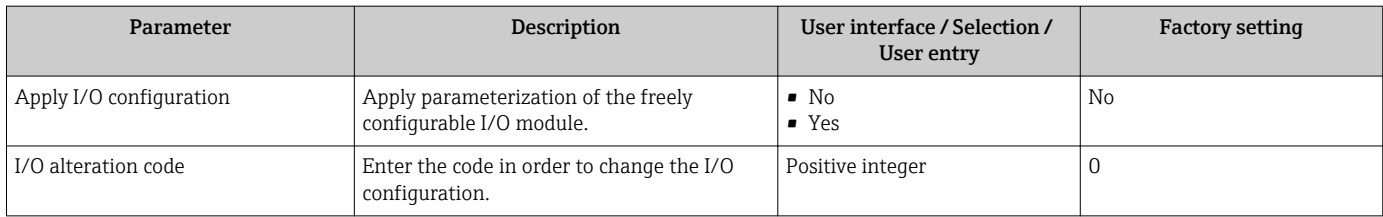

\* Visibility depends on order options or device settings

## 10.4.4 Configuring the status input

The Status input submenu guides the user systematically through all the parameters that have to be set for configuring the status input.

### Navigation

"Setup" menu → Status input

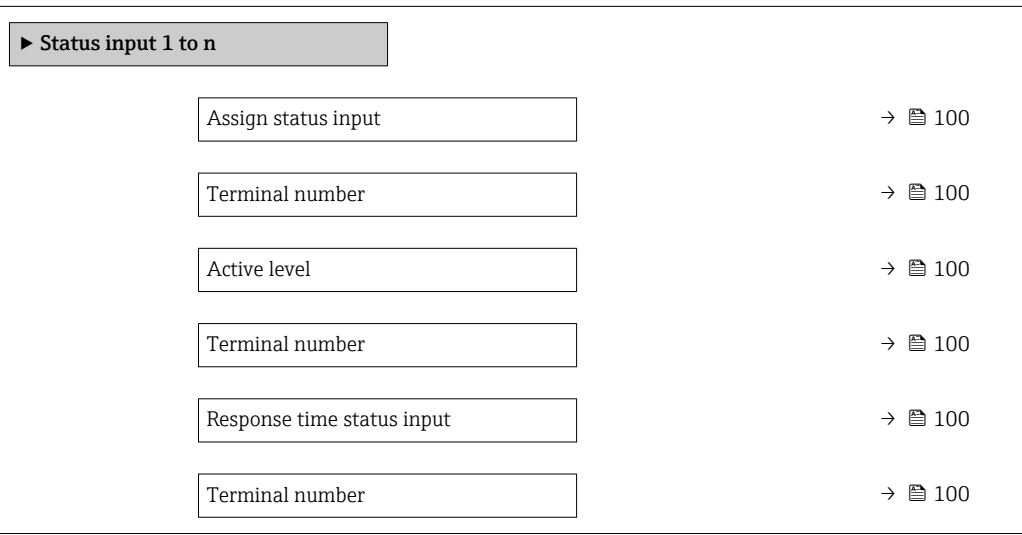

## Parameter overview with brief description

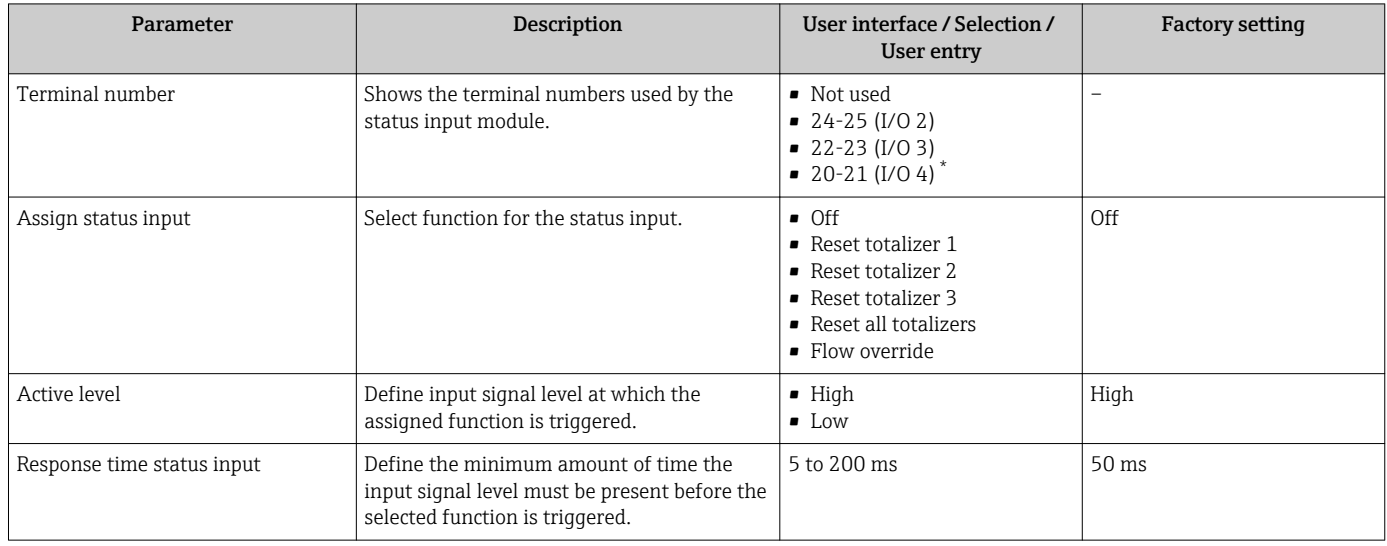

\* Visibility depends on order options or device settings

## <span id="page-100-0"></span>10.4.5 Configuring the current input

The "Current input" wizard guides the user systematically through all the parameters that have to be set for configuring the current input.

## Navigation

"Setup" menu → Current input

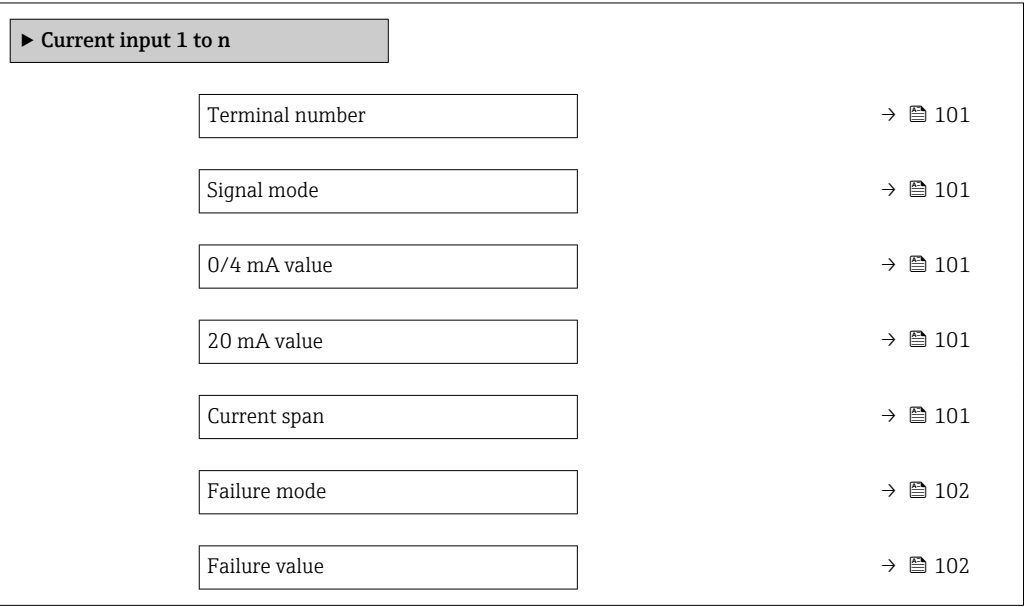

## Parameter overview with brief description

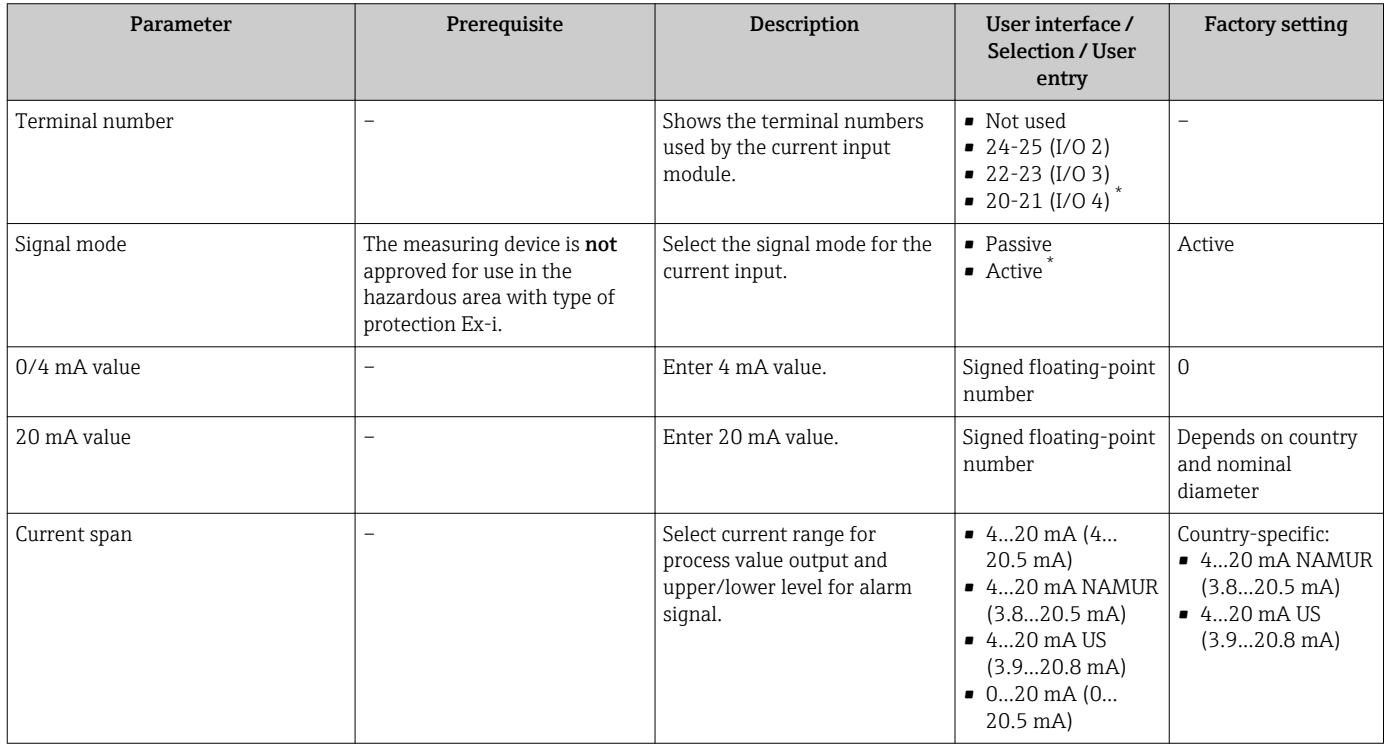

<span id="page-101-0"></span>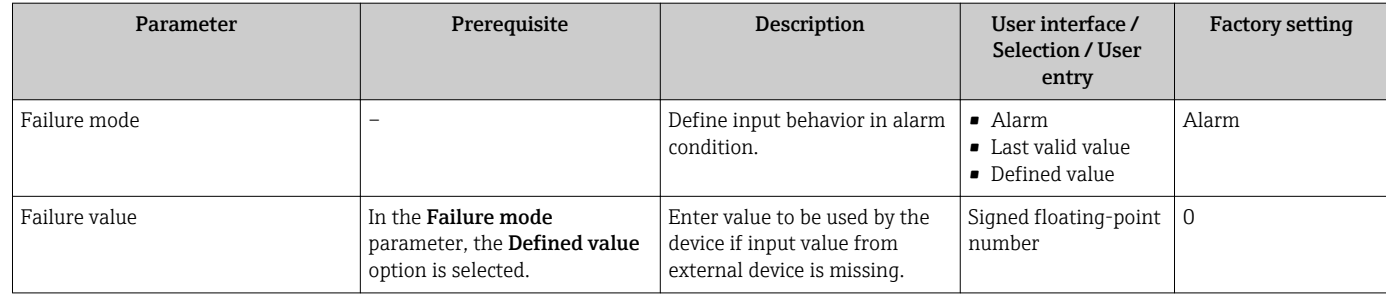

\* Visibility depends on order options or device settings

## 10.4.6 Configuring the current output

The Current output wizard guides you systematically through all the parameters that have to be set for configuring the current output.

## Navigation

"Setup" menu → Current output

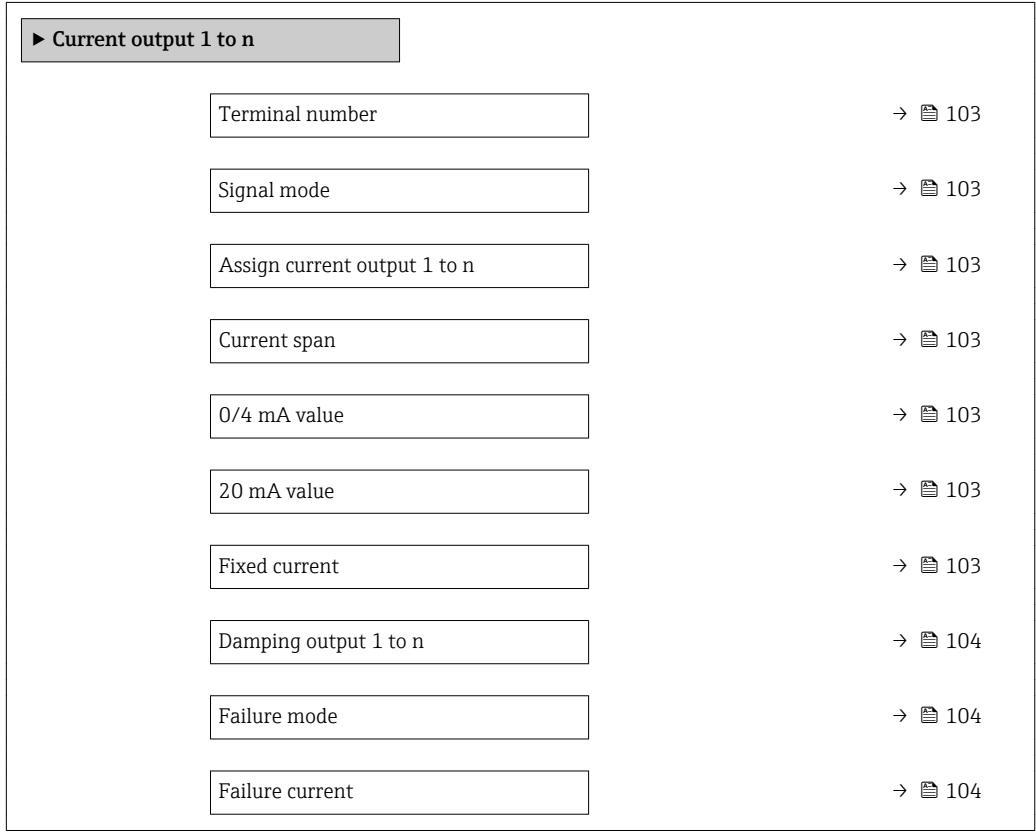

## Parameter overview with brief description

<span id="page-102-0"></span>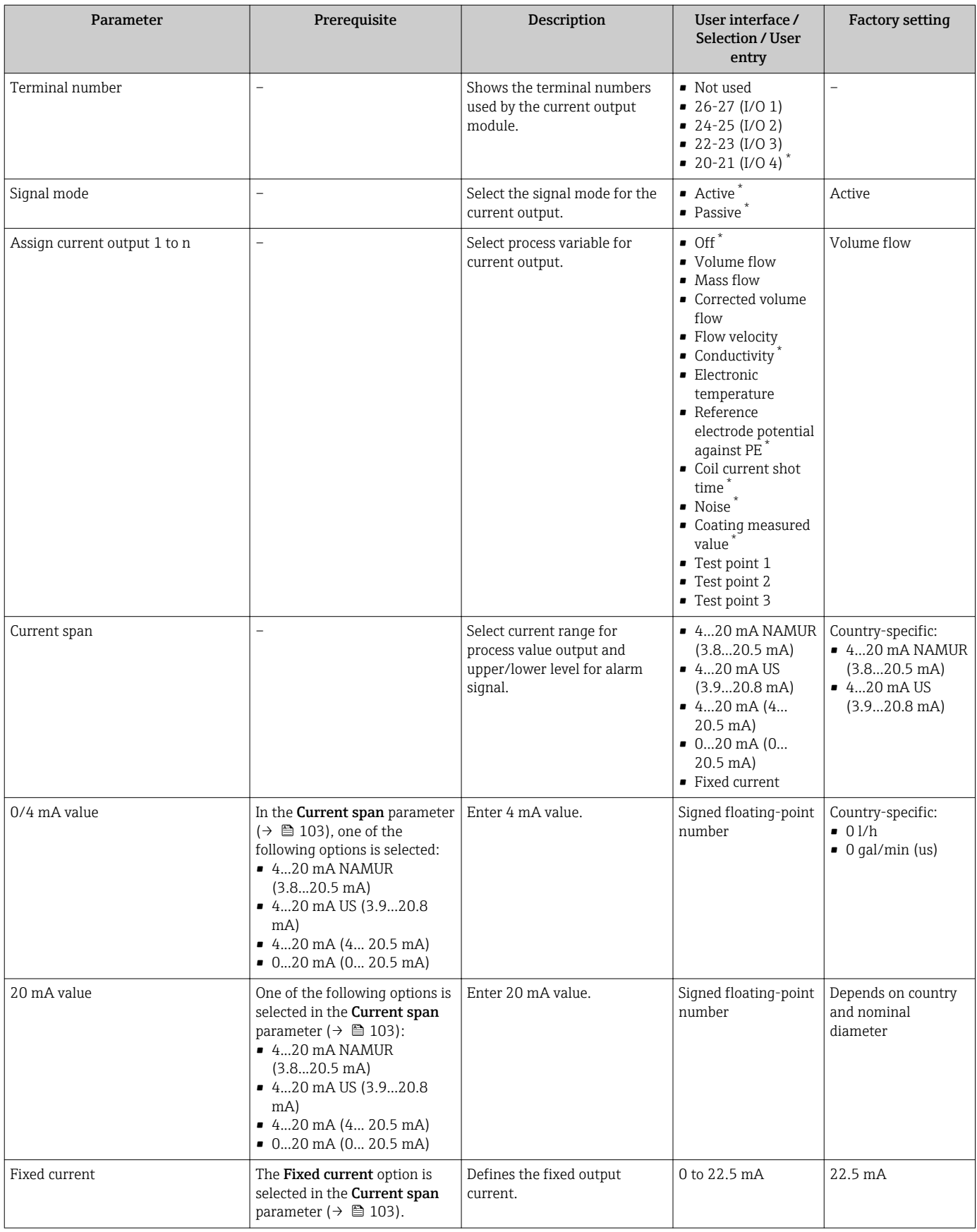

<span id="page-103-0"></span>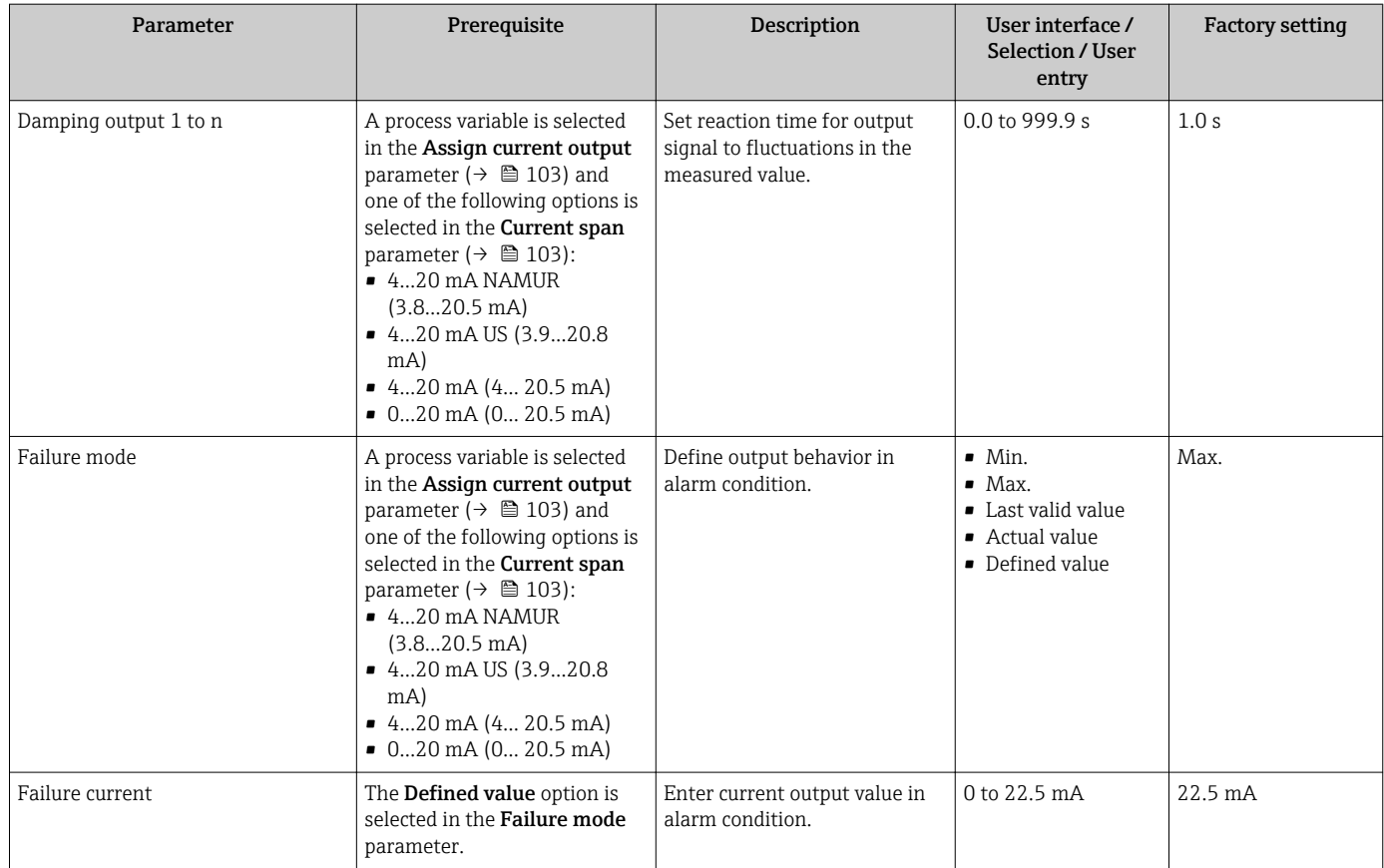

\* Visibility depends on order options or device settings

## <span id="page-104-0"></span>10.4.7 Configuring the pulse/frequency/switch output

The Pulse/frequency/switch output wizard guides you systematically through all the parameters that can be set for configuring the selected output type.

#### Navigation

"Setup" menu → Advanced setup → Pulse/frequency/switch output

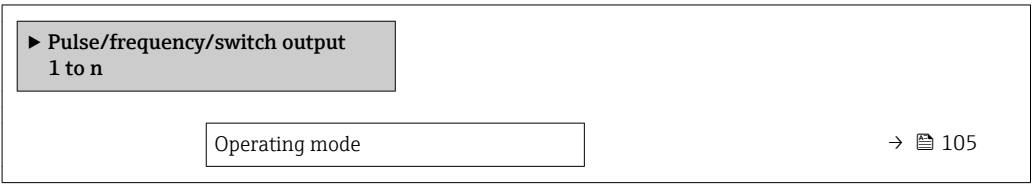

#### Parameter overview with brief description

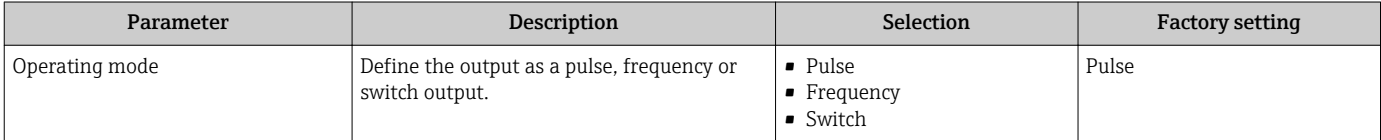

#### Configuring the pulse output

### Navigation

"Setup" menu → Pulse/frequency/switch output

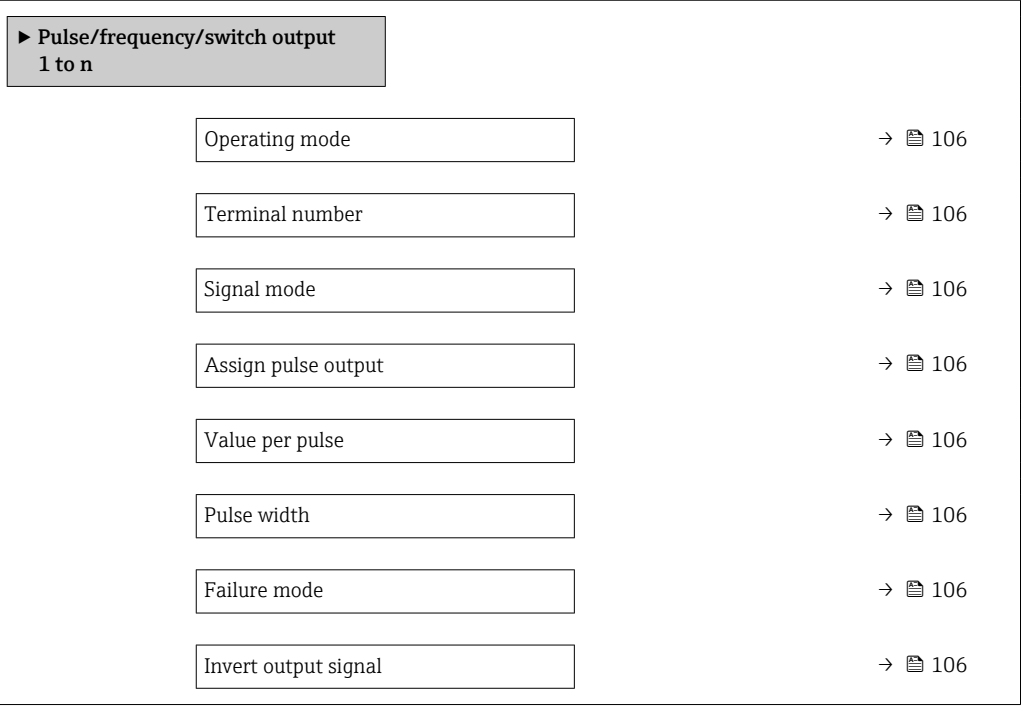

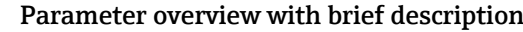

<span id="page-105-0"></span>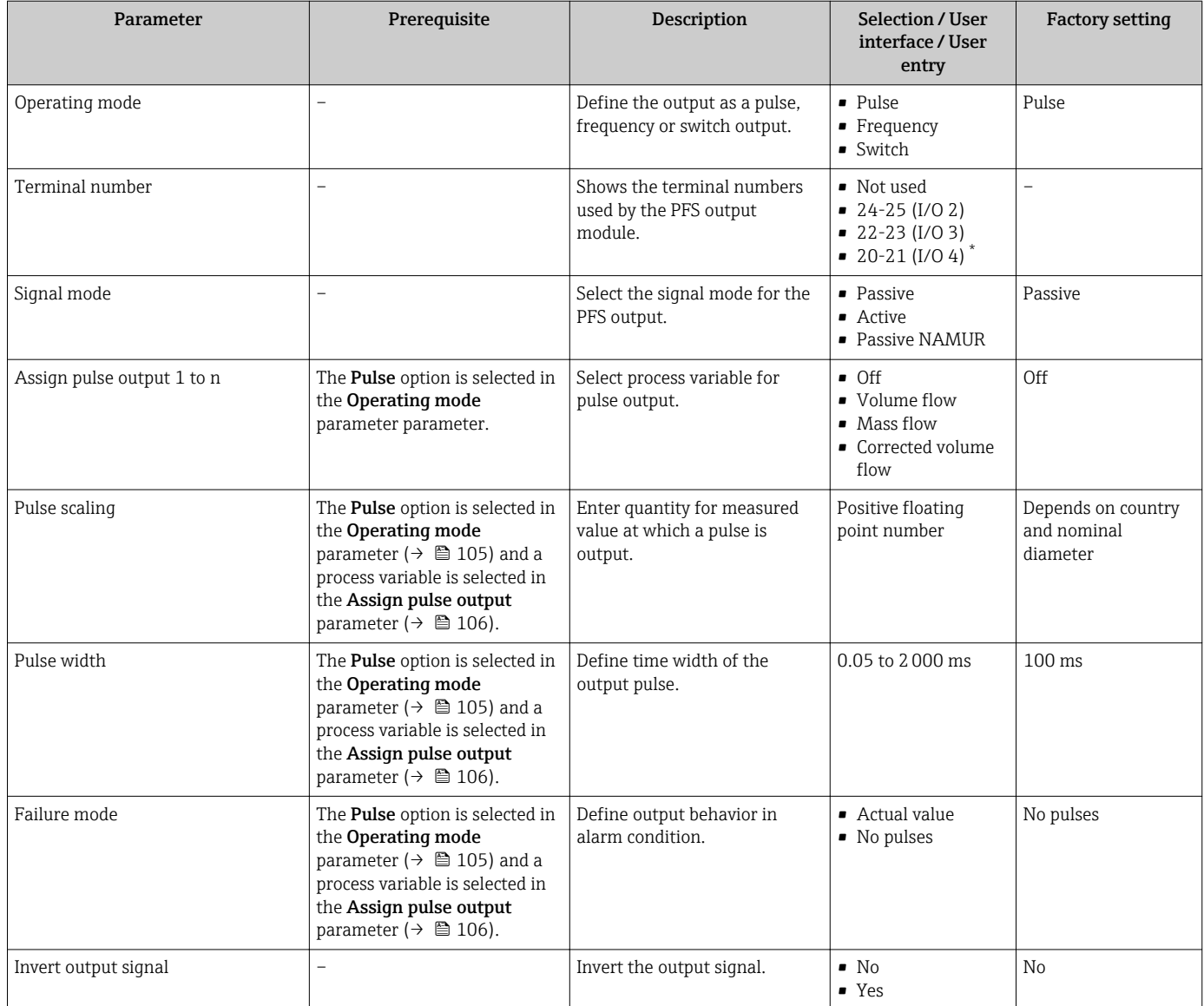

\* Visibility depends on order options or device settings

## Configuring the frequency output

## Navigation

"Setup" menu → Pulse/frequency/switch output

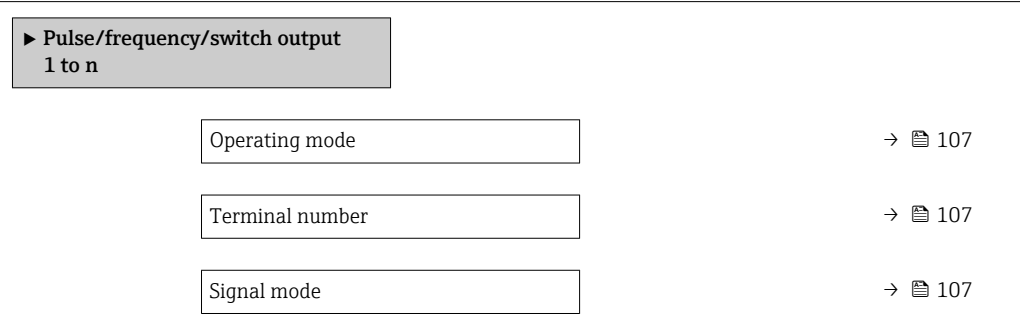

<span id="page-106-0"></span>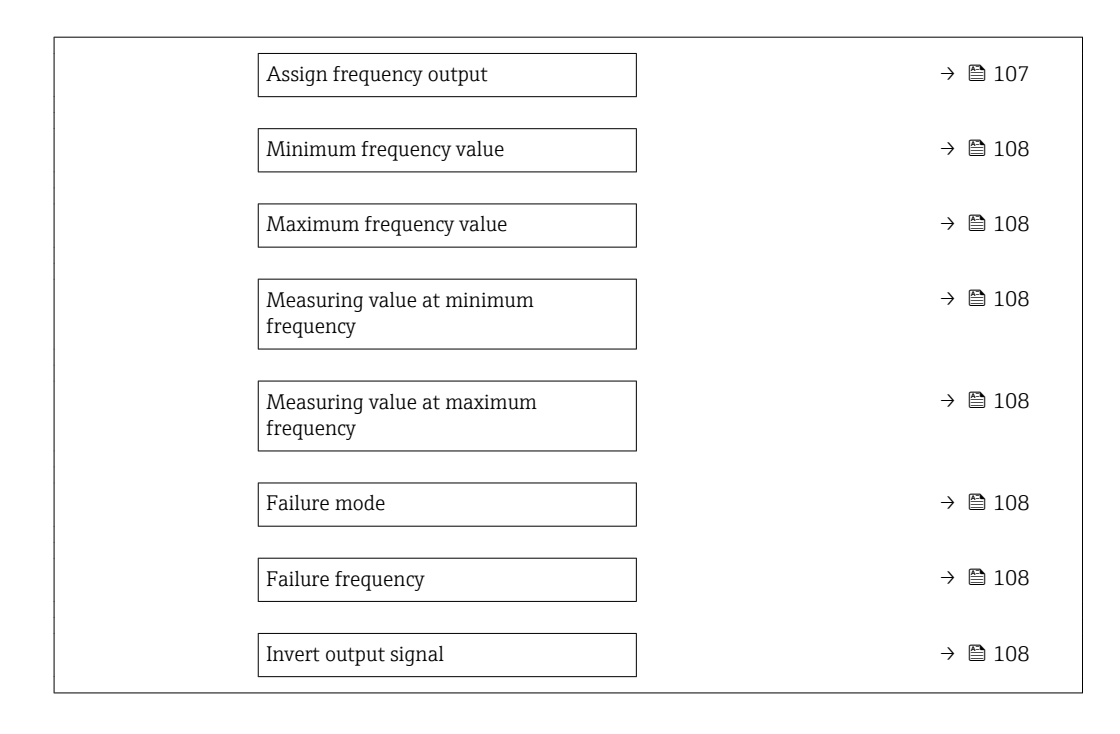

## Parameter overview with brief description

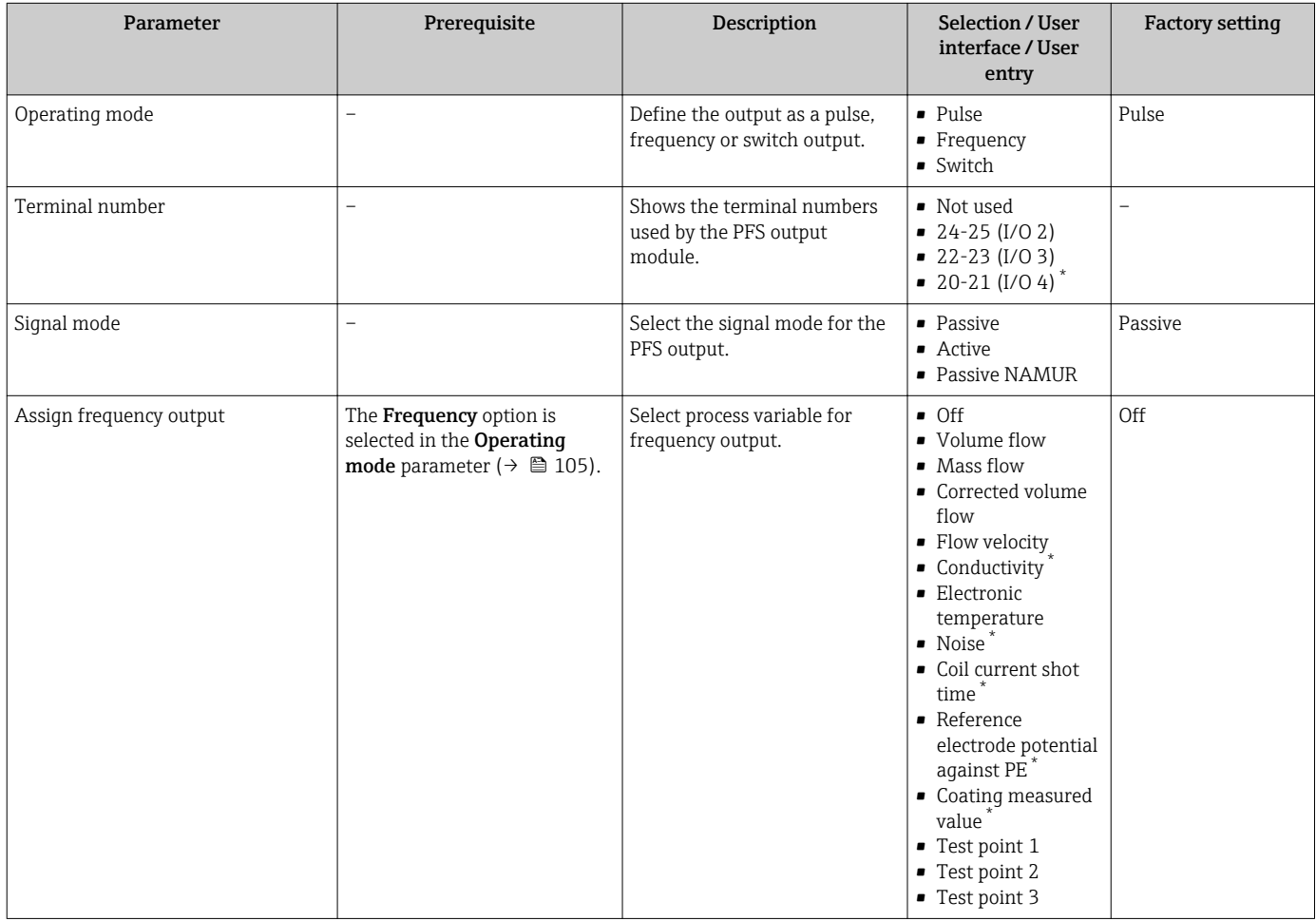

<span id="page-107-0"></span>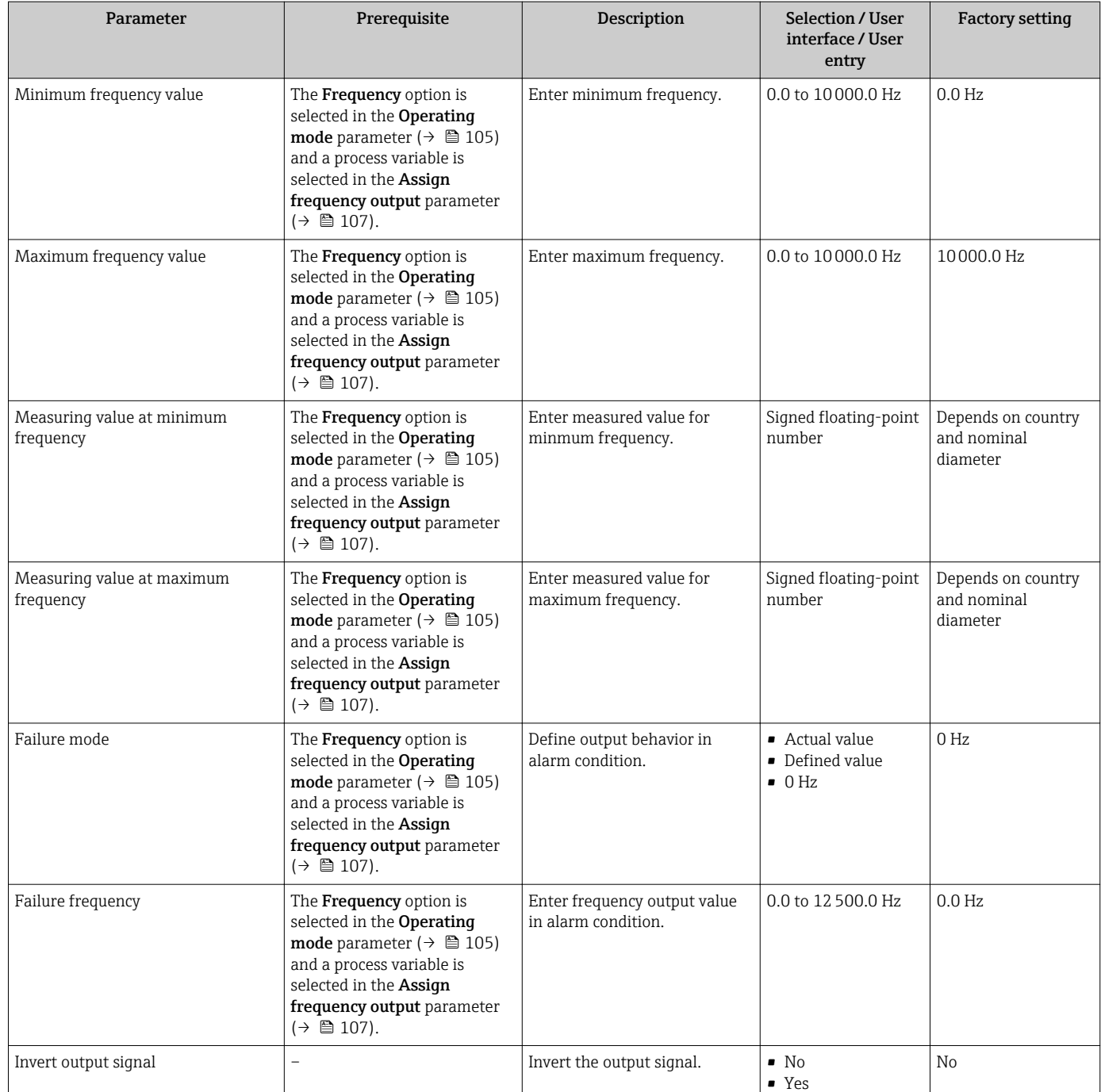

\* Visibility depends on order options or device settings
# Configuring the switch output

### Navigation

"Setup" menu → Pulse/frequency/switch output

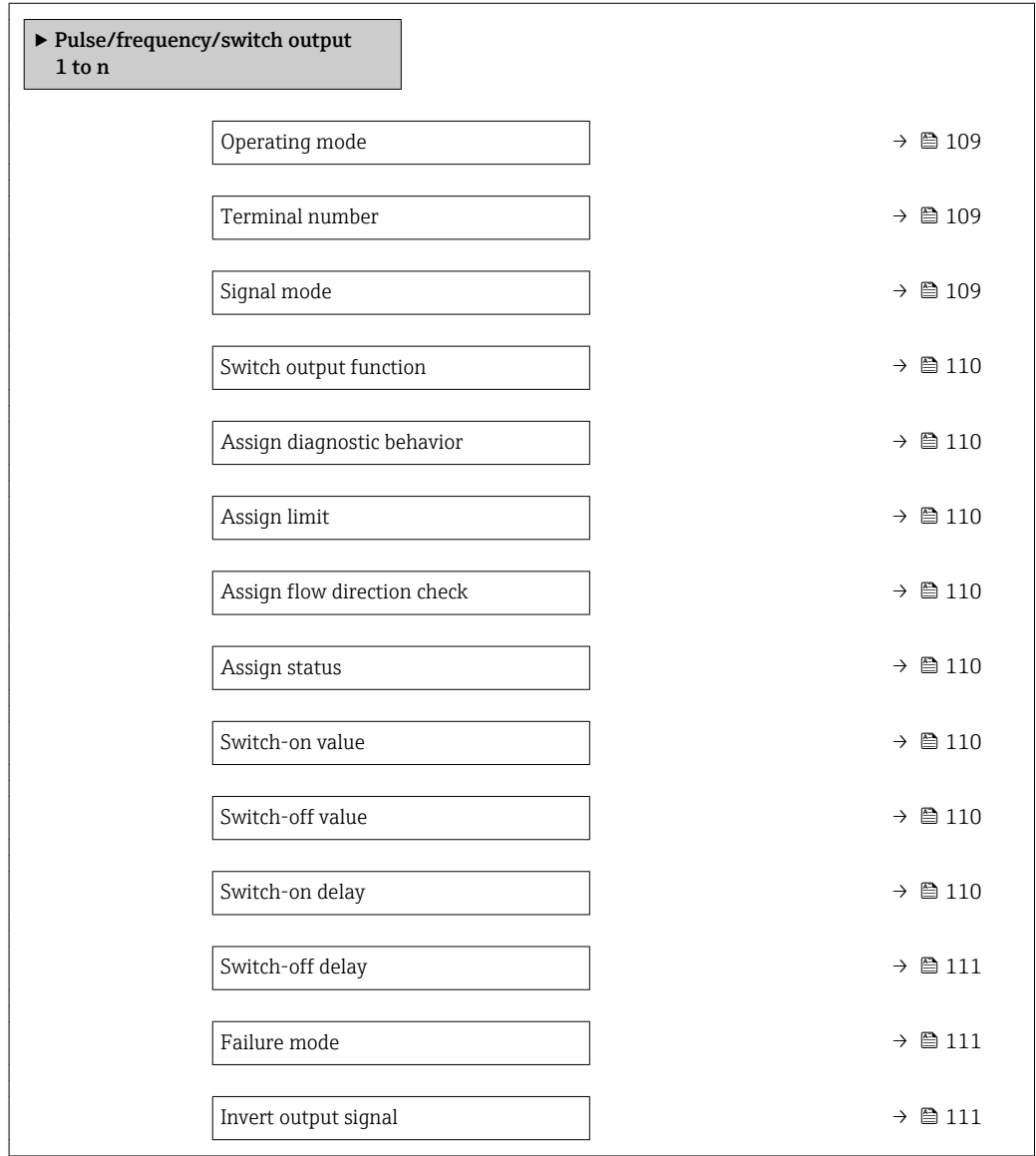

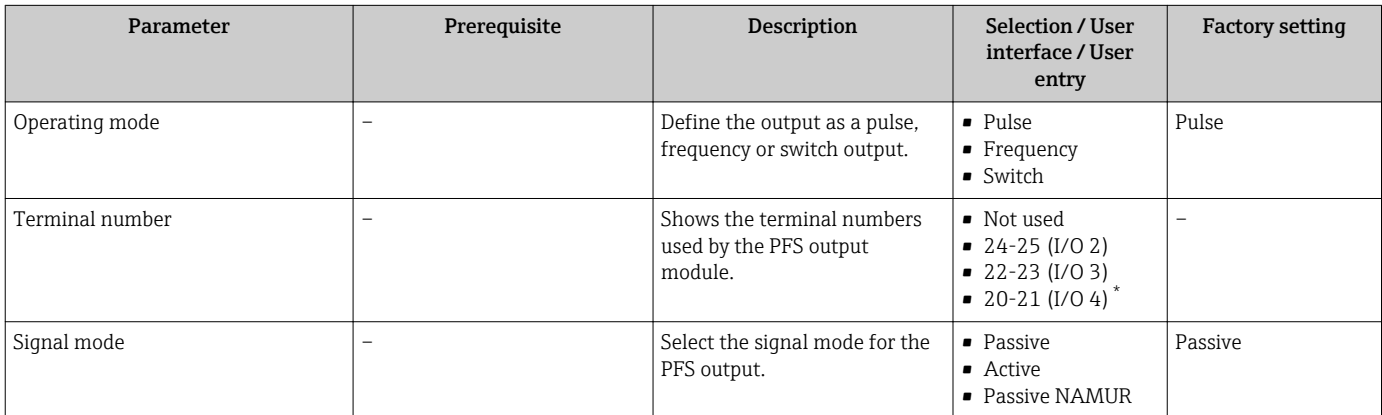

<span id="page-109-0"></span>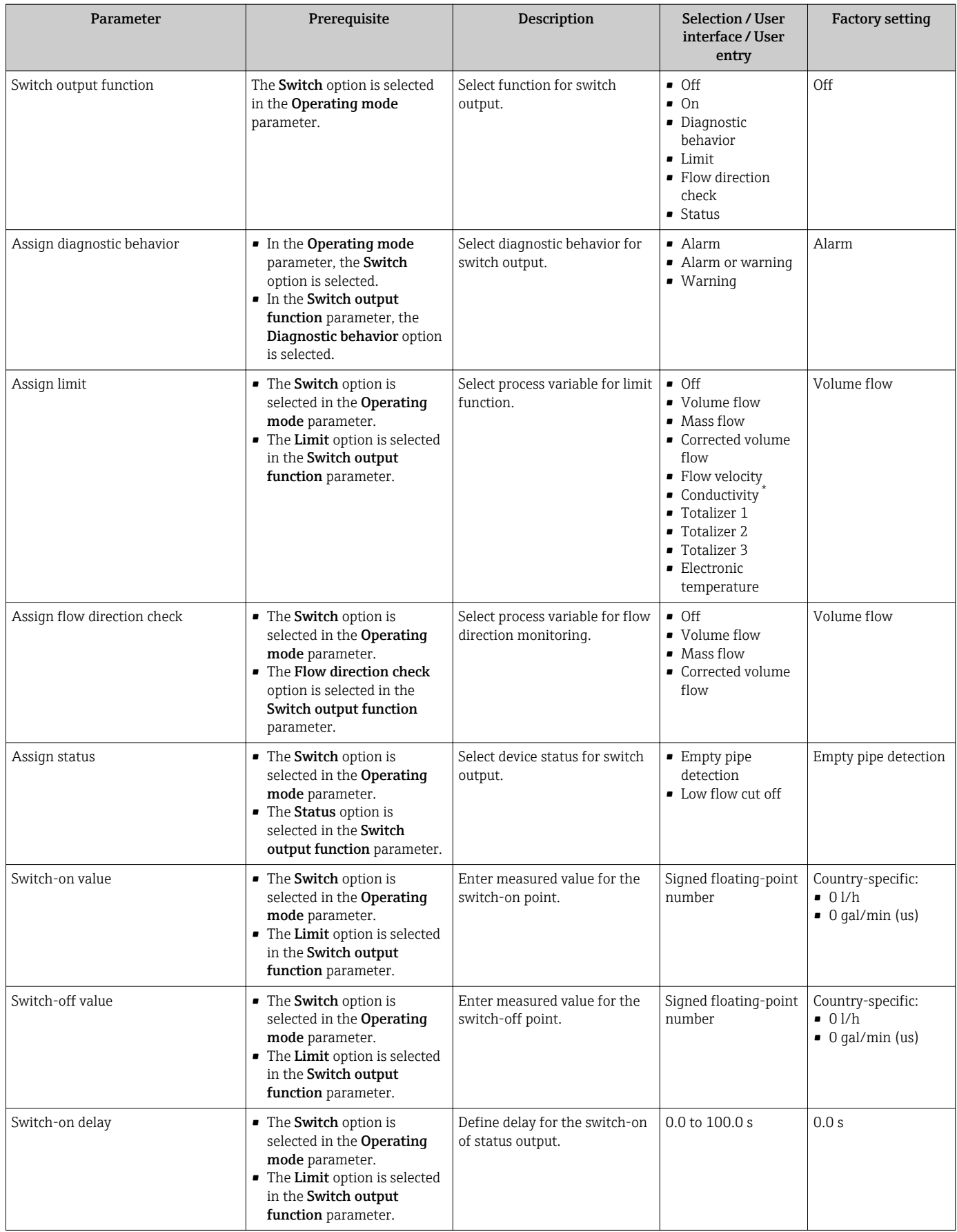

<span id="page-110-0"></span>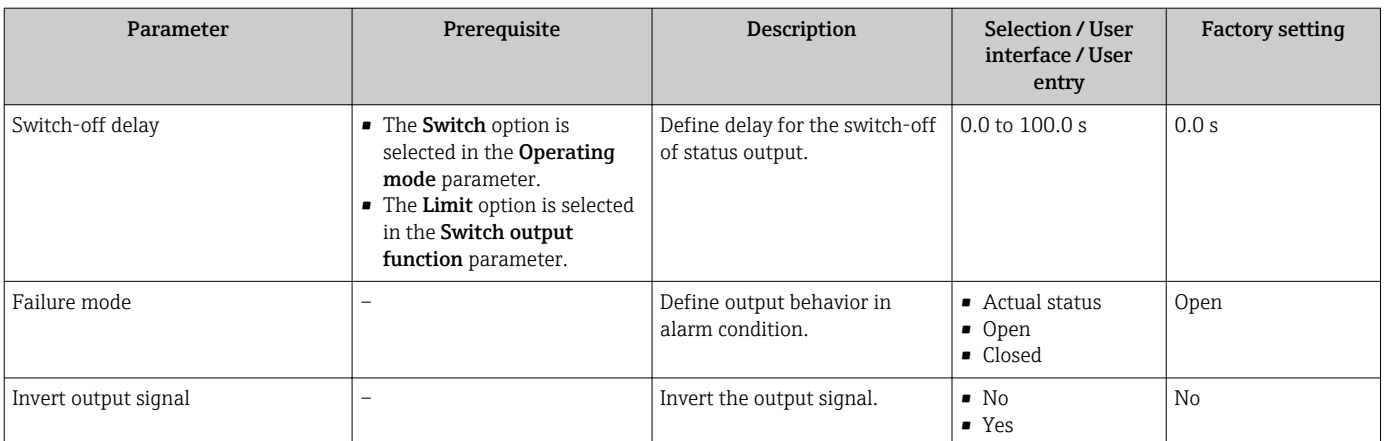

\* Visibility depends on order options or device settings

# 10.4.8 Configuring the local display

The Display wizard guides you systematically through all the parameters that can configured for configuring the local display.

#### Navigation

"Setup" menu → Display

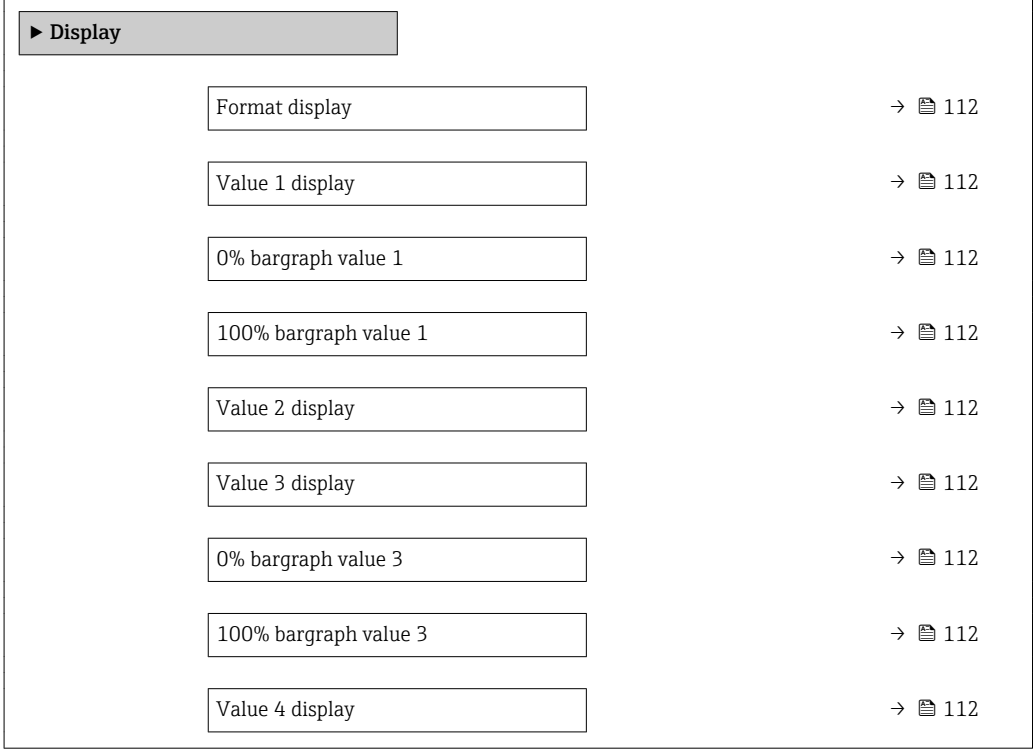

<span id="page-111-0"></span>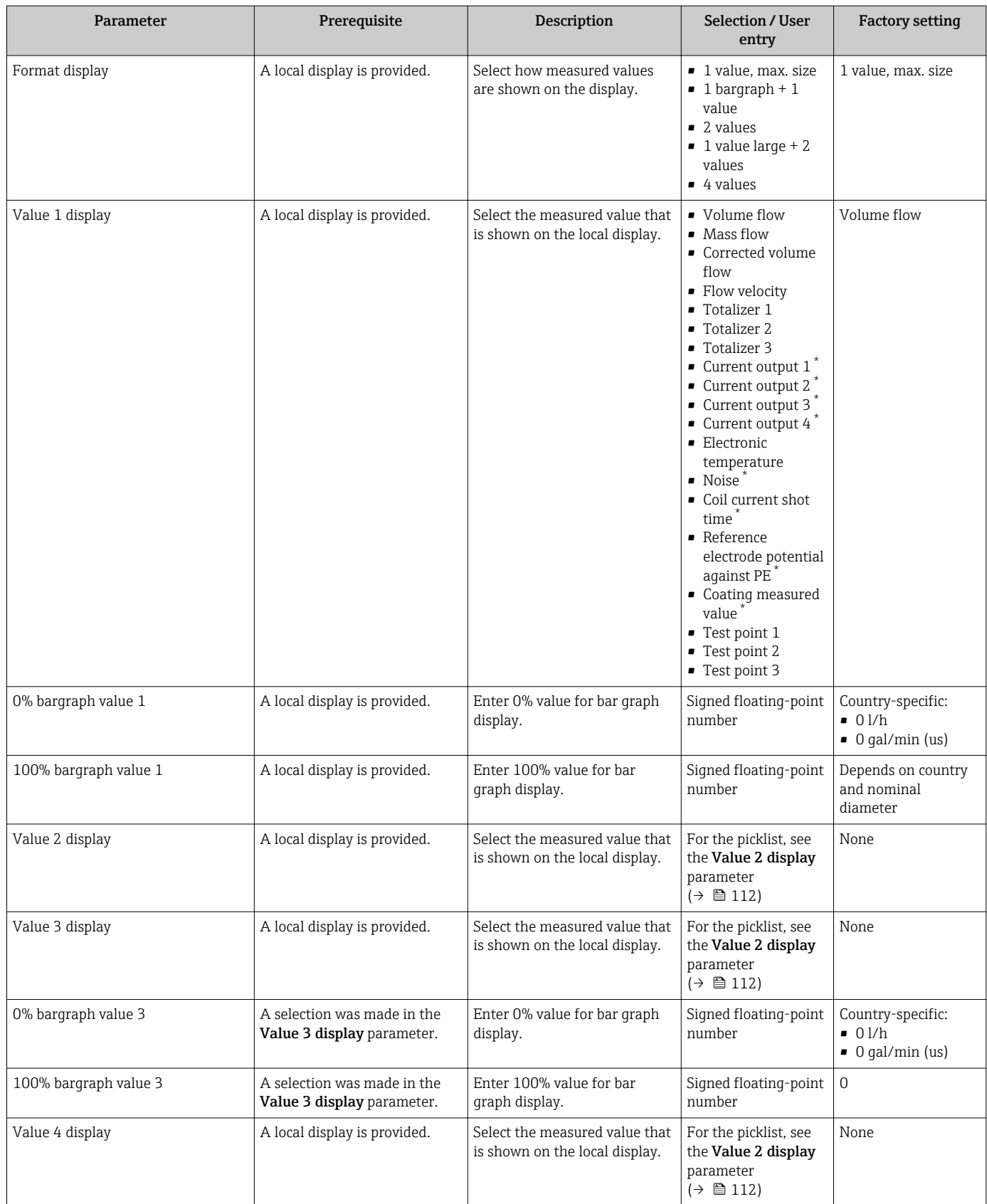

\* Visibility depends on order options or device settings

# 10.4.9 Configuring the low flow cut off

The Low flow cut off wizard systematically guides the user through all the parameters that must be set to configure low flow cut off.

# Navigation

"Setup" menu → Low flow cut off

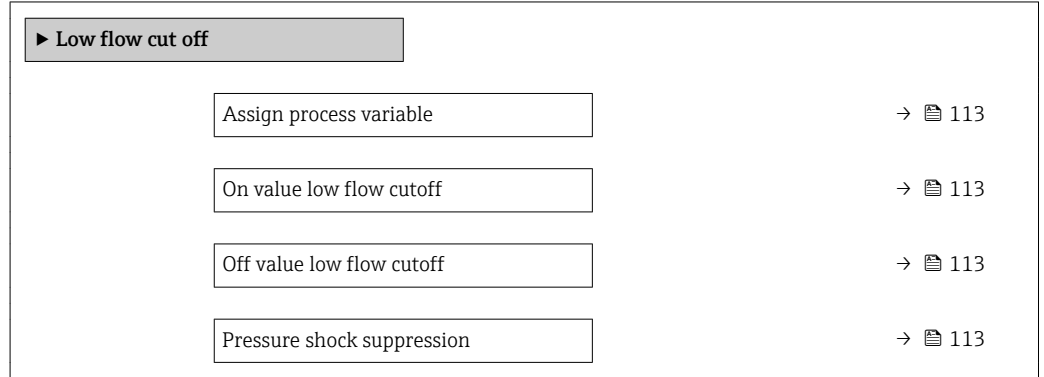

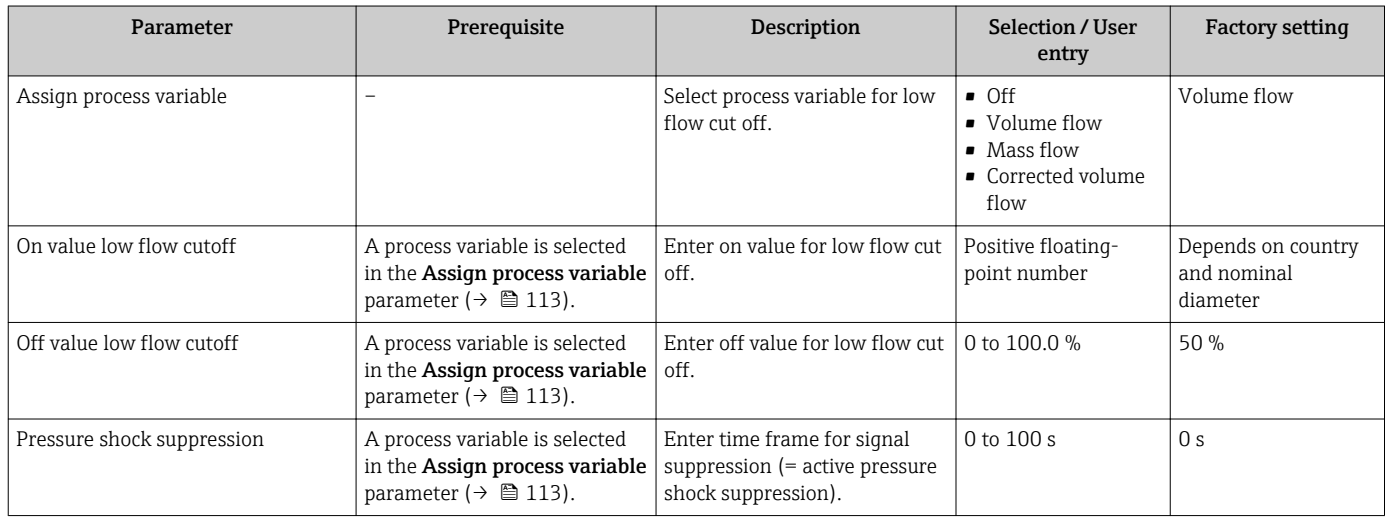

# 10.4.10 Configuring empty pipe detection

The Empty pipe detection submenu contains parameters that must be configured for the configuration of empty pipe detection.

#### Navigation

"Setup" menu → Empty pipe detection

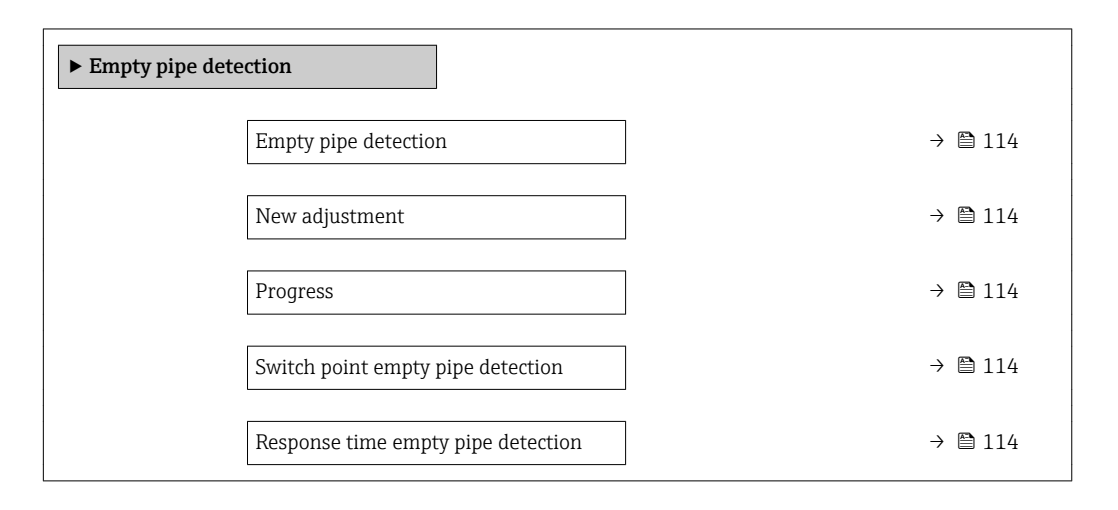

### Parameter overview with brief description

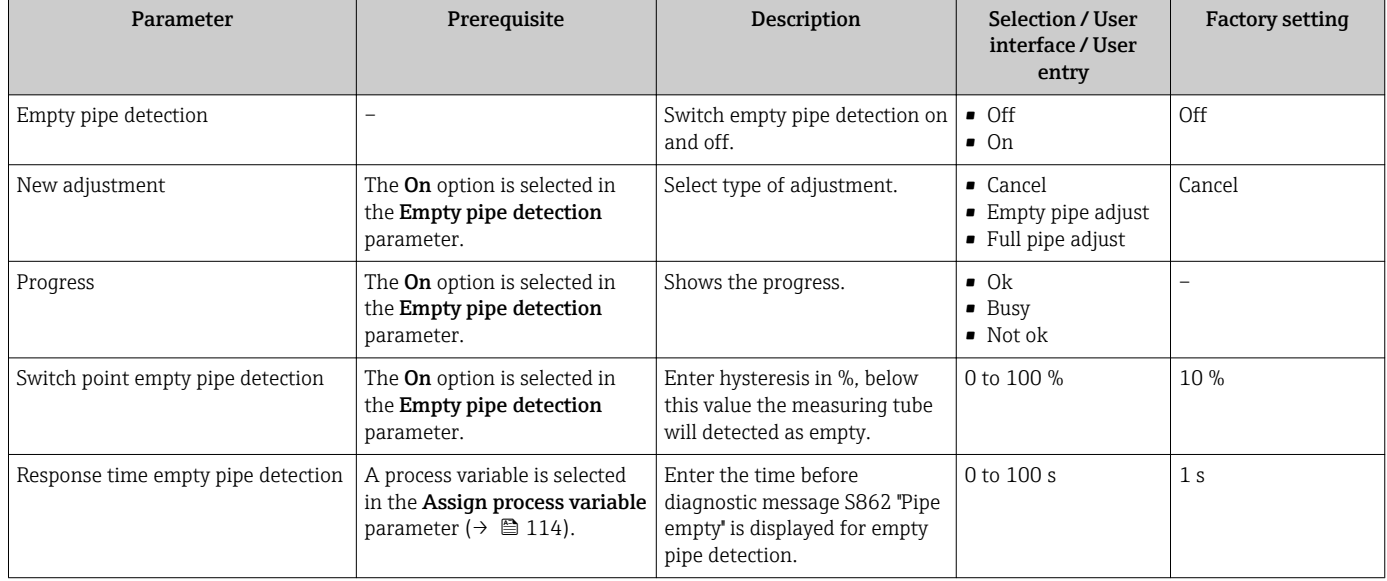

# 10.4.11 Configuring the HART input

# Navigation

"Setup" menu → HART input

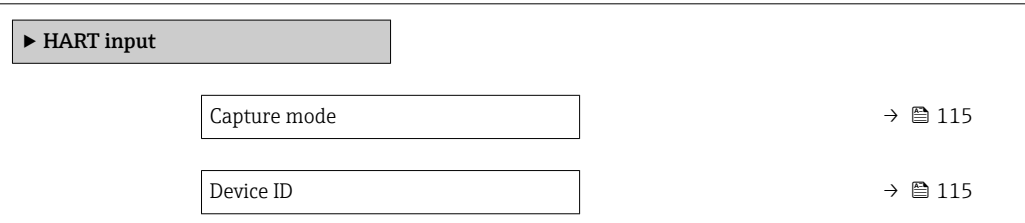

<span id="page-114-0"></span>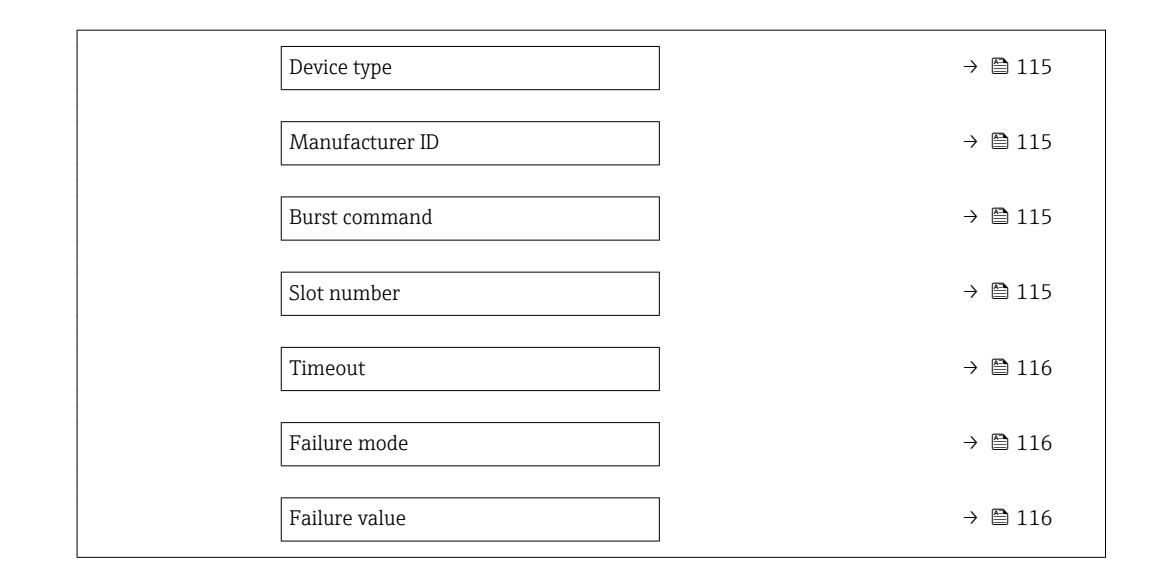

# "Configuration" submenu

#### Navigation

"Expert" menu → Communication → HART input → Configuration

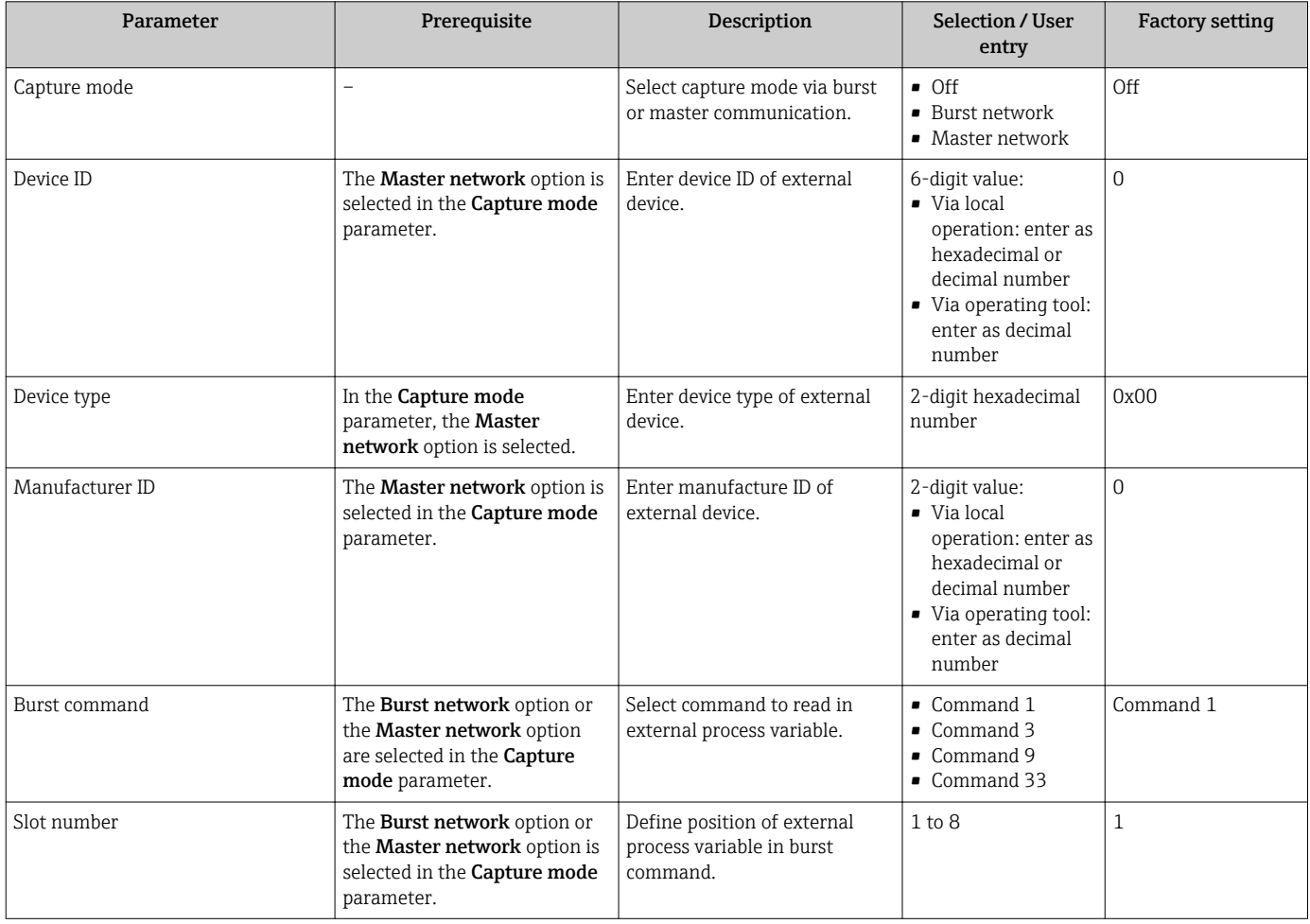

<span id="page-115-0"></span>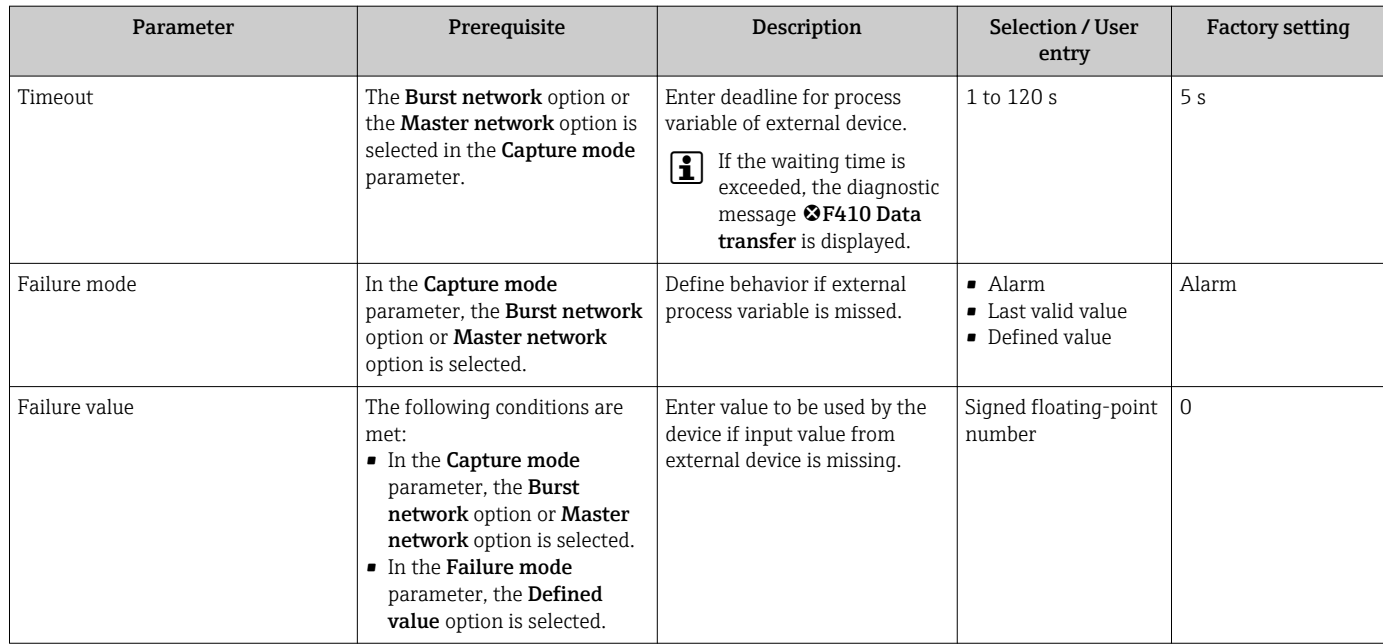

# "Input" submenu

# Navigation

"Expert" menu → Communication → HART input → Input

### Parameter overview with brief description

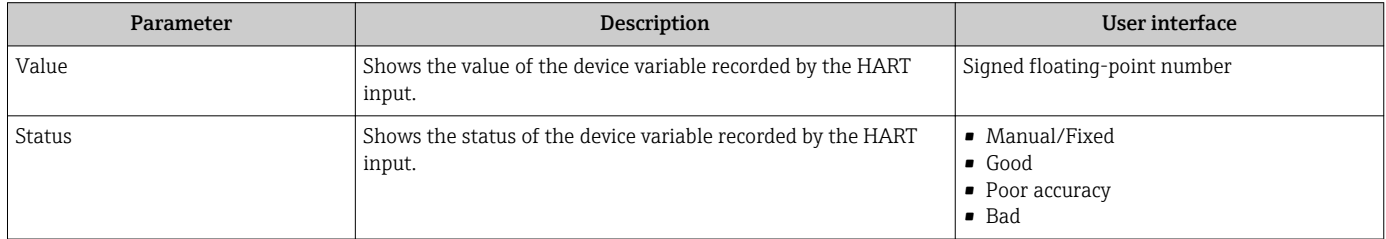

# 10.4.12 Configuring the relay output

The Relay output wizard guides the user systematically through all the parameters that have to be set for configuring the relay output.

# Navigation

"Setup" menu → Relay output 1 to n

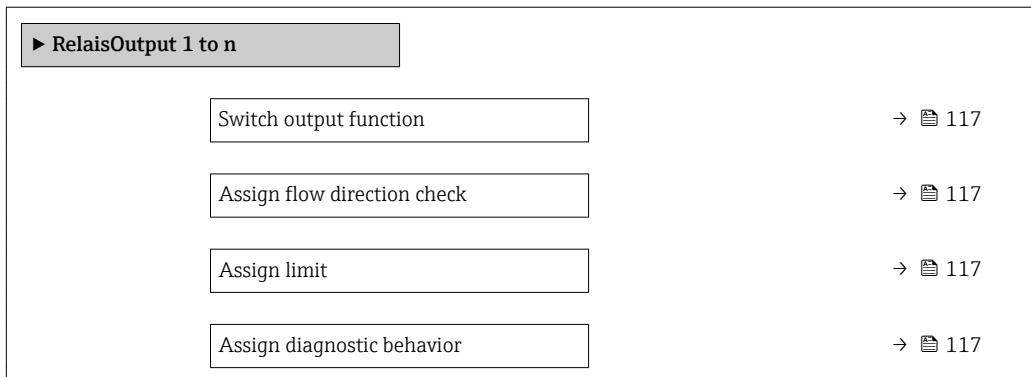

<span id="page-116-0"></span>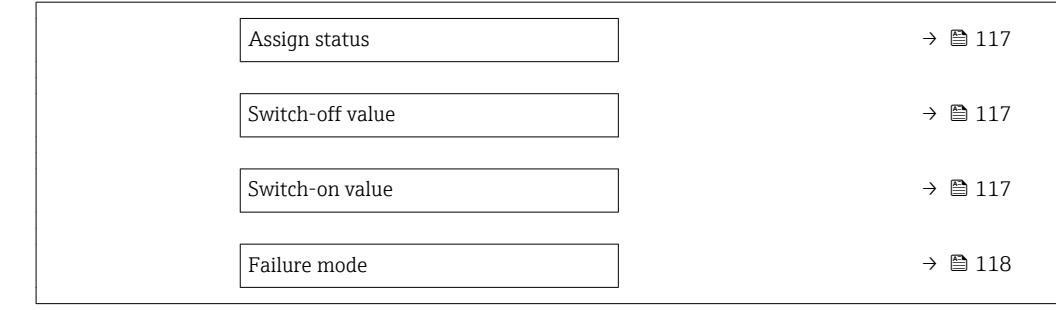

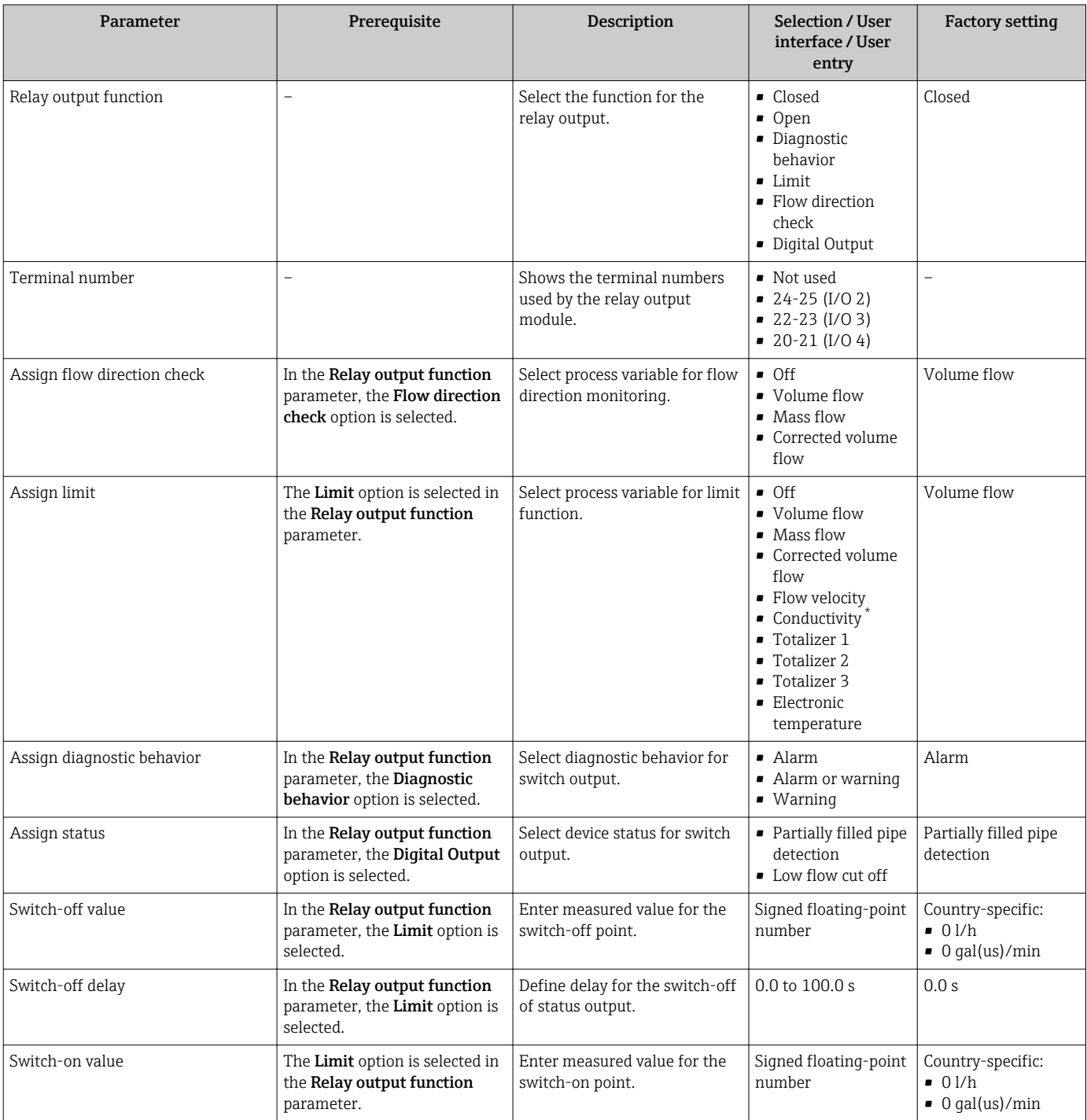

<span id="page-117-0"></span>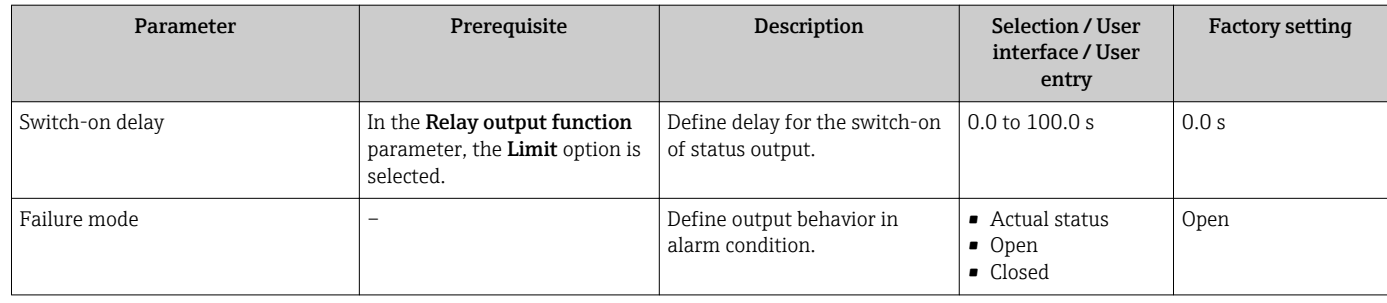

\* Visibility depends on order options or device settings

# 10.4.13 Configuring the double pulse output

The Double pulse output submenu guides the user systematically through all the parameters that have to be set for configuring the double pulse output.

## Navigation

"Setup" menu → Double pulse output

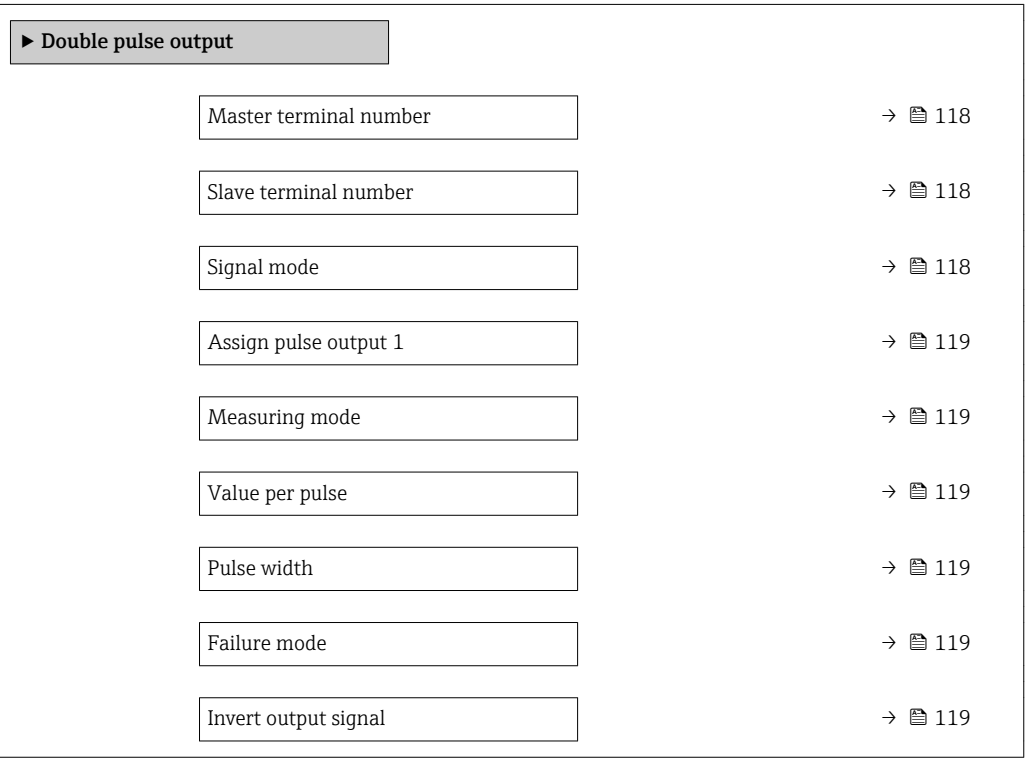

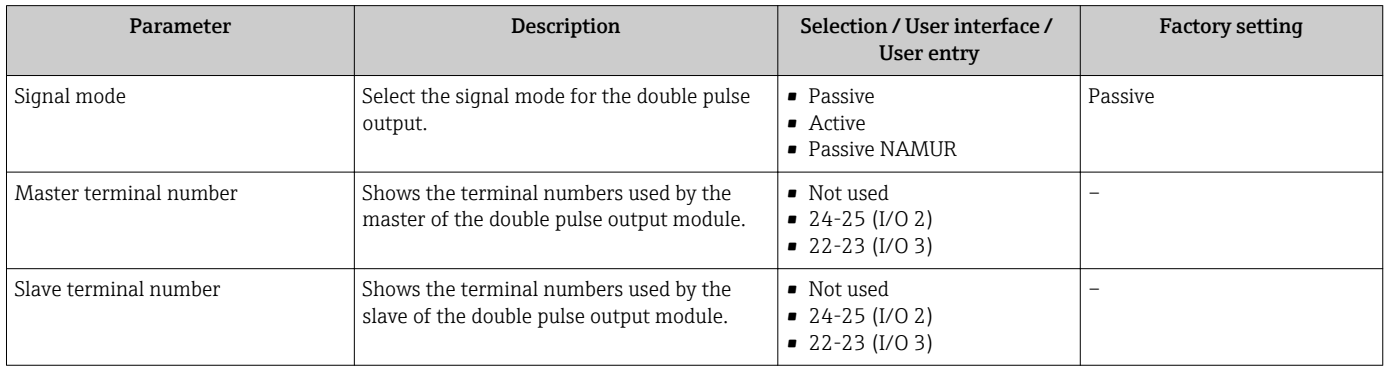

<span id="page-118-0"></span>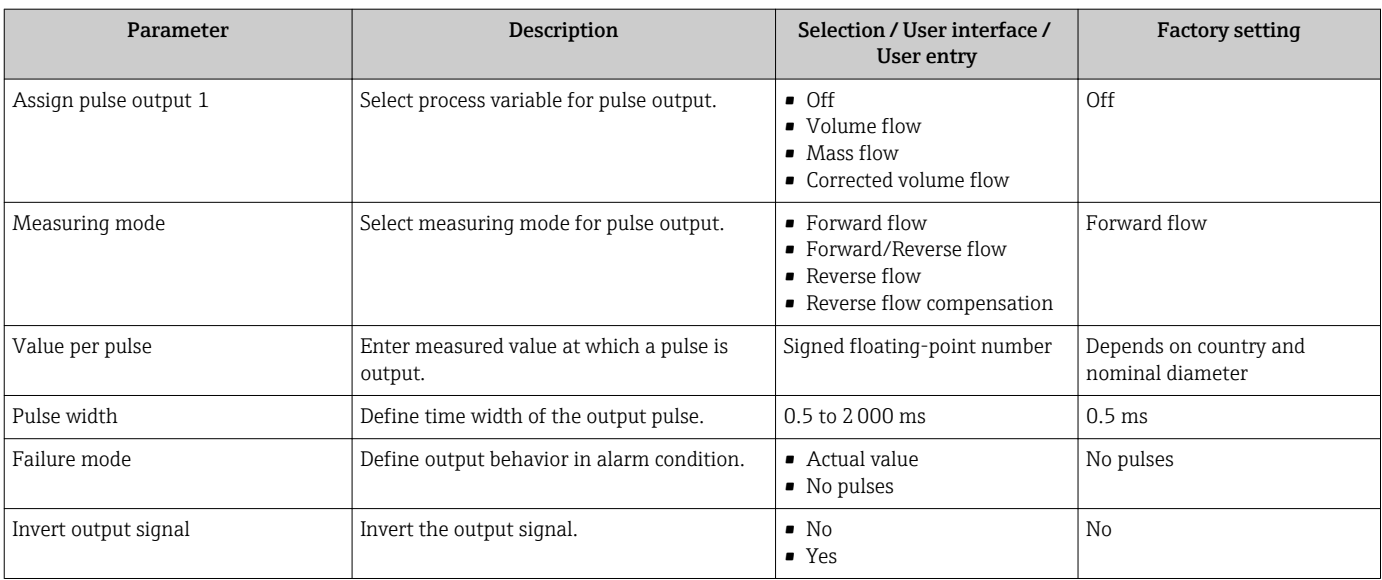

# <span id="page-119-0"></span>10.5 Advanced settings

The **Advanced setup** submenu together with its submenus contains parameters for specific settings.

*Navigation to the "Advanced setup" submenu*

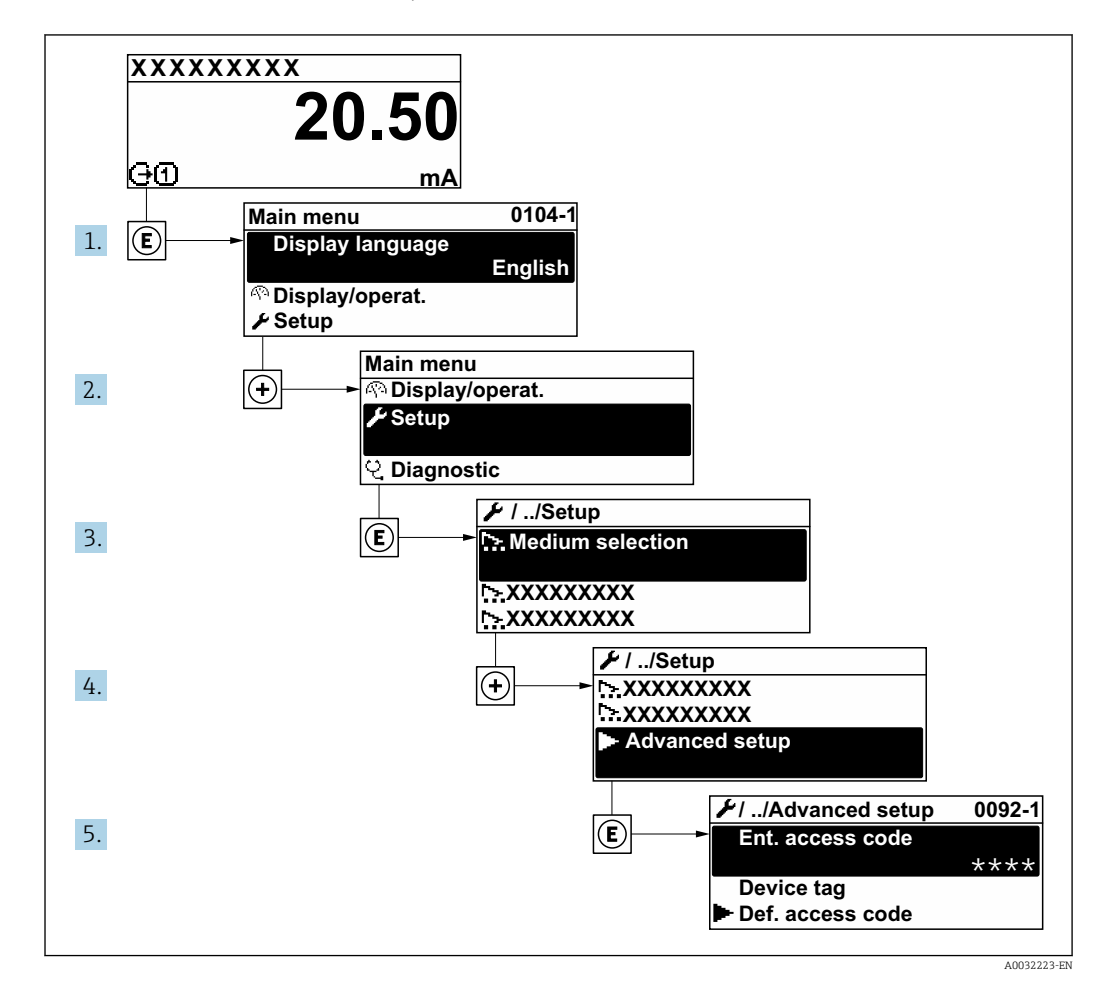

The number of submenus can vary depending on the device version. Some submenus are not dealt with in the Operating Instructions. These submenus and the parameters they contain are explained in the Special Documentation for the device.

# Navigation

"Setup" menu → Advanced setup

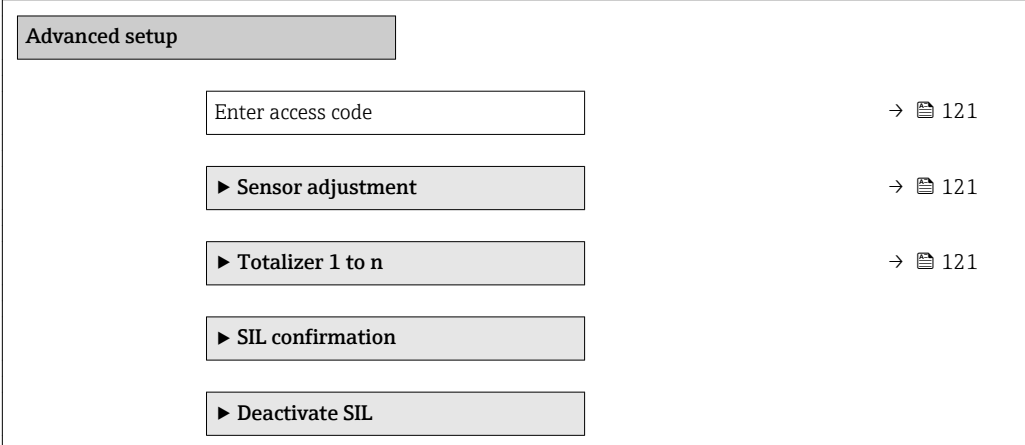

<span id="page-120-0"></span>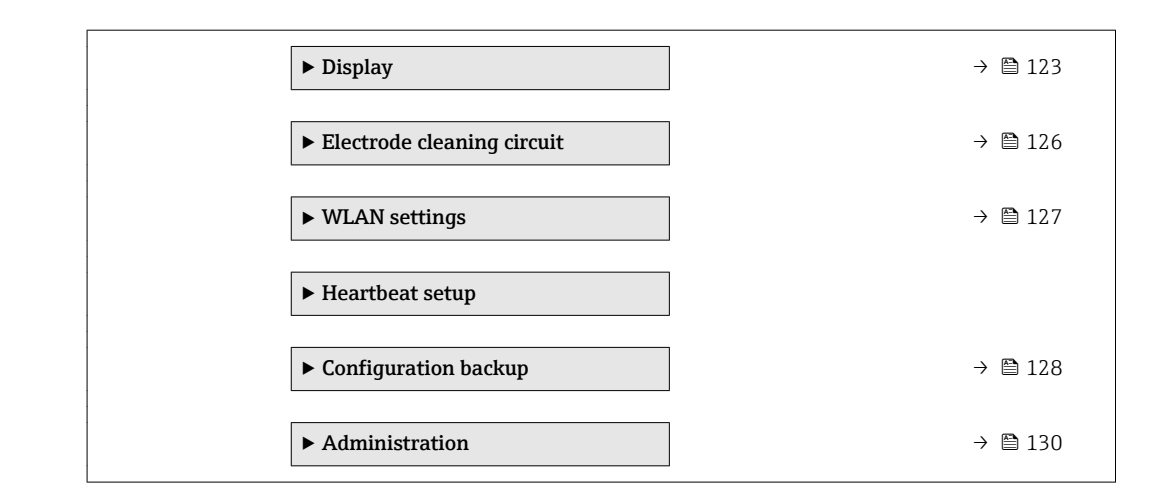

# 10.5.1 Using the parameter to enter the access code

### Navigation

"Setup" menu → Advanced setup

### Parameter overview with brief description

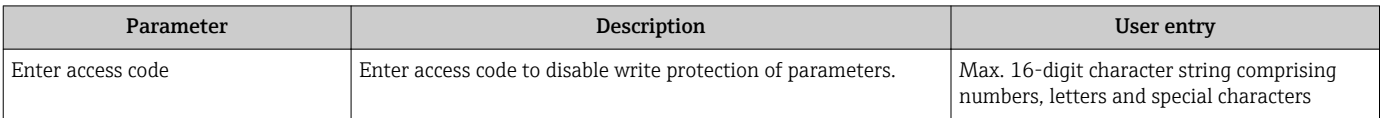

# 10.5.2 Carrying out a sensor adjustment

The Sensor adjustment submenu contains parameters that pertain to the functionality of the sensor.

#### Navigation

"Setup" menu  $\rightarrow$  Advanced setup  $\rightarrow$  Sensor adjustment

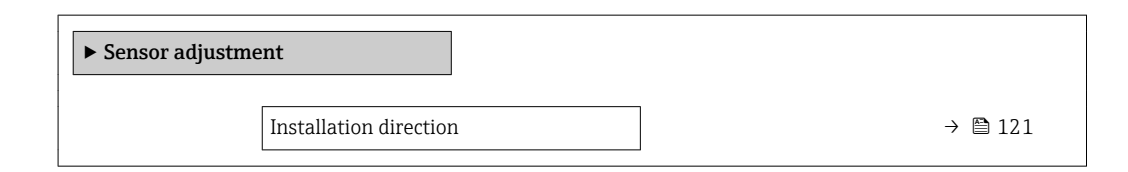

#### Parameter overview with brief description

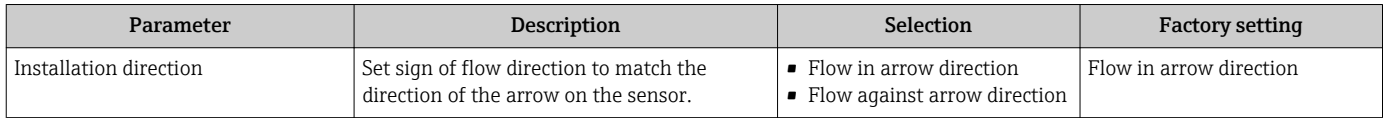

# 10.5.3 Configuring the totalizer

In the "Totalizer 1 to n" submenu the individual totalizer can be configured.

## <span id="page-121-0"></span>Navigation

"Setup" menu  $\rightarrow$  Advanced setup  $\rightarrow$  Totalizer 1 to n

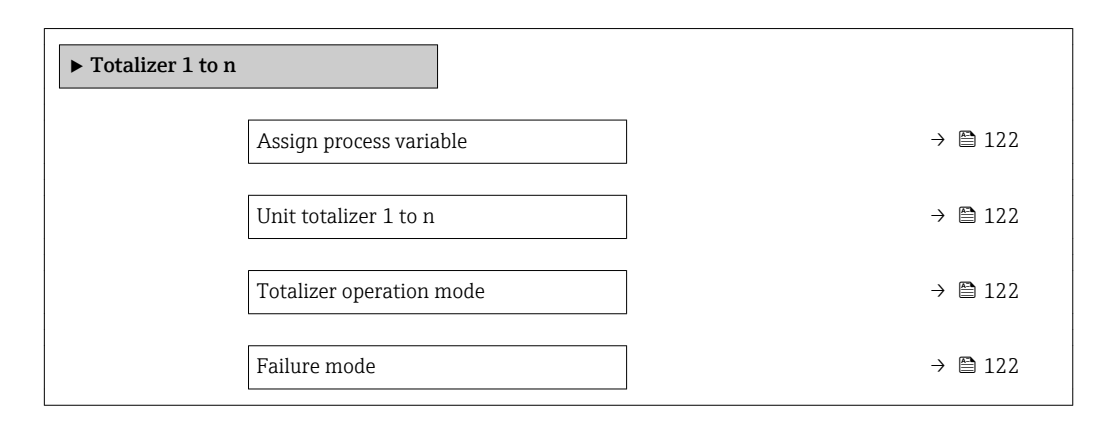

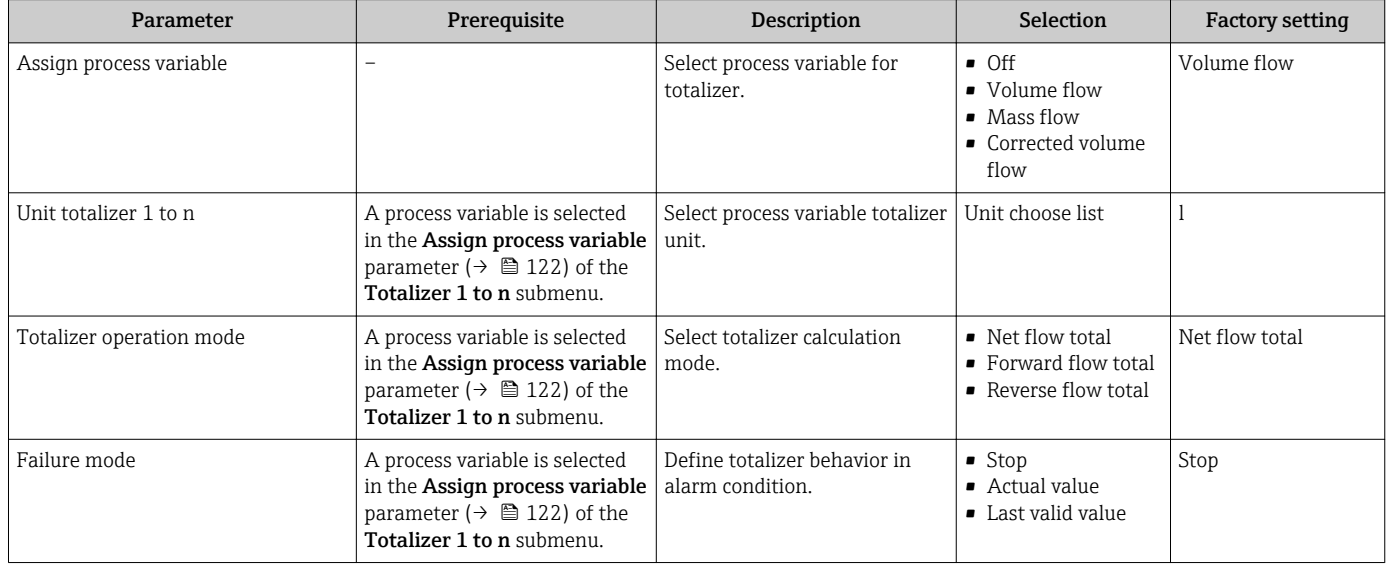

# <span id="page-122-0"></span>10.5.4 Carrying out additional display configurations

In the Display submenu you can set all the parameters associated with the configuration of the local display.

## Navigation

"Setup" menu → Advanced setup → Display

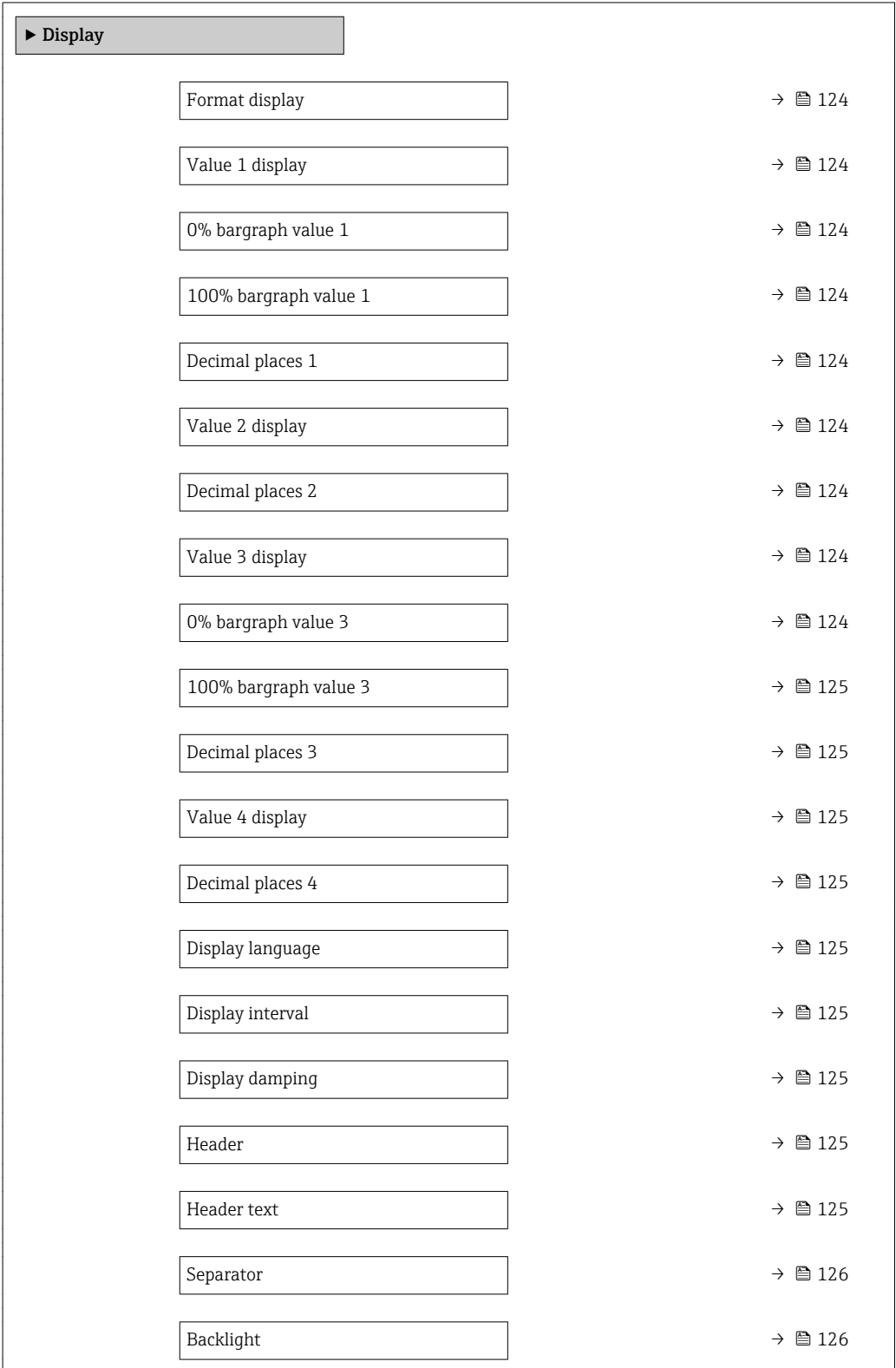

<span id="page-123-0"></span>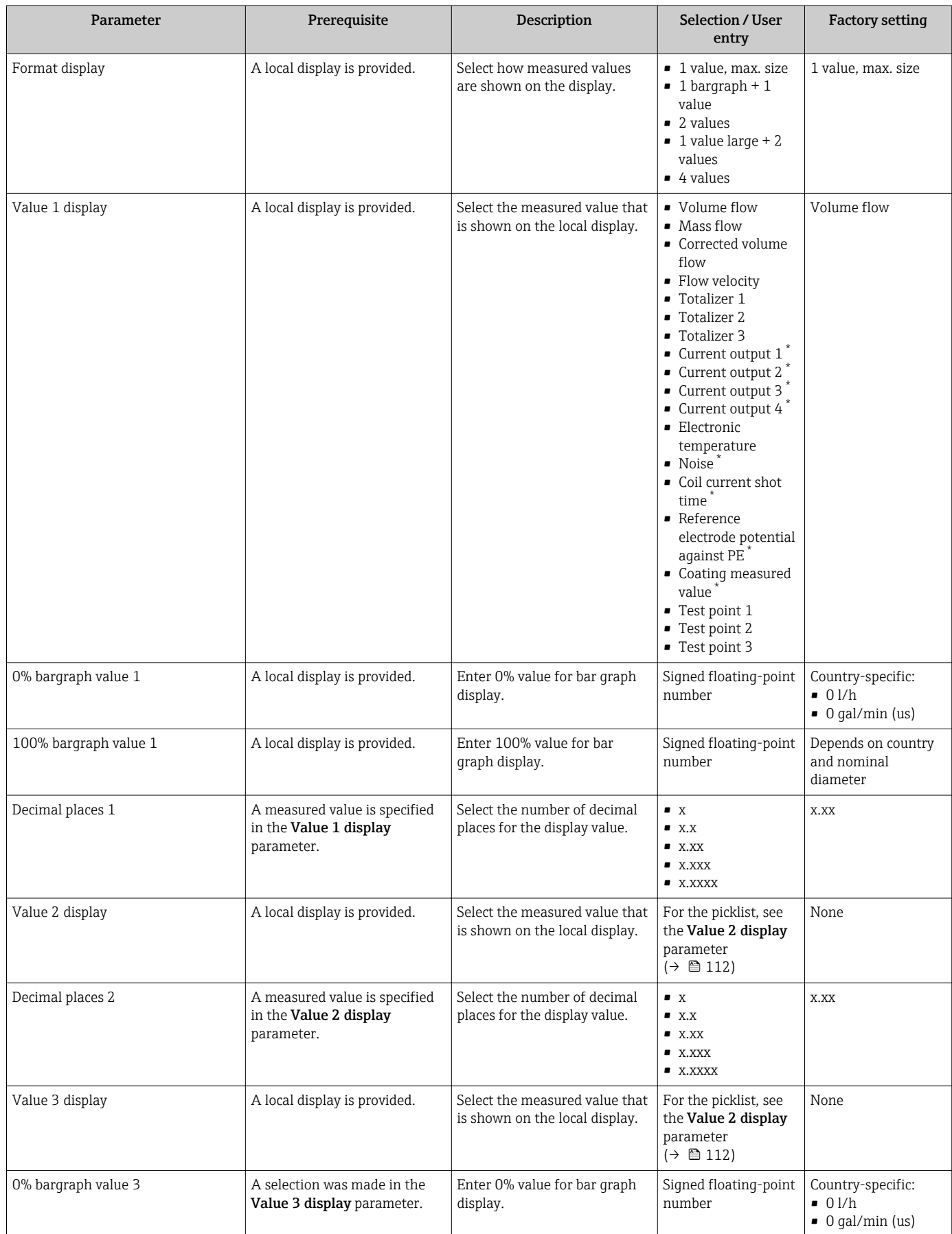

<span id="page-124-0"></span>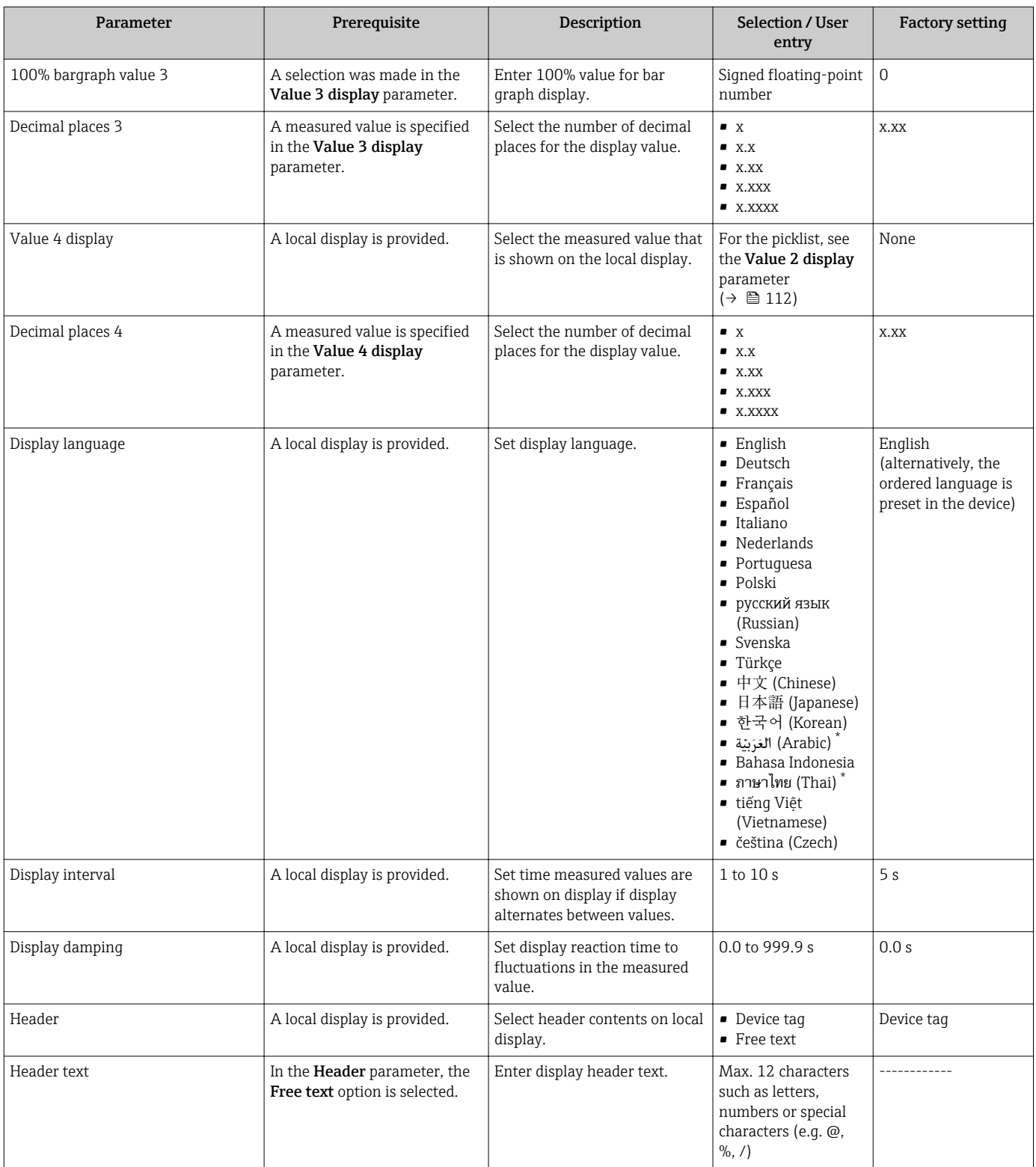

<span id="page-125-0"></span>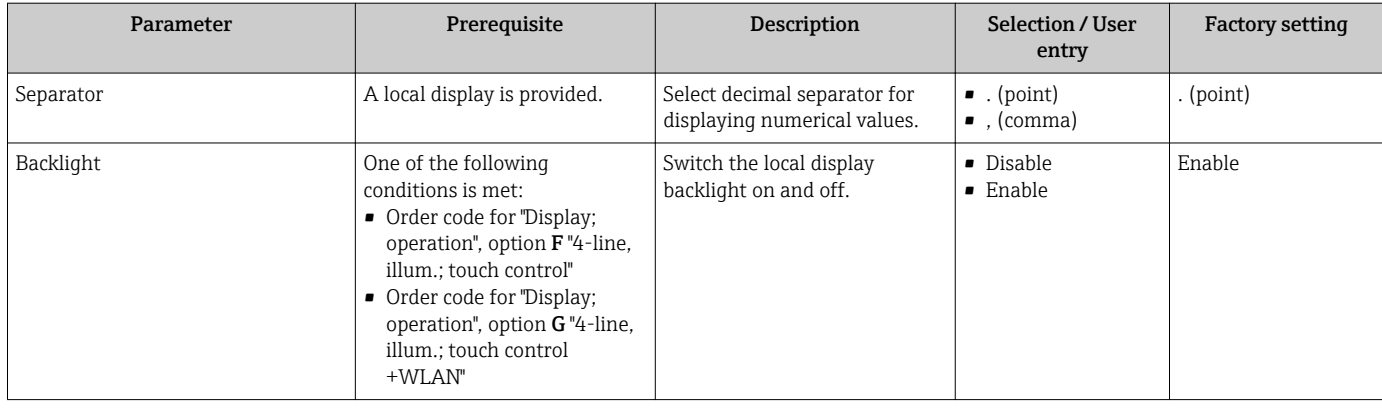

\* Visibility depends on order options or device settings

# 10.5.5 Performing electrode cleaning

The Electrode cleaning circuit submenu contains parameters that must be configured for the configuration of electrode cleaning.

The submenu is only available if the device was ordered with electrode cleaning.  $\overline{\phantom{a}}$ 

# Navigation

"Setup" menu → Advanced setup → Electrode cleaning circuit

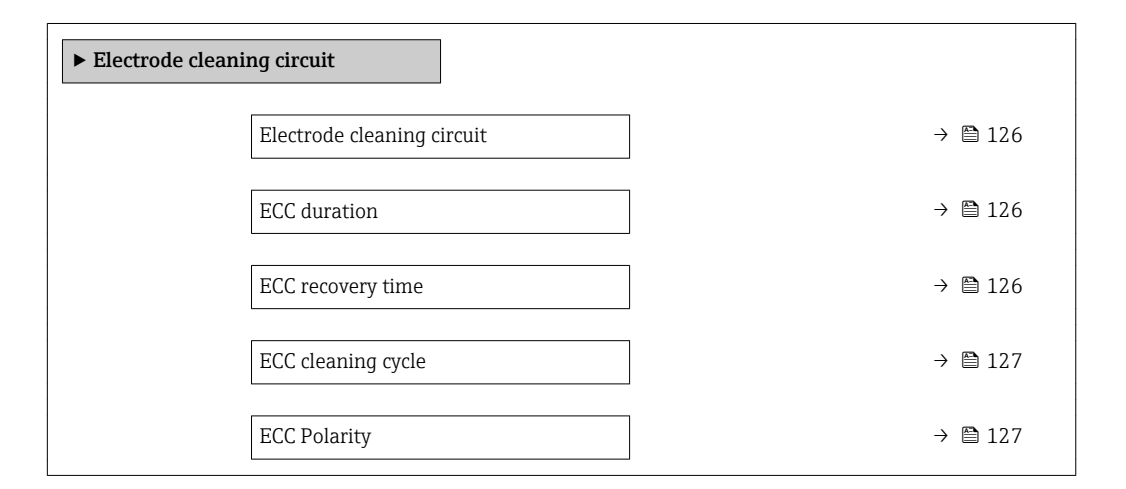

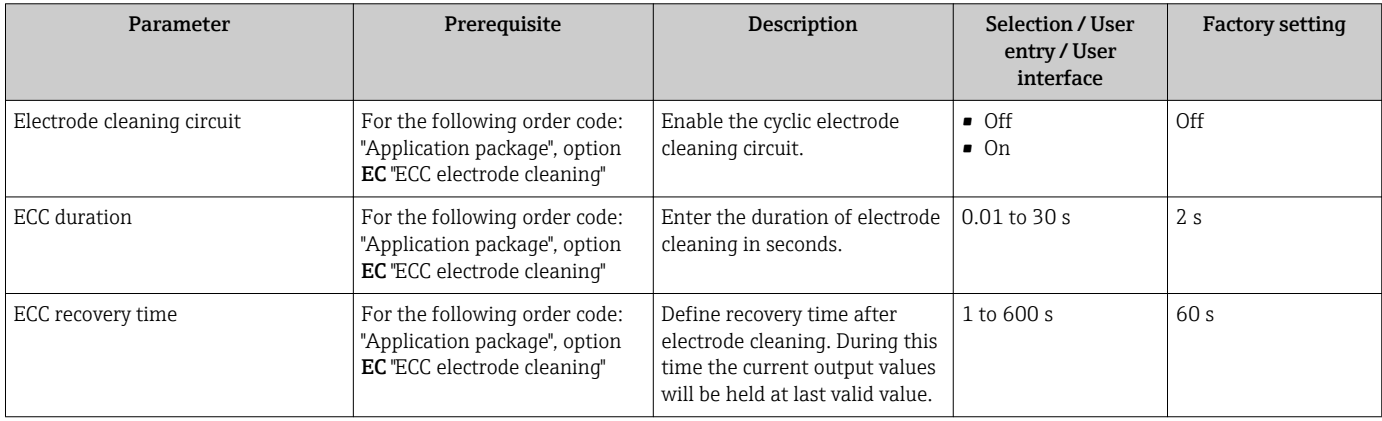

<span id="page-126-0"></span>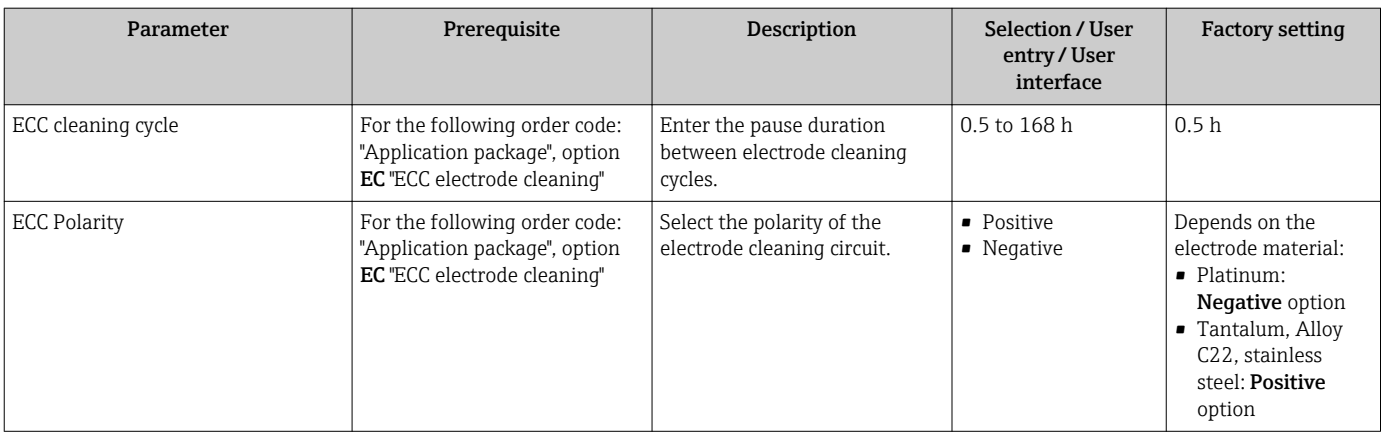

# 10.5.6 WLAN configuration

The WLAN Settings submenu guides the user systematically through all the parameters that have to be set for the WLAN configuration.

### Navigation

"Setup" menu → Advanced setup → WLAN settings

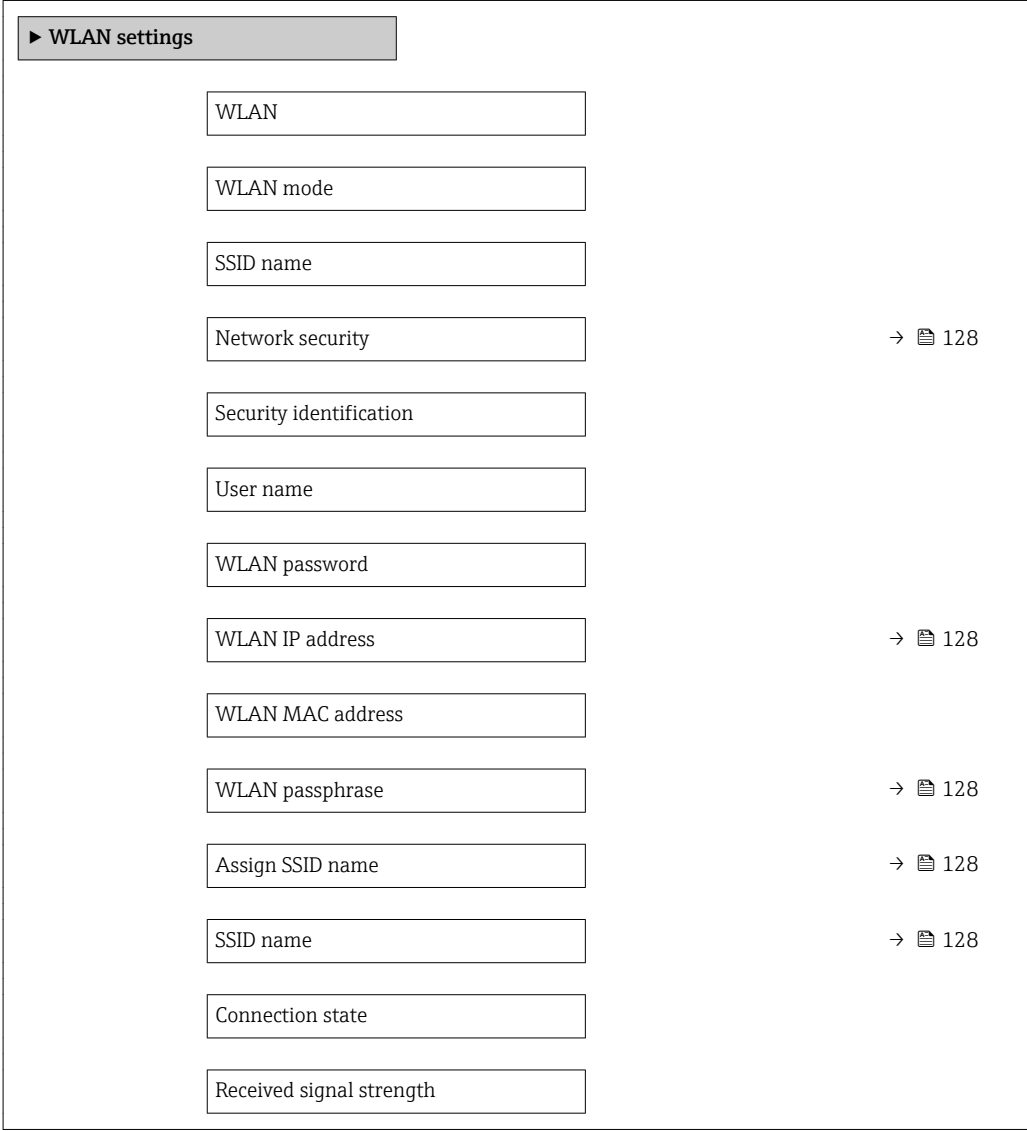

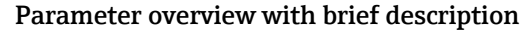

<span id="page-127-0"></span>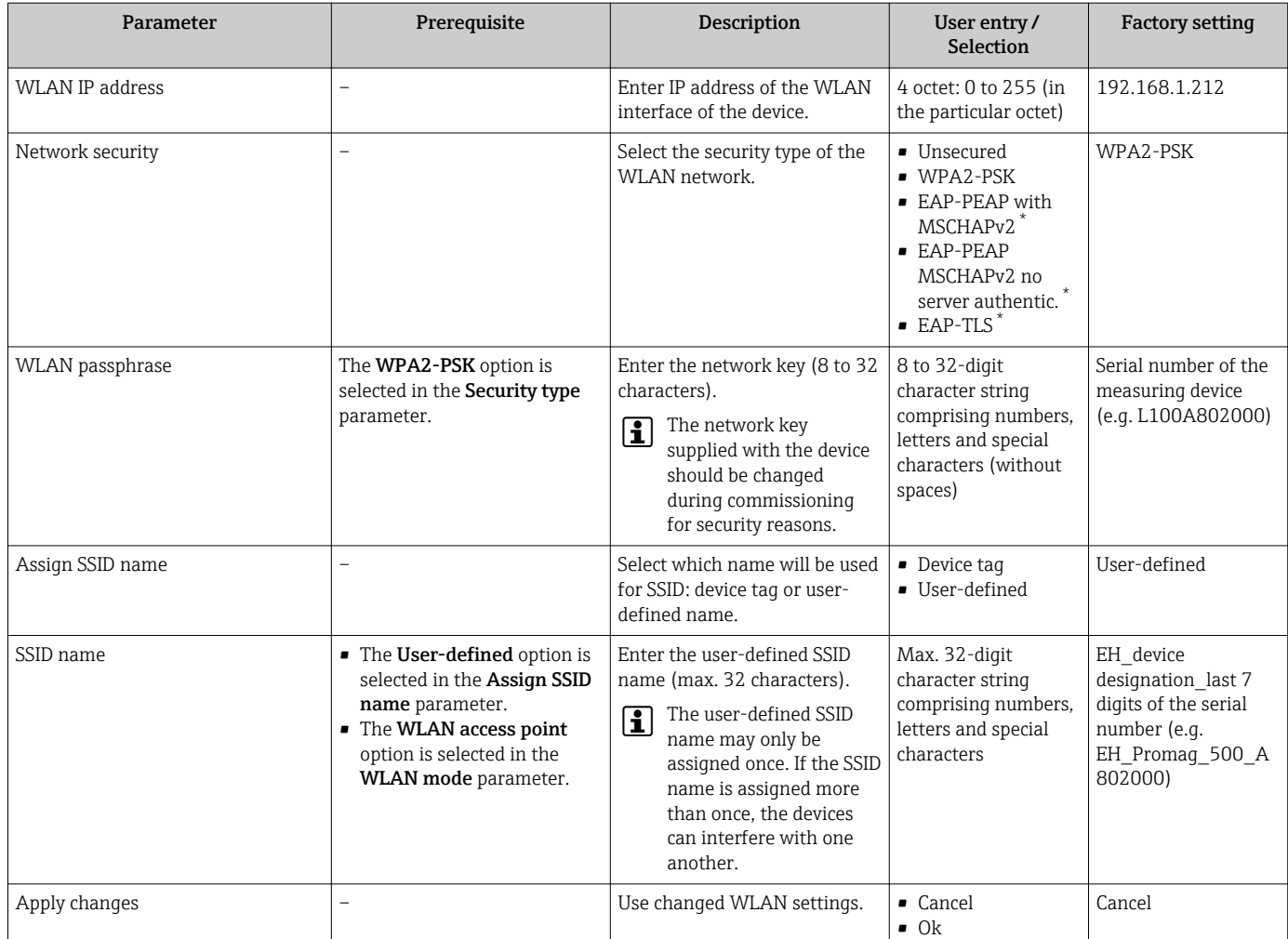

Visibility depends on order options or device settings

# 10.5.7 Configuration management

After commissioning, you can save the current device configurationor restore the previous device configuration.

You can do so using the **Configuration management** parameter and the related options found in the Configuration backup submenu.

# Navigation

"Setup" menu → Advanced setup → Configuration backup

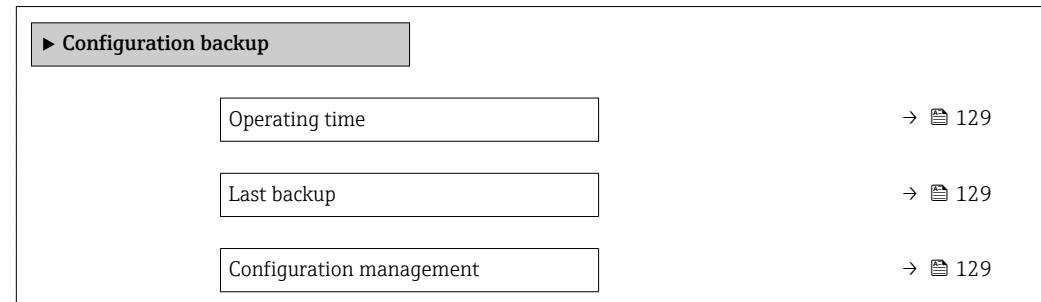

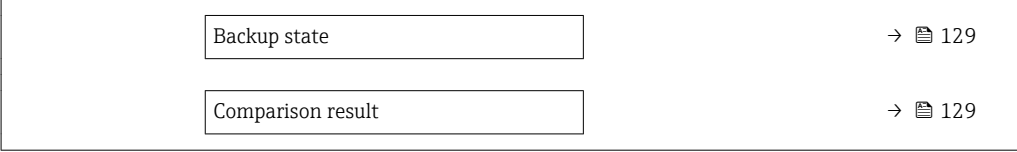

<span id="page-128-0"></span>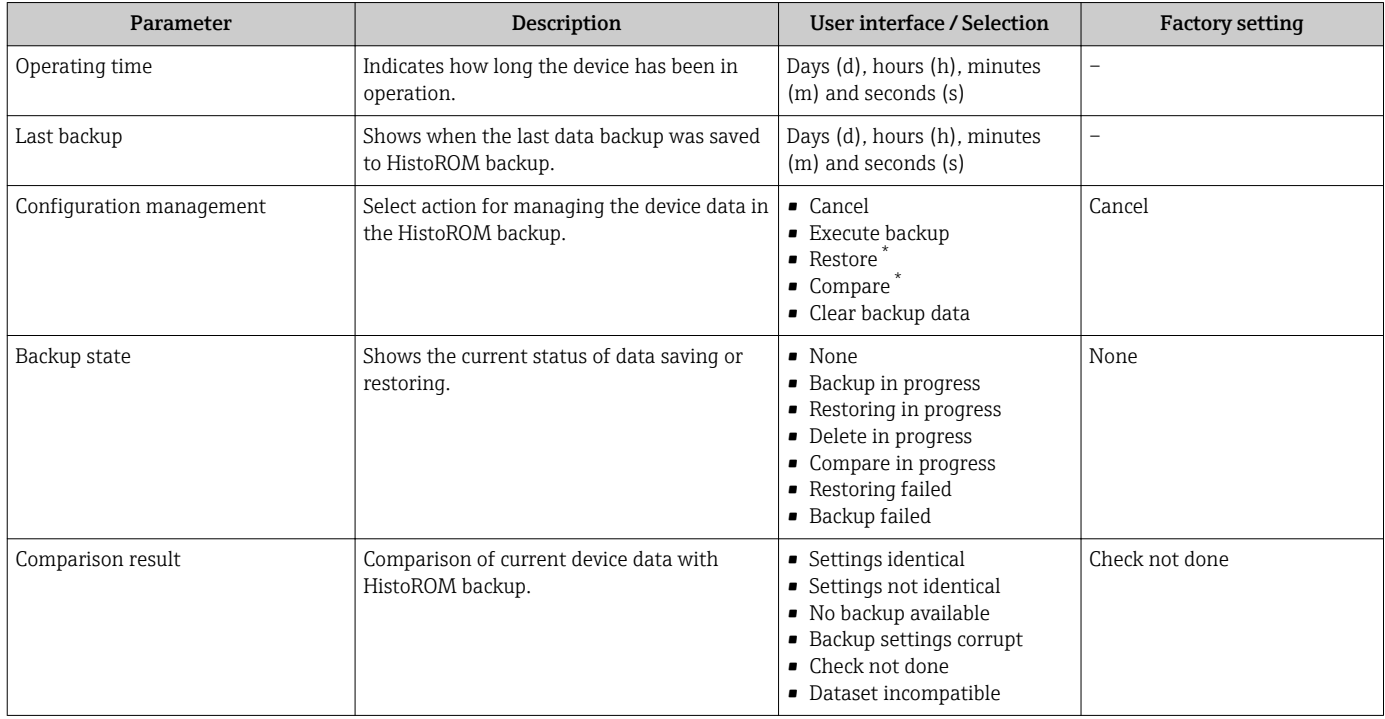

Visibility depends on order options or device settings

### Function scope of the "Configuration management" parameter

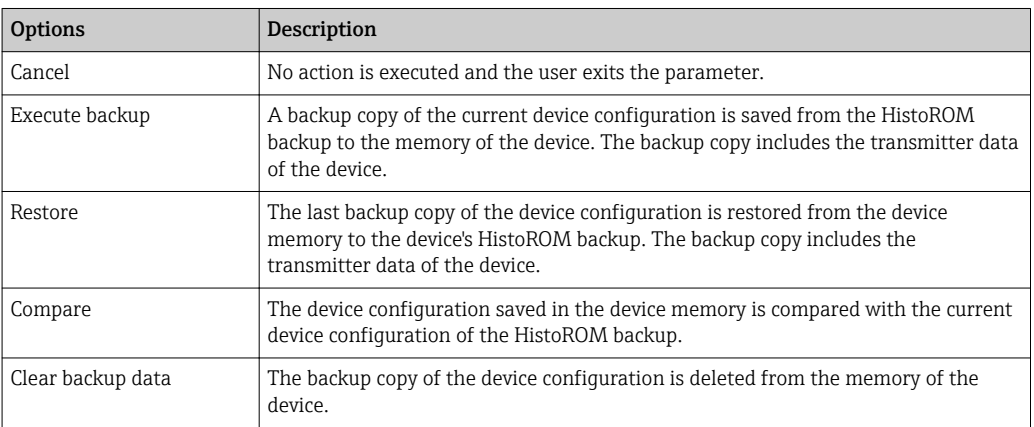

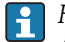

 $|\mathbf{i}|$ 

*HistoROM backup*

A HistoROM is a "non-volatile" device memory in the form of an EEPROM.

While this action is in progress, the configuration cannot be edited via the local display and a message on the processing status appears on the display.

# <span id="page-129-0"></span>10.5.8 Using parameters for device administration

The Administration submenu systematically guides the user through all the parameters that can be used for device administration purposes.

#### Navigation

"Setup" menu  $\rightarrow$  Advanced setup  $\rightarrow$  Administration

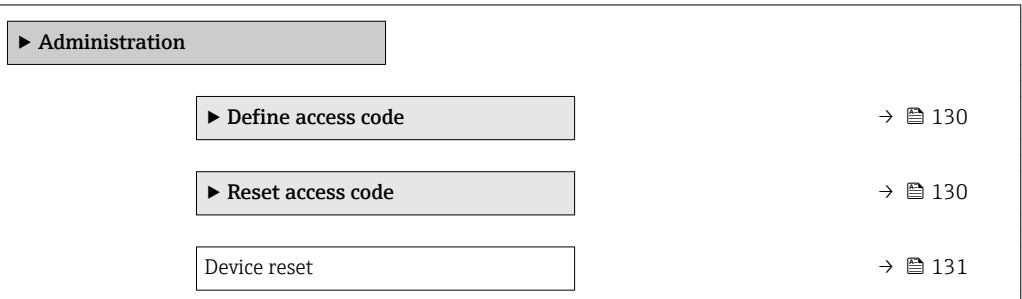

### Using the parameter to define the access code

# Navigation

"Setup" menu  $\rightarrow$  Advanced setup  $\rightarrow$  Administration  $\rightarrow$  Define access code

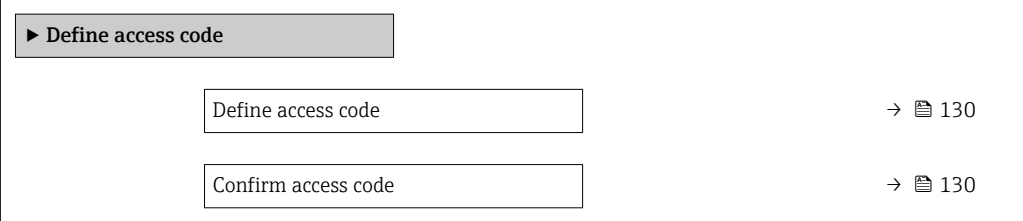

#### Parameter overview with brief description

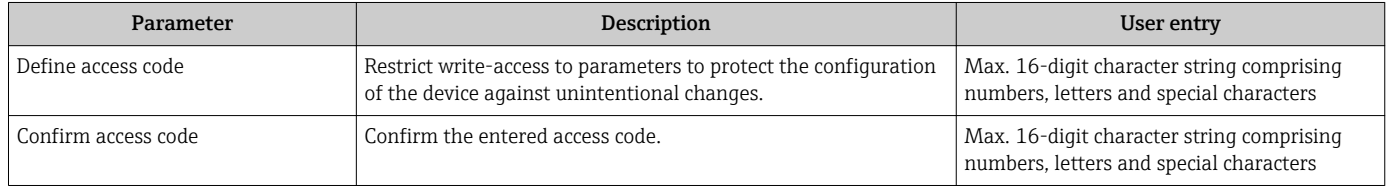

### Using the parameter to reset the access code

#### Navigation

"Setup" menu  $\rightarrow$  Advanced setup  $\rightarrow$  Administration  $\rightarrow$  Reset access code

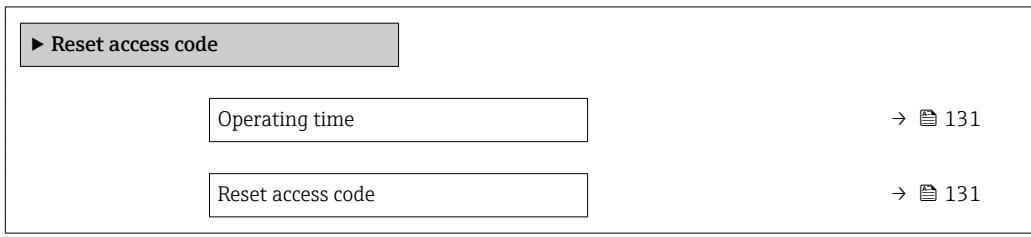

<span id="page-130-0"></span>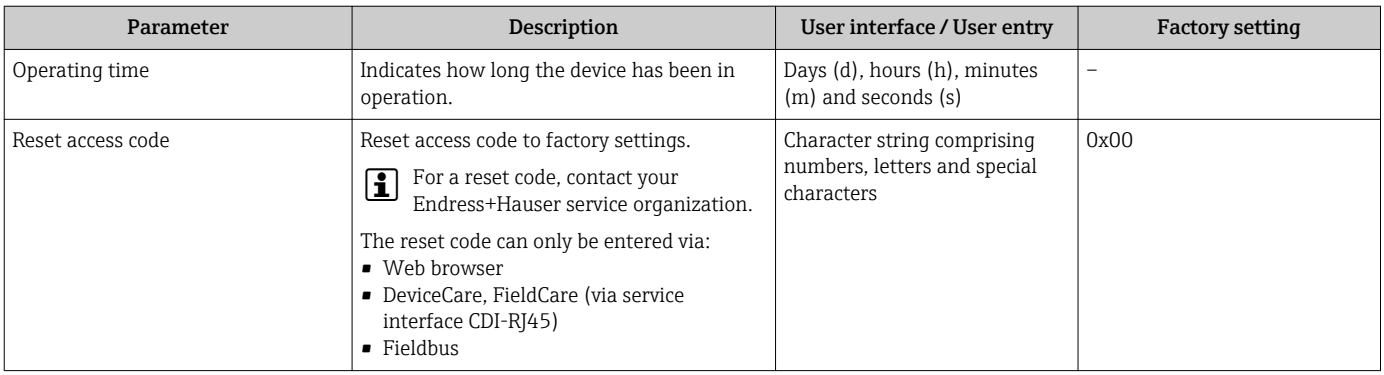

#### Using the parameter to reset the device

### Navigation

"Setup" menu → Advanced setup → Administration

#### Parameter overview with brief description

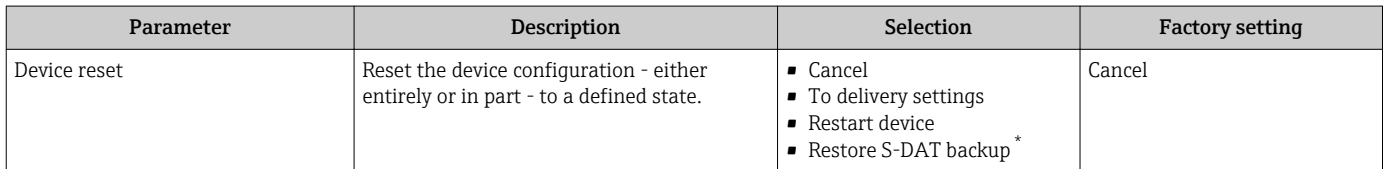

\* Visibility depends on order options or device settings

# 10.6 Simulation

The Simulation submenu enables you to simulate, without a real flow situation, various process variables in the process and the device alarm mode and to verify downstream signal chains (switching valves or closed-control loops).

# Navigation

"Diagnostics" menu → Simulation

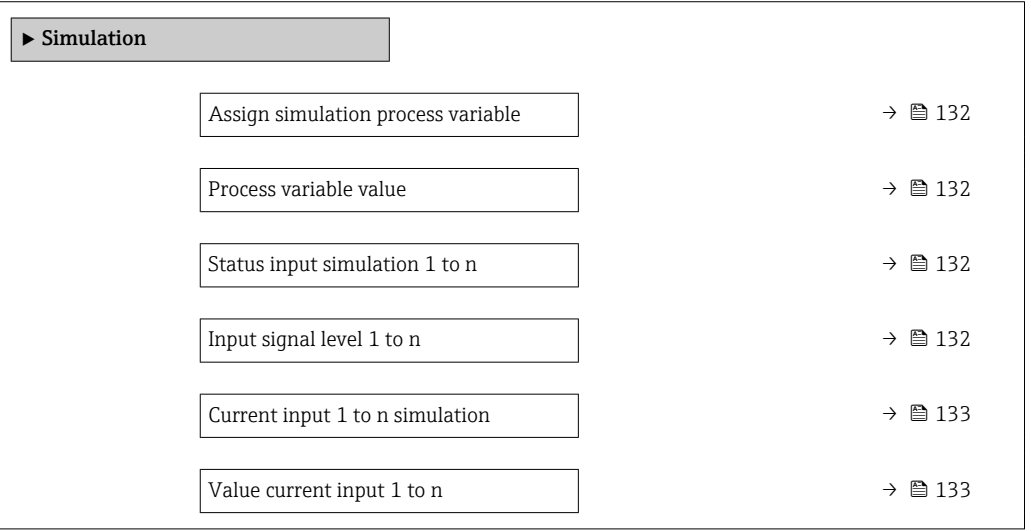

<span id="page-131-0"></span>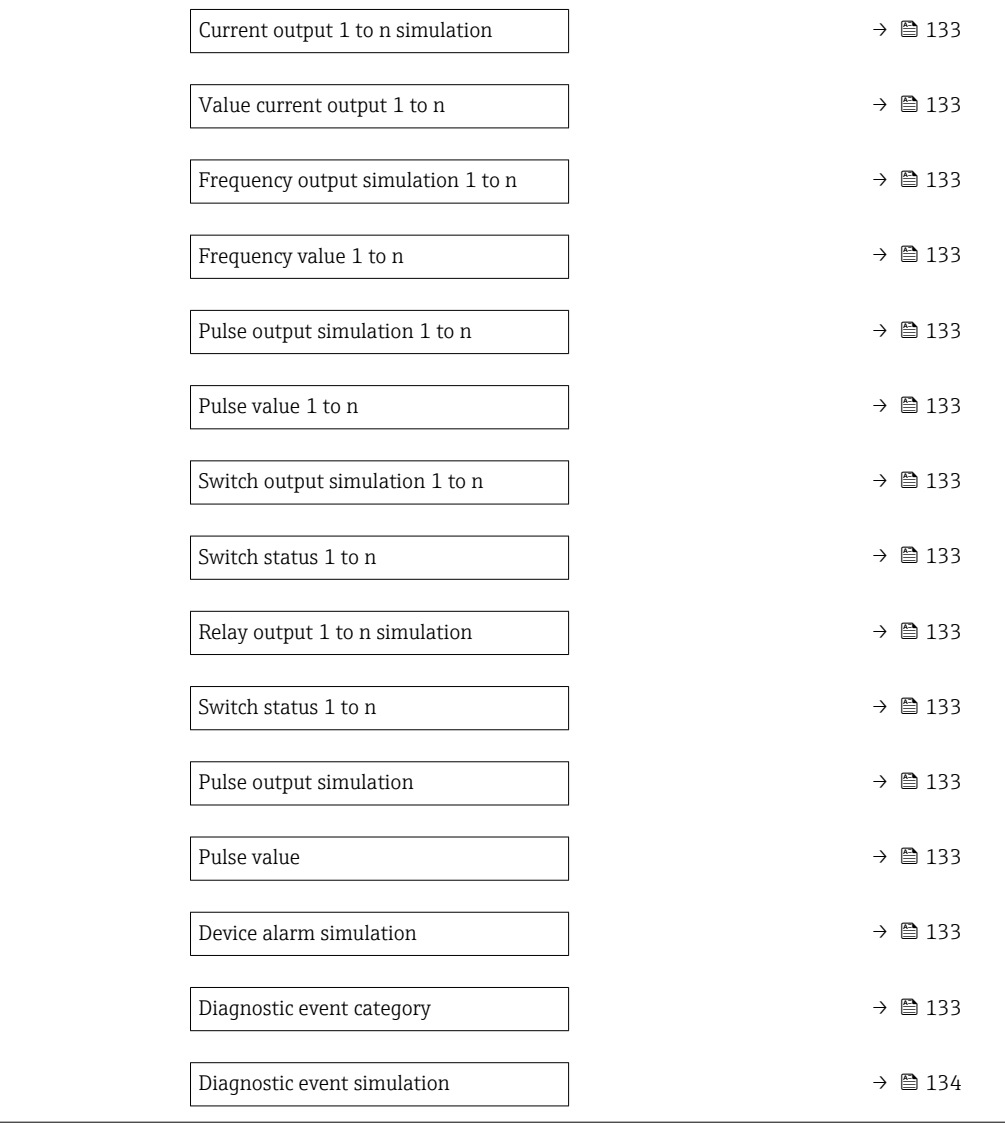

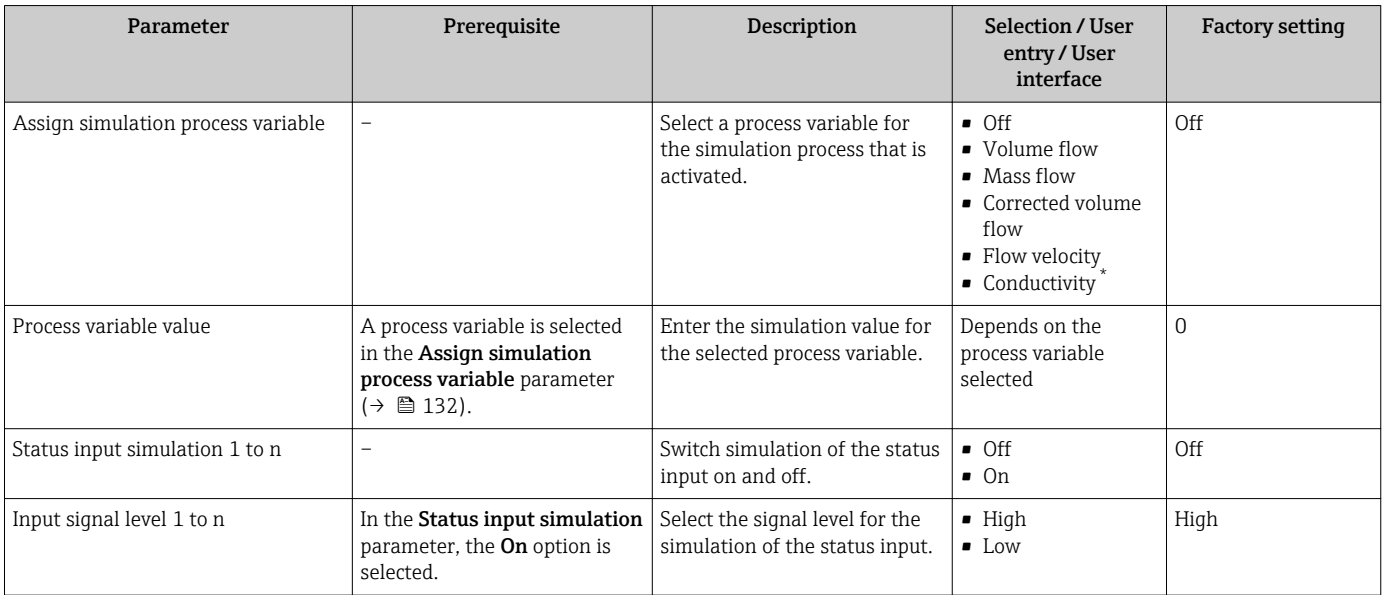

<span id="page-132-0"></span>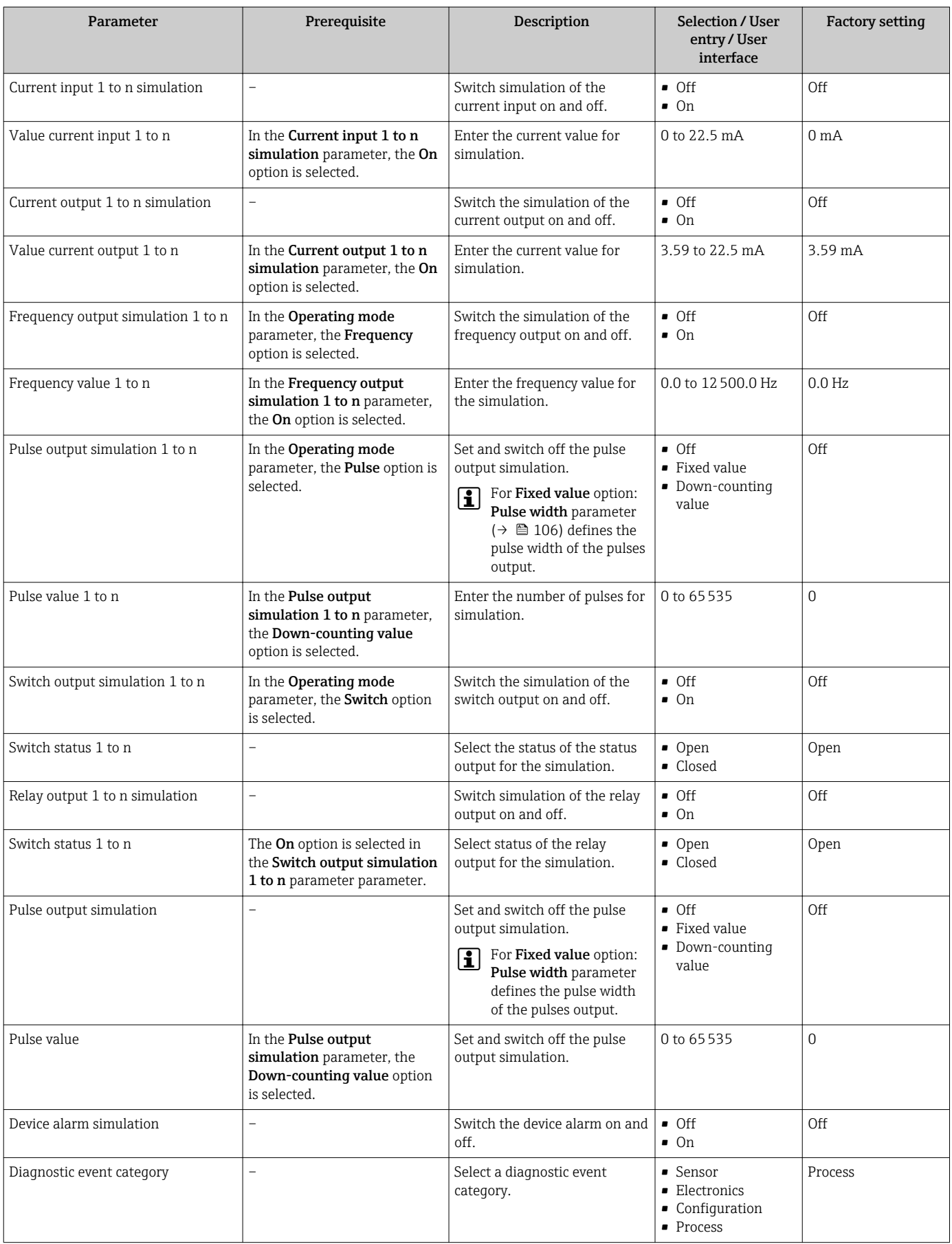

<span id="page-133-0"></span>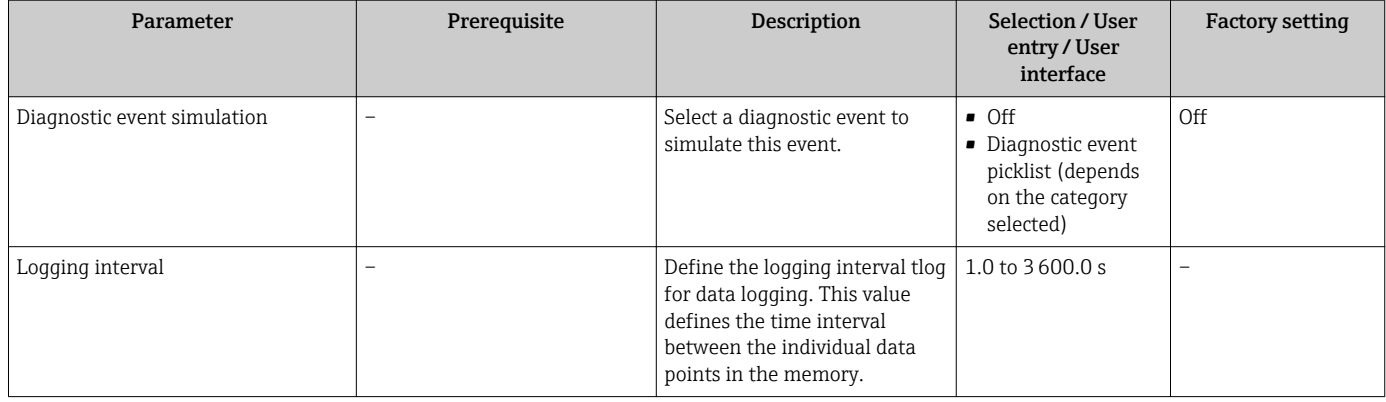

Visibility depends on order options or device settings

# 10.7 Protecting settings from unauthorized access

The following write protection options exist in order to protect the configuration of the measuring device from unintentional modification:

- Protect access to parameters via access code  $\rightarrow \blacksquare$  134
- Protect access to local operation via key locking  $\rightarrow$   $\blacksquare$  77
- Protect access to measuring device via write protection switch  $\rightarrow \blacksquare$  135

# 10.7.1 Write protection via access code

The effects of the user-specific access code are as follows:

- Via local operation, the parameters for the measuring device configuration are writeprotected and their values can no longer be changed.
- Device access is protected via the Web browser, as are the parameters for the measuring device configuration.
- Device access is protected via FieldCare or DeviceCare (via CDI-RJ45 service interface), as are the parameters for the measuring device configuration.

# Defining the access code via local display

- 1. Navigate to the **Define access code** parameter ( $\rightarrow \equiv 130$ ).
- 2. Define a max. 16-digit character string comprising numbers, letters and special characters as the access code.
- 3. Enter the access code again in the **Confirm access code** parameter ( $\rightarrow \Box$  130) to confirm the code.
	- $\rightarrow$  The  $\textcircled{a}$ -symbol appears in front of all write-protected parameters.

The device automatically locks the write-protected parameters again if a key is not pressed for 10 minutes in the navigation and editing view. The device locks the write-protected parameters automatically after 60 s if the user skips back to the operational display mode from the navigation and editing view.

- If parameter write protection is activated via an access code, it can also only be deactivated via this access code  $\rightarrow \Box$  76.
	- The user role with which the user is currently logged on via the local display  $\rightarrow$   $\blacksquare$  76 is indicated by the Access status parameter. Navigation path: Operation → Access status

#### Parameters which can always be modified via the local display

Certain parameters that do not affect the measurement are excepted from parameter write protection via the local display. Despite the user-specific access code, they can always be modified, even if the other parameters are locked.

<span id="page-134-0"></span>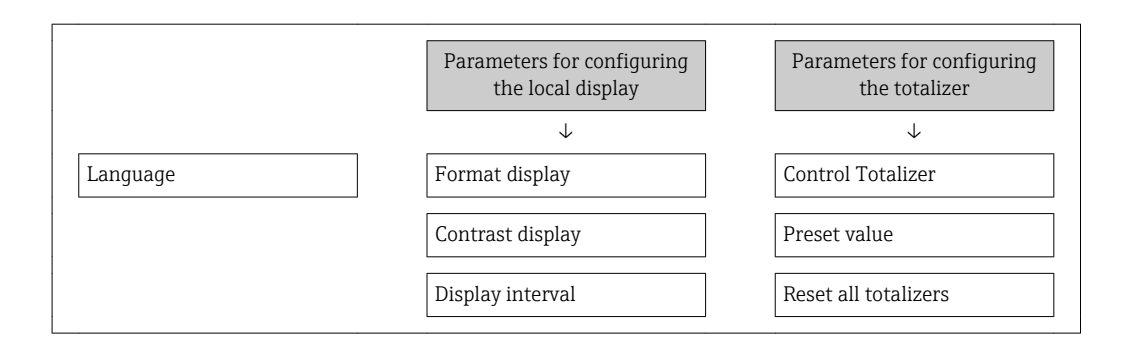

#### Defining the access code via the Web browser

- 1. Navigate to the **Define access code** parameter ( $\rightarrow \Box$  130).
- 2. Define a max. 16-digit numeric code as an access code.
- 3. Enter the access code again in the **Confirm access code** parameter ( $\rightarrow \Box$  130) to confirm the code.
	- $\rightarrow$  The Web browser switches to the login page.

If no action is performed for 10 minutes, the Web browser automatically returns to the login page.

- If parameter write protection is activated via an access code, it can also only be deactivated via this access code  $\rightarrow$   $\blacksquare$  76.
	- The user role with which the user is currently logged on via Web browser is indicated by the **Access status** parameter. Navigation path: Operation  $\rightarrow$  Access status

#### Resetting the access code

If you misplace the user-specific access code, it is possible to reset the code to the factory setting. A reset code must be entered for this purpose. The user-specific access code can then be defined again afterwards.

#### Via Web browser, FieldCare, DeviceCare (via CDI-RJ45 service interface), fieldbus

For a reset code, contact your Endress+Hauser service organization.

1. Navigate to the **Reset access code** parameter ( $\rightarrow \Box$  131).

2. Enter the reset code.

 $\rightarrow$  The access code has been reset to the factory setting 0000. It can be redefined  $\rightarrow$   $\blacksquare$  134.

# 10.7.2 Write protection via write protection switch

Unlike parameter write protection via a user-specific access code, this allows write access to the entire operating menu - except for the "Contrast display" parameter - to be locked.

The parameter values are now read only and cannot be edited any more (exception "Contrast display" parameter):

- Via local display
- Via HART protocol

#### Proline 500 – digital

#### **A** WARNING

Excessive tightening torque applied to the fixing screws! Risk of damaging the plastic transmitter.

 $\triangleright$  Tighten the fixing screws as per the tightening torque: 2 Nm (1.5 lbf ft)

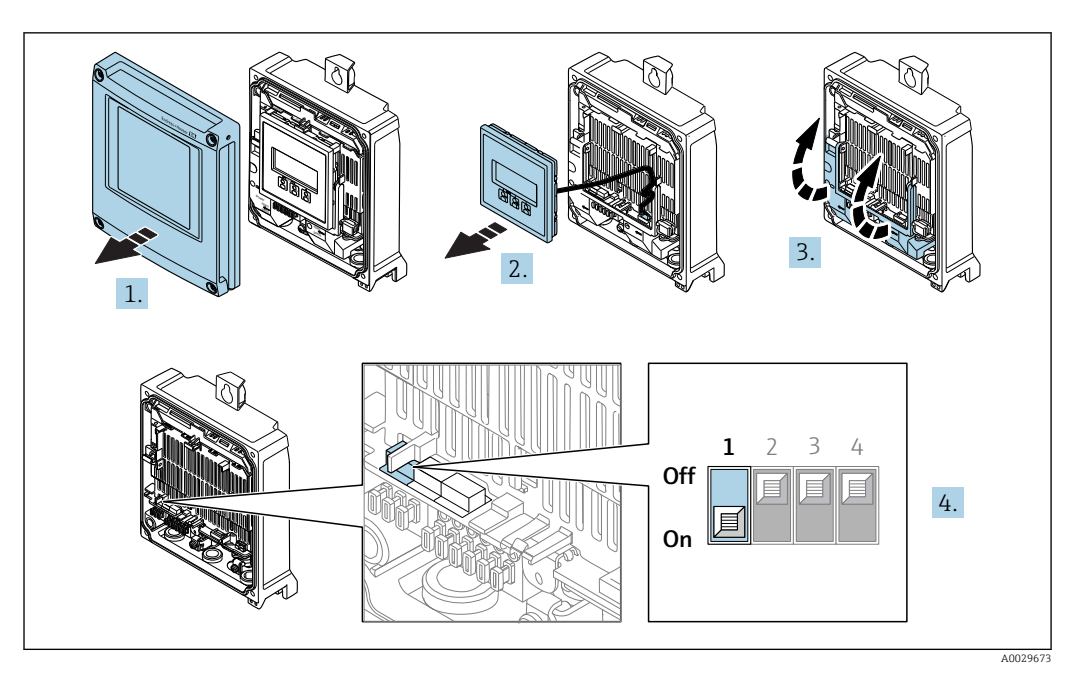

- 1. Open the housing cover.
- 2. Remove the display module.
- 3. Fold open the terminal cover.
- 4. Setting the write protection (WP) switch on the main electronics module to the ON position enables hardware write protection.
	- In the Locking status parameter the Hardware locked option is displayed  $\rightarrow$   $\blacksquare$  138. In addition, on the local display the  $\blacksquare$ -symbol appears in front of the parameters in the header of the operational display and in the navigation view.

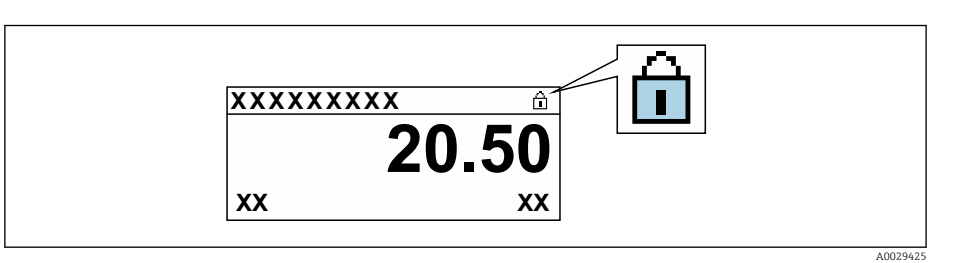

- 5. Setting the write protection (WP) switch on the main electronics module to the OFF position (factory setting) disables hardware write protection.
	- No option is displayed in the **Locking status** parameter  $\rightarrow \Box$  138. On the local display, the  $\blacksquare$ -symbol disappears from in front of the parameters in the header of the operational display and in the navigation view.

#### Proline 500

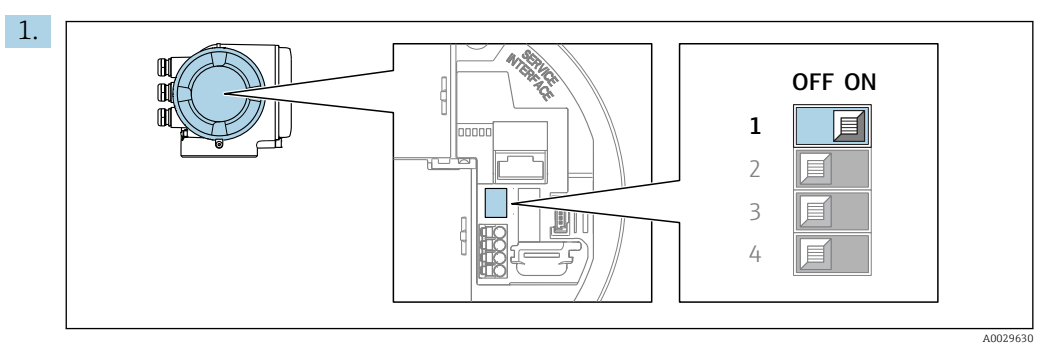

Setting the write protection (WP) switch on the main electronics module to the ON position enables hardware write protection.

In the Locking status parameter the Hardware locked option is displayed  $\rightarrow$   $\blacksquare$  138. In addition, on the local display the  $\blacksquare$ -symbol appears in front of the parameters in the header of the operational display and in the navigation view.

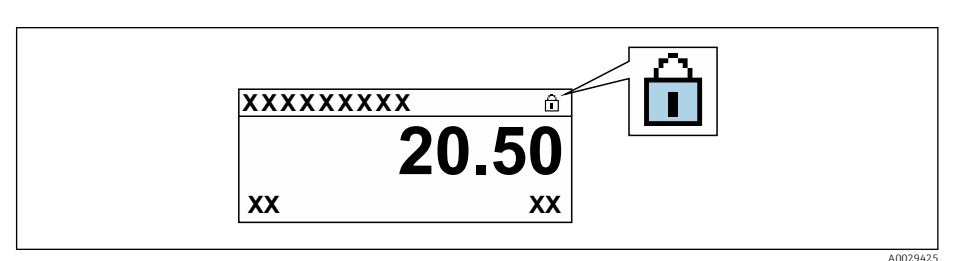

- 2. Setting the write protection (WP) switch on the main electronics module to the OFF position (factory setting) disables hardware write protection.
	- No option is displayed in the Locking status parameter  $\rightarrow \Box$  138. On the local display, the  $\mathbf{\mathfrak{D}}$ -symbol disappears from in front of the parameters in the header of the operational display and in the navigation view.

# <span id="page-137-0"></span>11 Operation

# 11.1 Reading the device locking status

Device active write protection: Locking status parameter

Operation → Locking status

*Function scope of the "Locking status" parameter*

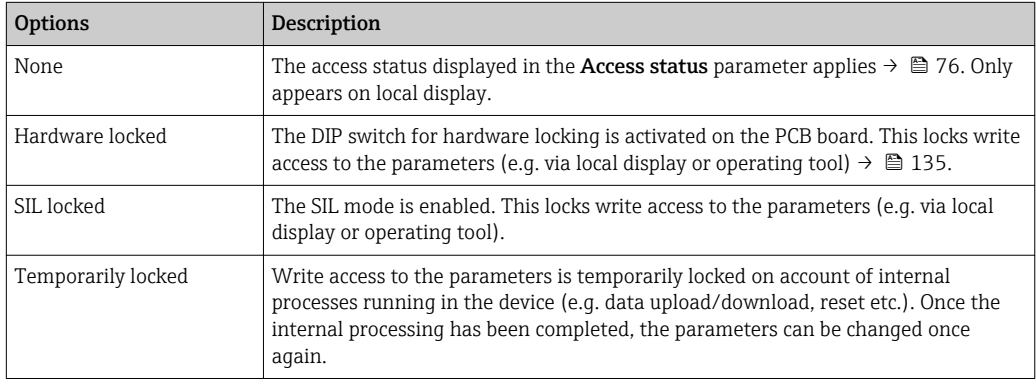

# 11.2 Adjusting the operating language

Detailed information:

- To configure the operating language  $\rightarrow \blacksquare$  95
- For information on the operating languages supported by the measuring device → ■ 201

# 11.3 Configuring the display

Detailed information:

- On the basic settings for the local display  $\rightarrow$   $\blacksquare$  111
- On the advanced settings for the local display  $\rightarrow$   $\blacksquare$  123

# 11.4 Reading measured values

With the Measured values submenu, it is possible to read all the measured values.

# 11.4.1 "Process variables" submenu

The **Process variables** submenu contains all the parameters needed to display the current measured values for each process variable.

# Navigation

"Diagnostics" menu  $\rightarrow$  Measured values  $\rightarrow$  Process variables

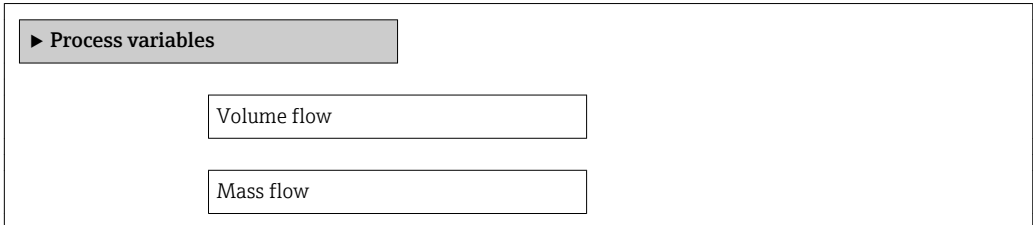

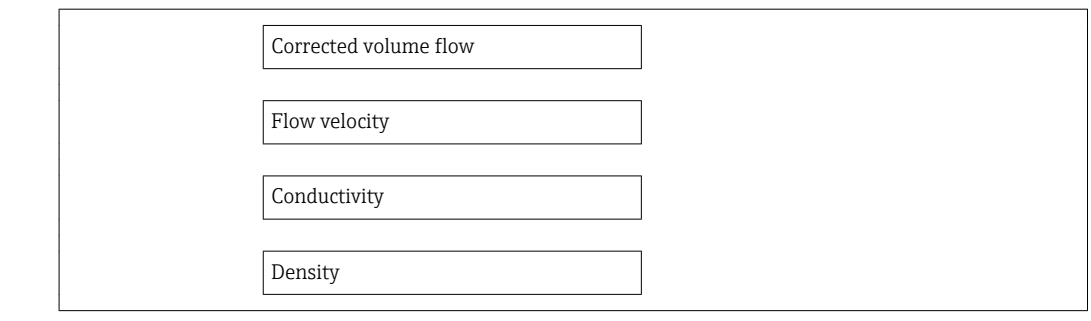

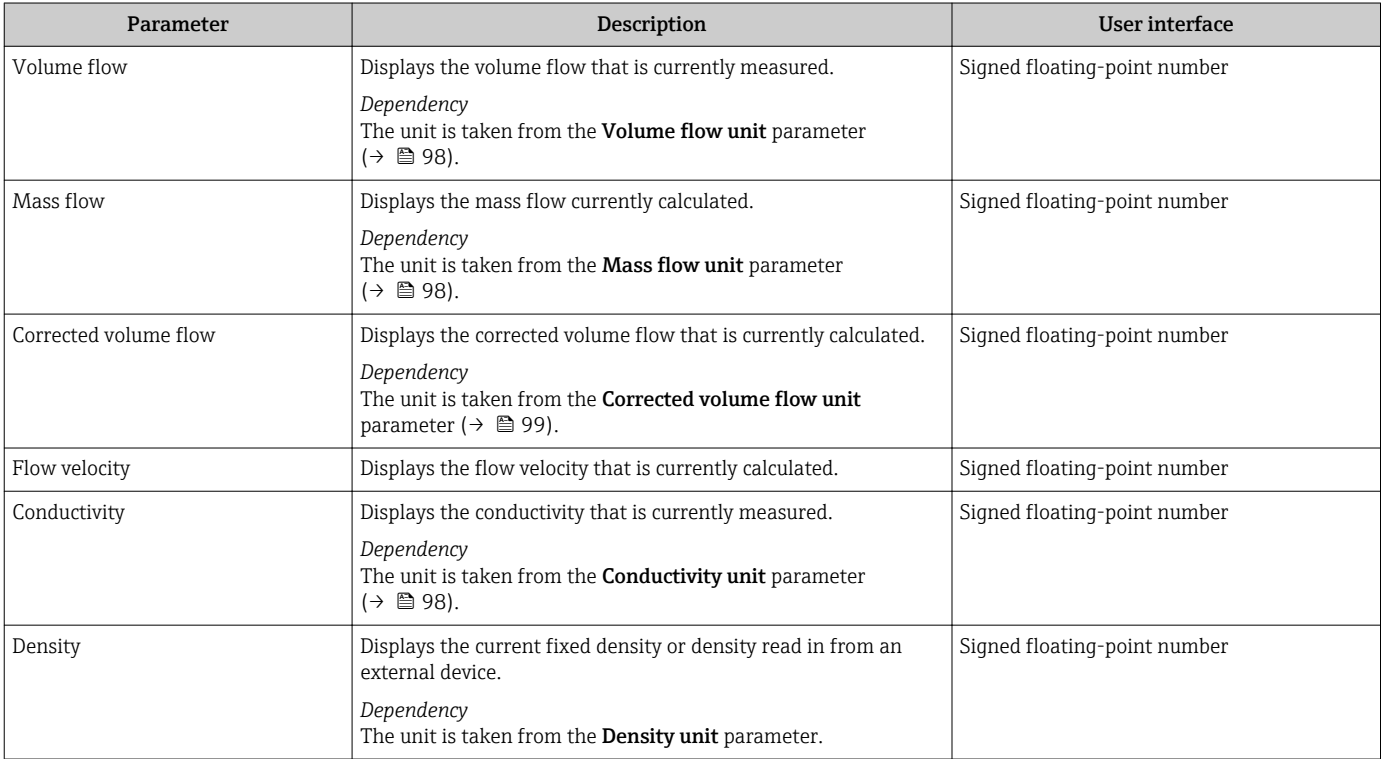

# 11.4.2 "Totalizer" submenu

The Totalizer submenu contains all the parameters needed to display the current measured values for every totalizer.

# Navigation

"Diagnostics" menu → Measured values → Totalizer

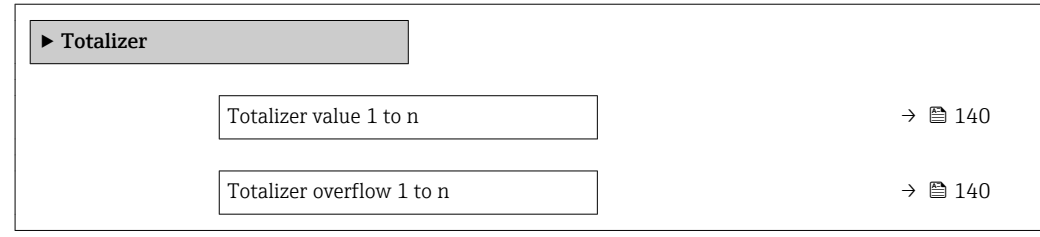

<span id="page-139-0"></span>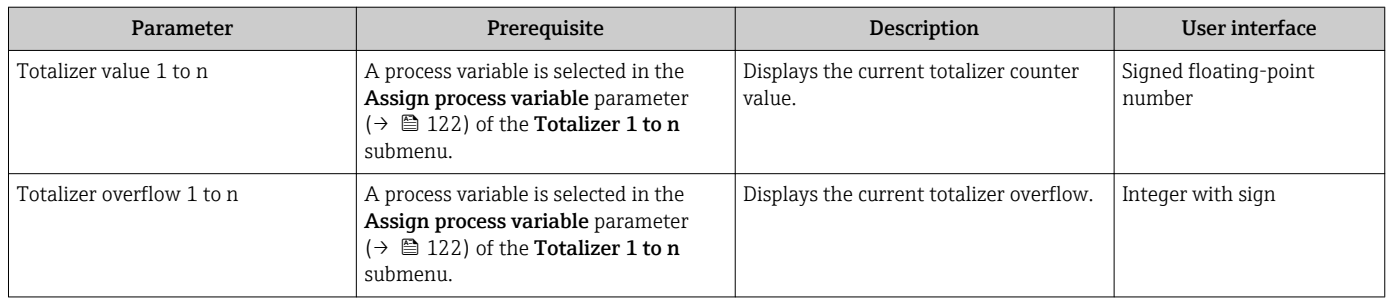

# 11.4.3 "Input values" submenu

The Input values submenu guides you systematically to the individual input values.

# Navigation

"Diagnostics" menu  $\rightarrow$  Measured values  $\rightarrow$  Input values

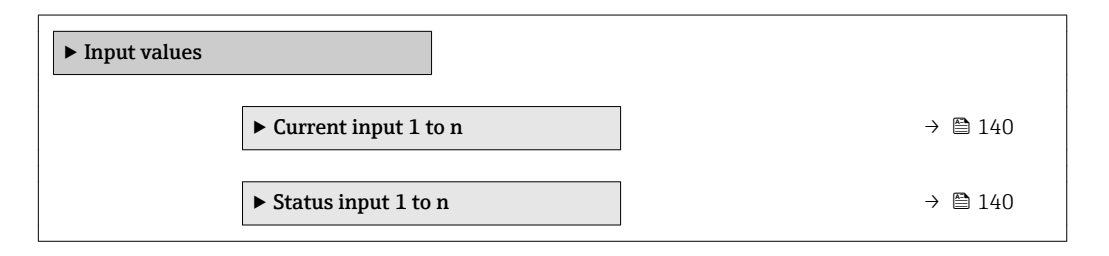

# Input values of current input

The Current input 1 to n submenu contains all the parameters needed to display the current measured values for every current input.

# Navigation

"Diagnostics" menu  $\rightarrow$  Measured values  $\rightarrow$  Input values  $\rightarrow$  Current input 1 to n

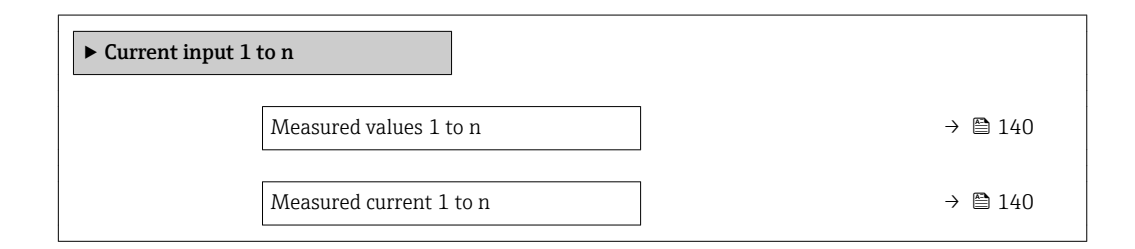

# Parameter overview with brief description

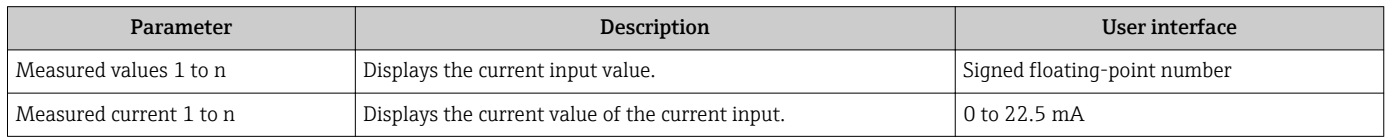

# Input values of status input

The Status input 1 to n submenu contains all the parameters needed to display the current measured values for every status input.

## Navigation

"Diagnostics" menu  $\rightarrow$  Measured values  $\rightarrow$  Input values  $\rightarrow$  Status input 1 to n

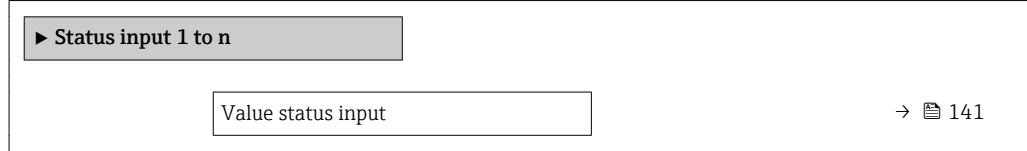

### Parameter overview with brief description

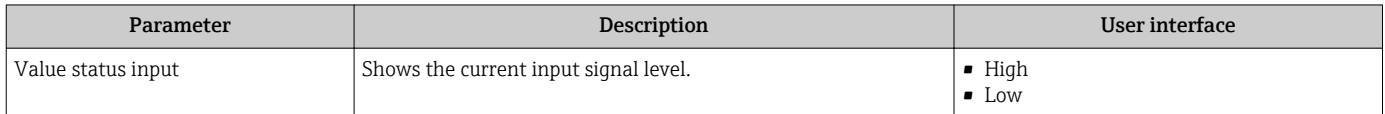

# 11.4.4 Output values

The **Output values** submenu contains all the parameters needed to display the current measured values for every output.

#### Navigation

"Diagnostics" menu → Measured values → Output values

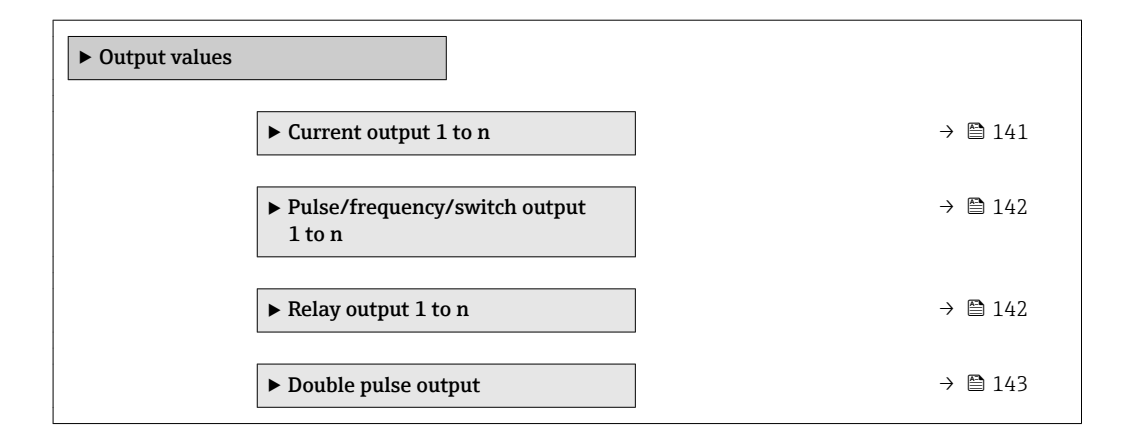

#### Output values of current output

The Value current output submenu contains all the parameters needed to display the current measured values for every current output.

#### Navigation

"Diagnostics" menu  $\rightarrow$  Measured values  $\rightarrow$  Output values  $\rightarrow$  Value current output 1 to n

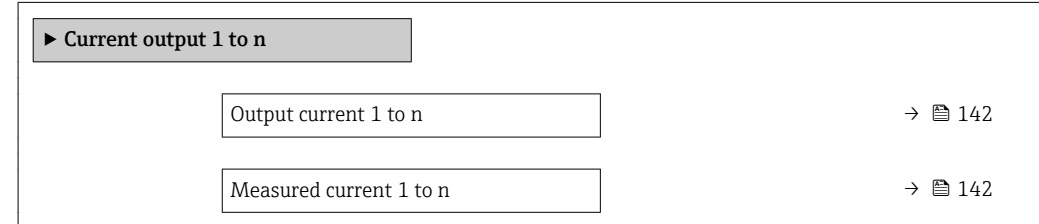

<span id="page-141-0"></span>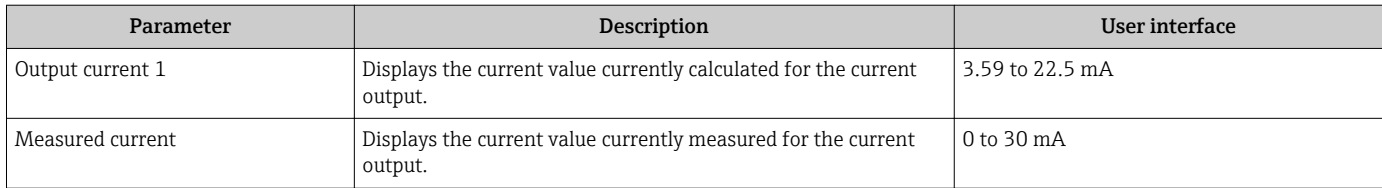

# Output values for pulse/frequency/switch output

The Pulse/frequency/switch output 1 to n submenu contains all the parameters needed to display the current measured values for every pulse/frequency/switch output.

# Navigation

"Diagnostics" menu  $\rightarrow$  Measured values  $\rightarrow$  Output values  $\rightarrow$  Pulse/frequency/switch output 1 to n

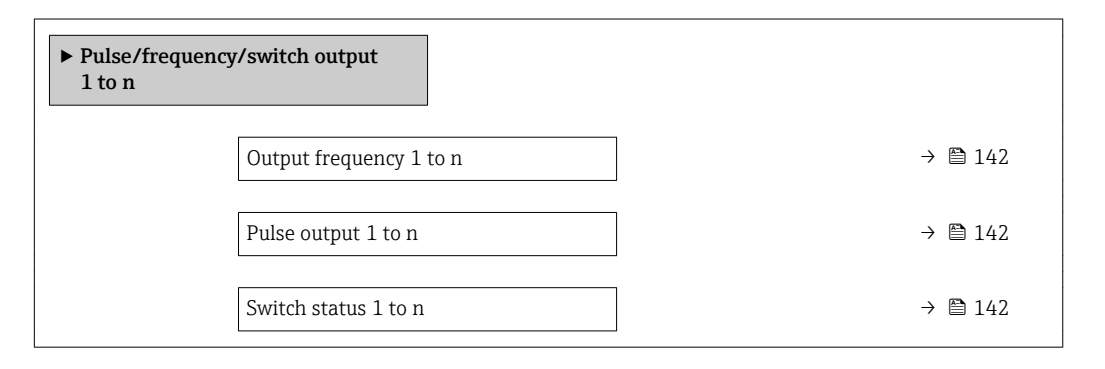

# Parameter overview with brief description

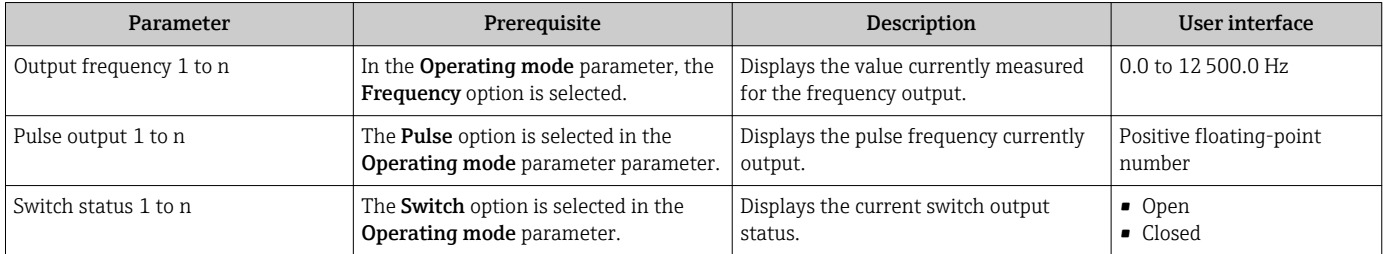

# Output values for relay output

The Relay output 1 to n submenu contains all the parameters needed to display the current measured values for every relay output.

# Navigation

"Diagnostics" menu  $\rightarrow$  Measured values  $\rightarrow$  Output values  $\rightarrow$  Relay output 1 to n

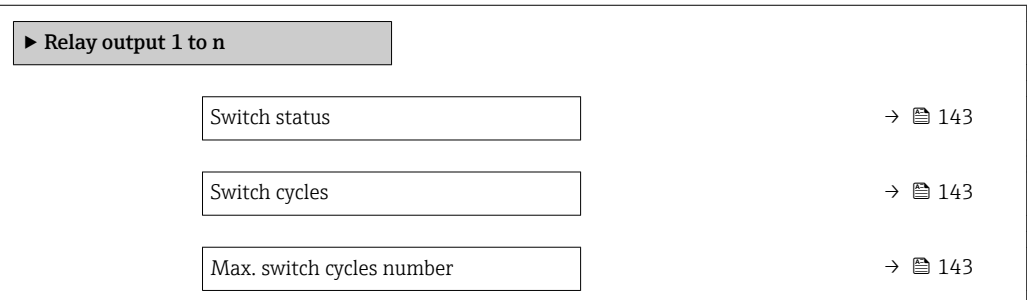

<span id="page-142-0"></span>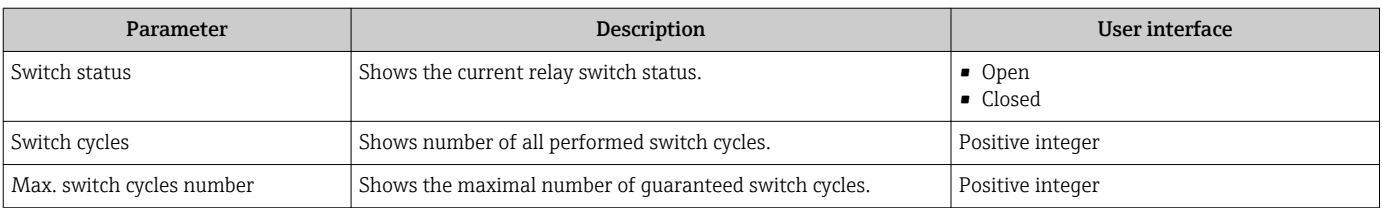

## Output values for double pulse output

The Double pulse output submenu contains all the parameters needed to display the current measured values for every double pulse output.

### Navigation

"Diagnostics" menu  $\rightarrow$  Measured values  $\rightarrow$  Output values  $\rightarrow$  Double pulse output

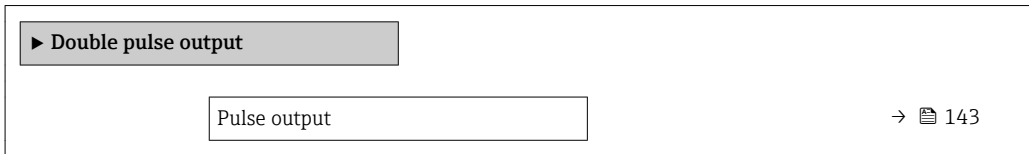

## Parameter overview with brief description

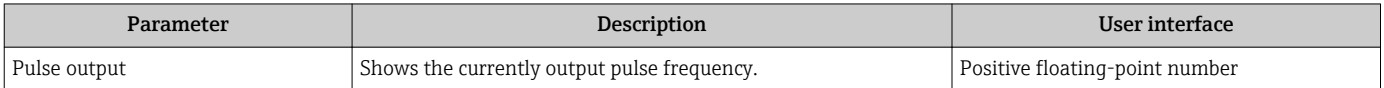

# 11.5 Adapting the measuring device to the process conditions

The following are available for this purpose:

- Basic settings using the Setup menu ( $\rightarrow \blacksquare$  95)
- Advanced settings using the **Advanced setup** submenu ( $\rightarrow \blacksquare$  120)

# 11.6 Performing a totalizer reset

The totalizers are reset in the Operation submenu:

- Control Totalizer
- Reset all totalizers

## **Navigation**

"Operation" menu → Totalizer handling

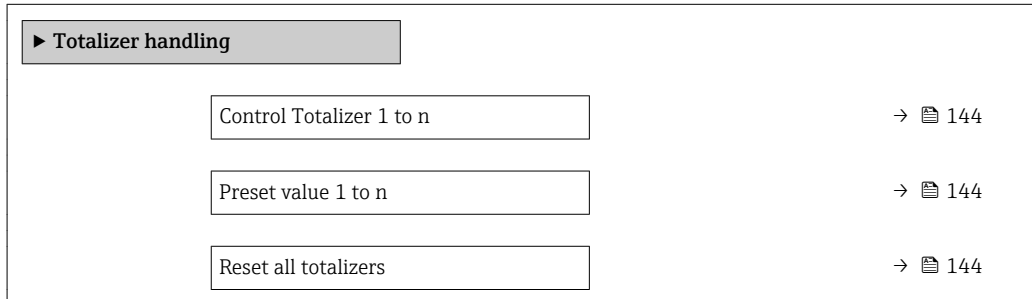

<span id="page-143-0"></span>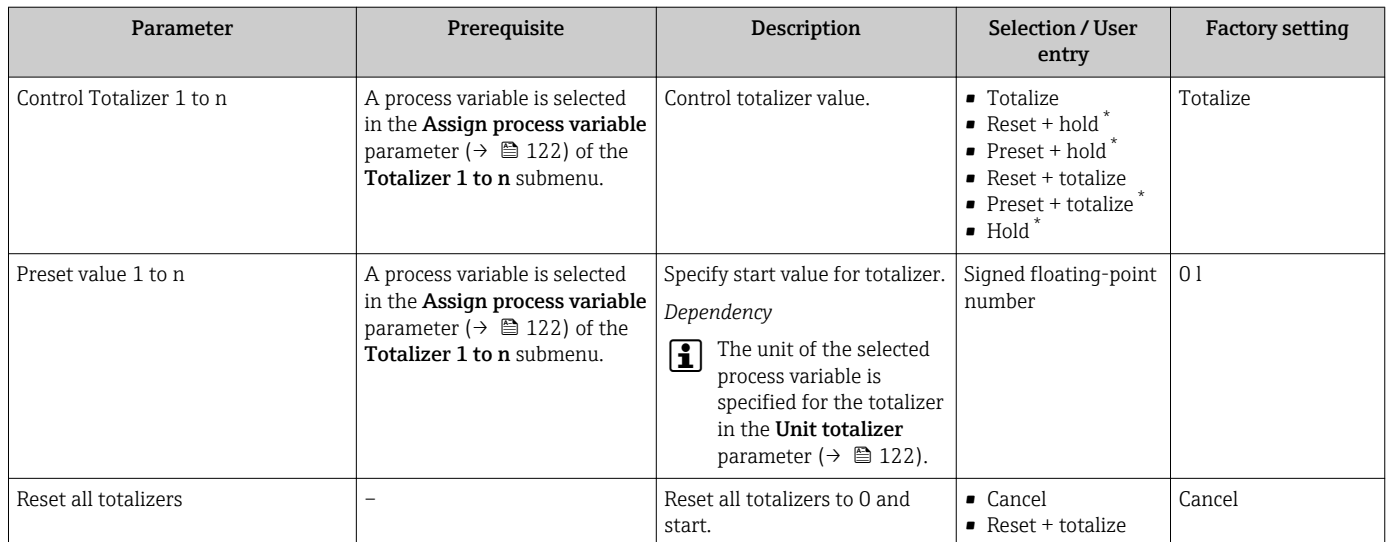

Visibility depends on order options or device settings

# 11.6.1 Function scope of the "Control Totalizer" parameter

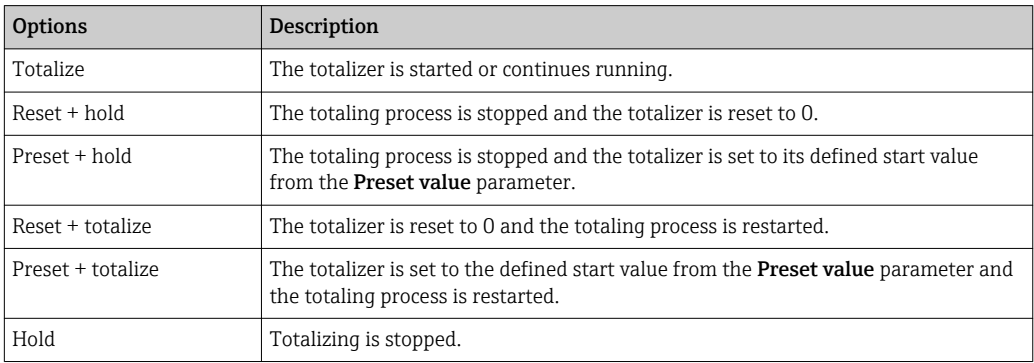

# 11.6.2 Function scope of the "Reset all totalizers" parameter

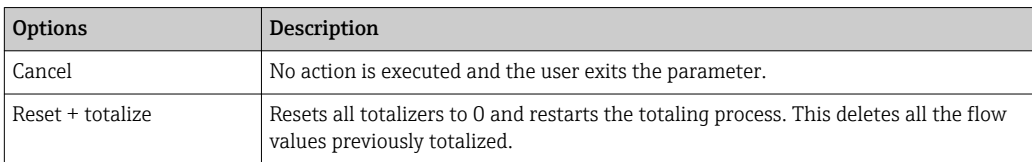

# 11.7 Showing data logging

The Extended HistoROM application package must be enabled in the device (order option) for the Data logging submenu to appear. This contains all the parameters for the measured value history.

Data logging is also available via: I÷

- Plant Asset Management Tool FieldCare  $\rightarrow$   $\blacksquare$  88.
- Web browser
#### Function range

- A total of 1000 measured values can be stored
- 4 logging channels
- Adjustable logging interval for data logging
- Displays the measured value trend for each logging channel in the form of a chart

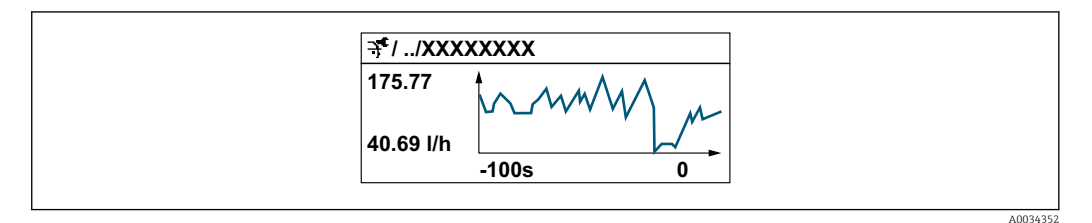

- x-axis: depending on the number of channels selected displays 250 to 1000 measured values of a process variable.
- y-axis: displays the approximate measured value span and constantly adapts this to the ongoing measurement.

If the length of the logging interval or the assignment of the process variables to the channels is changed, the content of the data logging is deleted.

#### Navigation

"Diagnostics" menu → Data logging

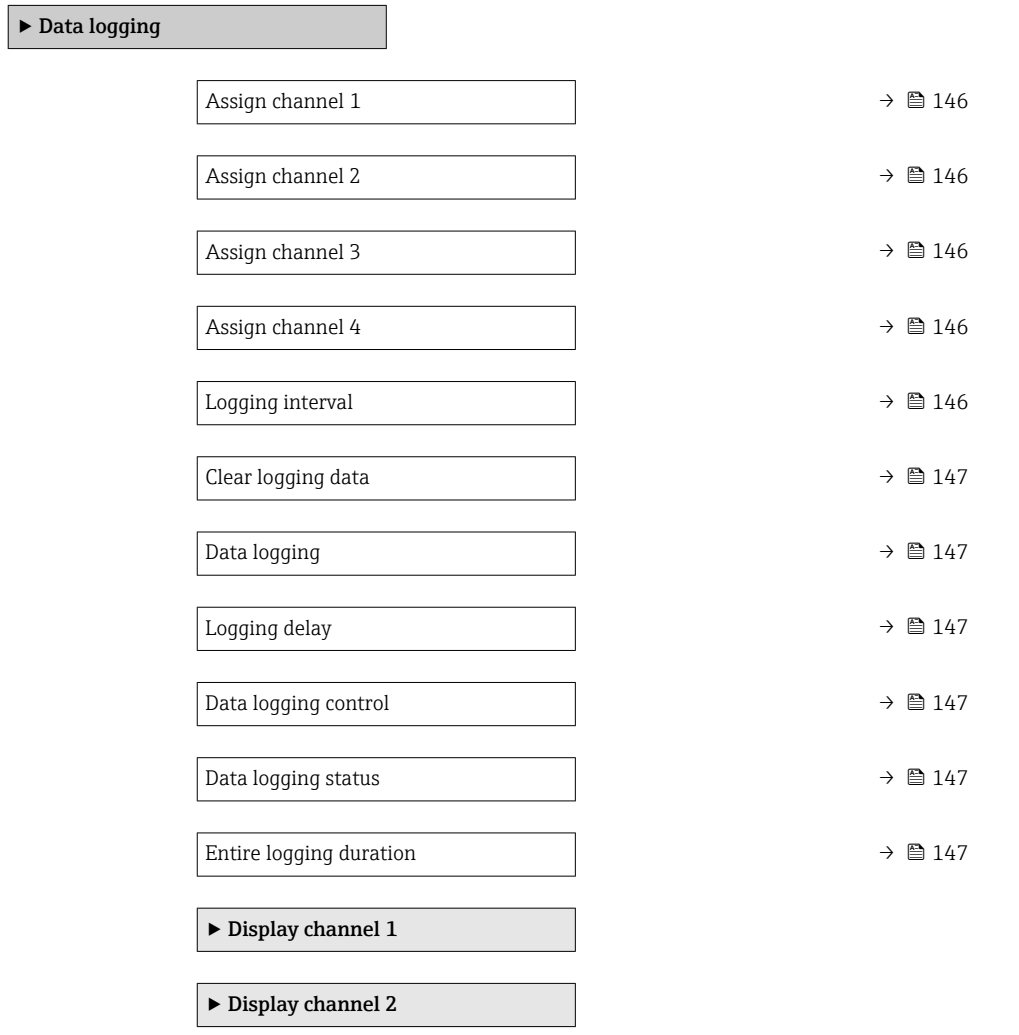

 $\blacktriangleright$  Display channel 3

 $\blacktriangleright$  Display channel 4

### Parameter overview with brief description

<span id="page-145-0"></span>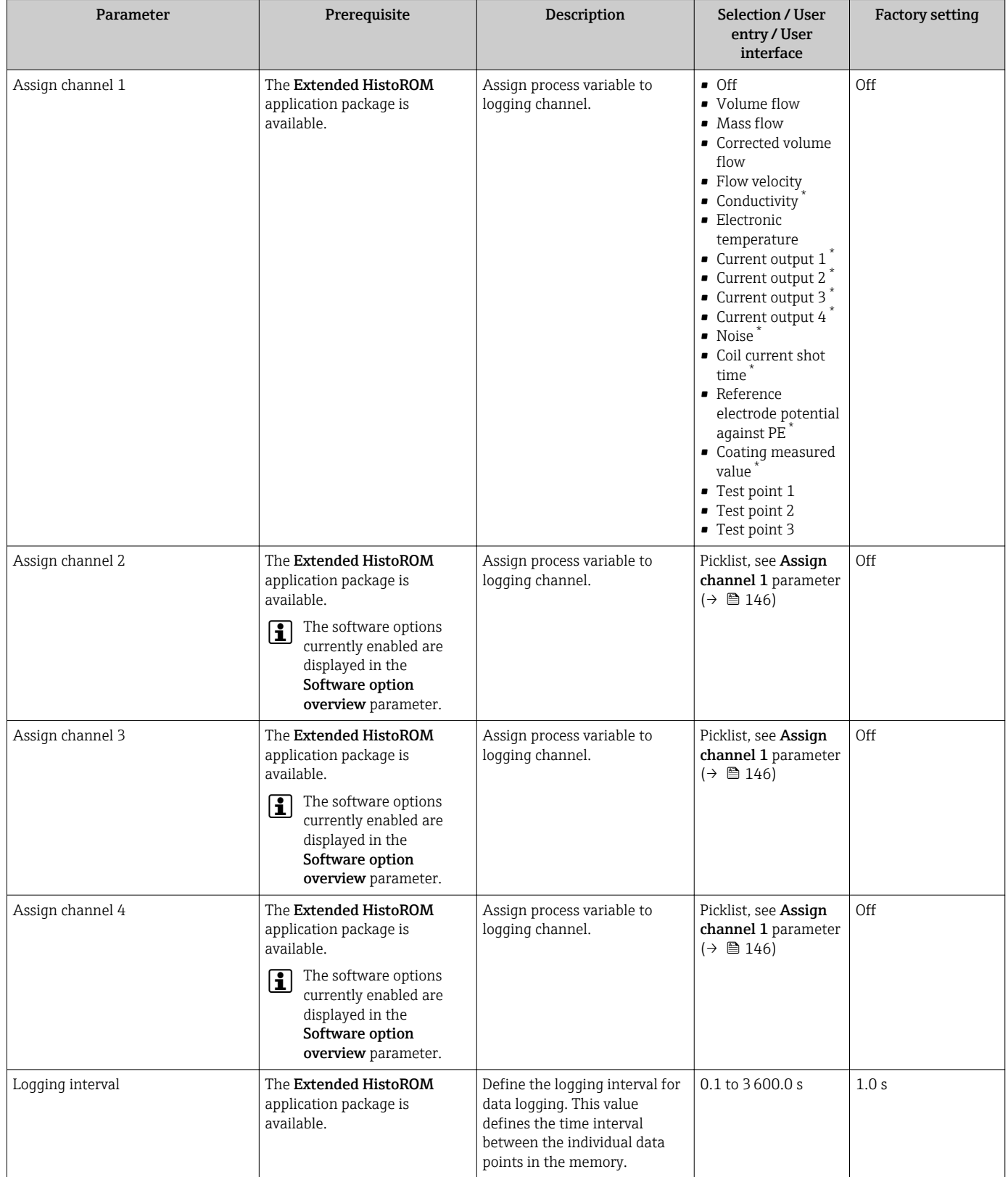

<span id="page-146-0"></span>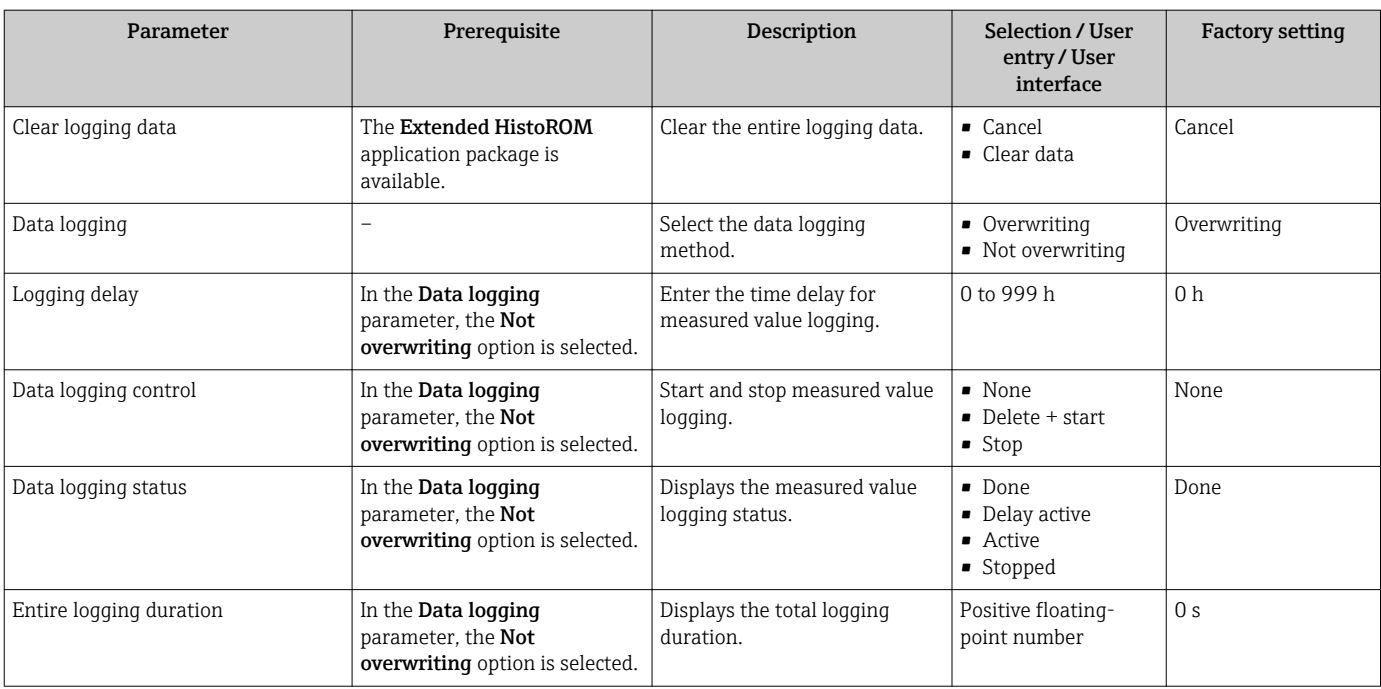

\* Visibility depends on order options or device settings

# 12 Diagnostics and troubleshooting

# 12.1 General troubleshooting

#### *For local display*

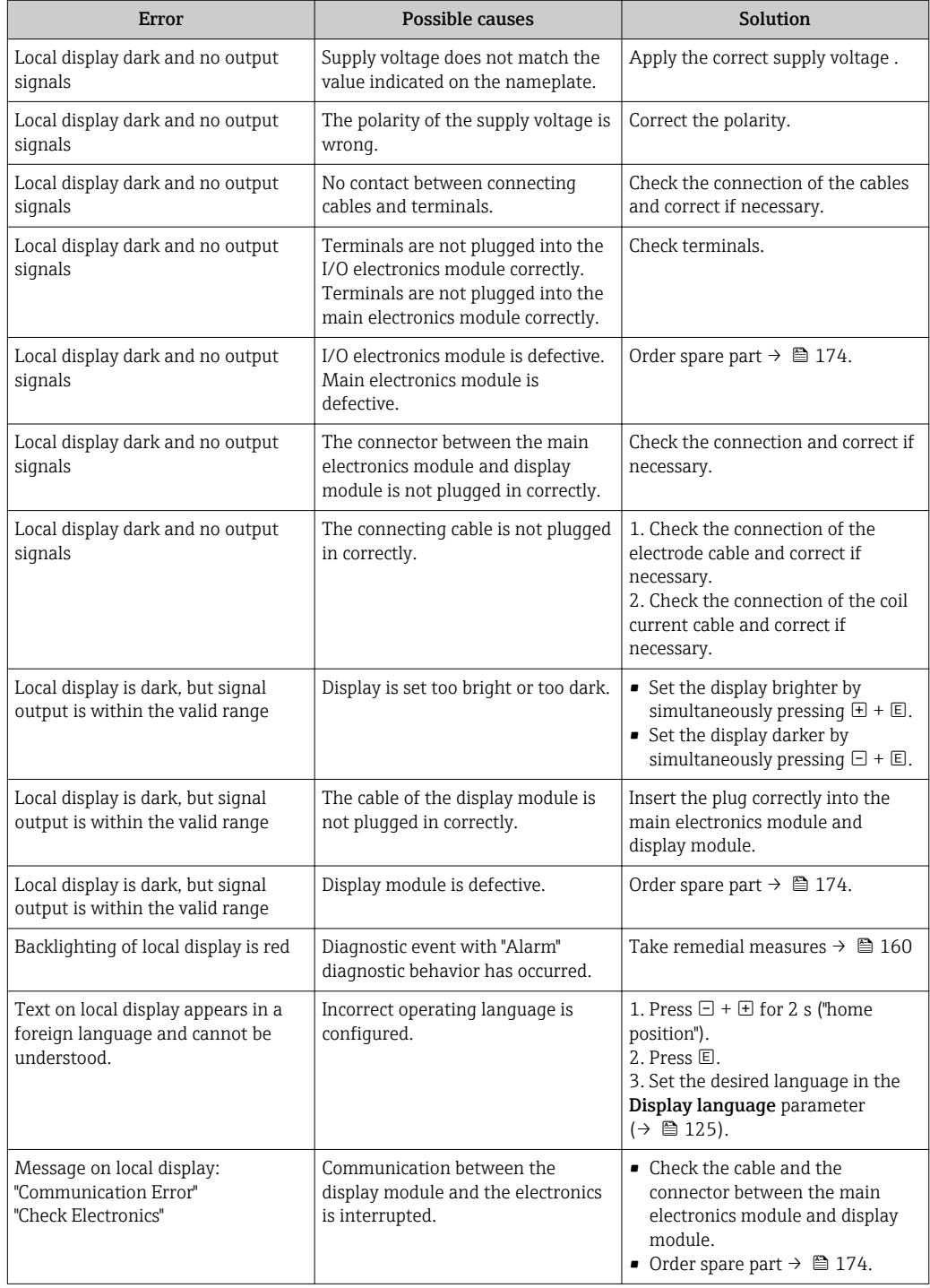

#### *For output signals*

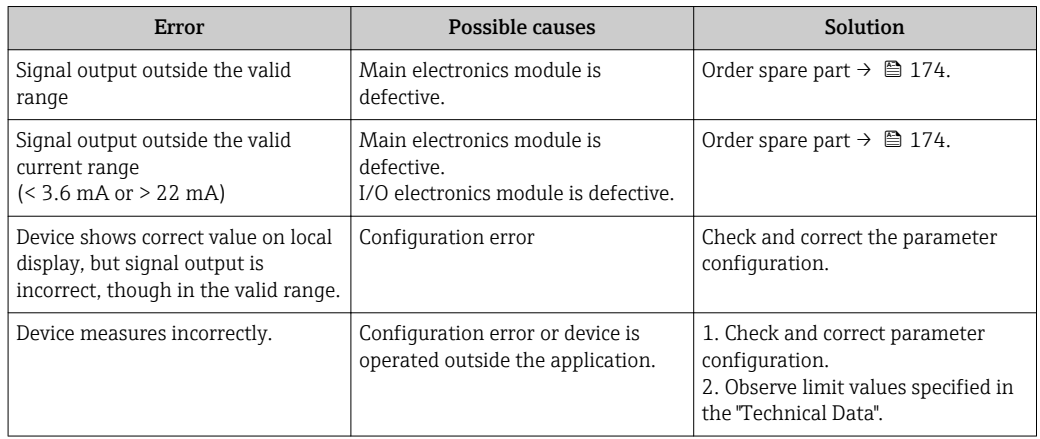

#### *For access*

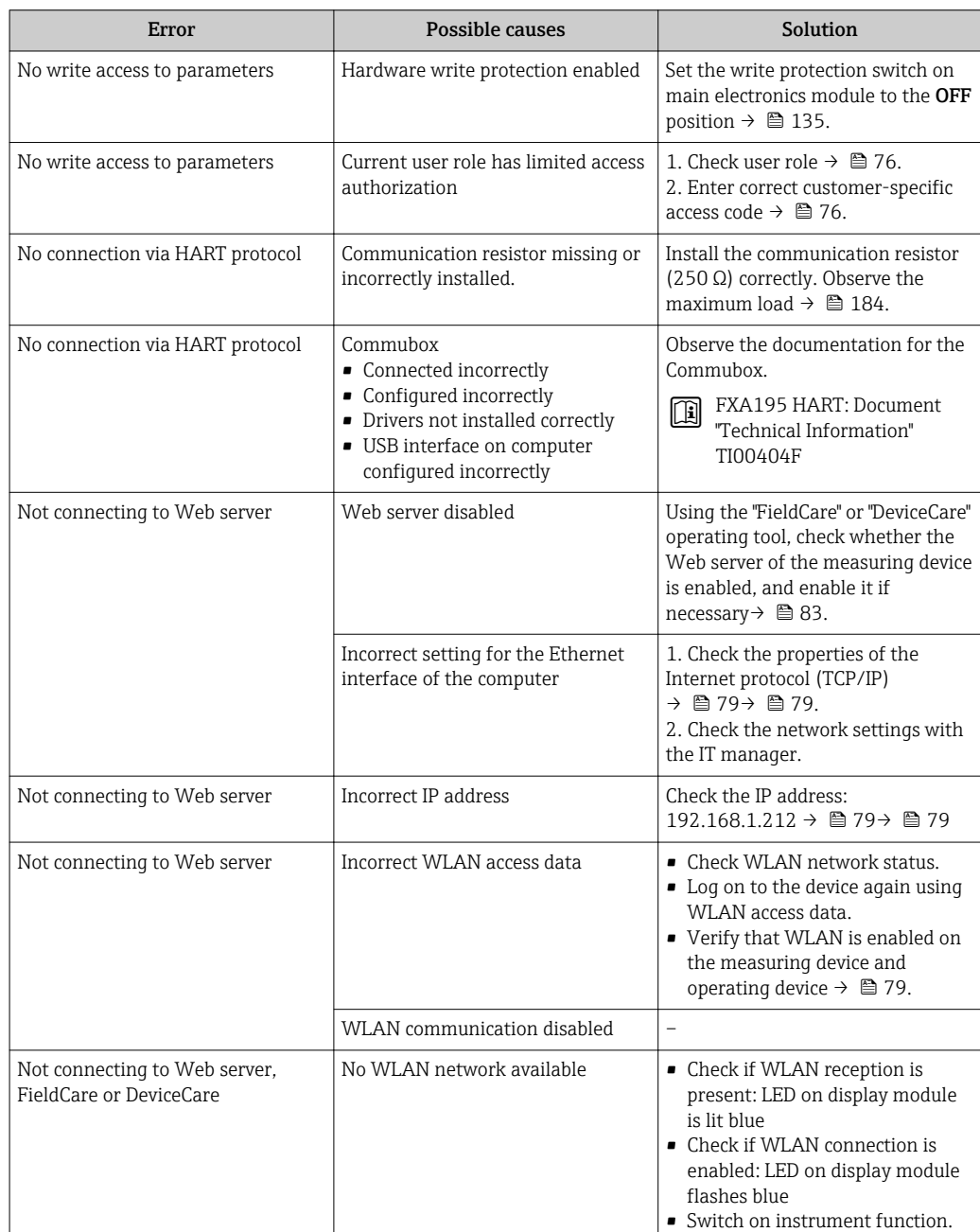

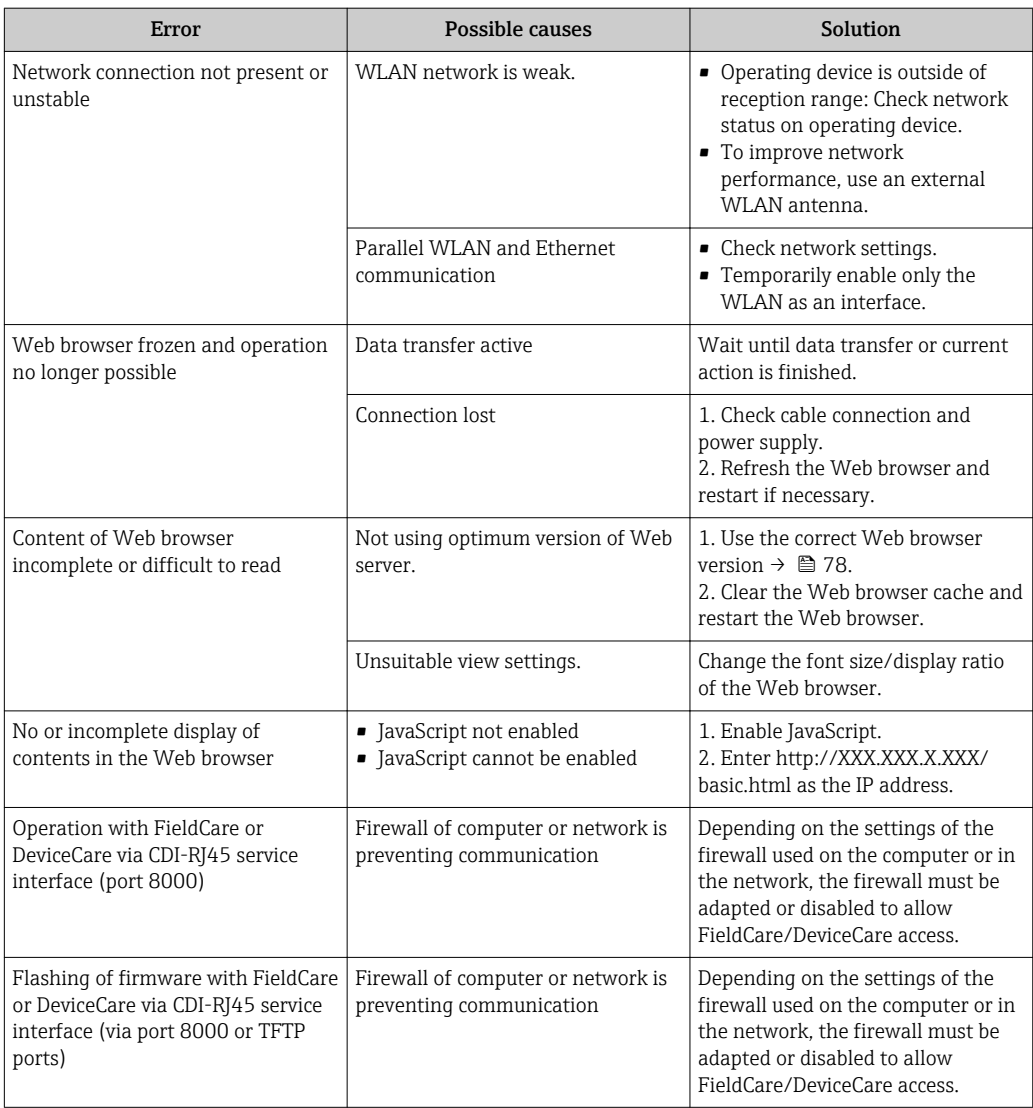

## 12.2 Diagnostic information via light emitting diodes

### 12.2.1 Transmitter

### Proline 500 – digital

Different LEDs in the transmitter provide information on the device status.

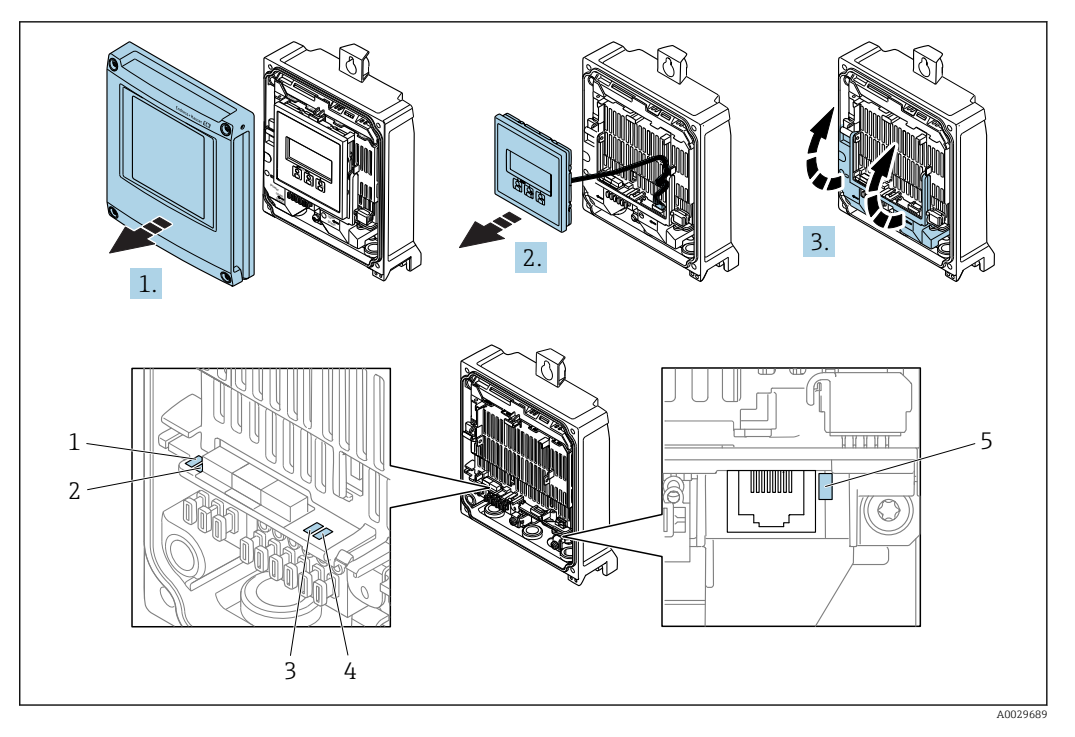

- *1 Supply voltage*
- *2 Device status*
- *3 Not used*
- *4 Communication 5 Service interface (CDI) active*
- 

1. Open the housing cover.

- 2. Remove the display module.
- 3. Fold open the terminal cover.

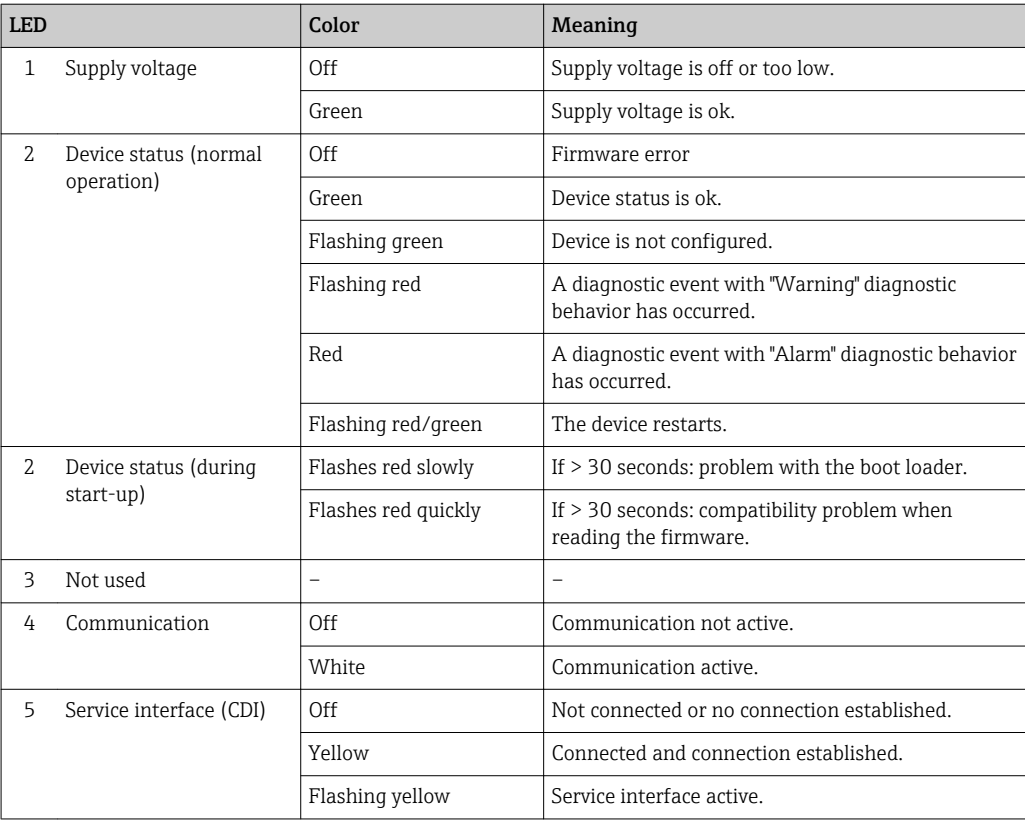

### Proline 500

Different LEDs in the transmitter provide information on the device status.

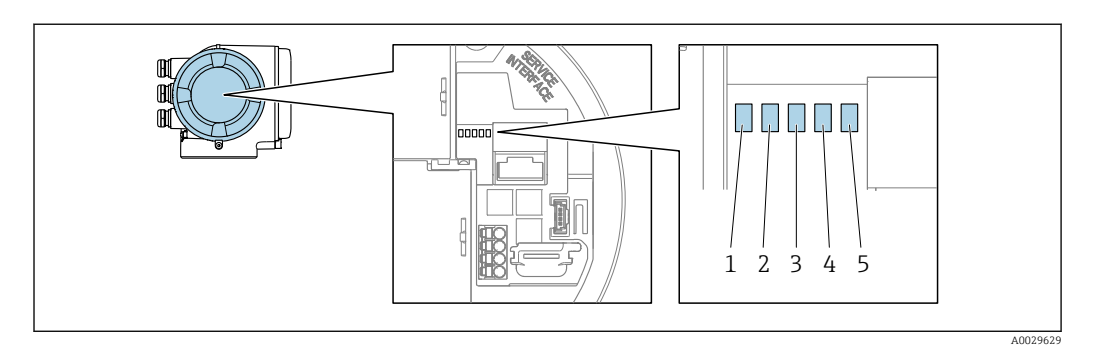

- *1 Supply voltage*
- *2 Device status*
- *3 Not used*
- *4 Communication*
- *5 Service interface (CDI) active*

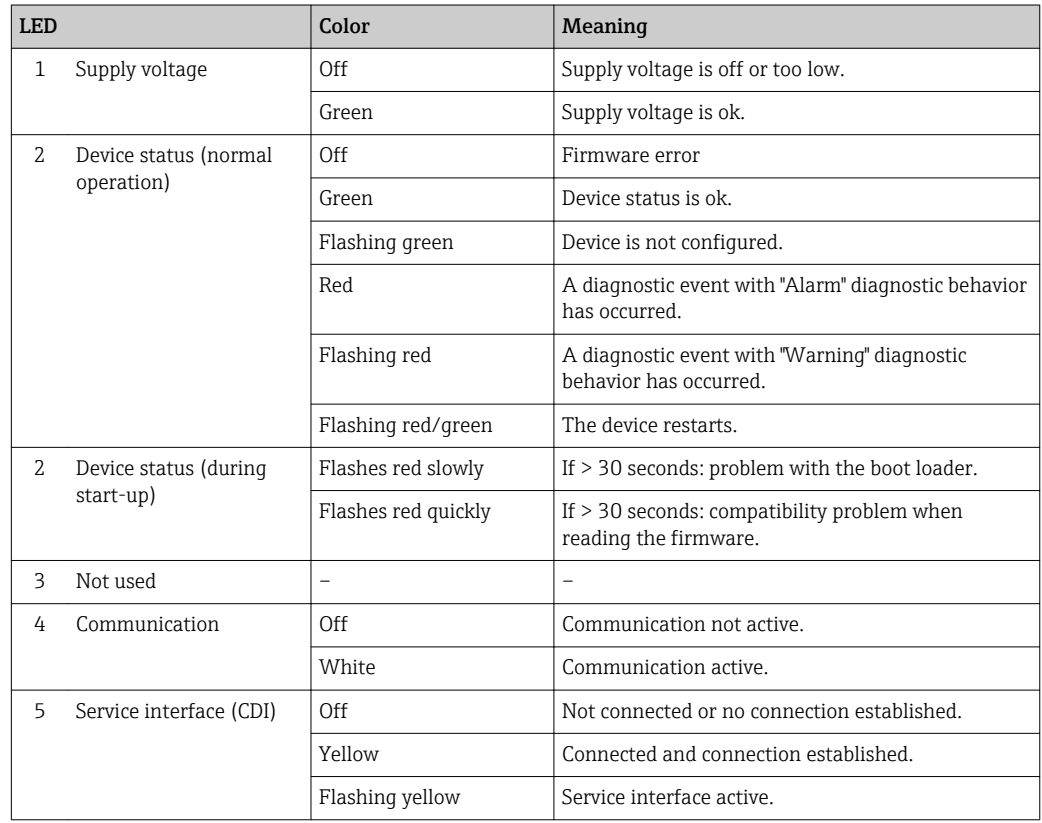

### 12.2.2 Sensor connection housing

### Proline 500 – digital

Various light emitting diodes (LED) on the ISEM electronics (Intelligent Sensor Electronic Module) in the sensor connection housing provide information on the device status.

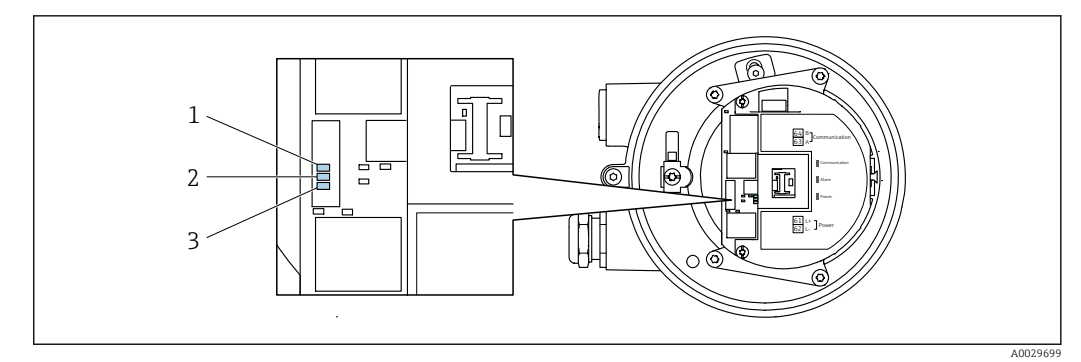

*1 Communication 2 Device status*

*3 Supply voltage*

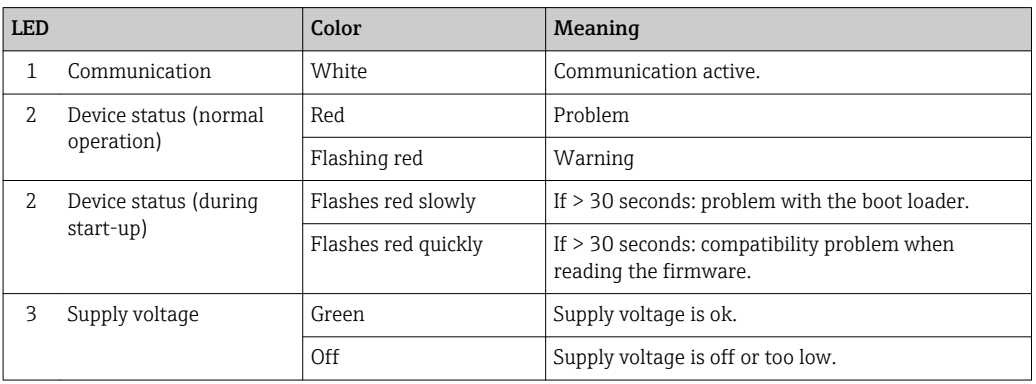

## <span id="page-153-0"></span>12.3 Diagnostic information on local display

### 12.3.1 Diagnostic message

Faults detected by the self-monitoring system of the measuring device are displayed as a diagnostic message in alternation with the operational display.

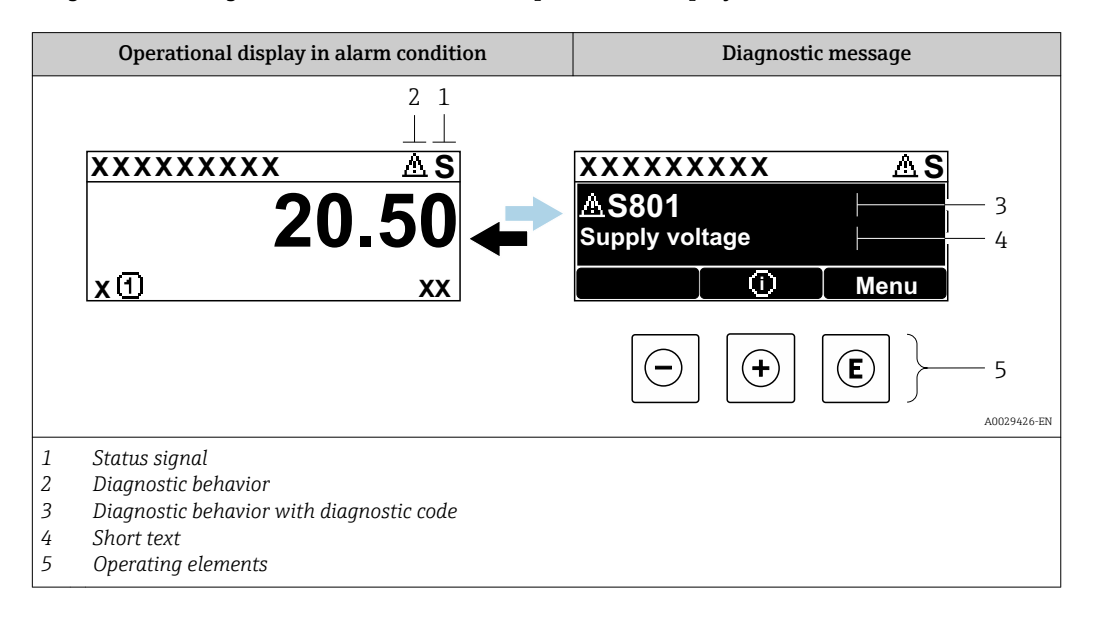

If two or more diagnostic events are pending simultaneously, only the message of the diagnostic event with the highest priority is shown.

Other diagnostic events that have occurred can be displayed in the Diagnostics menu:

- Via parameter  $\rightarrow$   $\blacksquare$  164
- Via submenus  $\rightarrow$   $\blacksquare$  165

#### Status signals

R

The status signals provide information on the state and reliability of the device by categorizing the cause of the diagnostic information (diagnostic event).

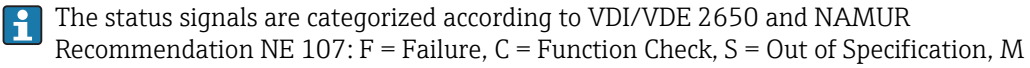

= Maintenance Required

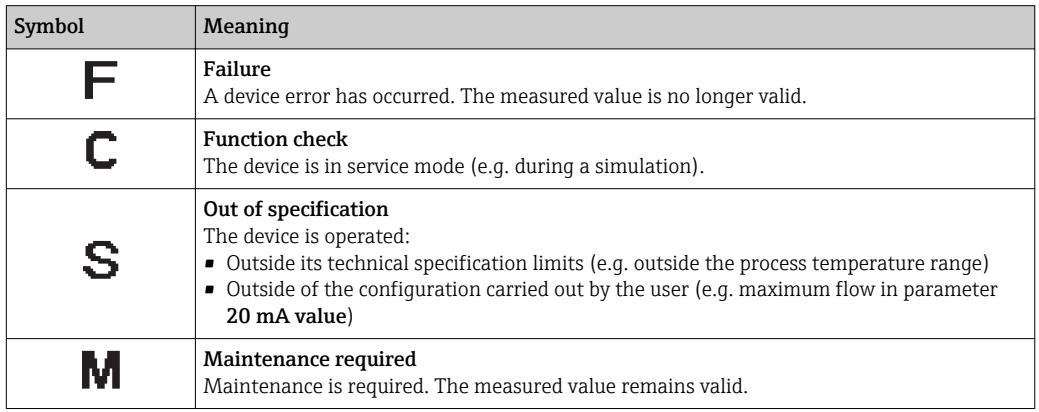

#### <span id="page-154-0"></span>Diagnostic behavior

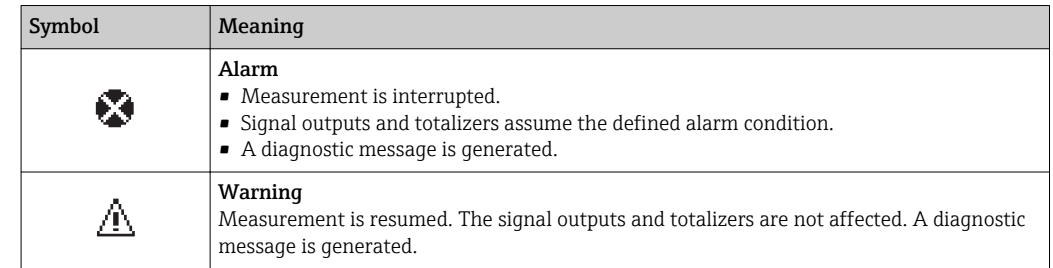

#### Diagnostic information

The fault can be identified using the diagnostic information. The short text helps you by providing information about the fault. In addition, the corresponding symbol for the diagnostic behavior is displayed in front of the diagnostic information on the local display.

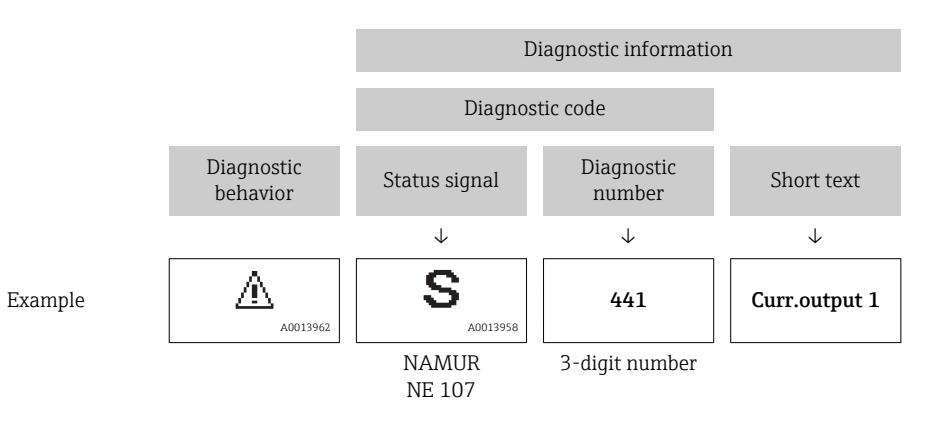

### Operating elements

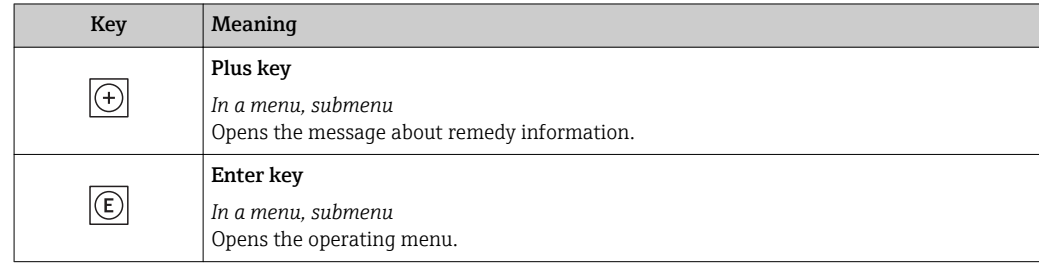

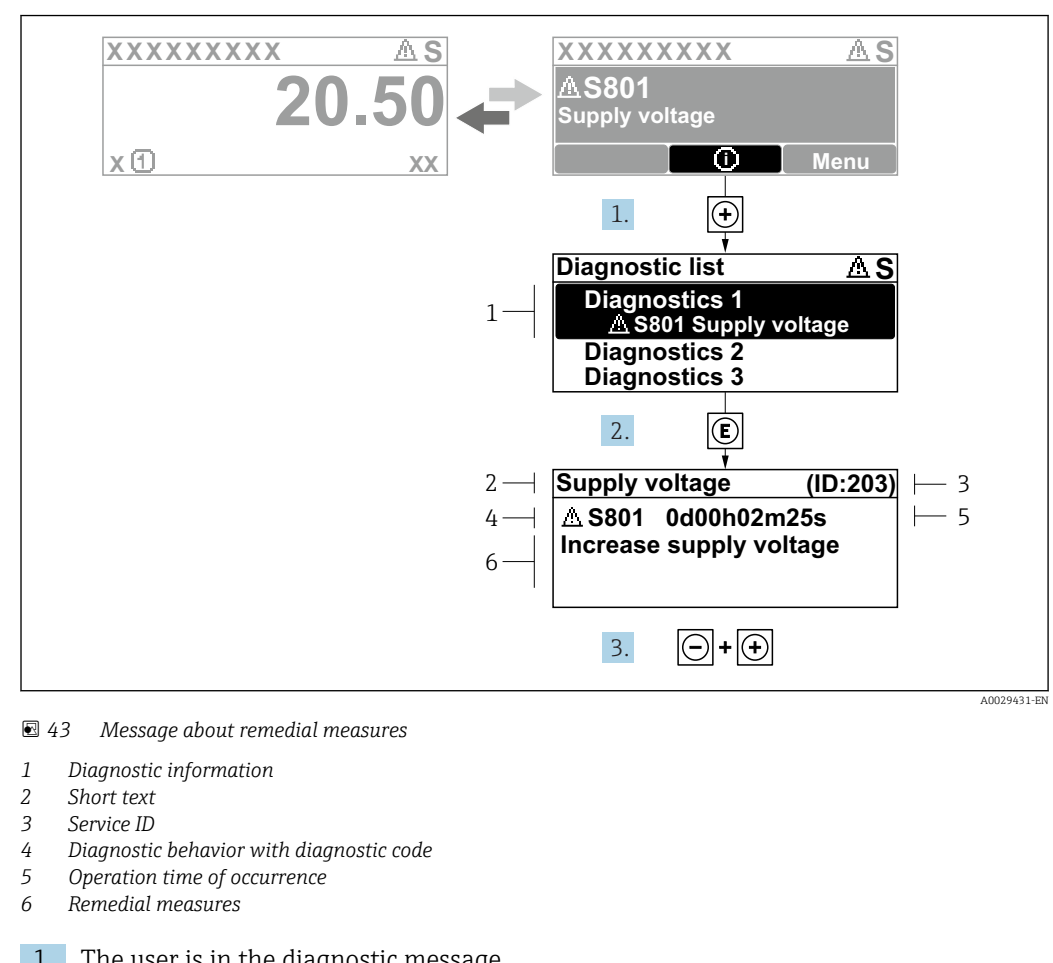

#### <span id="page-155-0"></span>12.3.2 Calling up remedial measures

1. The user is in the diagnostic message.

Press  $\boxplus$  ( $\odot$  symbol).

- $\rightarrow$  The **Diagnostic list** submenu opens.
- 2. Select the desired diagnostic event with  $\exists$  or  $\exists$  and press  $\Box$ .
	- $\rightarrow$  The message about the remedial measures opens.
- 3. Press  $\Box$  +  $\boxplus$  simultaneously.
	- $\rightarrow$  The message about the remedial measures closes.

The user is in the **Diagnostics** menu at an entry for a diagnostics event, e.g. in the Diagnostic list submenu or Previous diagnostics parameter.

 $1.$  Press  $E$ .

- The message for the remedial measures for the selected diagnostic event opens.
- 2. Press  $\Box$  +  $\boxplus$  simultaneously.
	- $\rightarrow$  The message for the remedial measures closes.

## 12.4 Diagnostic information in the Web browser

#### 12.4.1 Diagnostic options

Any faults detected by the measuring device are displayed in the Web browser on the home page once the user has logged on.

<span id="page-156-0"></span>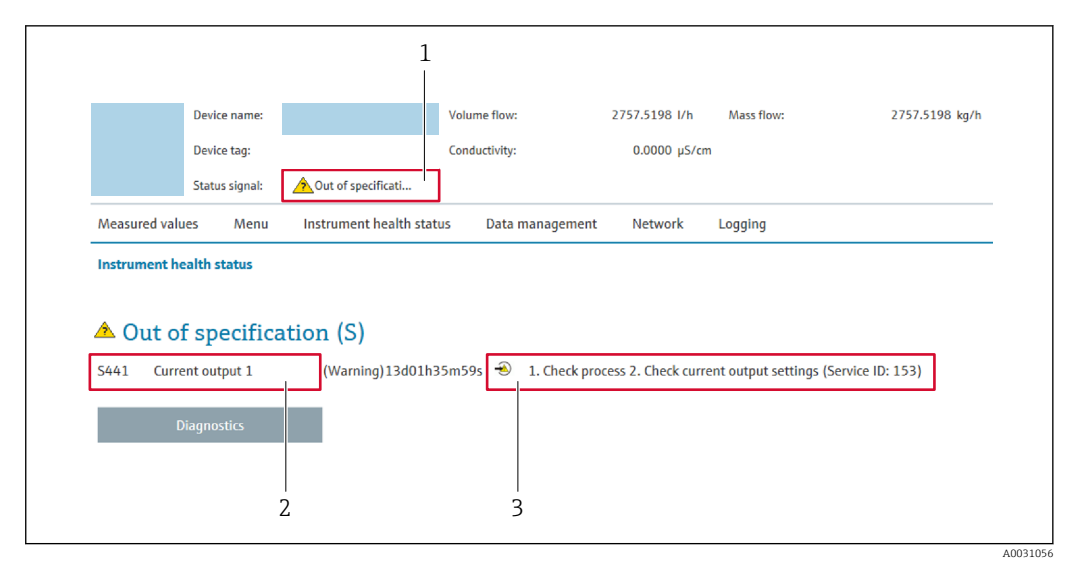

- *1 Status area with status signal*
- *2 Diagnostic information*
- *3 Remedy information with Service ID*

In addition, diagnostic events which have occurred can be shown in the Diagnostics H menu:

- Via parameter  $\rightarrow \blacksquare$  164
- Via submenu  $\rightarrow$   $\blacksquare$  165

#### Status signals

The status signals provide information on the state and reliability of the device by categorizing the cause of the diagnostic information (diagnostic event).

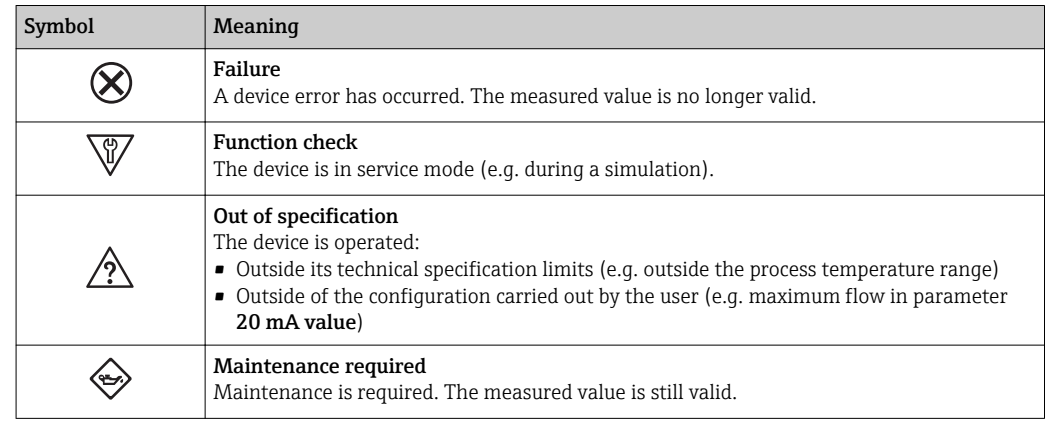

The status signals are categorized in accordance with VDI/VDE 2650 and NAMUR H Recommendation NE 107.

### 12.4.2 Calling up remedy information

Remedy information is provided for every diagnostic event to ensure that problems can be rectified quickly. These measures are displayed in red along with the diagnostic event and the related diagnostic information.

## 12.5 Diagnostic information in FieldCare or DeviceCare

### 12.5.1 Diagnostic options

Any faults detected by the measuring device are displayed on the home page of the operating tool once the connection has been established.

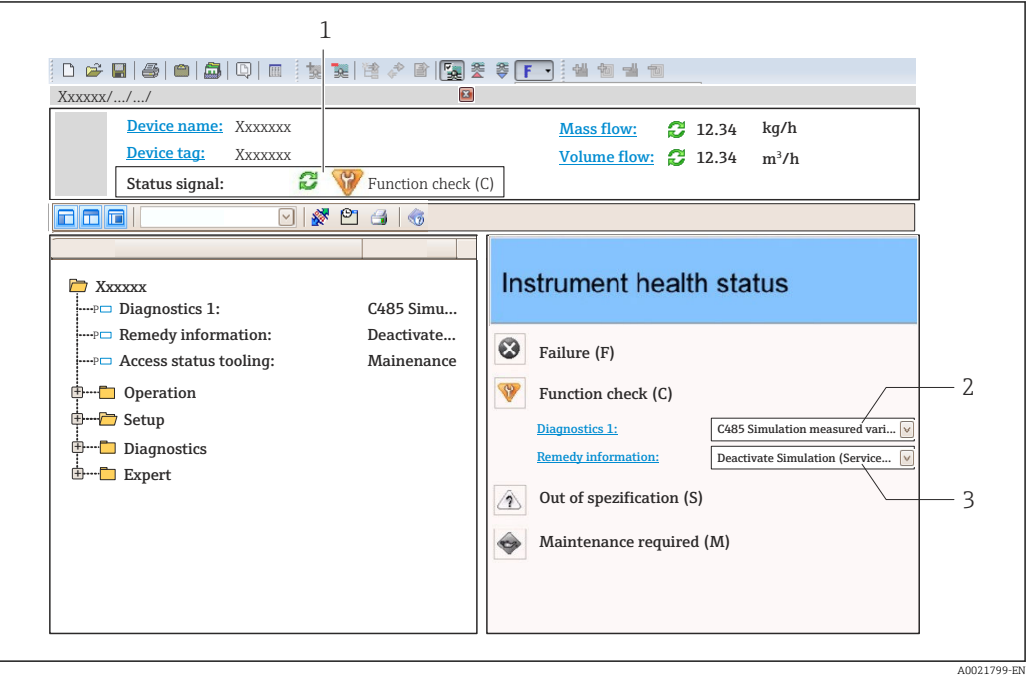

- *1 Status area with status signal[→ 154](#page-153-0)*
- *2 Diagnostic informatio[n→ 155](#page-154-0)*
- *3 Remedy information with Service ID*

In addition, diagnostic events which have occurred can be shown in the Diagnostics I۹ menu:

- Via parameter  $\rightarrow$   $\blacksquare$  164
- Via submenu  $\rightarrow$   $\blacksquare$  165

#### Diagnostic information

The fault can be identified using the diagnostic information. The short text helps you by providing information about the fault. In addition, the corresponding symbol for the diagnostic behavior is displayed in front of the diagnostic information on the local display.

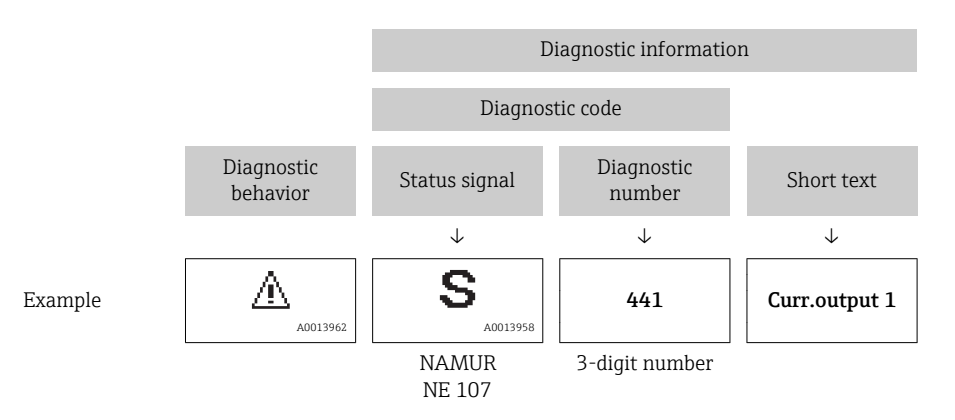

### <span id="page-158-0"></span>12.5.2 Calling up remedy information

Remedy information is provided for every diagnostic event to ensure that problems can be rectified quickly:

- On the home page
- Remedy information is displayed in a separate field below the diagnostics information.
- **In the Diagnostics menu** Remedy information can be called up in the working area of the user interface.

The user is in the **Diagnostics** menu.

1. Call up the desired parameter.

- 2. On the right in the working area, mouse over the parameter.
	- $\blacktriangleright$  A tool tip with remedy information for the diagnostic event appears.

## 12.6 Adapting the diagnostic information

### 12.6.1 Adapting the diagnostic behavior

Each item of diagnostic information is assigned a specific diagnostic behavior at the factory. The user can change this assignment for specific diagnostic information in the Diagnostic behavior submenu.

Expert  $\rightarrow$  System  $\rightarrow$  Diagnostic handling  $\rightarrow$  Diagnostic behavior

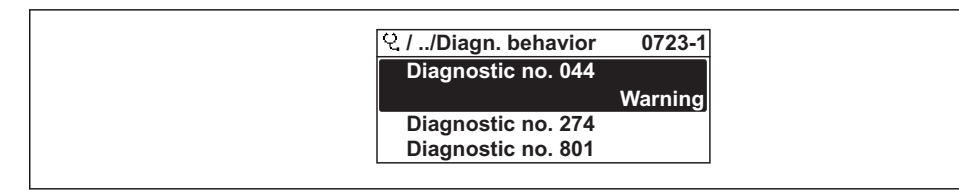

 *44 Taking the example of the local display*

You can assign the following options to the diagnostic number as the diagnostic behavior:

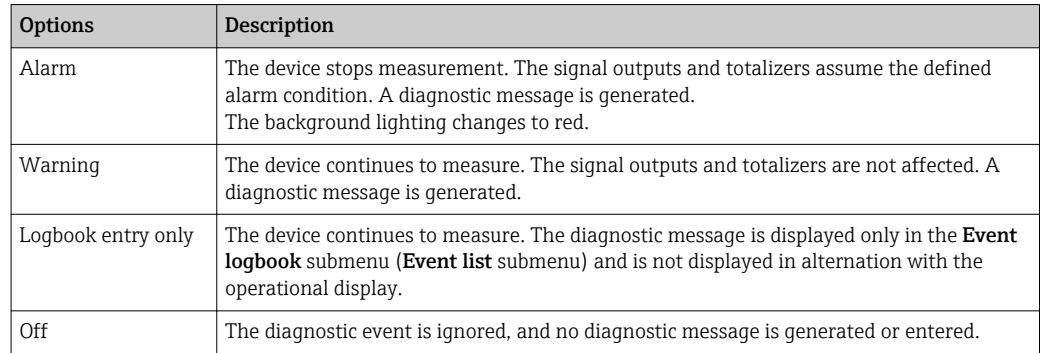

### 12.6.2 Adapting the status signal

Each item of diagnostic information is assigned a specific status signal at the factory. The user can change this assignment for specific diagnostic information in the Diagnostic event category submenu.

Expert  $\rightarrow$  Communication  $\rightarrow$  Diagnostic event category

A0014048-EN

#### <span id="page-159-0"></span>Available status signals

Configuration as per HART 7 Specification (Condensed Status), in accordance with NAMUR NE107.

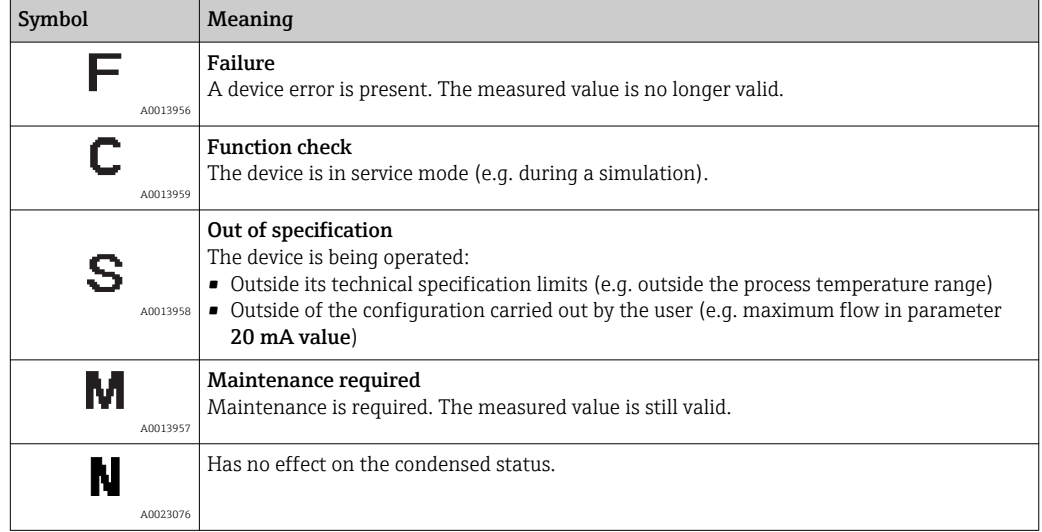

## 12.7 Overview of diagnostic information

The amount of diagnostic information and the number of measured variables affected increase if the measuring device has one or more application packages.

In the case of some items of diagnostic information, the status signal and the  $\vert$   $\vert$   $\vert$ diagnostic behavior can be changed. Change the diagnostic information  $\rightarrow \blacksquare$  159

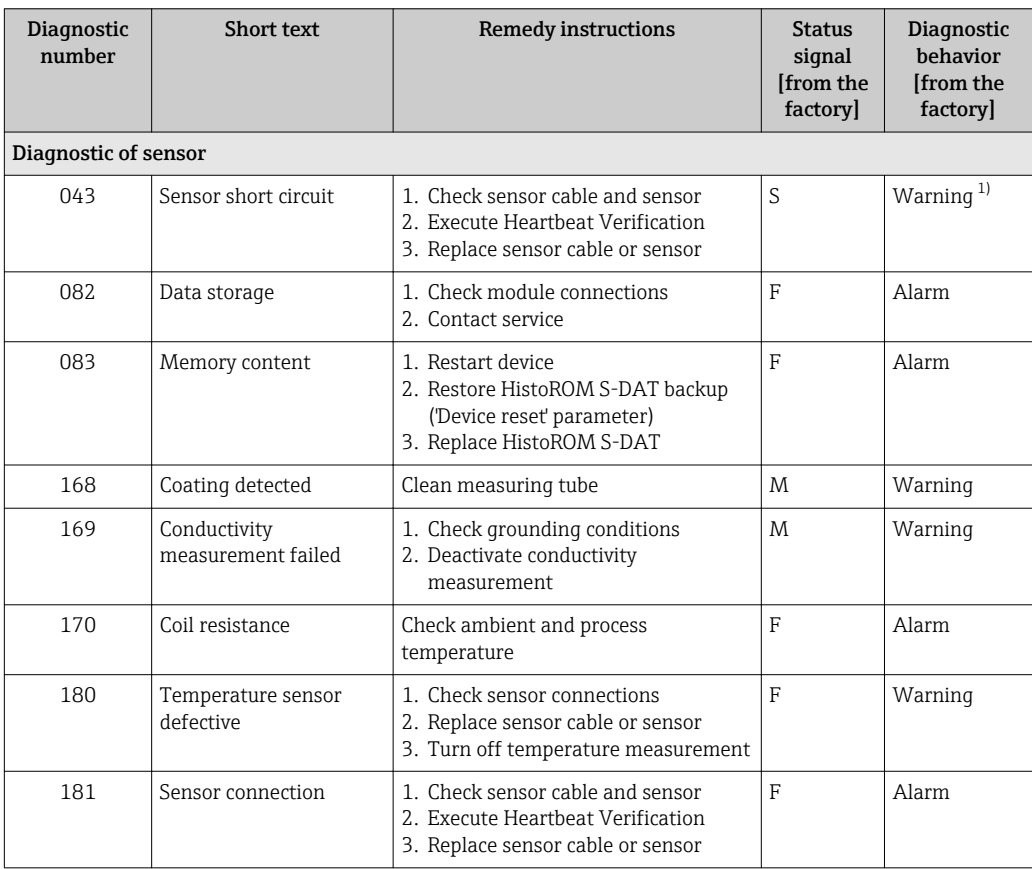

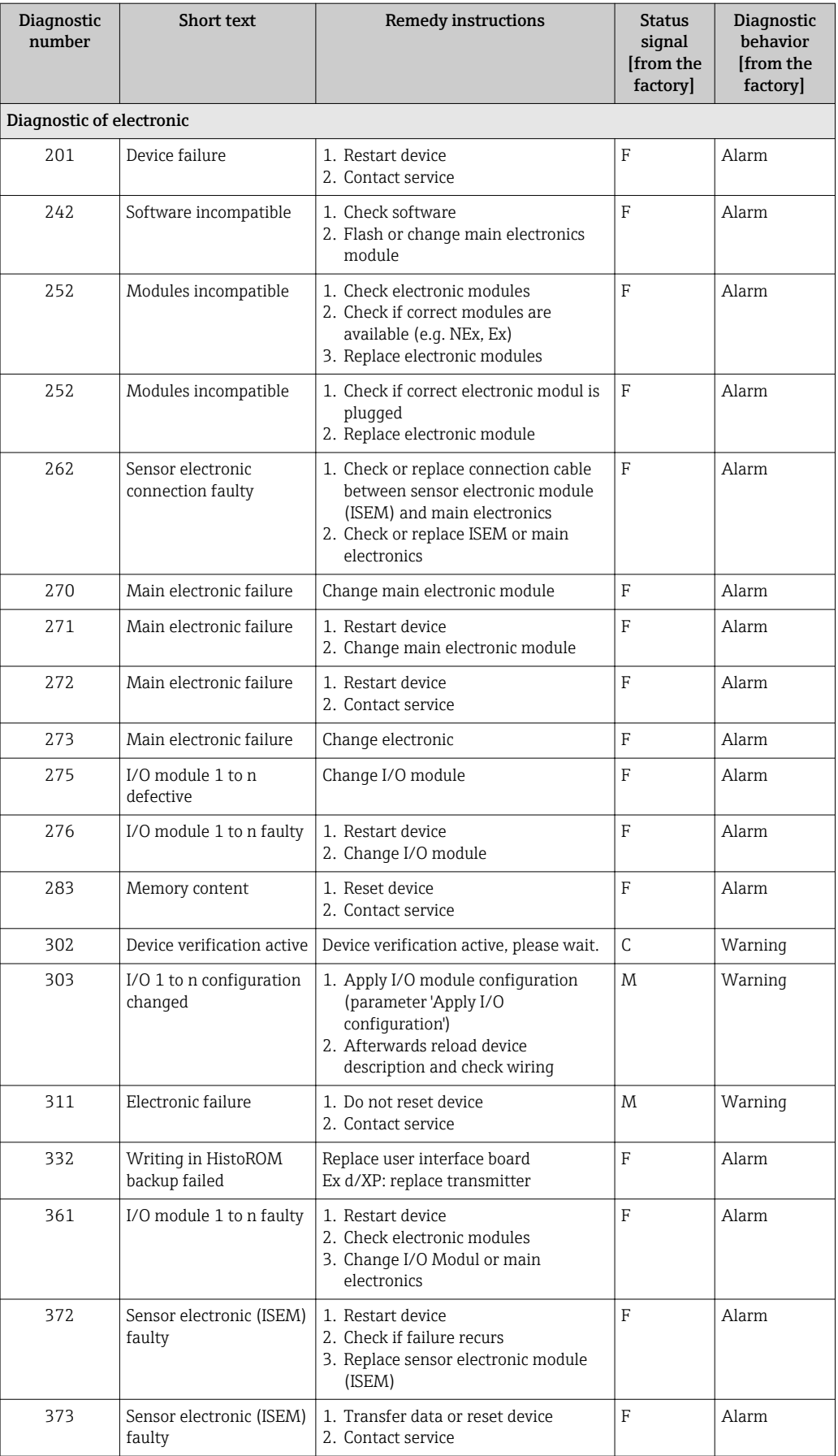

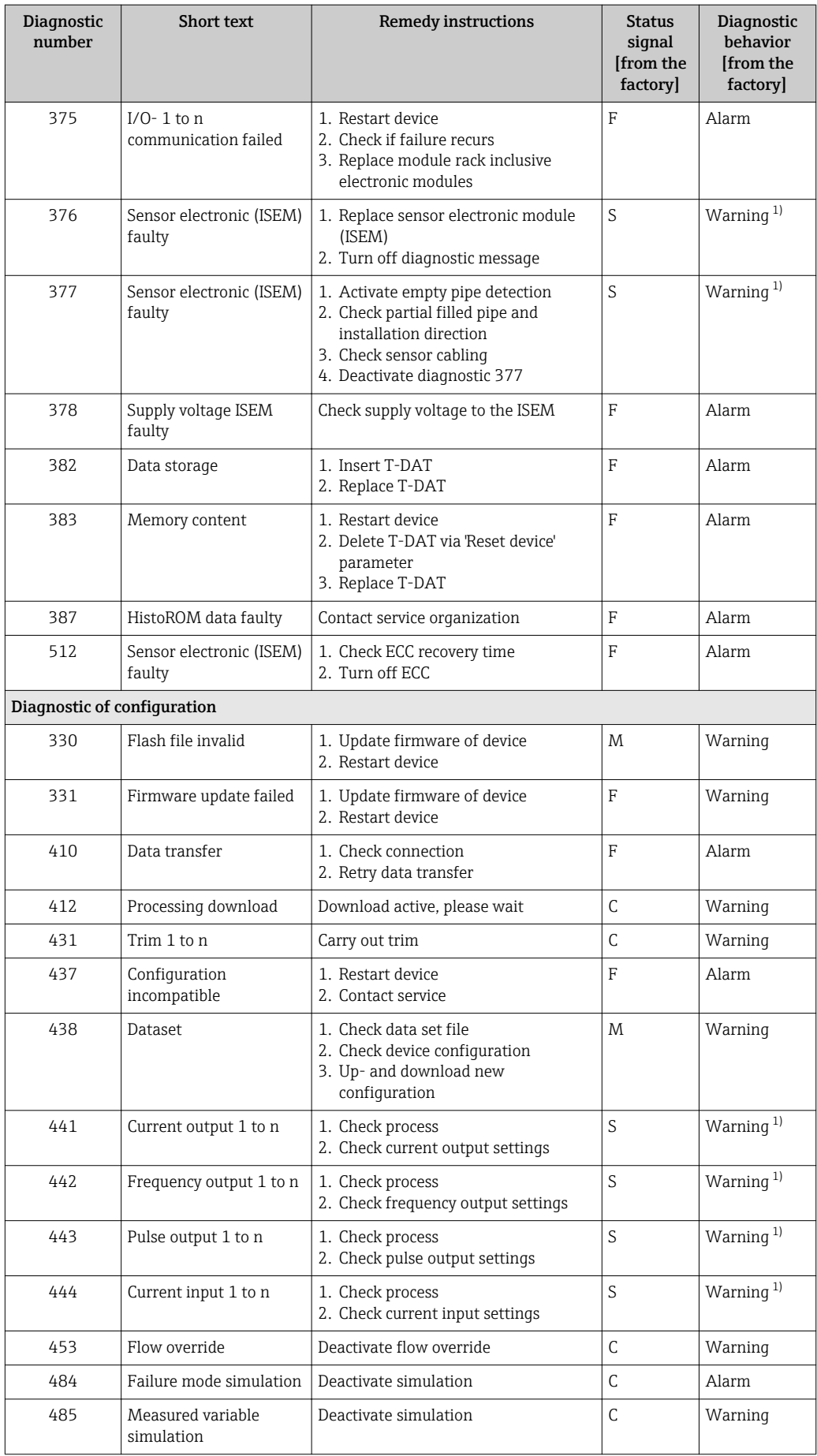

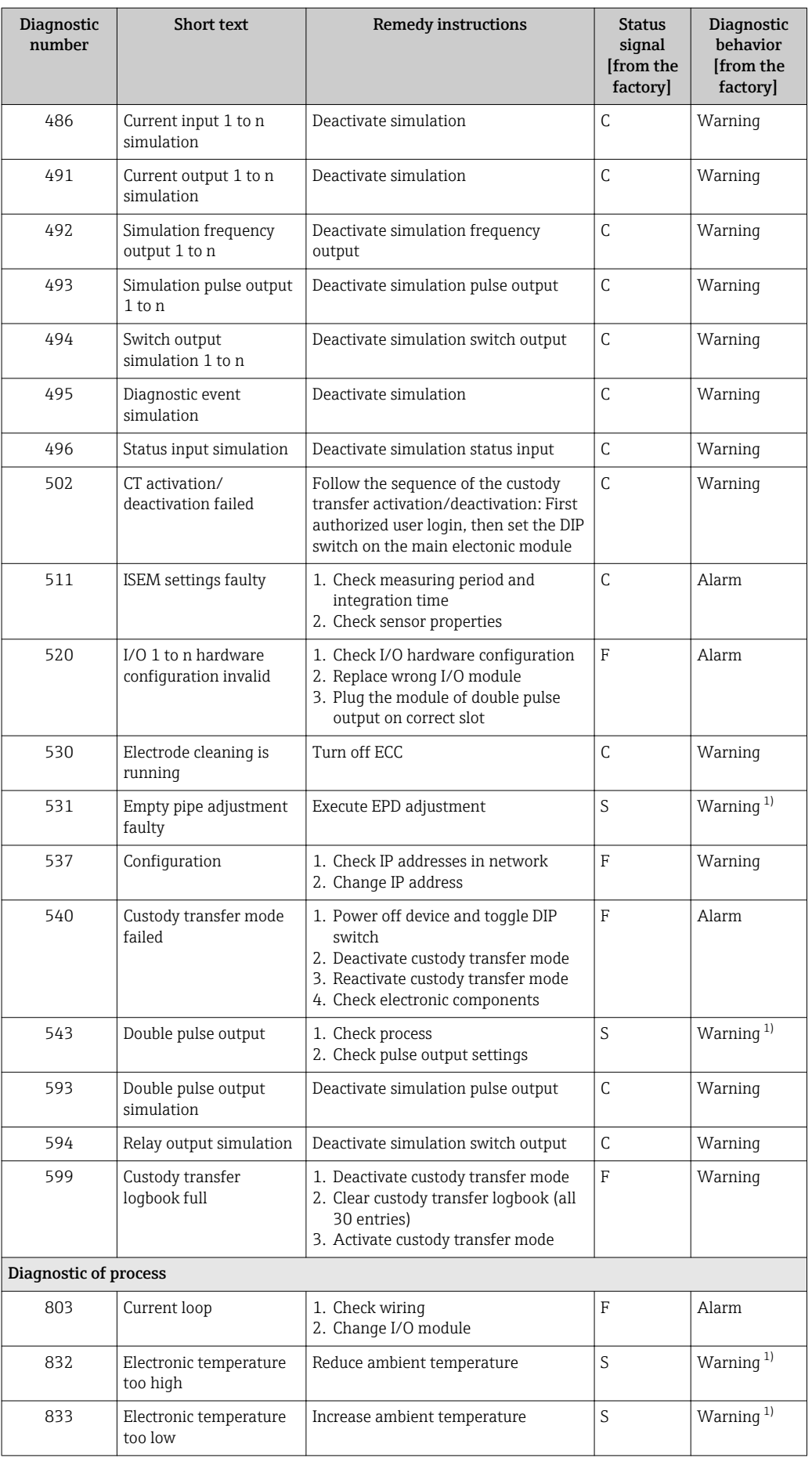

<span id="page-163-0"></span>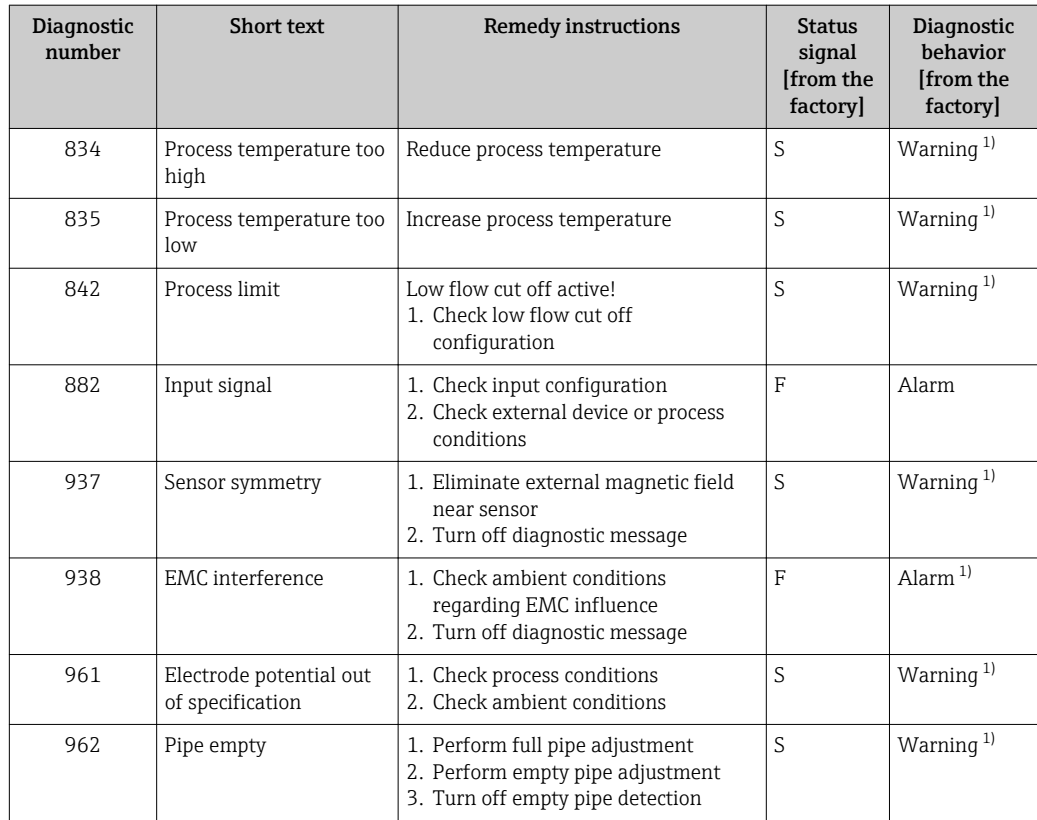

1) Diagnostic behavior can be changed.

## 12.8 Pending diagnostic events

The Diagnostics menu allows the user to view the current diagnostic event and the previous diagnostic event separately.

- To call up the measures to rectify a diagnostic event:
	- Via local display  $\rightarrow$   $\blacksquare$  156
	- Via Web browser  $\rightarrow$   $\blacksquare$  157
	- Via "FieldCare" operating tool  $\rightarrow$   $\blacksquare$  159
	- Via "DeviceCare" operating tool  $\rightarrow$   $\blacksquare$  159

Other pending diagnostic events can be displayed in the Diagnostic list submenu → ■ 165

#### Navigation

"Diagnostics" menu

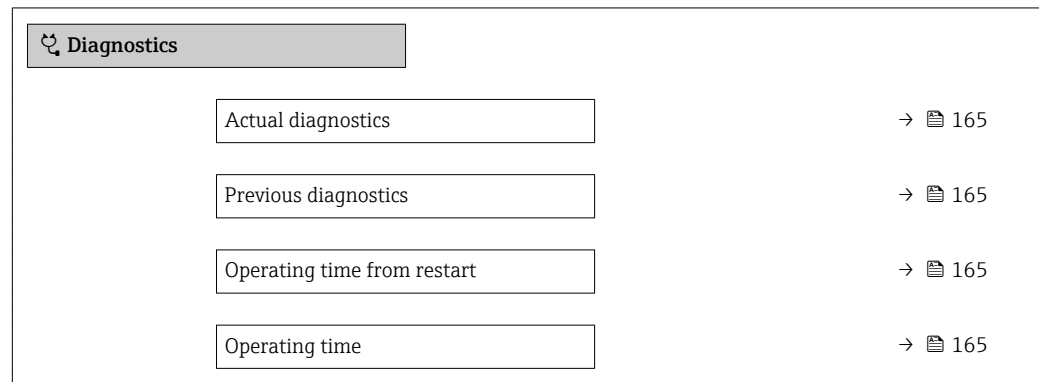

#### Parameter overview with brief description

<span id="page-164-0"></span>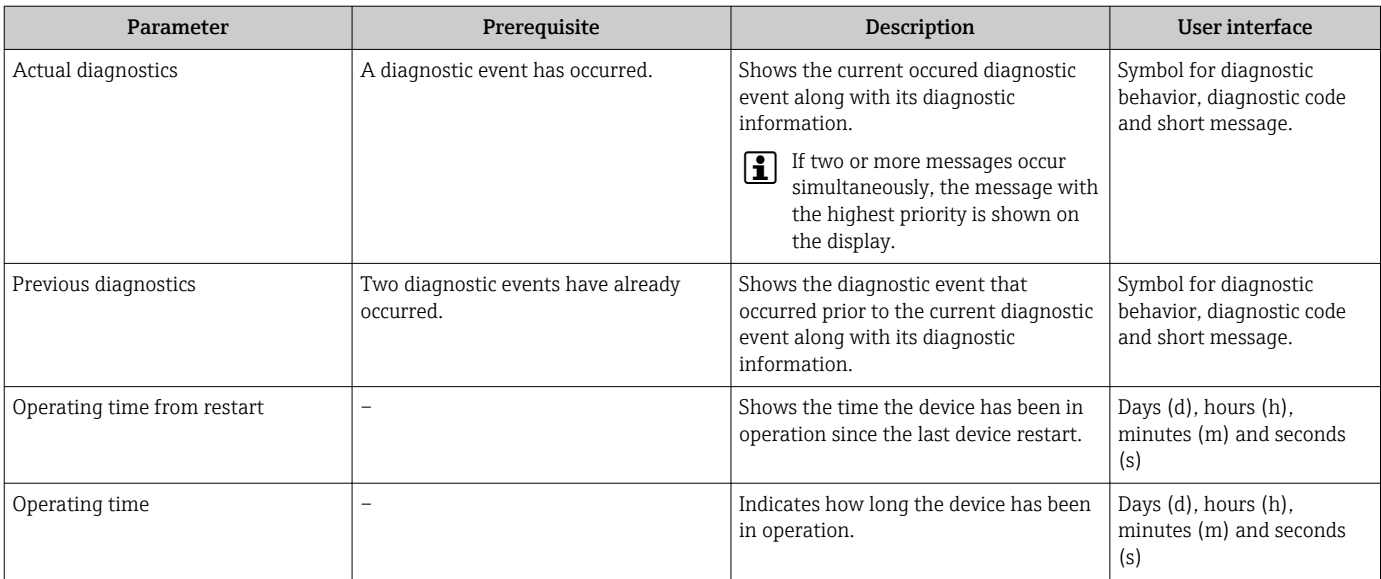

## 12.9 Diagnostic list

Up to 5 currently pending diagnostic events can be displayed in the **Diagnostic list** submenu along with the associated diagnostic information. If more than 5 diagnostic events are pending, the events with the highest priority are shown on the display.

#### Navigation path

Diagnostics → Diagnostic list

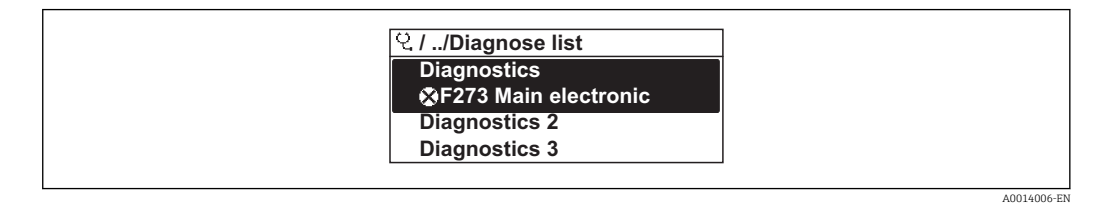

 *45 Taking the example of the local display*

To call up the measures to rectify a diagnostic event:

- Via local display  $\rightarrow$   $\blacksquare$  156
- Via Web browser  $\rightarrow$   $\blacksquare$  157
- Via "FieldCare" operating tool  $\rightarrow$   $\blacksquare$  159
- Via "DeviceCare" operating tool  $\rightarrow$   $\blacksquare$  159

## 12.10 Event logbook

### 12.10.1 Reading out the event logbook

A chronological overview of the event messages that have occurred is provided in the Events list submenu.

#### Navigation path

**Diagnostics** menu  $\rightarrow$  **Event logbook** submenu  $\rightarrow$  Event list

A0014008-EN

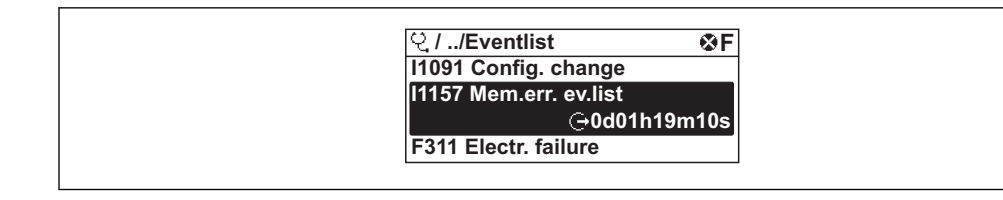

 *46 Taking the example of the local display*

- A maximum of 20 event messages can be displayed in chronological order.
- **•** If the Extended HistoROM application package (order option) is enabled in the device, the event list can contain up to 100 entries .

The event history includes entries for:

- Diagnostic events  $\rightarrow$   $\blacksquare$  160
- Information events  $\rightarrow$   $\blacksquare$  166

In addition to the operation time of its occurrence, each event is also assigned a symbol that indicates whether the event has occurred or is ended:

- Diagnostic event
	- $\bullet$ : Occurrence of the event
	- $\bullet$   $\odot$ : End of the event
- Information event

: Occurrence of the event

To call up the measures to rectify a diagnostic event:

- Via local display  $\rightarrow$   $\blacksquare$  156
- Via Web browser  $\rightarrow$   $\blacksquare$  157
- Via "FieldCare" operating tool  $\rightarrow$   $\blacksquare$  159
- Via "DeviceCare" operating tool  $\rightarrow$   $\blacksquare$  159

For filtering the displayed event messages  $\rightarrow \blacksquare$  166

### 12.10.2 Filtering the event logbook

Using the Filter options parameter you can define which category of event message is displayed in the Events list submenu.

#### Navigation path

Diagnostics  $\rightarrow$  Event logbook  $\rightarrow$  Filter options

#### Filter categories

• All

Е

- Failure (F)
- Function check (C)
- Out of specification (S)
- Maintenance required (M)
- Information (I)

### 12.10.3 Overview of information events

Unlike a diagnostic event, an information event is displayed in the event logbook only and not in the diagnostic list.

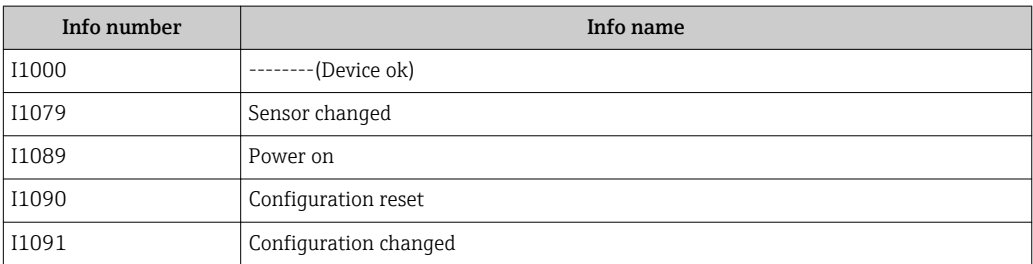

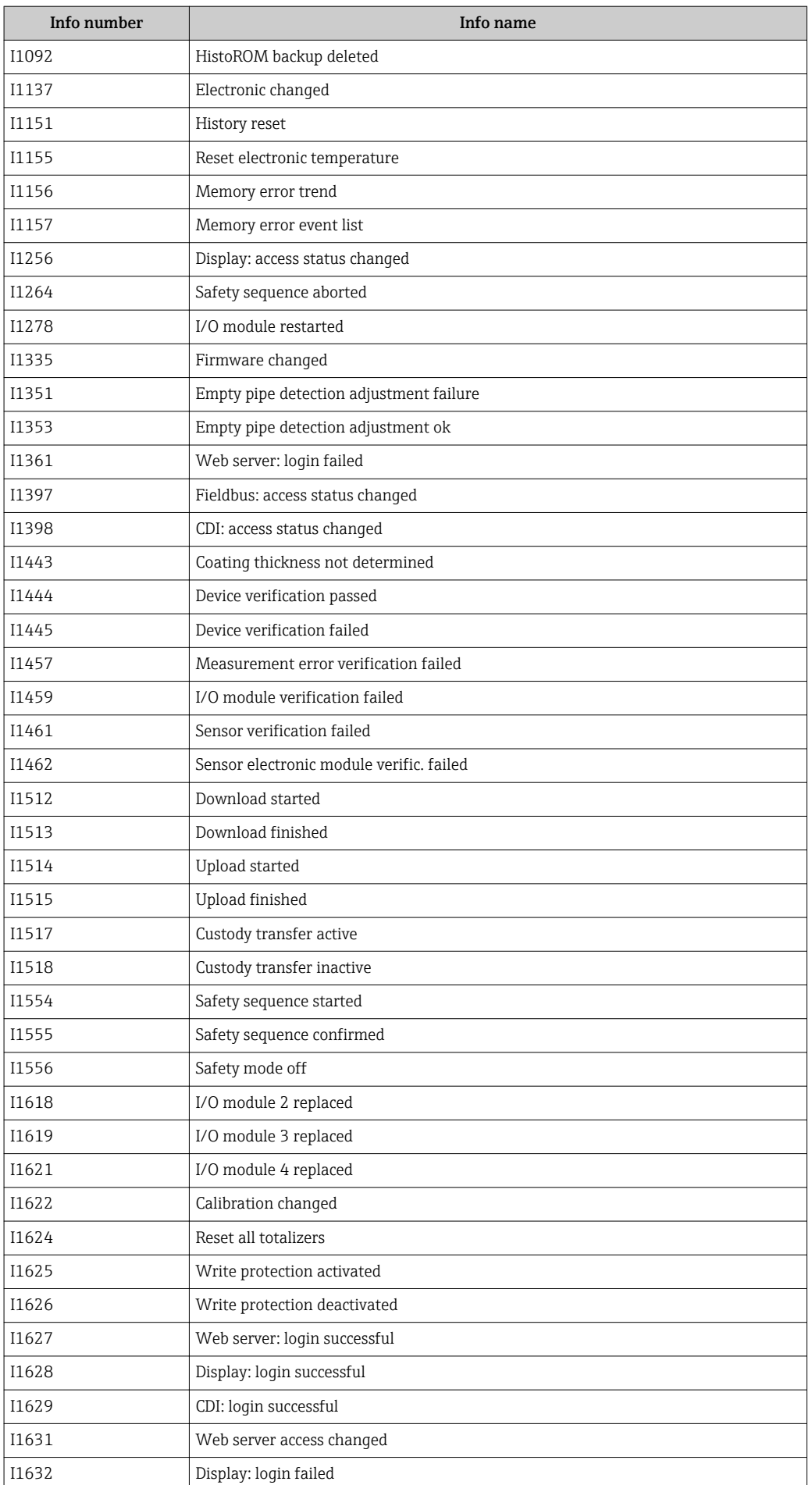

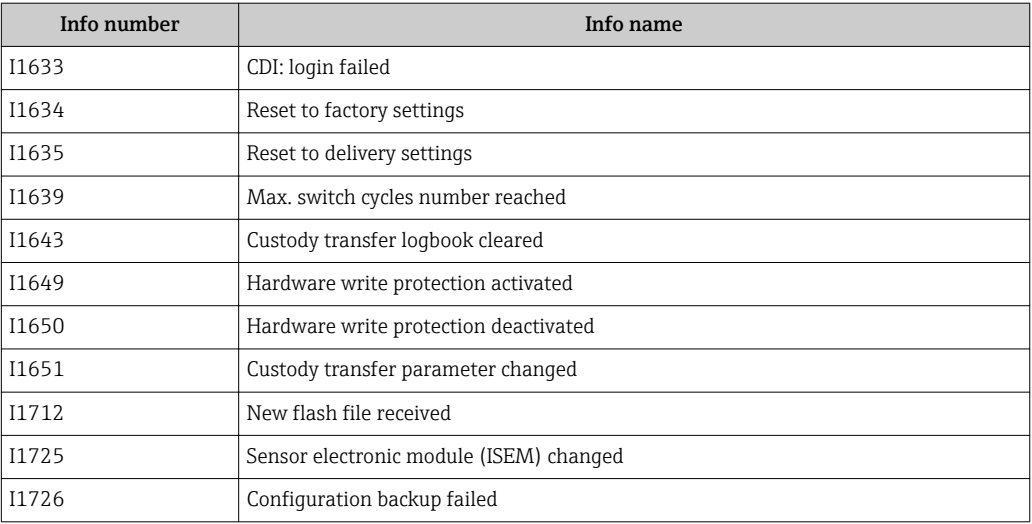

## 12.11 Resetting the measuring device

Using the Device reset parameter ( $\rightarrow \blacksquare$  131) it is possible to reset the entire device configuration or some of the configuration to a defined state.

### 12.11.1 Function scope of the "Device reset" parameter

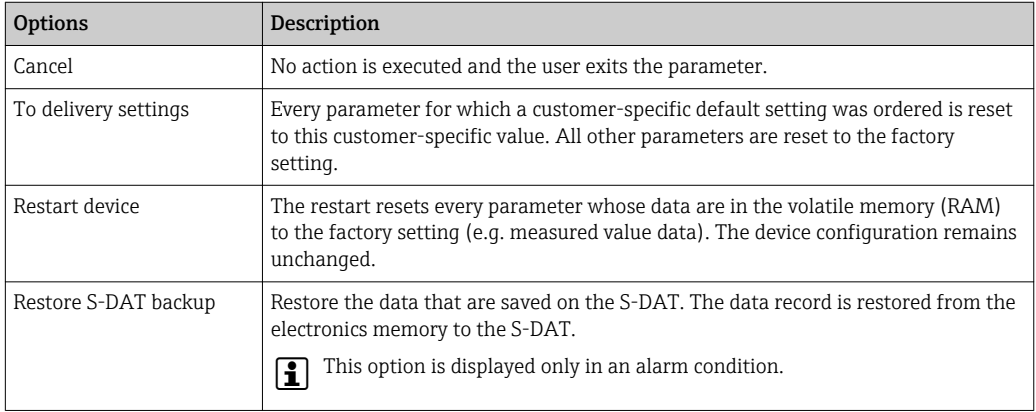

## 12.12 Device information

The Device information submenu contains all parameters that display different information for device identification.

#### Navigation

"Diagnostics" menu → Device information

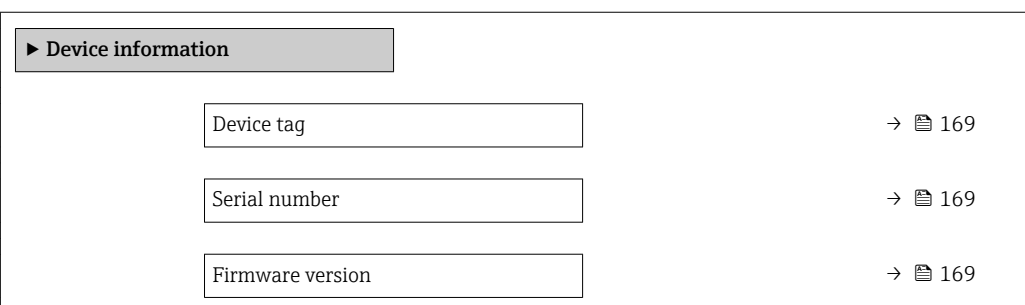

<span id="page-168-0"></span>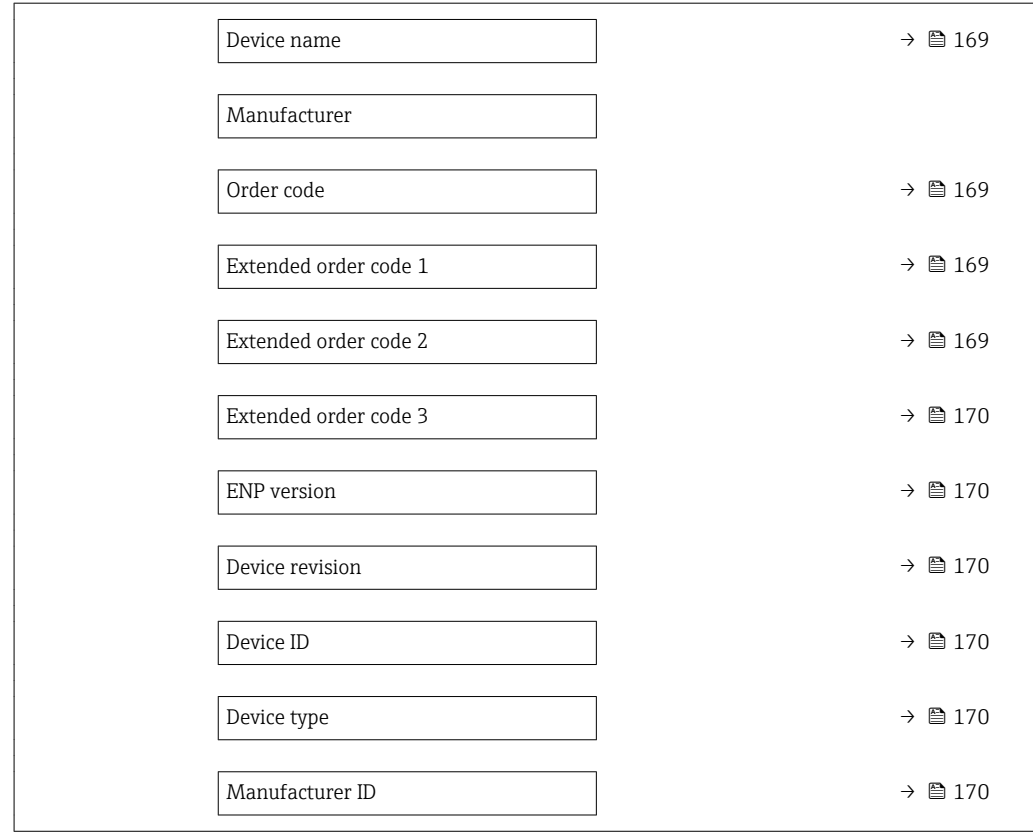

### Parameter overview with brief description

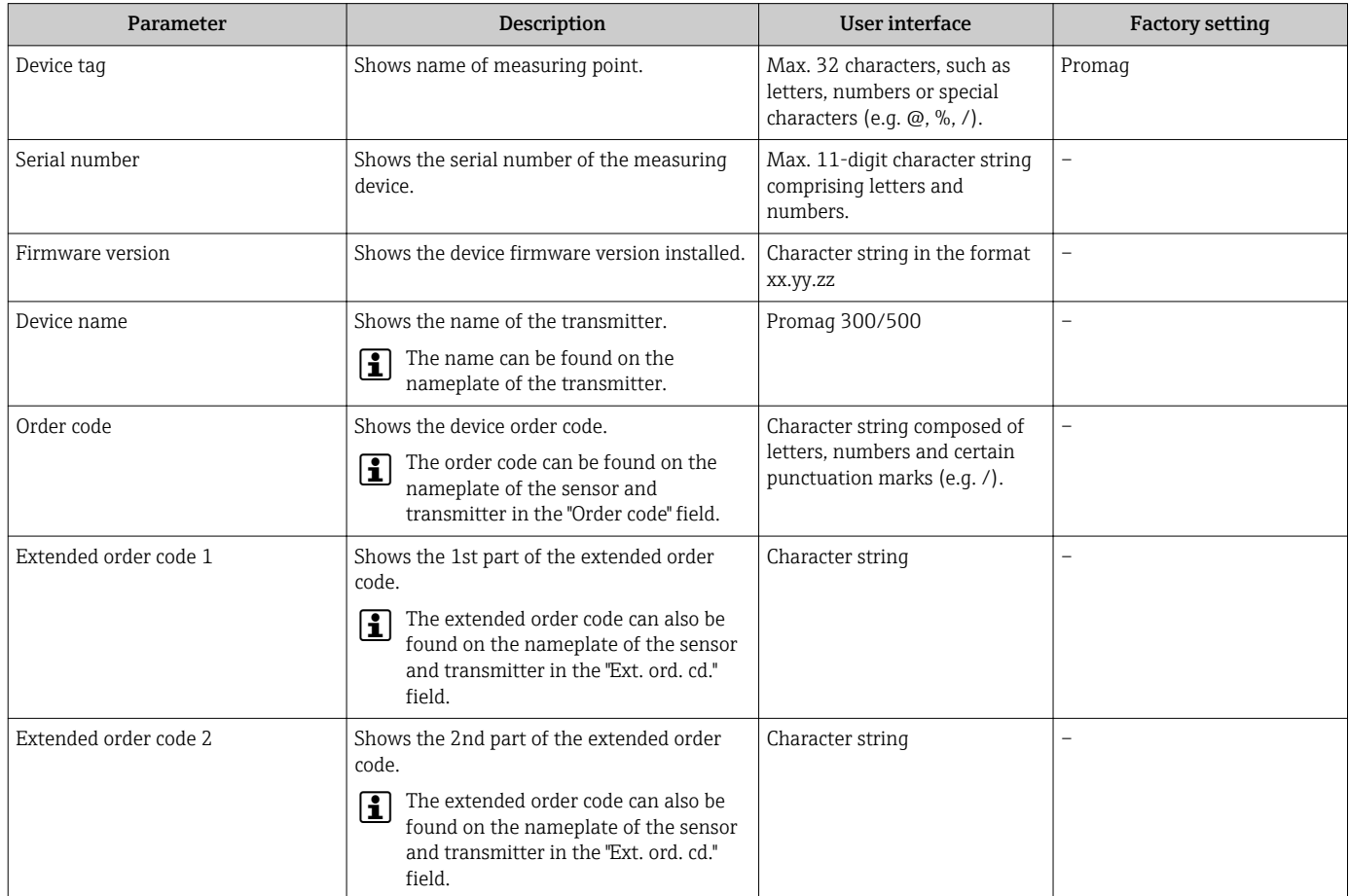

<span id="page-169-0"></span>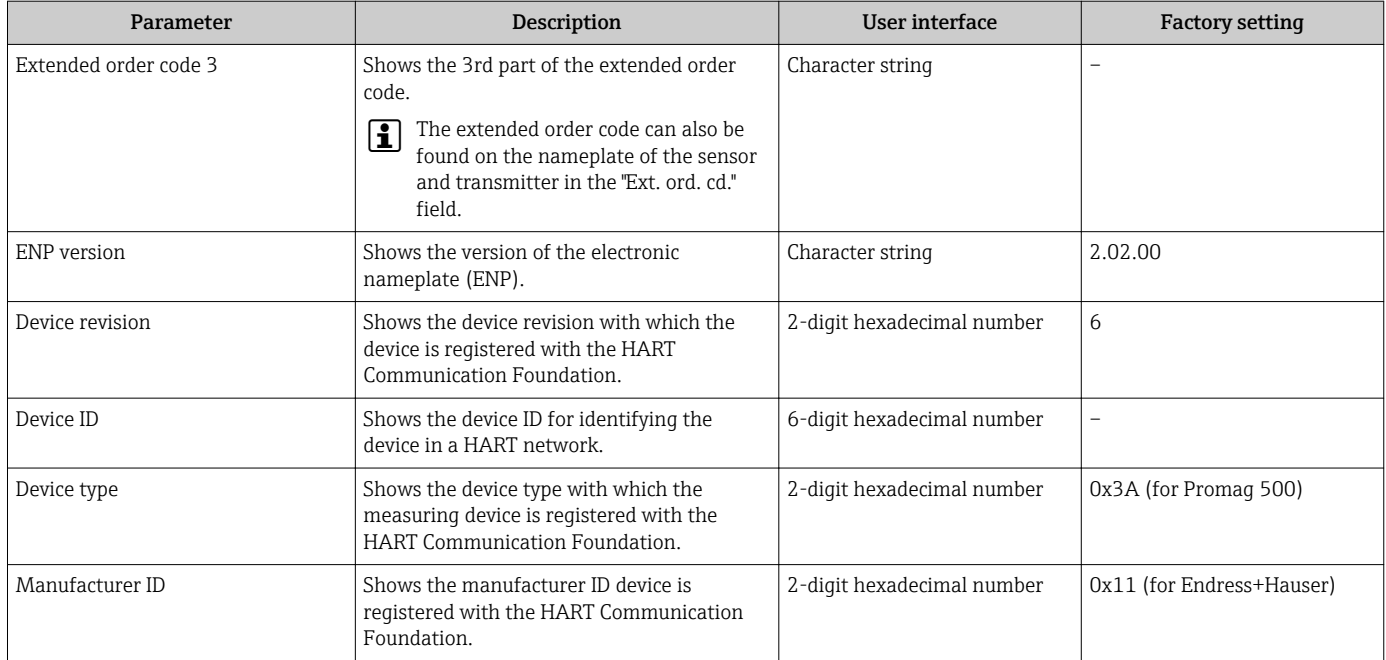

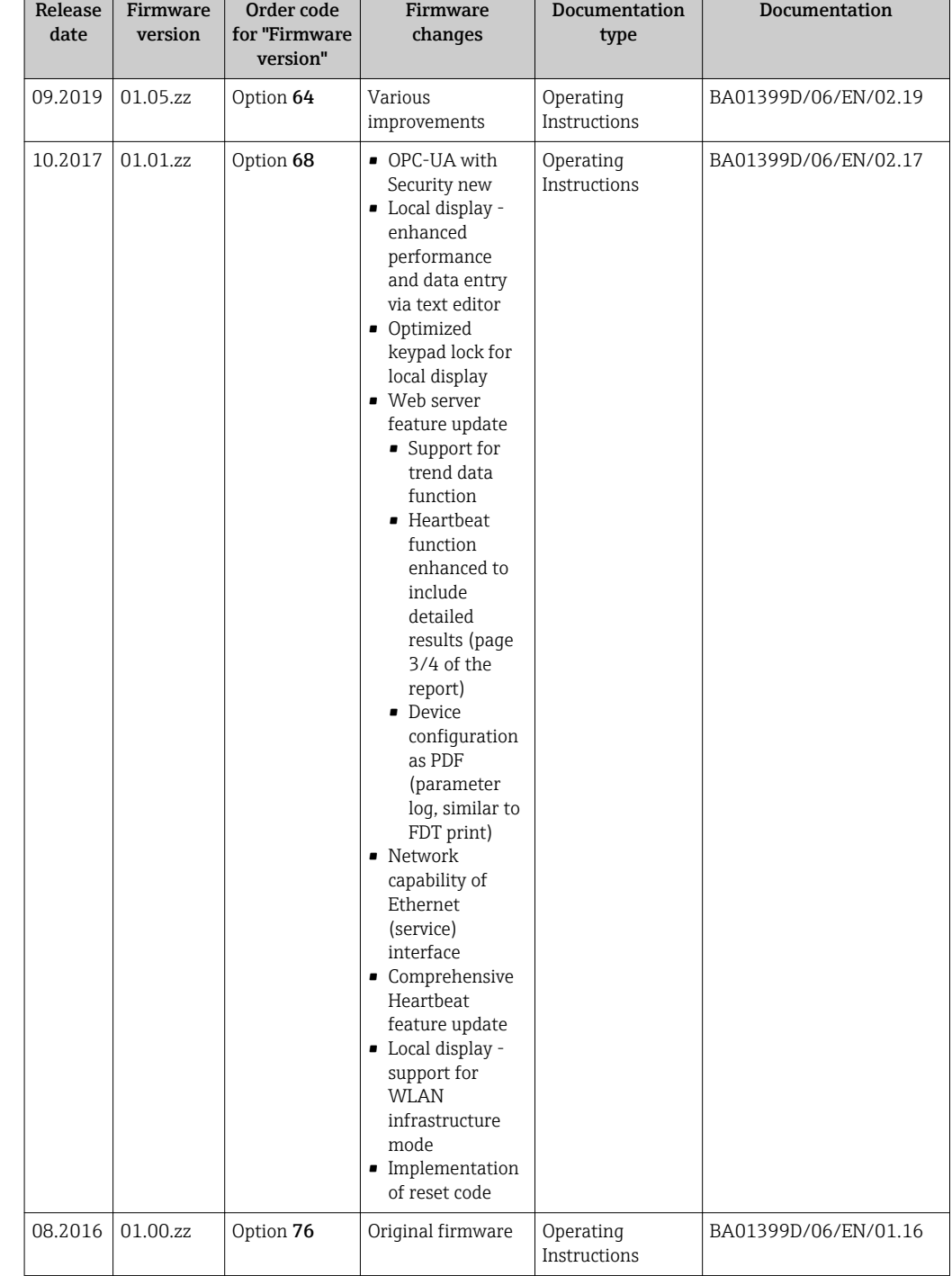

## <span id="page-170-0"></span>12.13 Firmware history

It is possible to flash the firmware to the current version or the previous version using the service interface. For the compatibility of the firmware version, see the "Device history and compatibility" section  $\rightarrow$   $\blacksquare$  172

For the compatibility of the firmware version with the previous version, the installed device description files and operating tools, observe the information about the device in the "Manufacturer's information" document.

- The manufacturer's information is available:
	- In the Download Area of the Endress+Hauser web site: www.endress.com → Downloads
- <span id="page-171-0"></span>• Specify the following details:
	- Product root: e.g. 5P5B The product root is the first part of the order code: see the nameplate on the device.
	- Text search: Manufacturer's information
	- Media type: Documentation Technical Documentation

## 12.14 Device history and compatibility

The device model is documented in the order code on the nameplate of the device (e.g. 8F3BXX-XXX....XXXA1-XXXXXX).

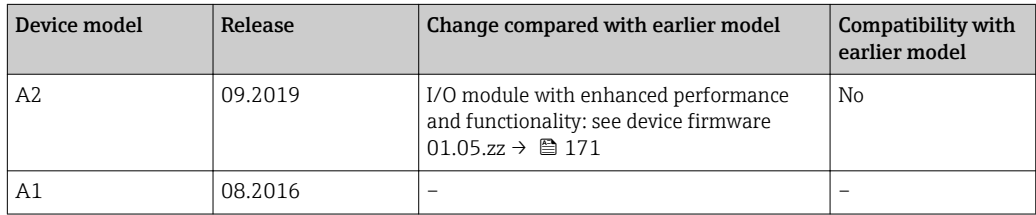

## 13 Maintenance

### 13.1 Maintenance tasks

No special maintenance work is required.

### 13.1.1 Exterior cleaning

When cleaning the exterior of measuring devices, always use cleaning agents that do not attack the surface of the housing or the seals.

### 13.1.2 Interior cleaning

No interior cleaning is planned for the device.

### 13.1.3 Replacing seals

The sensor's seals (particularly aseptic molded seals) must be replaced periodically.

The interval between changes depends on the frequency of the cleaning cycles, the cleaning temperature and the medium temperature.

Replacement seals (accessory part)  $\rightarrow$   $\blacksquare$  207

## 13.2 Measuring and test equipment

Endress+Hauser offers a wide variety of measuring and test equipment, such as W@M or device tests.

Your Endress+Hauser Sales Center can provide detailed information on the services.

List of some of the measuring and testing equipment:  $\rightarrow \blacksquare$  176

## 13.3 Endress+Hauser services

Endress+Hauser offers a wide variety of services for maintenance such as recalibration, maintenance service or device tests.

Your Endress+Hauser Sales Center can provide detailed information on the services.<u>i 2 i </u>

# <span id="page-173-0"></span>14 Repair

## 14.1 General notes

### 14.1.1 Repair and conversion concept

The Endress+Hauser repair and conversion concept provides for the following:

- The measuring devices have a modular design.
- Spare parts are grouped into logical kits with the associated Installation Instructions.
- Repairs are carried out by Endress+Hauser Service or by appropriately trained customers.
- Certified devices can only be converted to other certified devices by Endress+Hauser Service or at the factory.

### 14.1.2 Notes for repair and conversion

For repair and modification of a measuring device, observe the following notes:

- ‣ Use only original Endress+Hauser spare parts.
- ‣ Carry out the repair according to the Installation Instructions.
- $\triangleright$  Observe the applicable standards, federal/national regulations, Ex documentation (XA) and certificates.
- ‣ Document every repair and each conversion and enter them into the *W@M* life cycle management database.

## 14.2 Spare parts

**A** Measuring device serial number: Can be read out via the **Serial number** parameter ( $\rightarrow \Box$  169) in the **Device** information submenu.

## 14.3 Endress+Hauser services

Endress+Hauser offers a wide range of services.

Your Endress+Hauser Sales Center can provide detailed information on the services. I÷

## 14.4 Return

The requirements for safe device return can vary depending on the device type and national legislation.

- 1. Refer to the website for more information: http://www.endress.com/support/return-material
- 2. Return the device if repairs or a factory calibration are required, or if the wrong device was ordered or delivered.

## 14.5 Disposal

### 14.5.1 Removing the measuring device

1. Switch off the device.

### **A**WARNING

#### Danger to persons from process conditions.

- ‣ Beware of hazardous process conditions such as pressure in the measuring device, high temperatures or aggressive fluids.
- 2. Carry out the mounting and connection steps from the "Mounting the measuring" device" and "Connecting the measuring device" sections in reverse order. Observe the safety instructions.

### 14.5.2 Disposing of the measuring device

#### **A**WARNING

#### Danger to personnel and environment from fluids that are hazardous to health.

 $\blacktriangleright$  Ensure that the measuring device and all cavities are free of fluid residues that are hazardous to health or the environment, e.g. substances that have permeated into crevices or diffused through plastic.

Observe the following notes during disposal:

- ‣ Observe valid federal/national regulations.
- ‣ Ensure proper separation and reuse of the device components.

## <span id="page-175-0"></span>15 Accessories

Various accessories, which can be ordered with the device or subsequently from Endress +Hauser, are available for the device. Detailed information on the order code in question is available from your local Endress+Hauser sales center or on the product page of the Endress+Hauser website: [www.endress.com](https://www.endress.com).

## 15.1 Device-specific accessories

### 15.1.1 For the transmitter

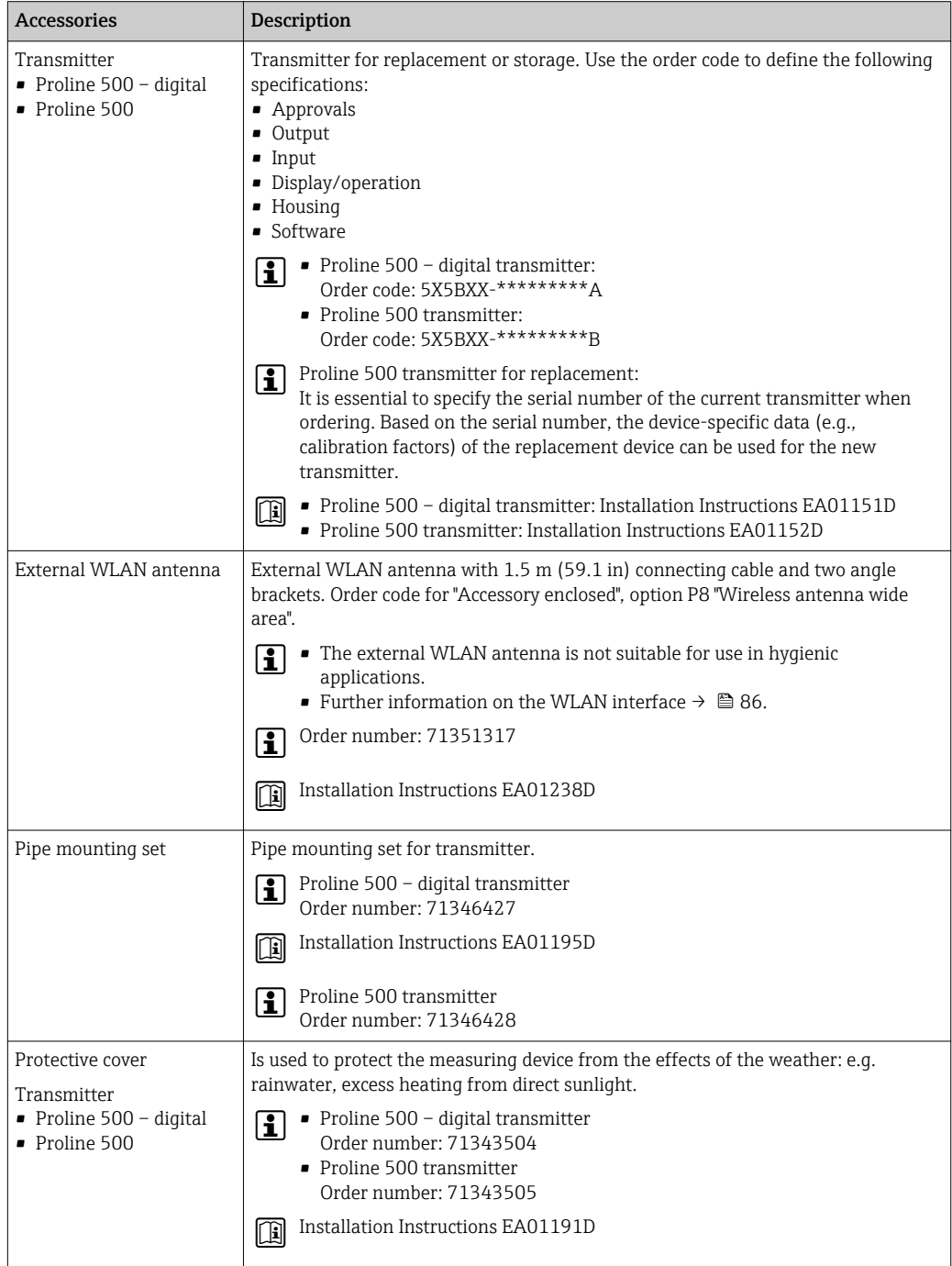

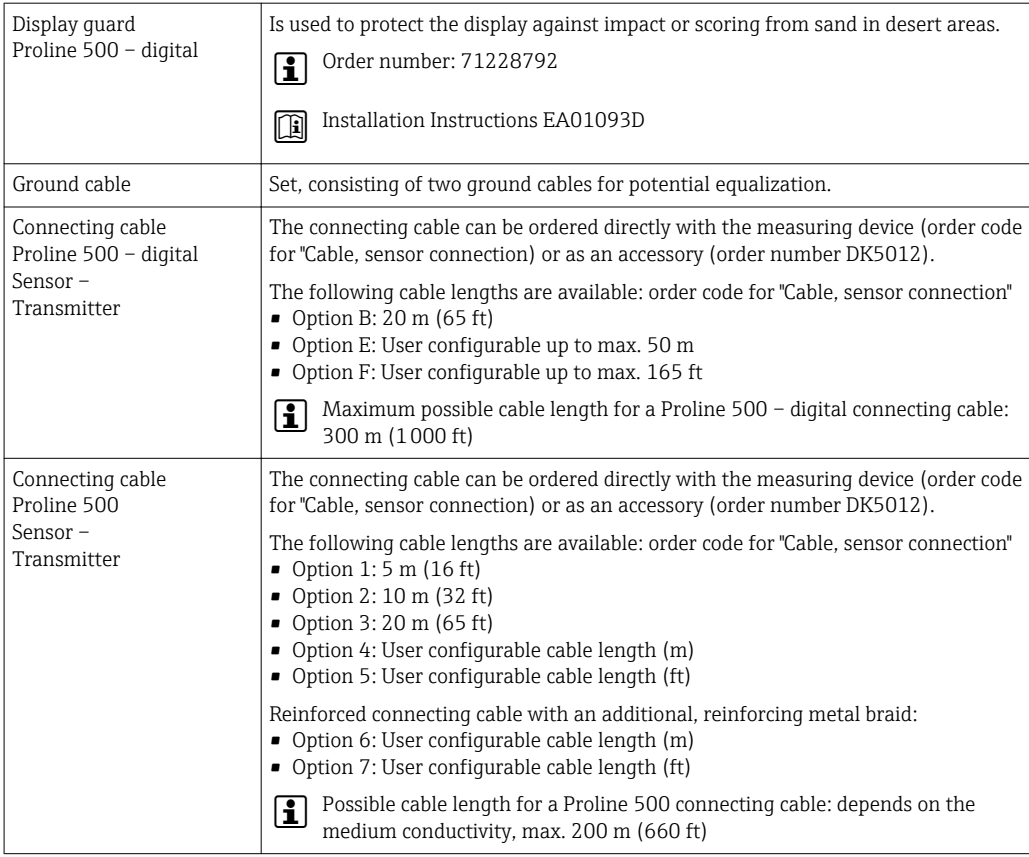

### 15.1.2 For the sensor

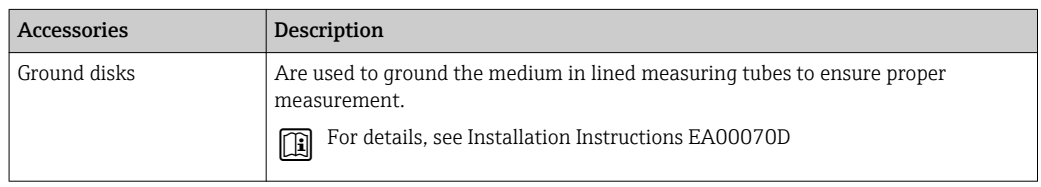

# 15.2 Communication-specific accessories

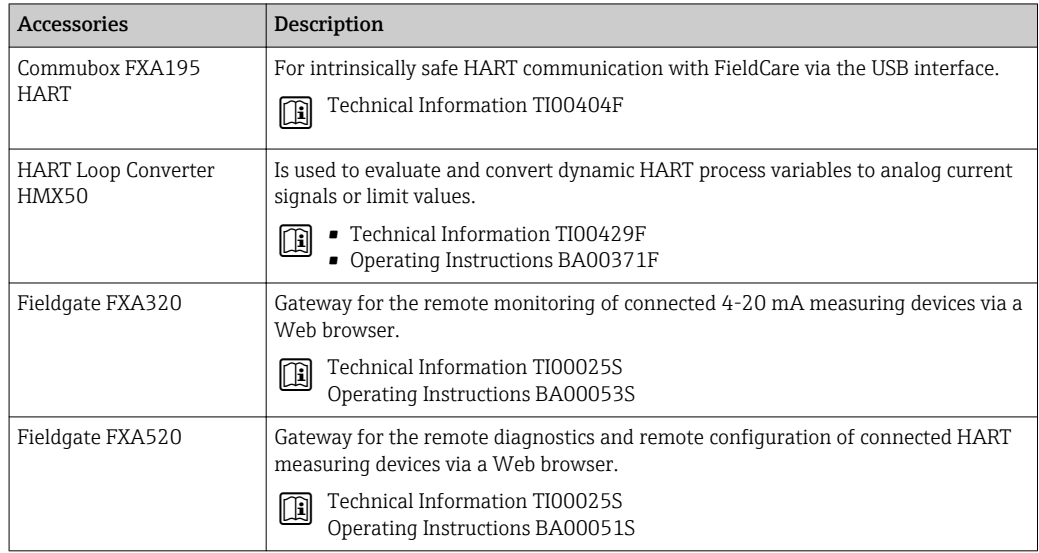

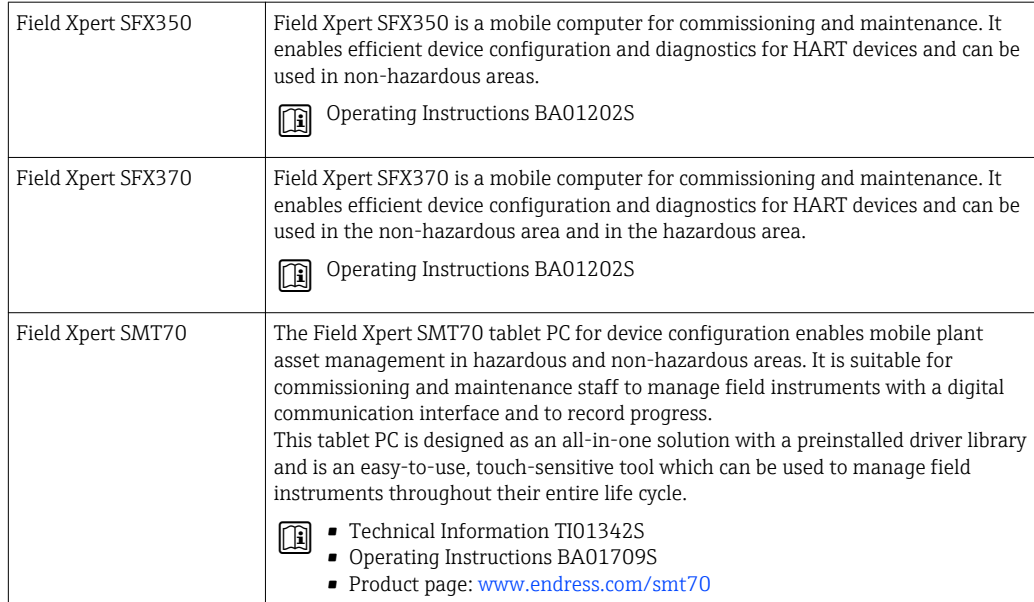

# 15.3 Service-specific accessories

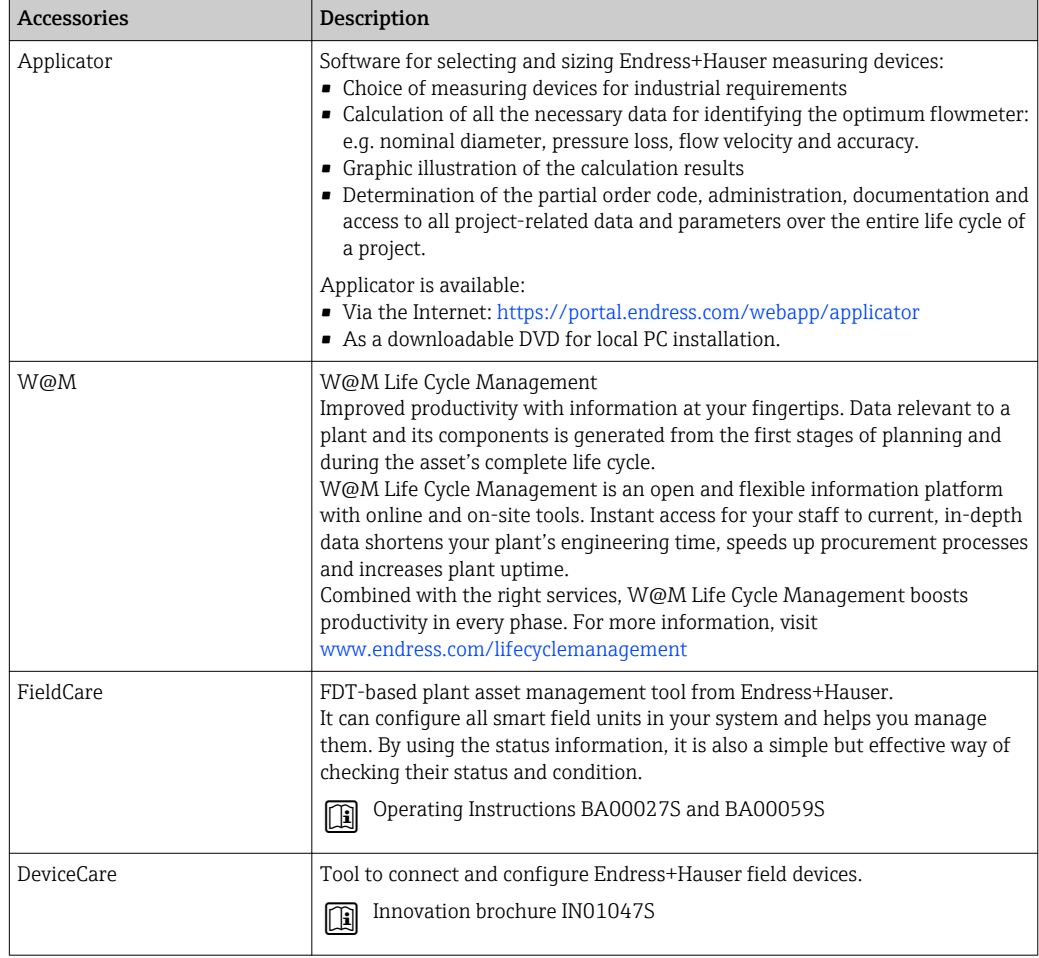

# 15.4 System components

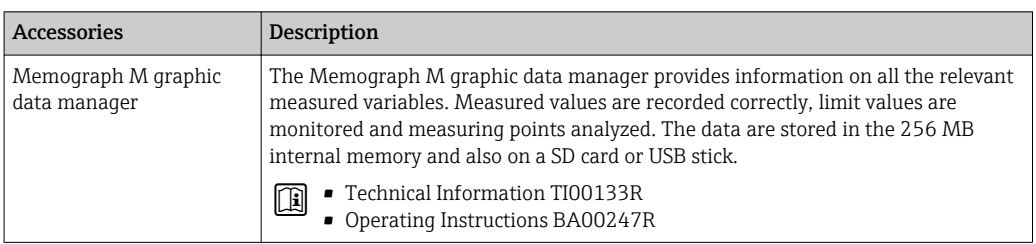

# 16 Technical data

## 16.1 Application

The measuring device is only suitable for flow measurement of liquids with a minimum conductivity of 5 µS/cm.

Depending on the version ordered, the measuring device can also measure potentially explosive, flammable, poisonous and oxidizing media.

To ensure that the device remains in proper operating condition for its service life, use the measuring device only for media against which the process-wetted materials are sufficiently resistant.

## 16.2 Function and system design

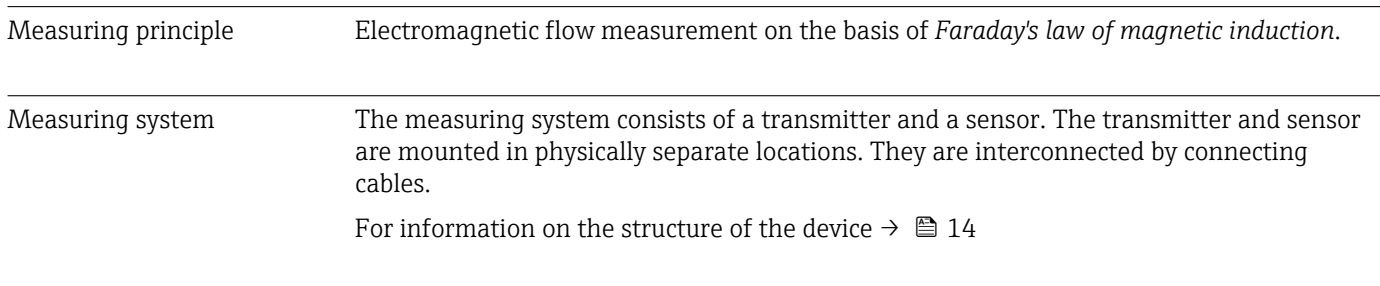

## 16.3 Input

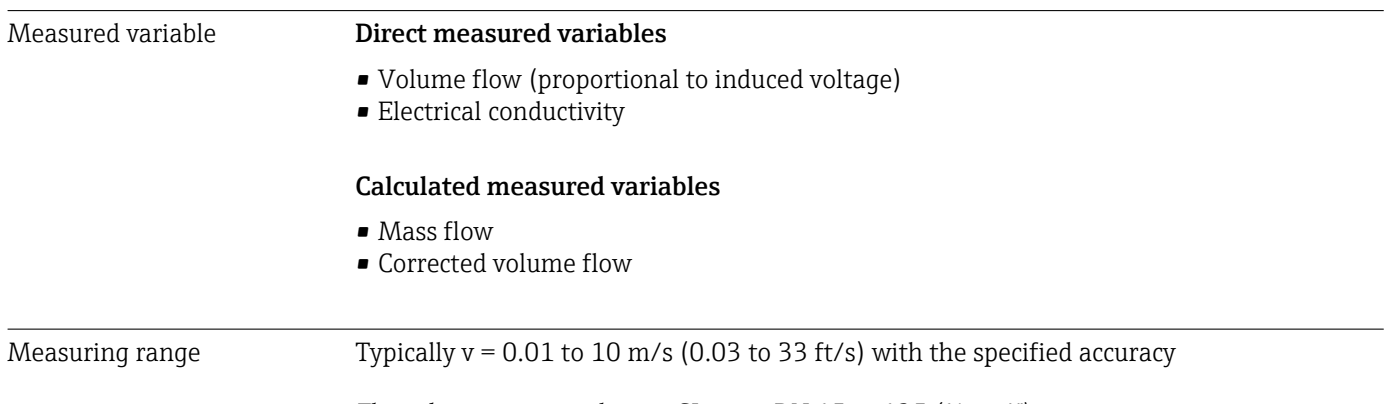

*Flow characteristic values in SI units: DN 15 to 125 (½ to 4")*

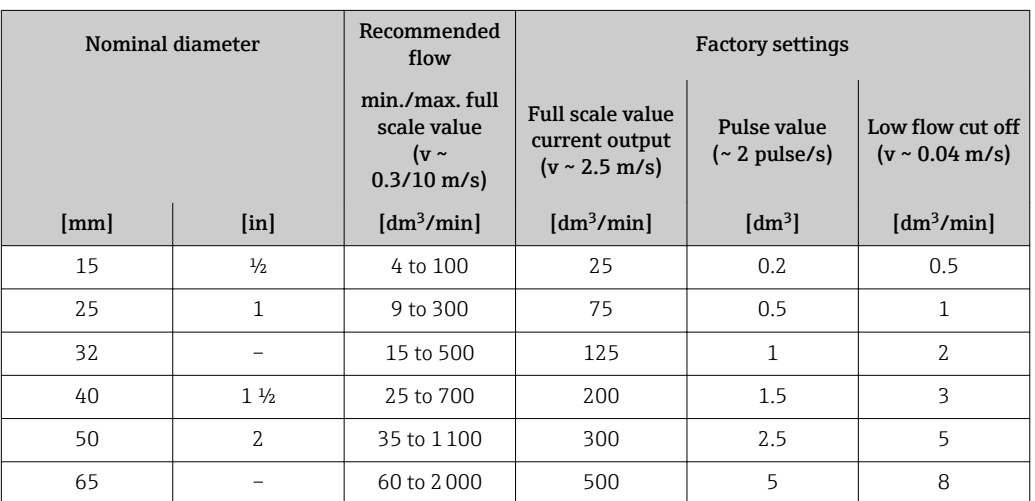
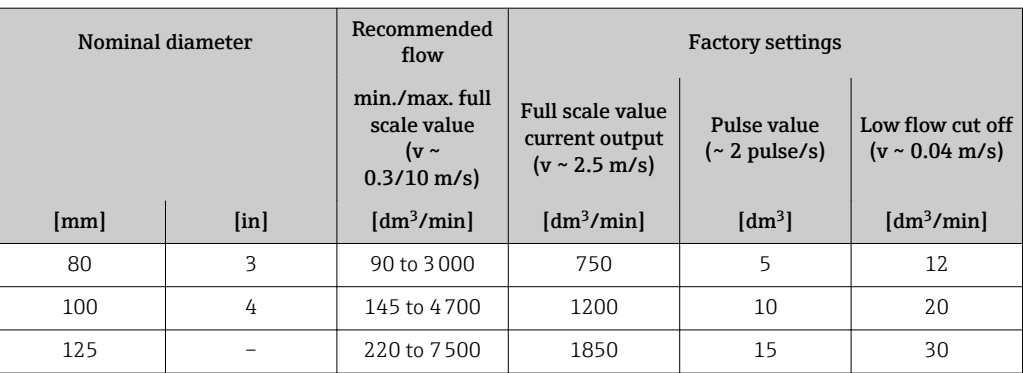

# *Flow characteristic values in SI units: DN 150 to 600 (6 to 24")*

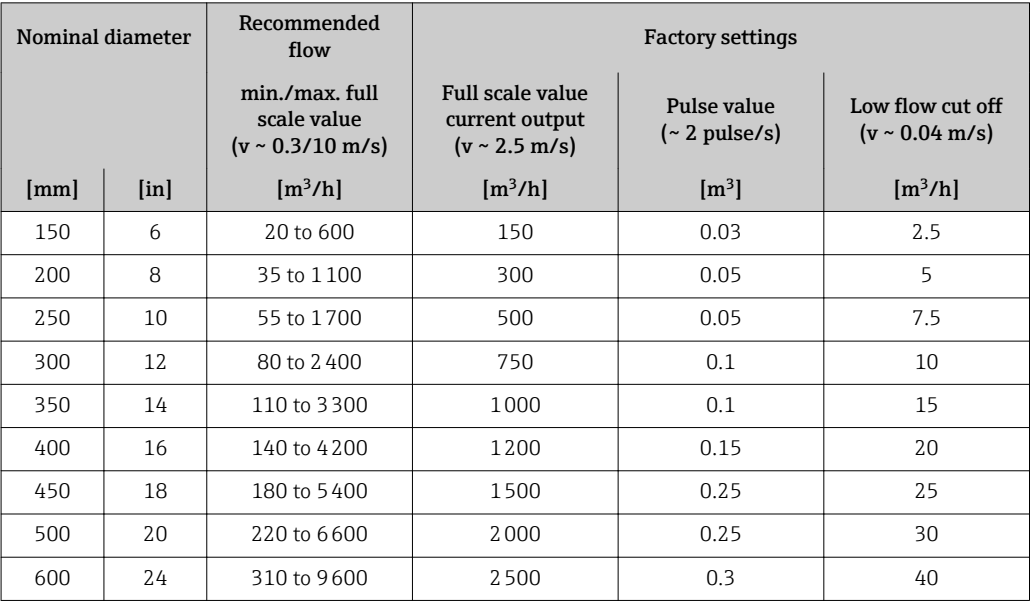

*Flow characteristic values in US units: ½ - 24" (DN 15 - 600)*

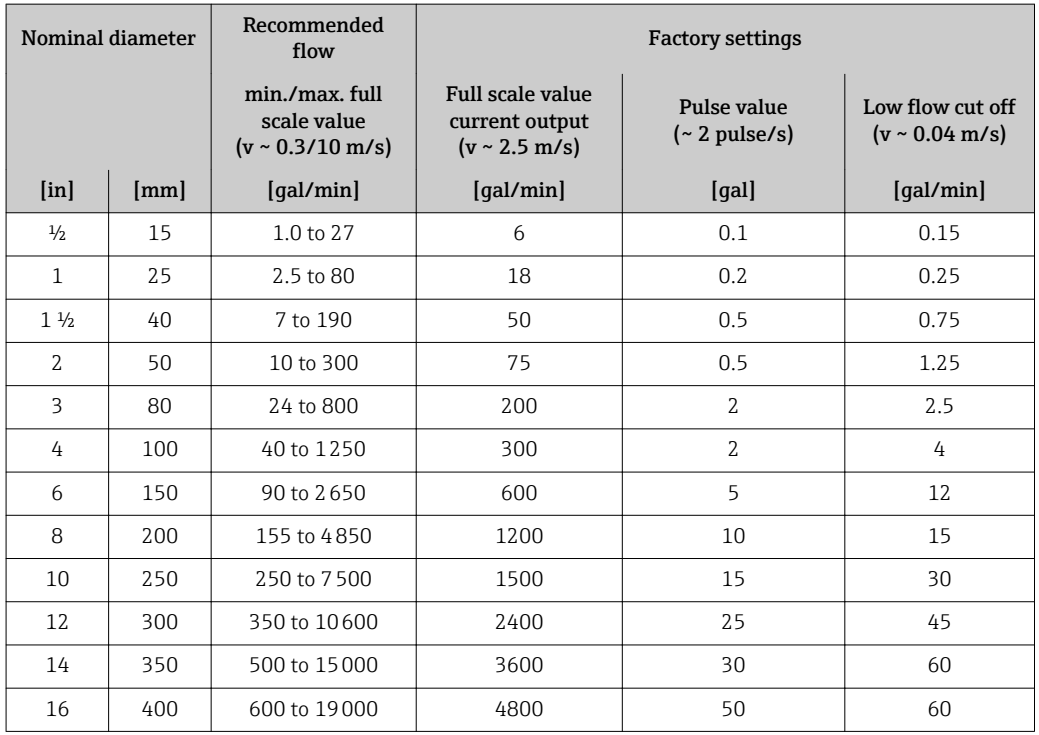

<span id="page-181-0"></span>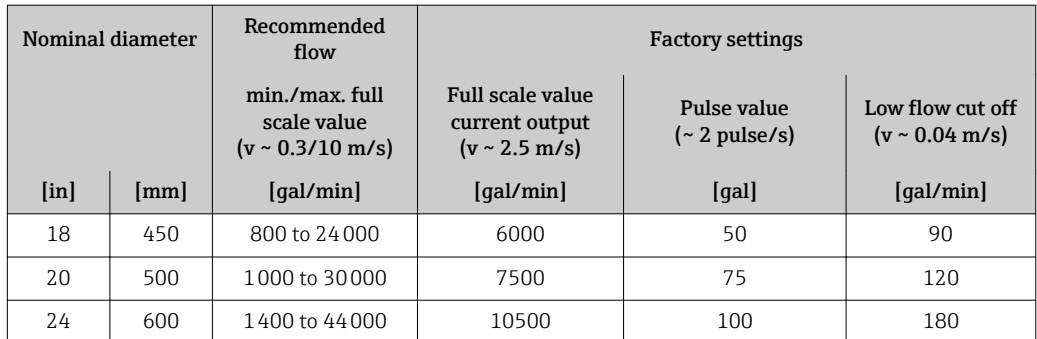

### Recommended measuring range

Flow limit  $\rightarrow$  <sup>2</sup> 196

Operable flow range Over 1000 : 1 Input signal External measured values To increase the accuracy of certain measured variables or to calculate the mass flow, the automation system can continuously write different measured values to the measuring device: • Medium temperature to increase the accuracy of the electrical conductivity (e.g. iTEMP) • Reference density for calculating the mass flow Various pressure transmitters and temperature measuring devices can be ordered I۹ from Endress+Hauser: see "Accessories" section  $\rightarrow$   $\blacksquare$  179 It is recommended to read in external measured values to calculate the corrected volume flow. *HART protocol* The measured values are written from the automation system to the measuring device via the HART protocol. The pressure transmitter must support the following protocol-specific functions: • HART protocol • Burst mode *Current input* The measured values are written from the automation system to the measuring device via the current input  $\rightarrow$   $\blacksquare$  182. Current input 0/4 to 20 mA

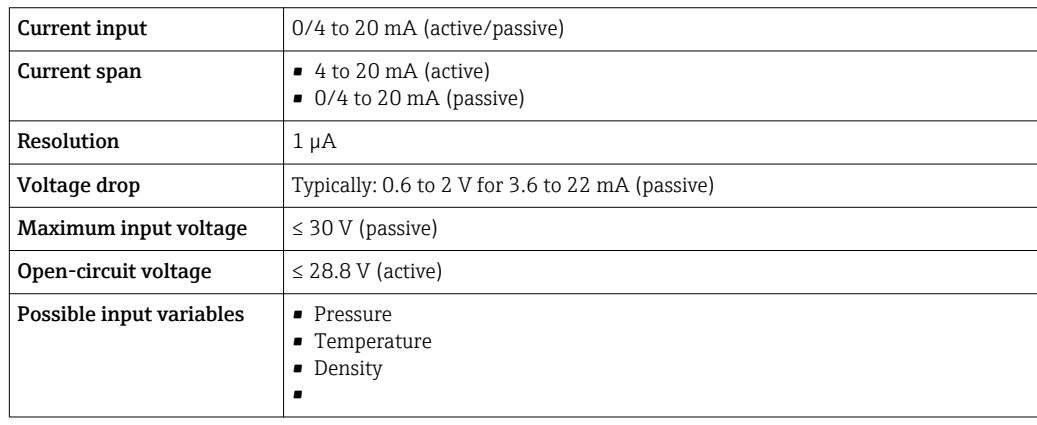

### Status input

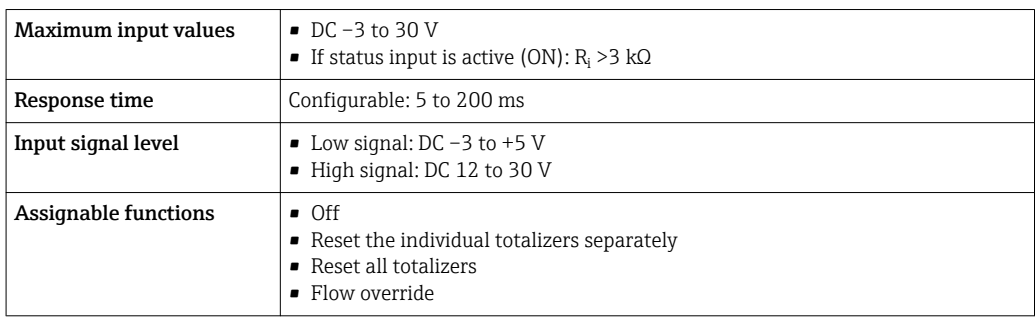

# 16.4 Output

# <span id="page-183-0"></span>Output signal **Current output 4 to 20 mA HART**

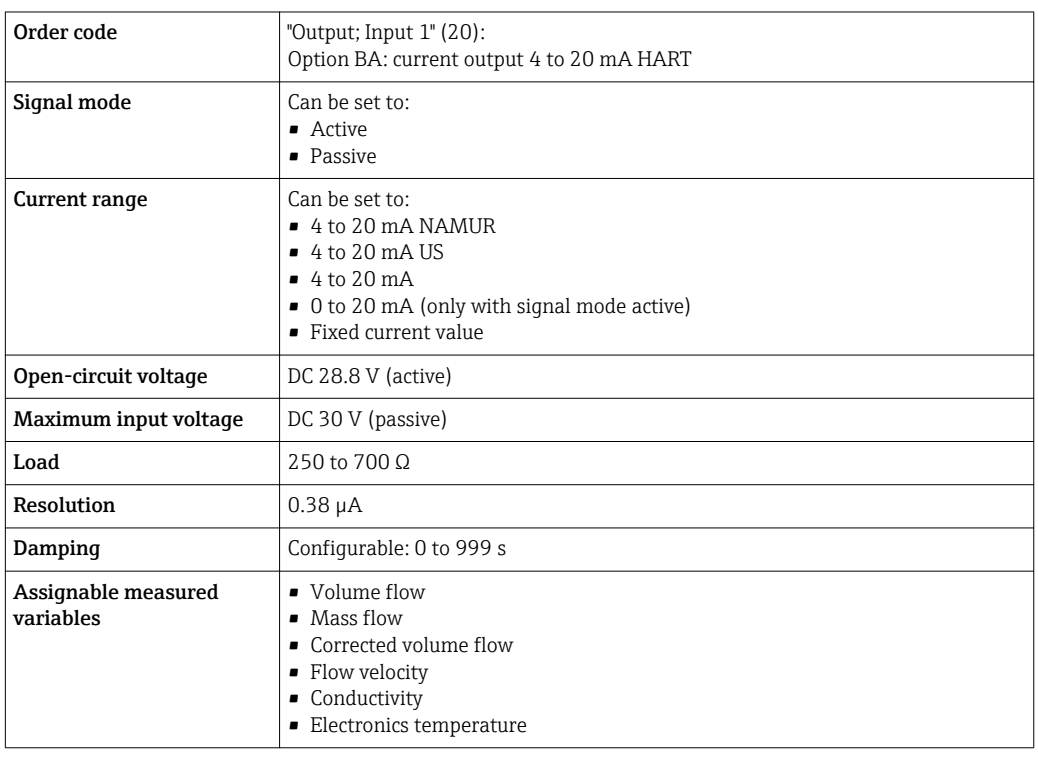

# Current output 4 to 20 mA HART Ex i

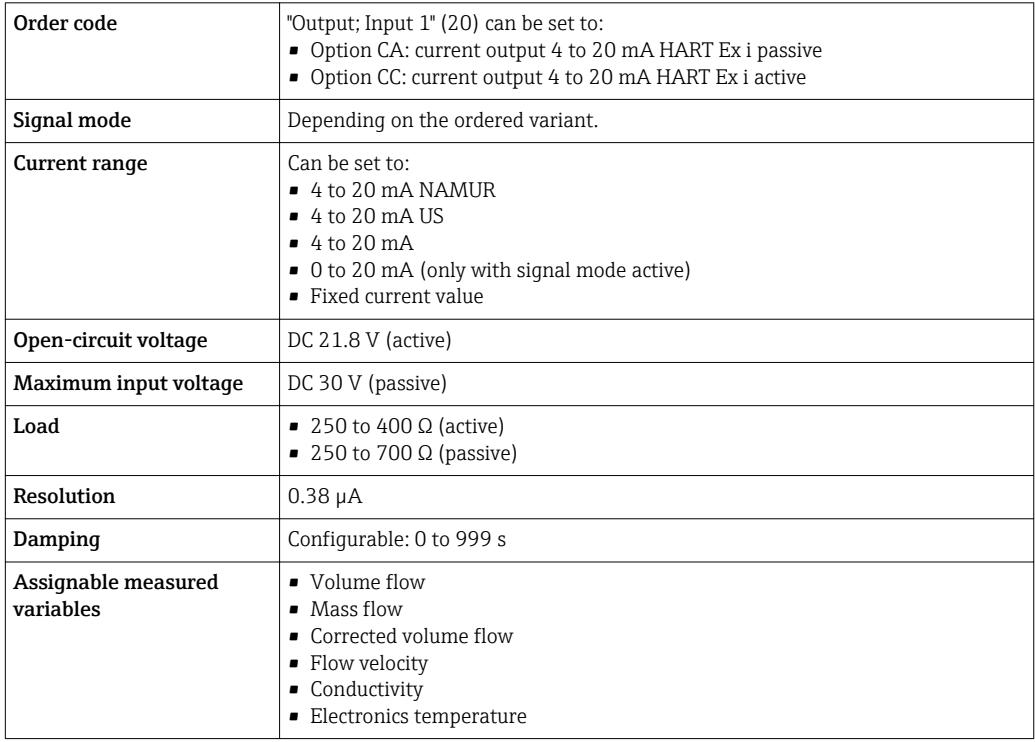

# Current output 4 to 20 mA

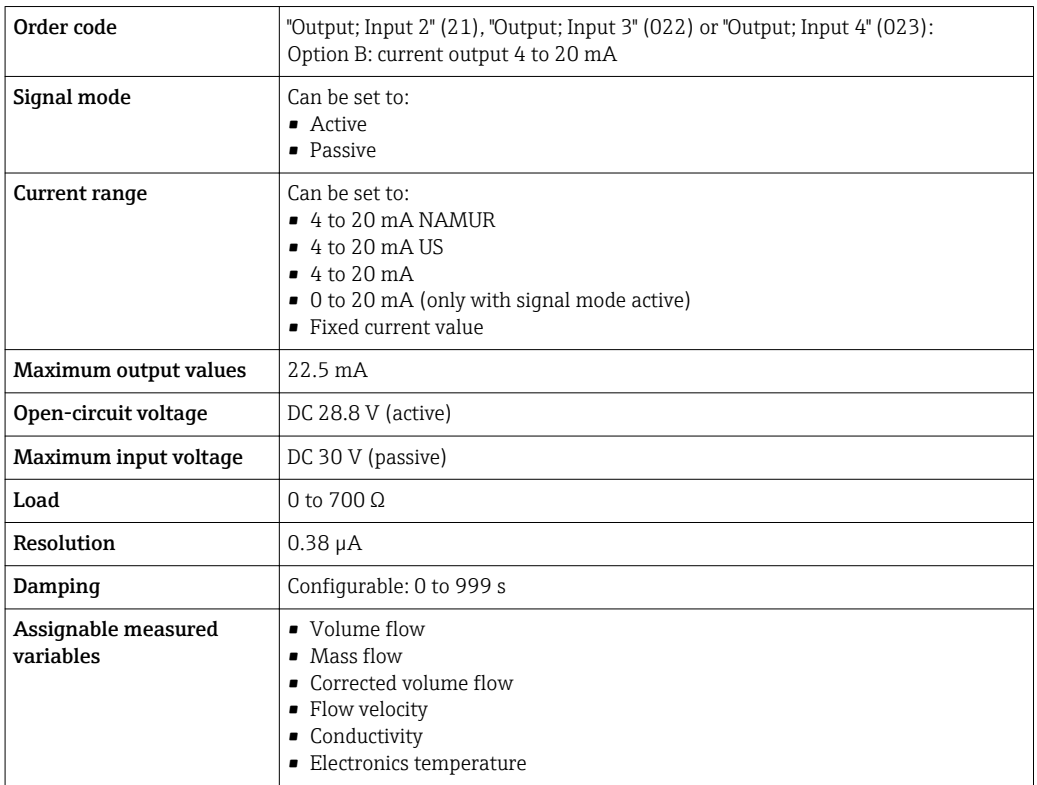

# Current output 4 to 20 mA Ex i passive

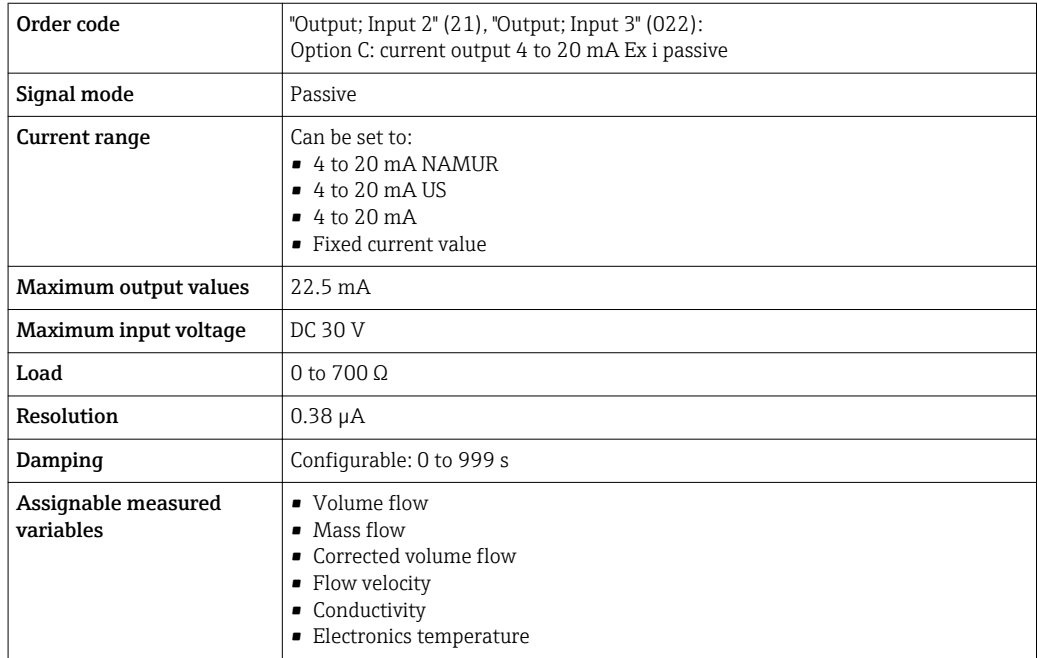

# Pulse/frequency/switch output

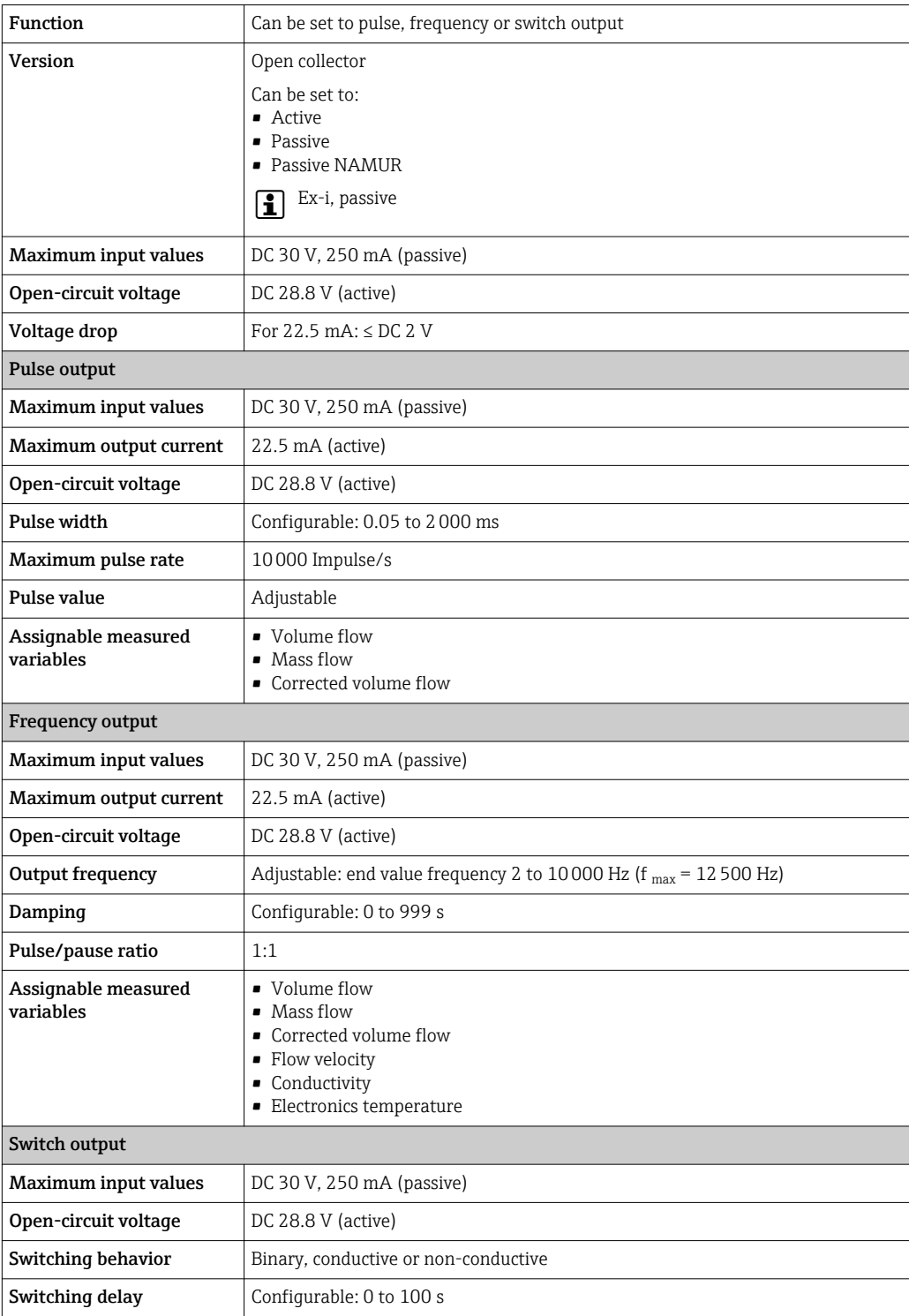

<span id="page-186-0"></span>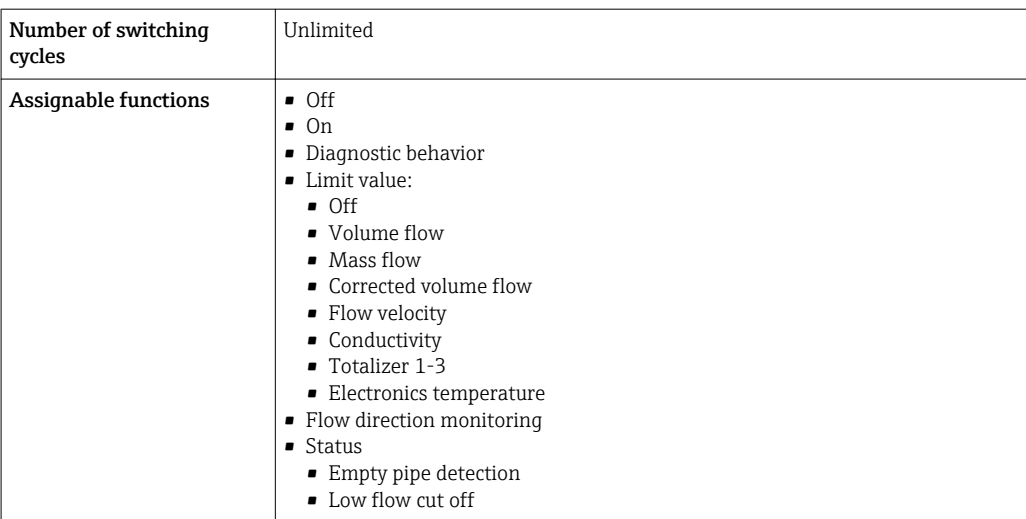

# Double pulse output

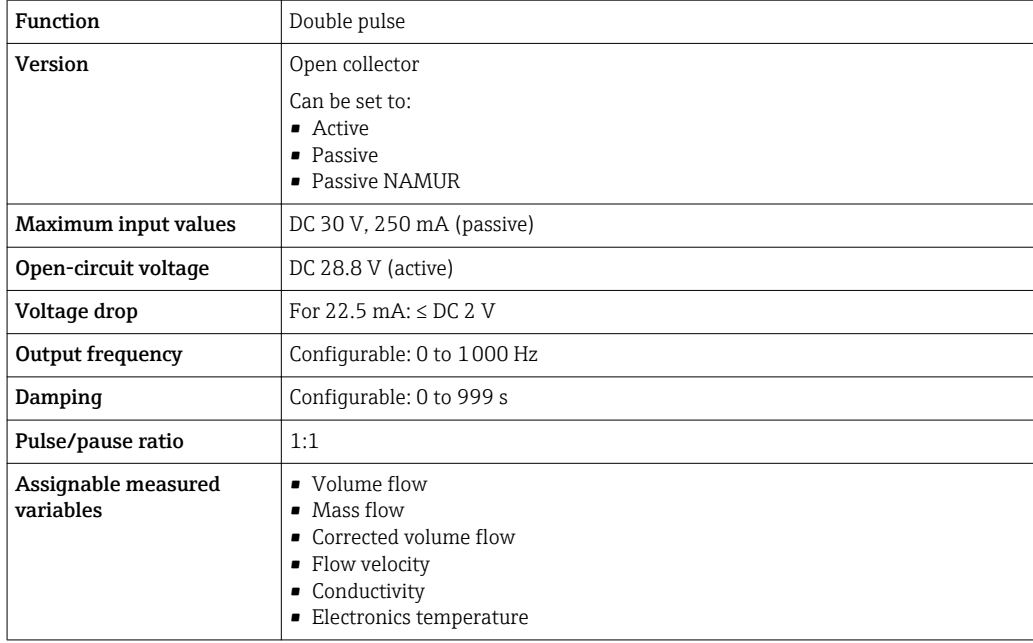

# Relay output

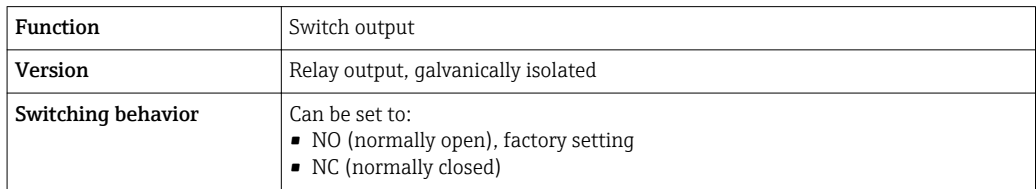

<span id="page-187-0"></span>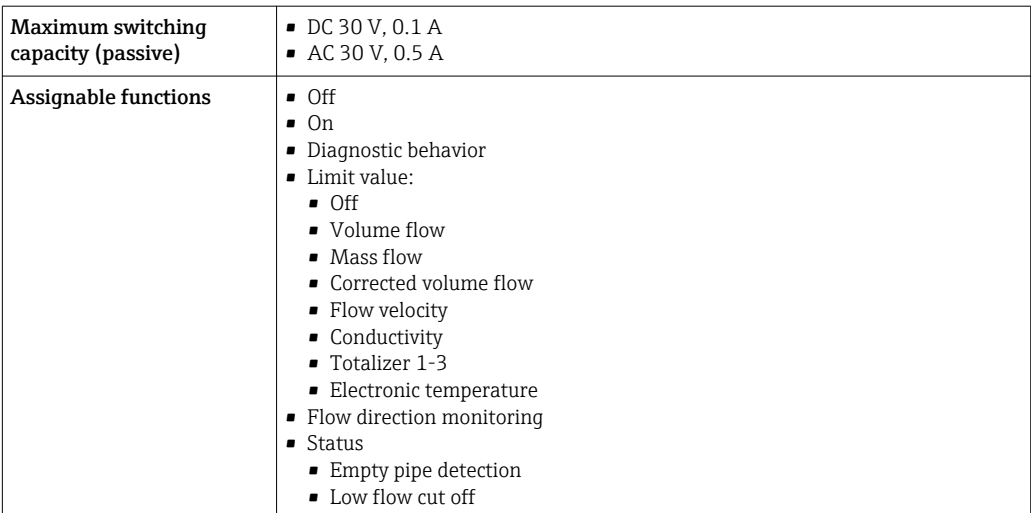

# User-configurable input/output

One specific input or output is assigned to a user-configurable input/output (configurable I/O) during device commissioning.

The following inputs and outputs are available for assignment:

- Choice of current output: 4 to 20 mA (active), 0/4 to 20 mA (passive)
- Pulse/frequency/switch output
- Choice of current input: 4 to 20 mA (active), 0/4 to 20 mA (passive)
- Status input

Signal on alarm Depending on the interface, failure information is displayed as follows:

### Current output 0/4 to 20 mA

*4 to 20 mA*

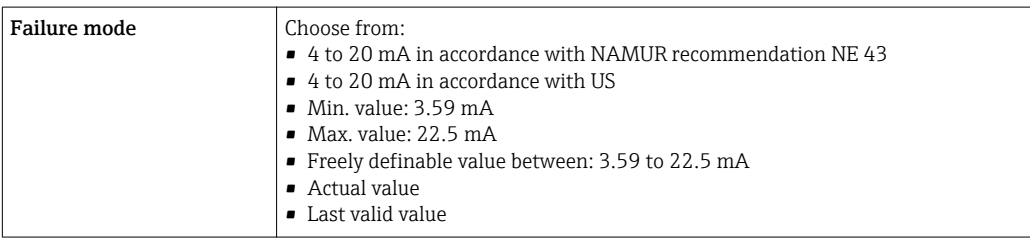

#### *0 to 20 mA*

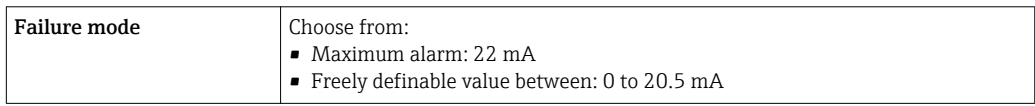

### Pulse/frequency/switch output

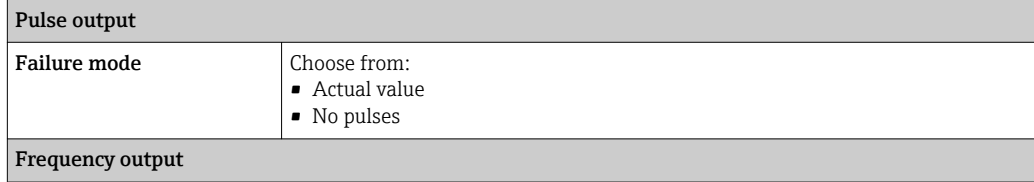

<span id="page-188-0"></span>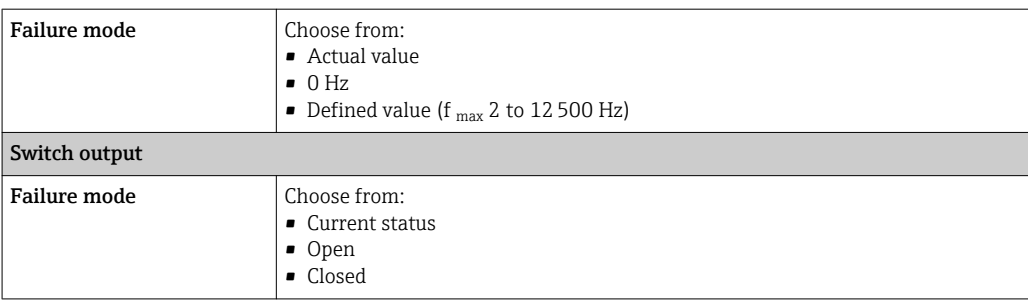

#### Relay output

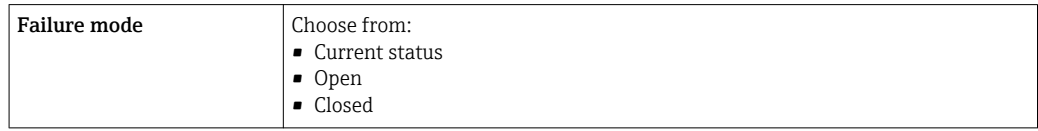

### Local display

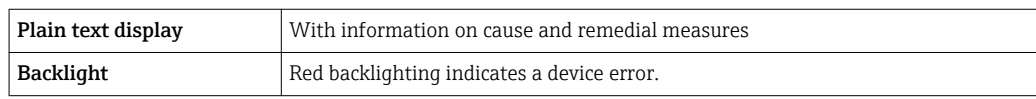

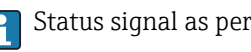

Status signal as per NAMUR recommendation NE 107

# Interface/protocol

- Via digital communication:
	- HART protocol
- Via service interface
	- CDI-RJ45 service interface
	- WLAN interface

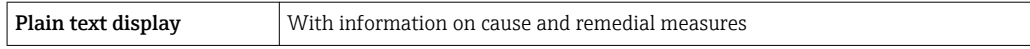

# Web browser

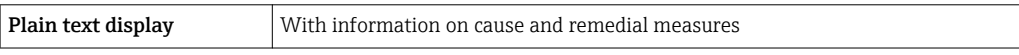

### Light emitting diodes (LED)

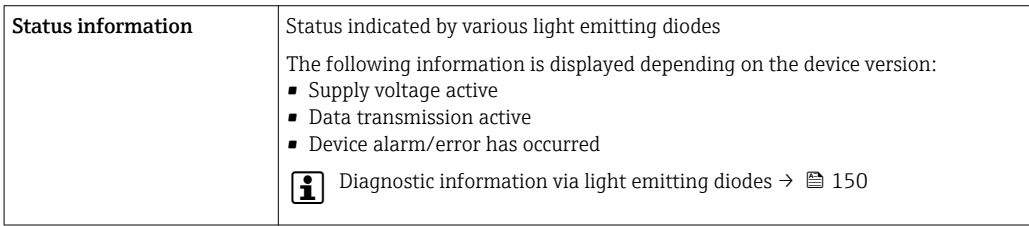

Low flow cut off The switch points for low flow cut off are user-selectable.

Galvanic isolation The outputs are galvanically isolated from one another and from earth (PE).

Ξ

# <span id="page-189-0"></span> $\overline{\text{Protocol-specific data}}$

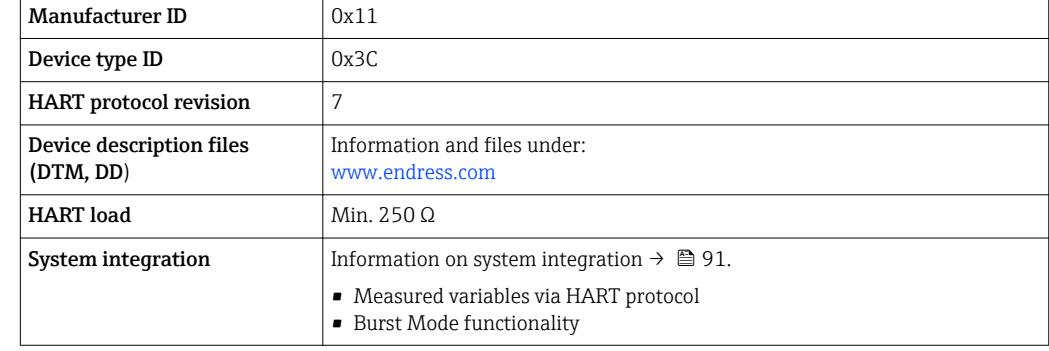

# 16.5 Power supply

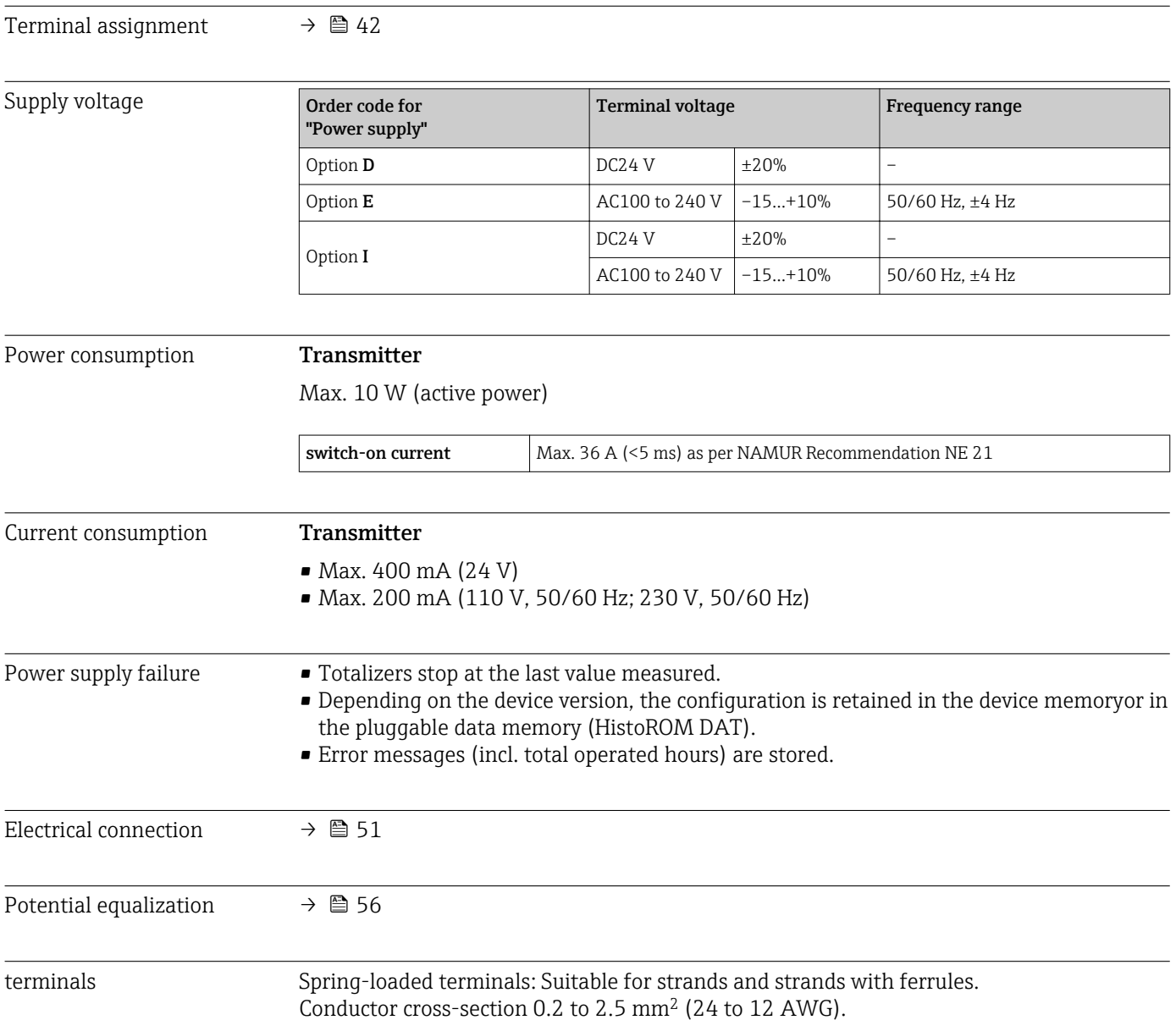

<span id="page-190-0"></span>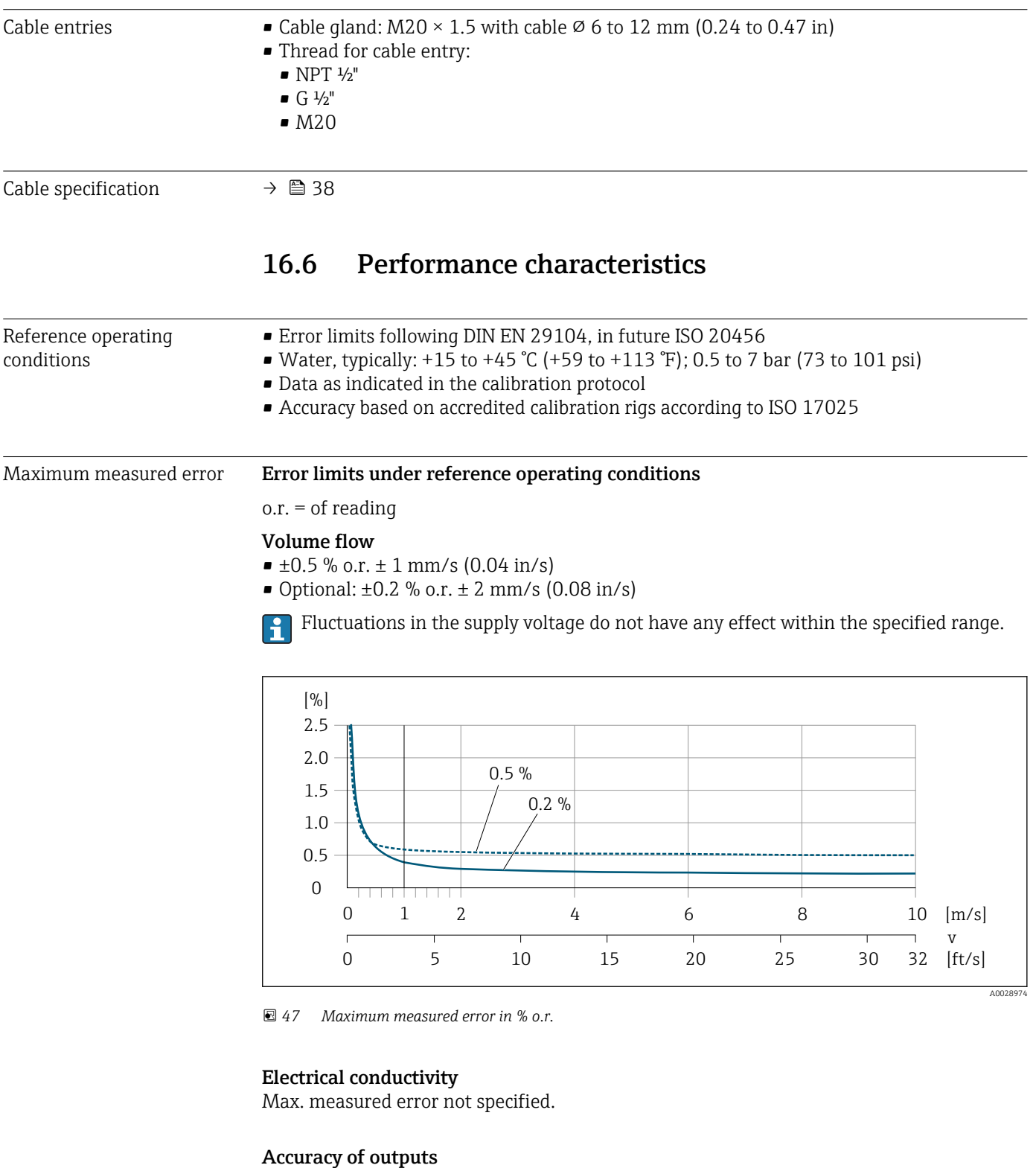

The outputs have the following base accuracy specifications.

*Current output*

**Accuracy**  $\pm 5 \mu A$ 

*Pulse/frequency output*

o.r. = of reading

<span id="page-191-0"></span>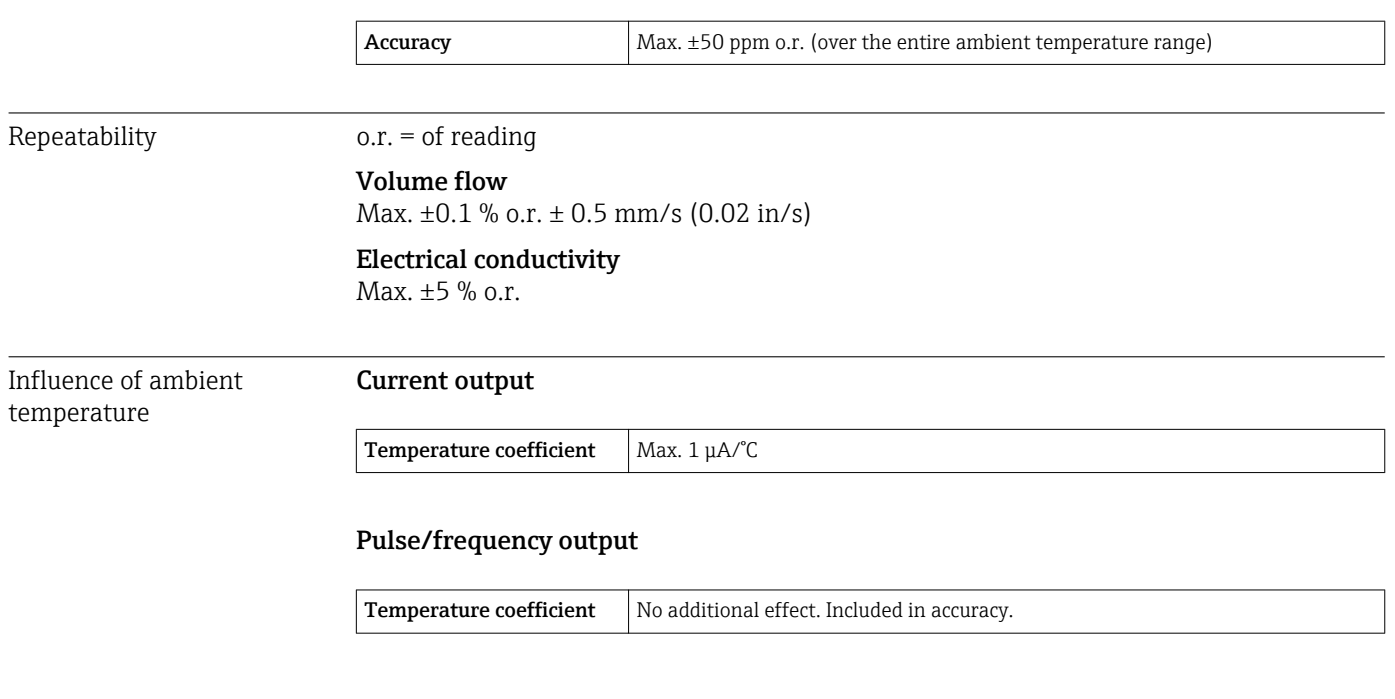

# 16.7 Installation

"Mounting requirements"  $\rightarrow$  23

# 16.8 Environment

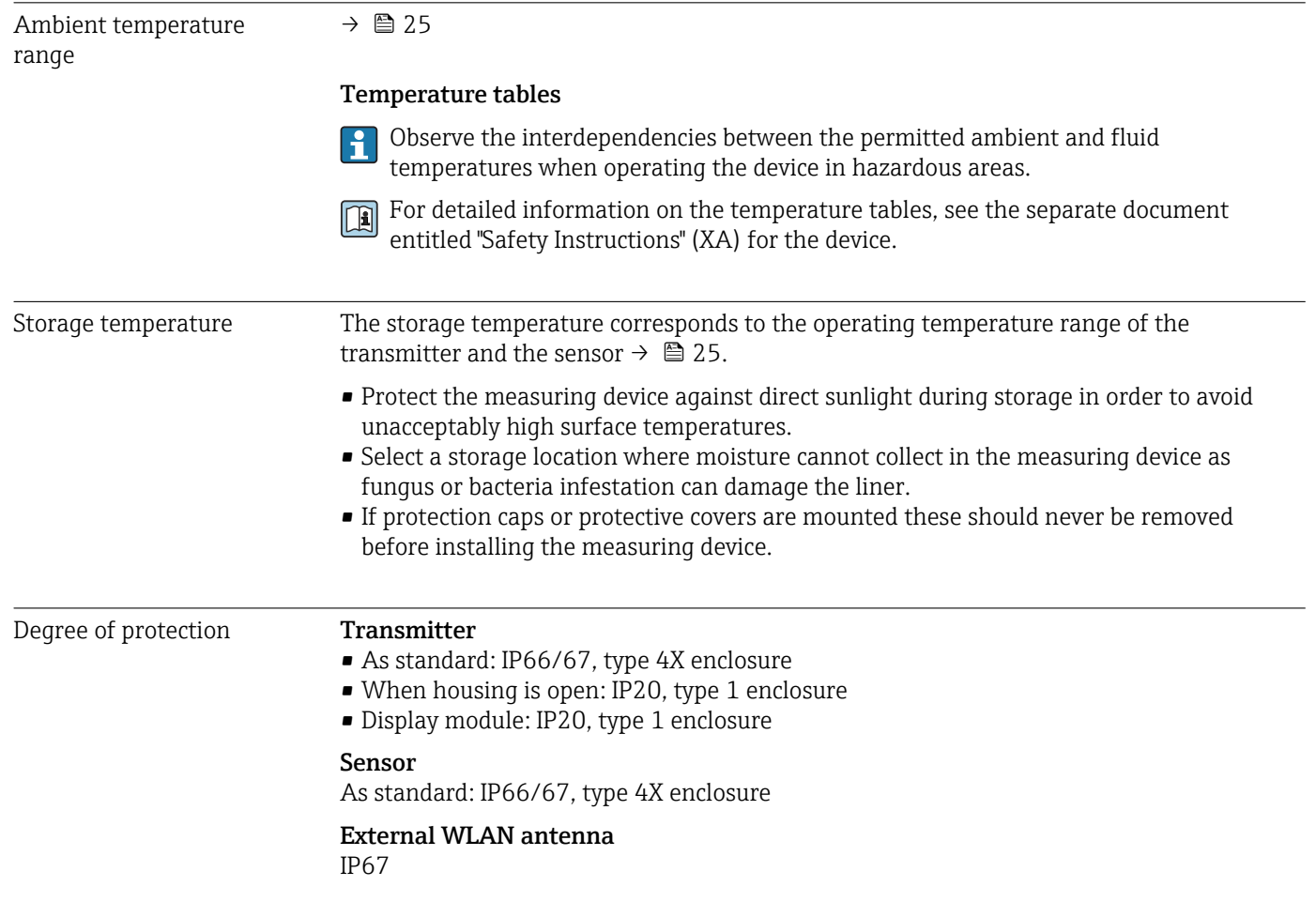

<span id="page-192-0"></span>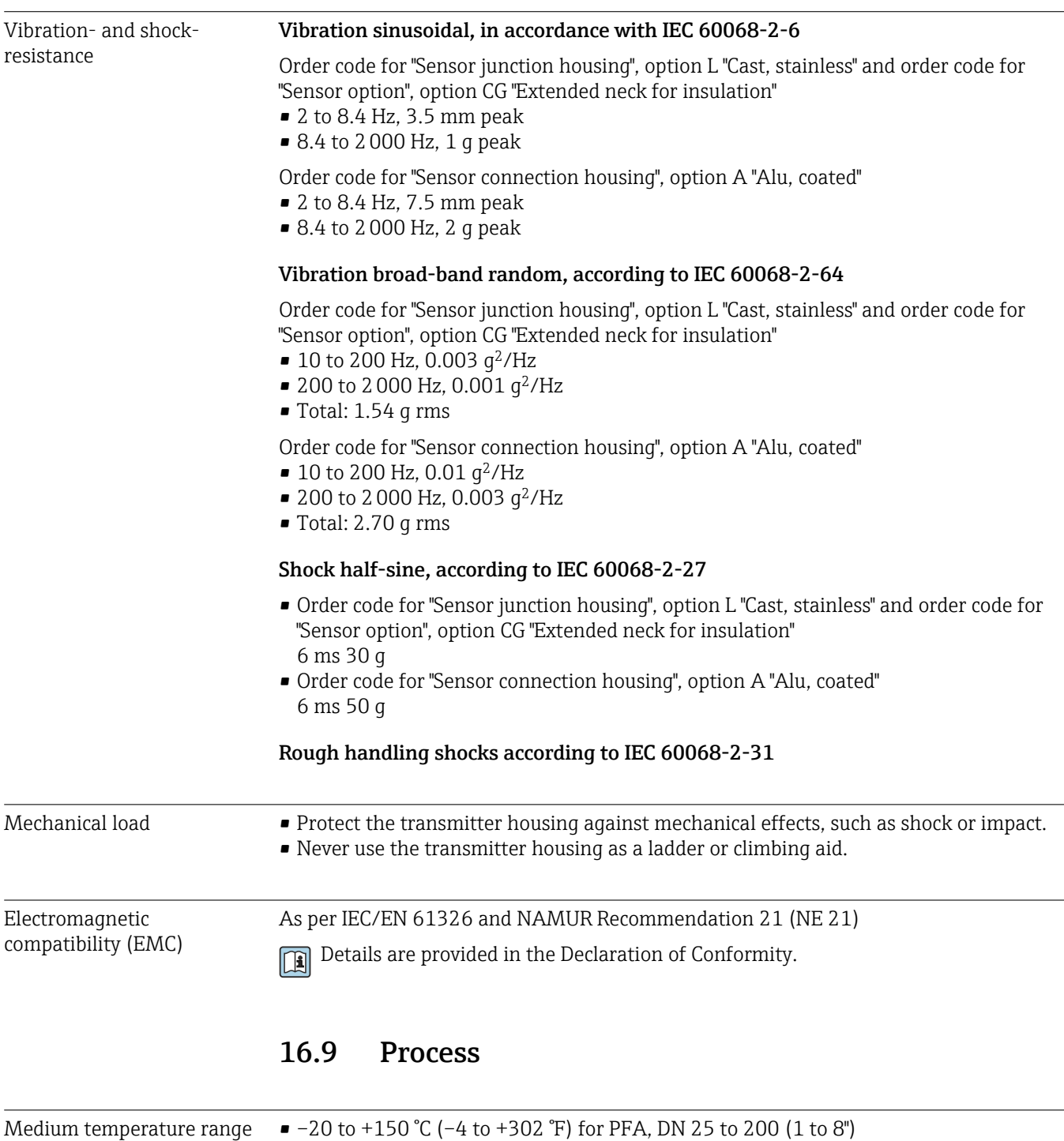

 $-20$  to +180 °C (-4 to +356 °F) for PFA high-temperature, DN 25 to 200 (1 to 8")

 $-40$  to +130 °C (-40 to +266 °F) for PTFE, DN 15 to 600 ( $\frac{1}{2}$  to 24")

<span id="page-193-0"></span>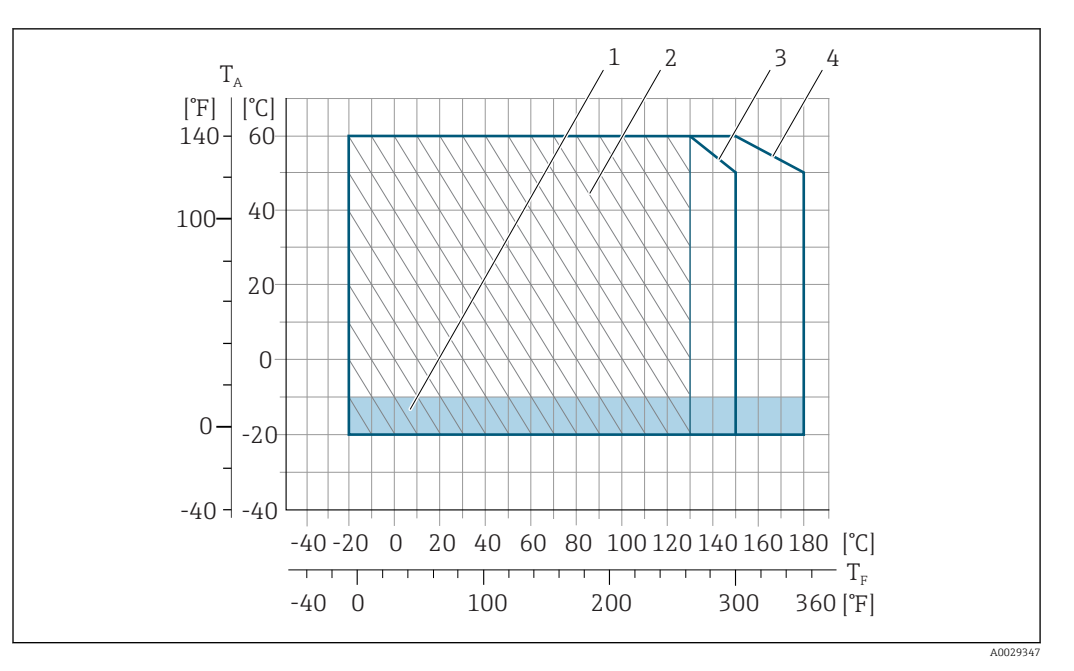

#### *48 PFA*

- *T<sup>A</sup> Ambient temperature range*
- *T<sup>F</sup> Fluid temperature*
- *1 Colored area: the ambient temperature range –10 to –20 °C (+14 to –4 °F) applies to stainless flanges only*
- *2 Hatched area: harsh environment IP69 only for fluid temperature range –20 to +130 °C (–4 to +266 °F)*
- *3 –20 to +150 °C (–4 to +302 °F) for PFA, DN 25 to 200 (1 to 8")*
- *4 –20 to +180 °C (–4 to +356 °F) for PFA high-temperature, DN 25 to 200 (1 to 8")*

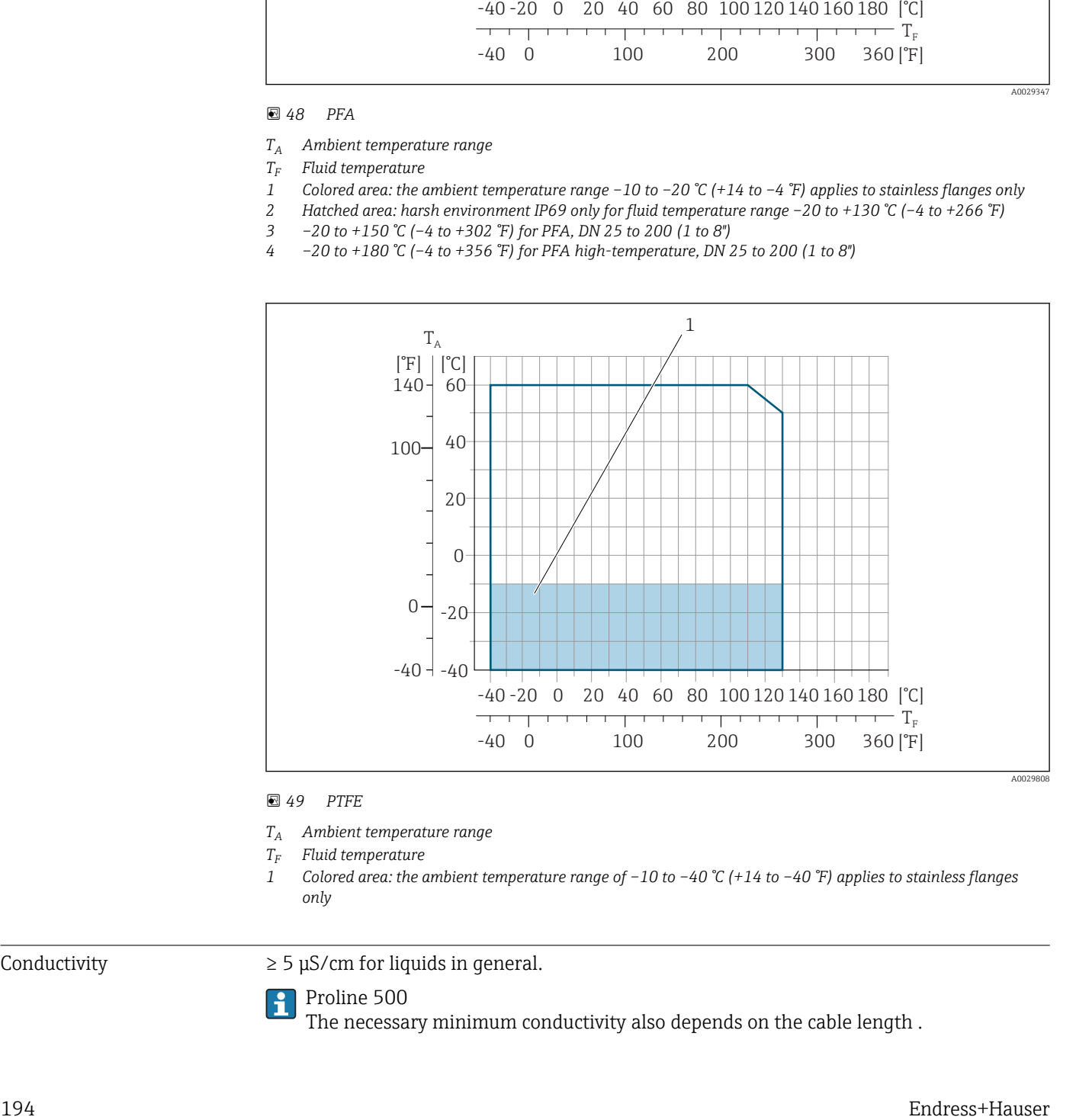

#### *49 PTFE*

- *T<sup>A</sup> Ambient temperature range*
- *T<sup>F</sup> Fluid temperature*
- *1 Colored area: the ambient temperature range of –10 to –40 °C (+14 to –40 °F) applies to stainless flanges only*

Conductivity  $\geq 5 \mu$ S/cm for liquids in general.

Proline 500

The necessary minimum conductivity also depends on the cable length .

<span id="page-194-0"></span>Pressure-temperature ratings

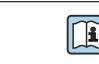

An overview of the pressure-temperature ratings for the process connections is provided in the "Technical Information" document

# Pressure tightness *Liner: PFA*

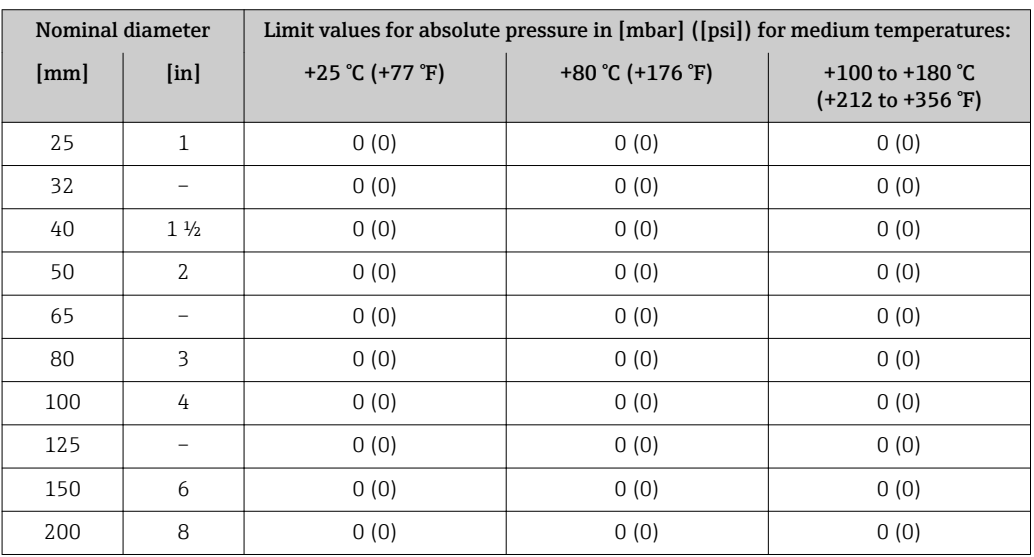

# *Liner: PTFE*

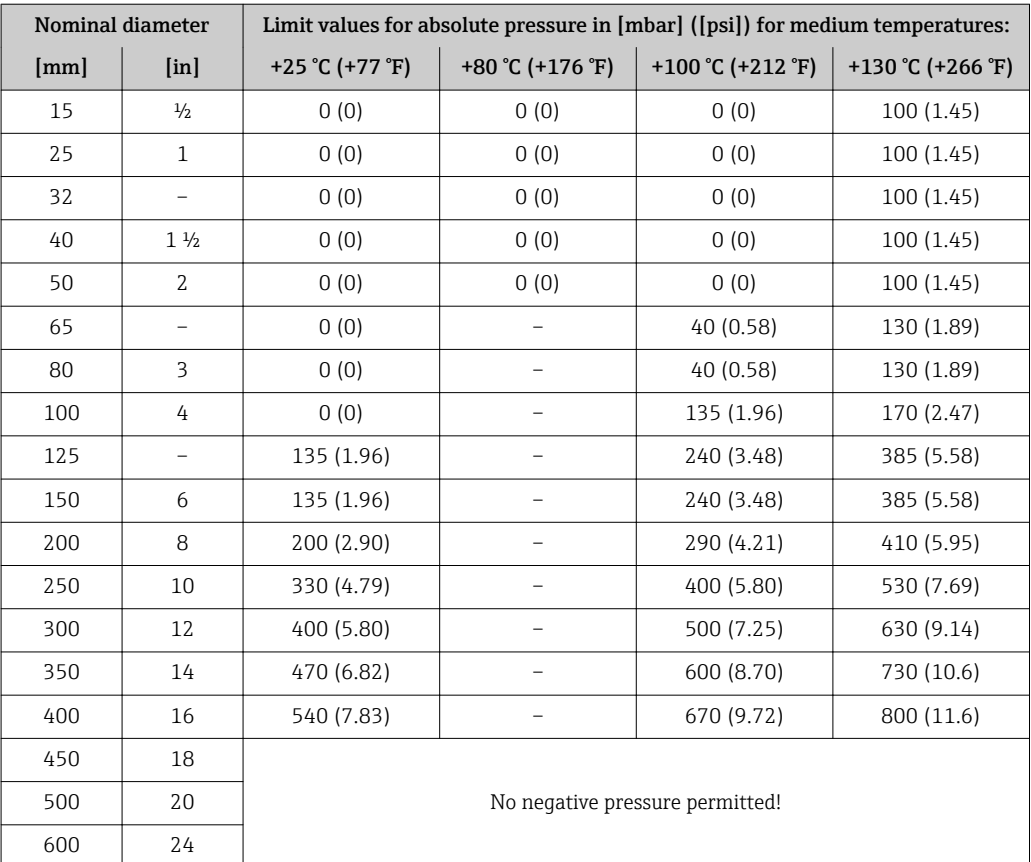

<span id="page-195-0"></span>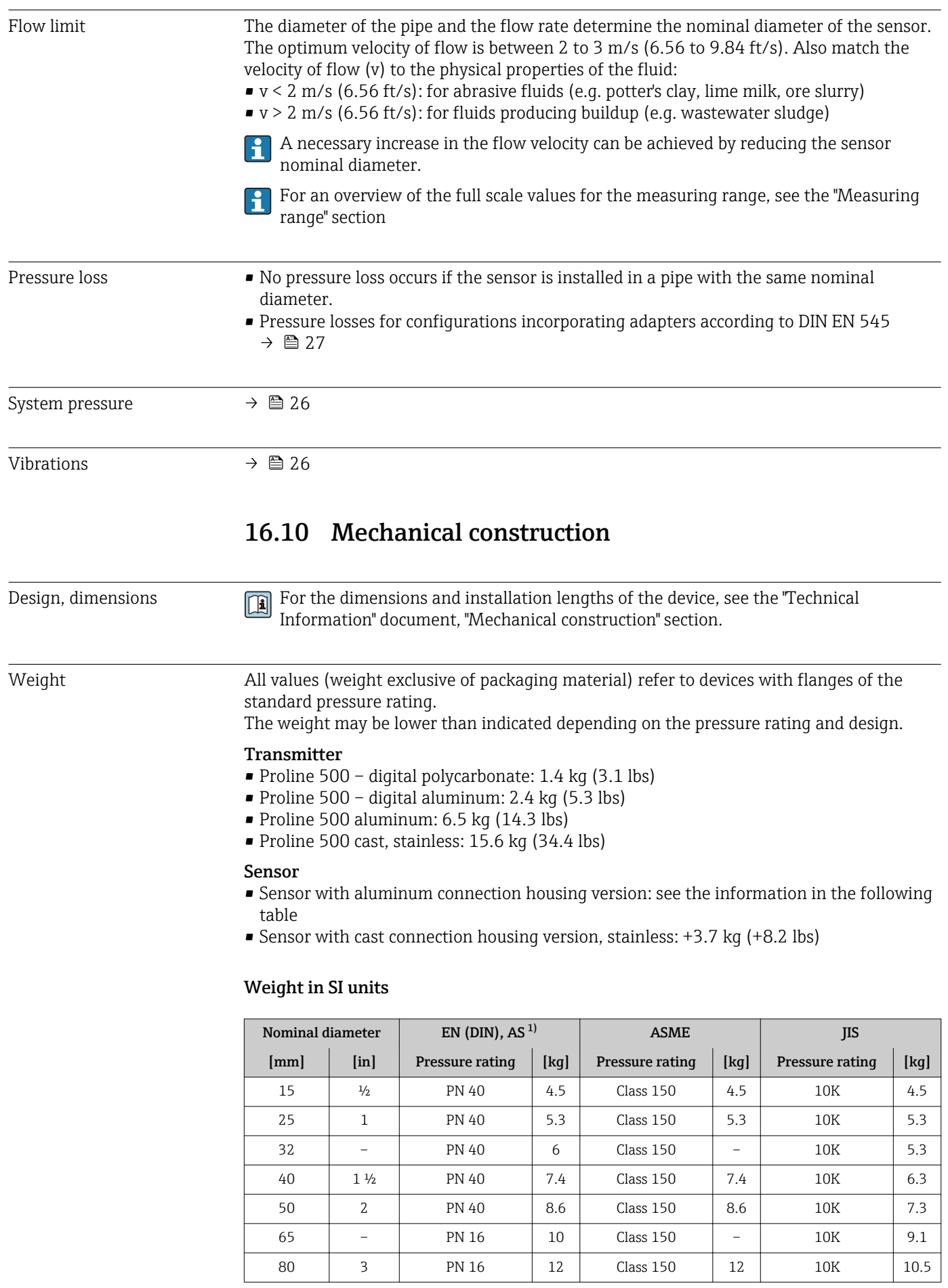

<span id="page-196-0"></span>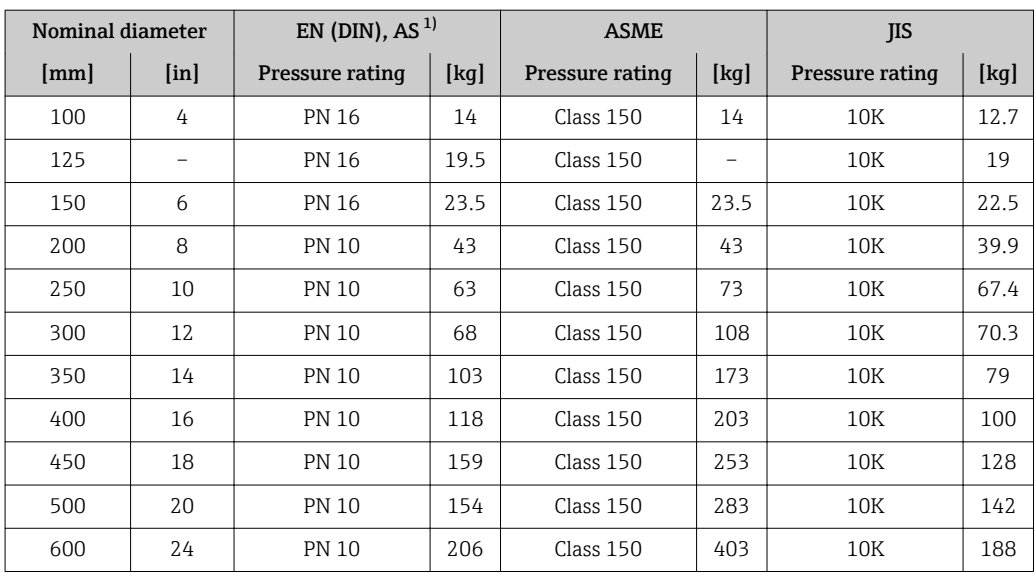

1) For flanges to AS, only DN 25 and 50 are available.

# Weight in US units

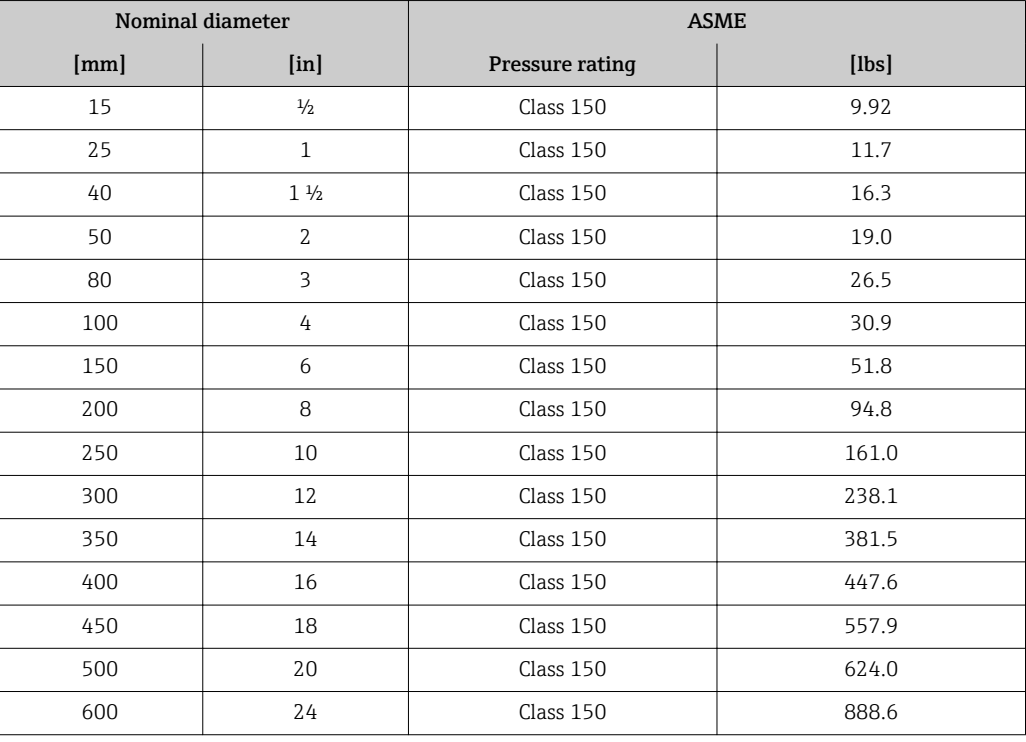

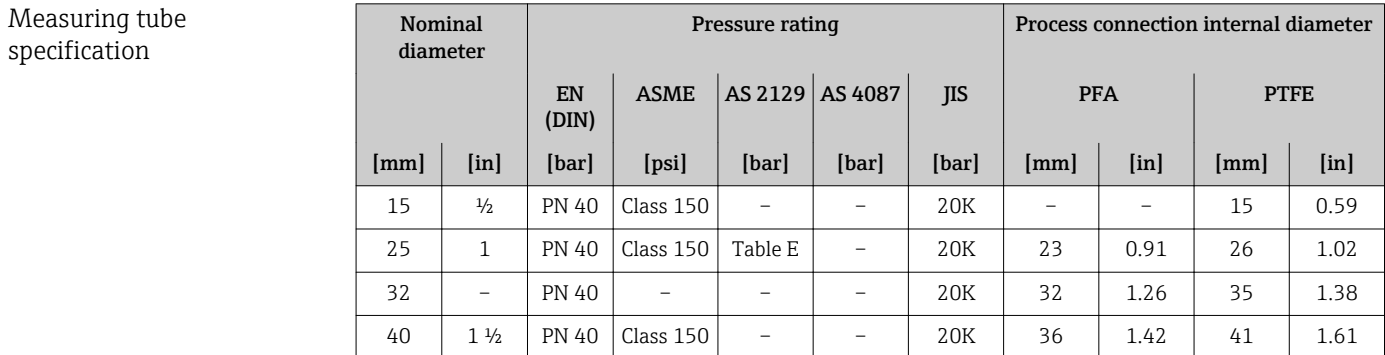

<span id="page-197-0"></span>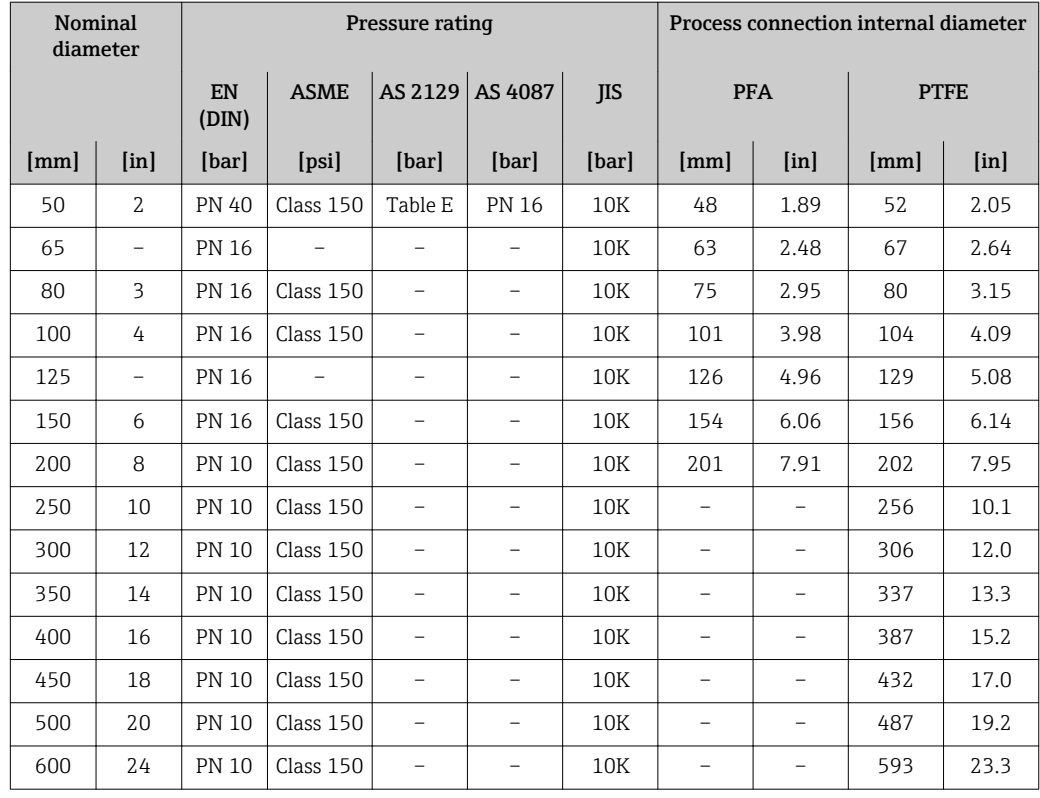

# Materials **Transmitter housing**

*Housing of Proline 500 – digital transmitter*

Order code for "Transmitter housing":

- Option A "Aluminum coated": aluminum, AlSi10Mg, coated
- Option D "Polycarbonate": polycarbonate

#### *Housing of Proline 500 transmitter*

Order code for "Transmitter housing":

- Option A "Aluminum coated": aluminum, AlSi10Mg, coated
- Option L "Cast, stainless": cast, stainless steel, 1.4409 (CF3M) similar to 316L

#### *Window material*

Order code for "Transmitter housing":

- Option A "Aluminum, coated": glass
- Option D "Polycarbonate": plastic
- Option L "Cast, stainless": glass

#### Sensor connection housing

Order code for "Sensor connection housing":

- Option A "Aluminum coated": aluminum, AlSi10Mg, coated
- Option L "Cast, stainless": 1.4409 (CF3M) similar to 316L

### Cable entries/cable glands

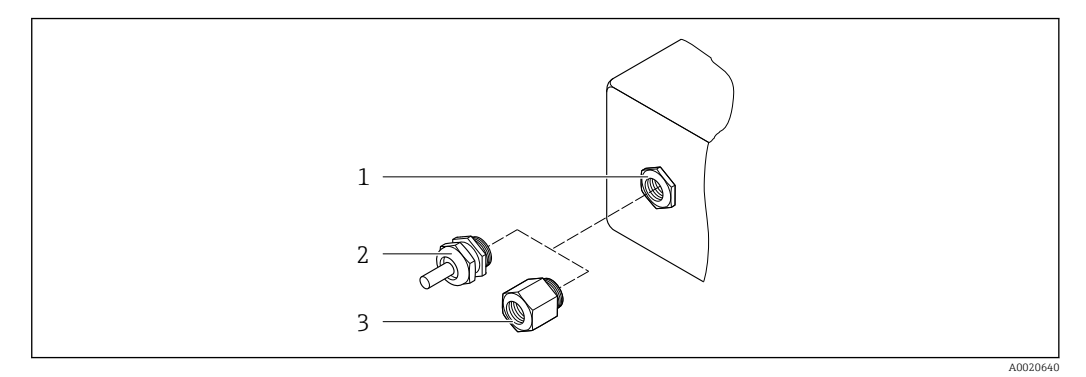

- *50 Possible cable entries/cable glands*
- *1 Female thread M20 × 1.5*
- *2 Cable gland M20 × 1.5*
- *3 Adapter for cable entry with internal thread G ½" or NPT ½"*

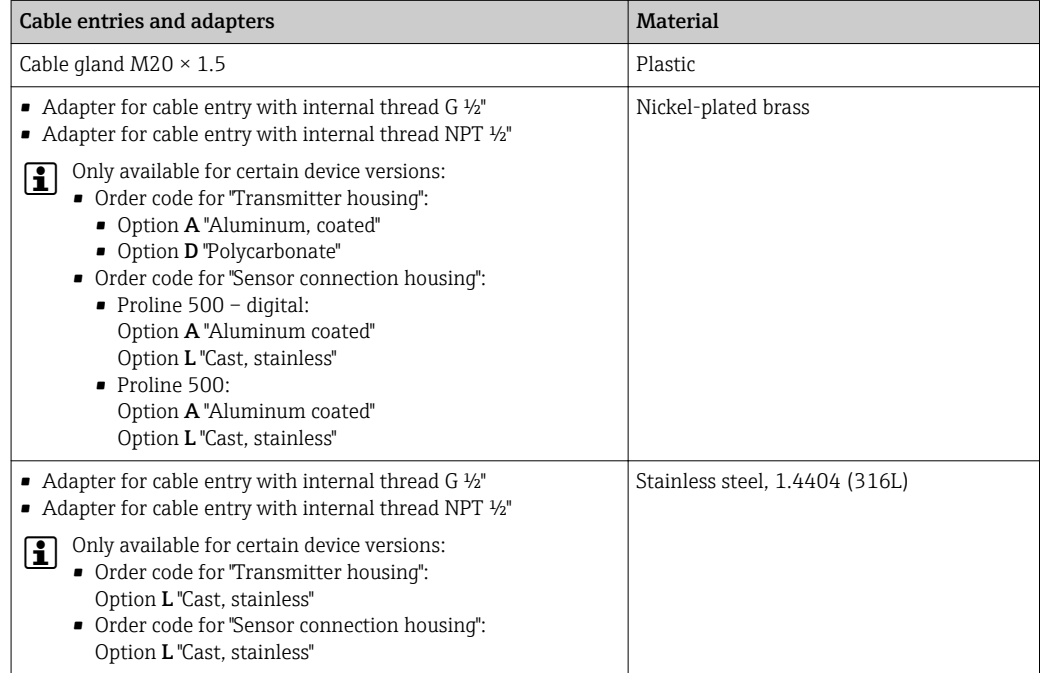

#### Connecting cable

UV rays can impair the cable outer sheath. Protect the cable from exposure to sun as much as possible.

*Connecting cable for sensor - Proline 500 – digital transmitter*

PVC cable with copper shield

*Connecting cable for sensor - Proline 500 transmitter*

- Standard cable: PVC cable with copper shield
- Reinforced cable: PVC cable with copper shield and additional steel wire braided jacket

#### Sensor housing

- DN 15 to 300 (½ to 12"): coated aluminum AlSi10Mg
- DN 350 to 600 (14 to 24"): carbon steel with protective varnish

### <span id="page-199-0"></span>Measuring tubes

Stainless steel, 1.4301/304/1.4306/304L For flanges made of carbon with Al/Zn protective coating (DN 15 to 300 (½ to 12")) or protective varnish (DN 350 to 600 (14 to 24"))

*Liner*

- PFA
- PTFE

#### Process connections

EN 1092-1 (DIN 2501) Stainless steel, 1.4571; carbon steel, E250C<sup>3)</sup>/S235JRG2/P245GH

ASME B16.5 Stainless steel, F316L; carbon steel, A105<sup>3)</sup>

JIS B2220 Stainless steel,  $F316L^{3}$ ; carbon steel, A105/A350 LF2

AS 2129 Table E • DN 25 (1"): carbon steel, A105/S235JRG2

• DN 40  $(1 \frac{1}{2})$ : carbon steel, A105/S275JR

AS 4087 PN 16 Carbon steel, A105/S275JR

#### Electrodes

Stainless steel, 1.4435 (F316L); Alloy C22, 2.4602 (UNS N06022); platinum; tantalum; titanium

#### Seals

As per DIN EN 1514-1, form IBC

### Accessories

*Protective cover*

Stainless steel, 1.4404 (316L)

*External WLAN antenna*

- Antenna: ASA plastic (acrylic ester-styrene-acrylonitrile) and nickel-plated brass
- Adapter: Stainless steel and nickel-plated brass
- Cable: Polyethylene
- Plug: Nickel-plated brass
- Angle bracket: Stainless steel

#### *Ground disks*

Stainless steel, 1.4435 (F316L); Alloy C22, 2.4602 (UNS N06022); tantalum; titanium

Fitted electrodes Measuring electrodes, reference electrodes and electrodes for empty pipe detection:

• Standard: stainless steel, 1.4435 (F316L); Alloy C22, 2.4602 (UNS N06022); tantalum, titanium

• Optional: only platinum measuring electrodes

<sup>3)</sup> DN 15 to 300 (½ to 12") with Al/Zn protective varnish; DN 350 to 600 (14 to 24") with protective varnish

<span id="page-200-0"></span>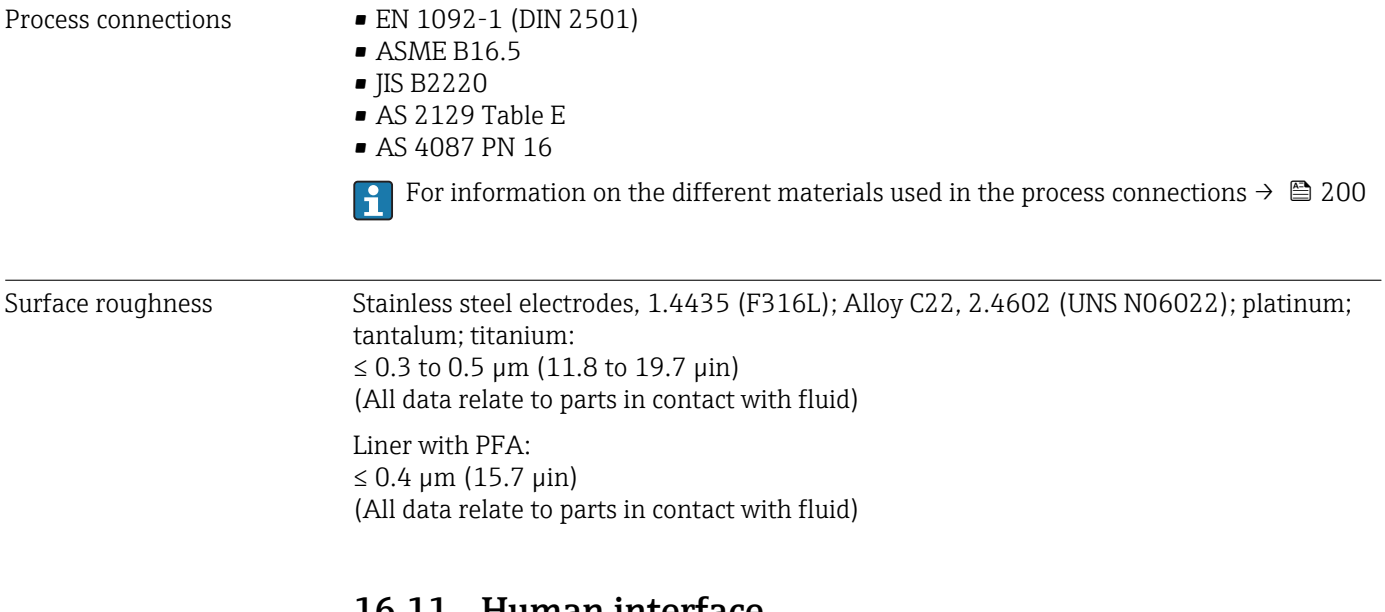

# 16.11 Human interface

Languages Can be operated in the following languages: • Via local operation English, German, French, Spanish, Italian, Dutch, Portuguese, Polish, Russian, Turkish, Chinese, Japanese, Korean, Bahasa (Indonesian), Vietnamese, Czech, Swedish • Via Web browser English, German, French, Spanish, Italian, Dutch, Portuguese, Polish, Russian, Turkish, Chinese, Japanese, Korean, Bahasa (Indonesian), Vietnamese, Czech, Swedish • Via "FieldCare", "DeviceCare" operating tool: English, German, French, Spanish, Italian, Chinese, Japanese Local operation **Via display module** Equipment: • Order code for "Display; operation", option F "4-line, illuminated, graphic display; touch control" • Order code for "Display; operation", option G "4-line, illuminated, graphic display; touch control + WLAN" Information about WLAN interface  $\rightarrow \blacksquare 86$ 

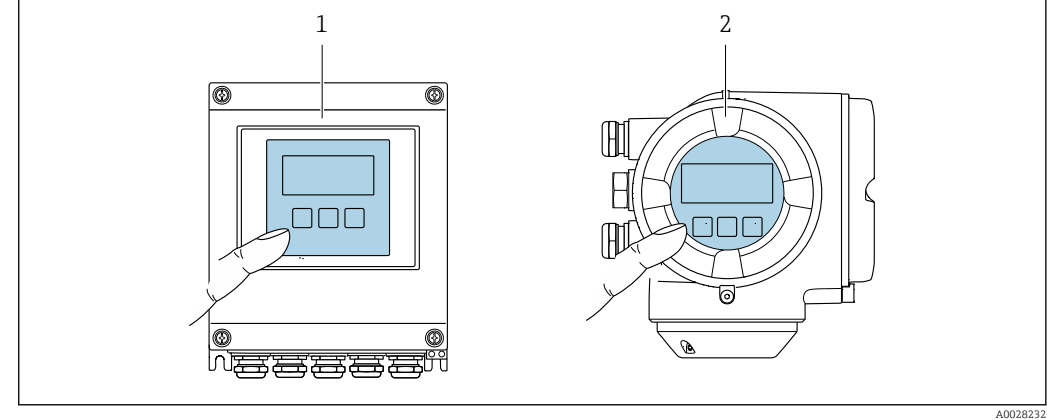

- *51 Operation with touch control*
- *1 Proline 500 digital*
- *2 Proline 500*

<span id="page-201-0"></span>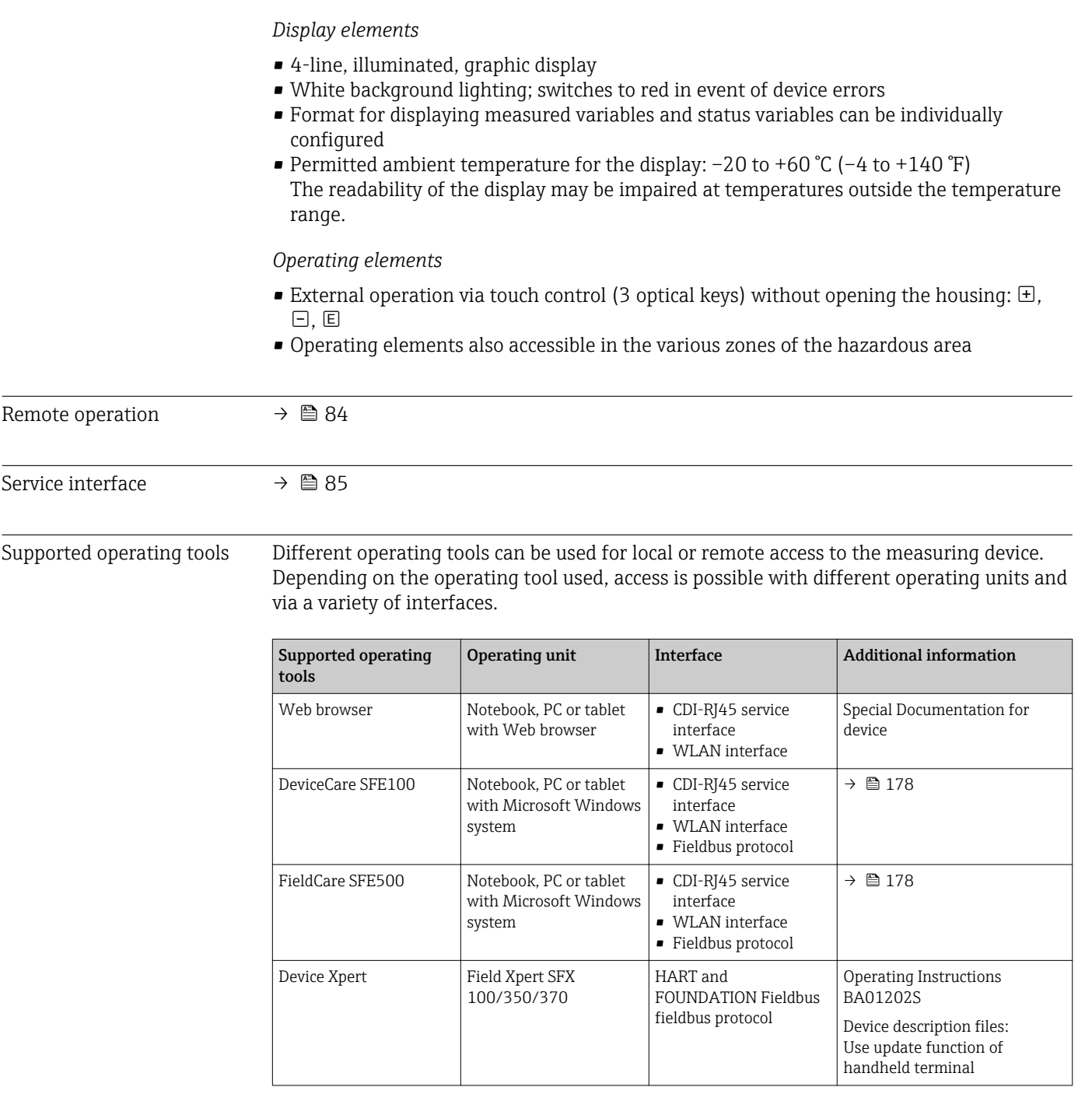

- Other operating tools based on FDT technology with a device driver such as DTM/ iDTM or DD/EDD can be used for device operation. These operating tools are available from the individual manufacturers. Integration into the following operating tools, among others, is supported:
	- FactoryTalk AssetCentre (FTAC) by Rockwell Automation → www.rockwellautomation.com
	- Process Device Manager (PDM) by Siemens → www.siemens.com
	- Asset Management Solutions (AMS) by Emerson → www.emersonprocess.com
	- FieldCommunicator 375/475 by Emerson → www.emersonprocess.com
	- Field Device Manager (FDM) by Honeywell → www.honeywellprocess.com
	- FieldMate by Yokogawa → www.yokogawa.com
	- PACTWare → www.pactware.com

The associated device description files are available at: www.endress.com → Downloads

### Web server

<span id="page-202-0"></span>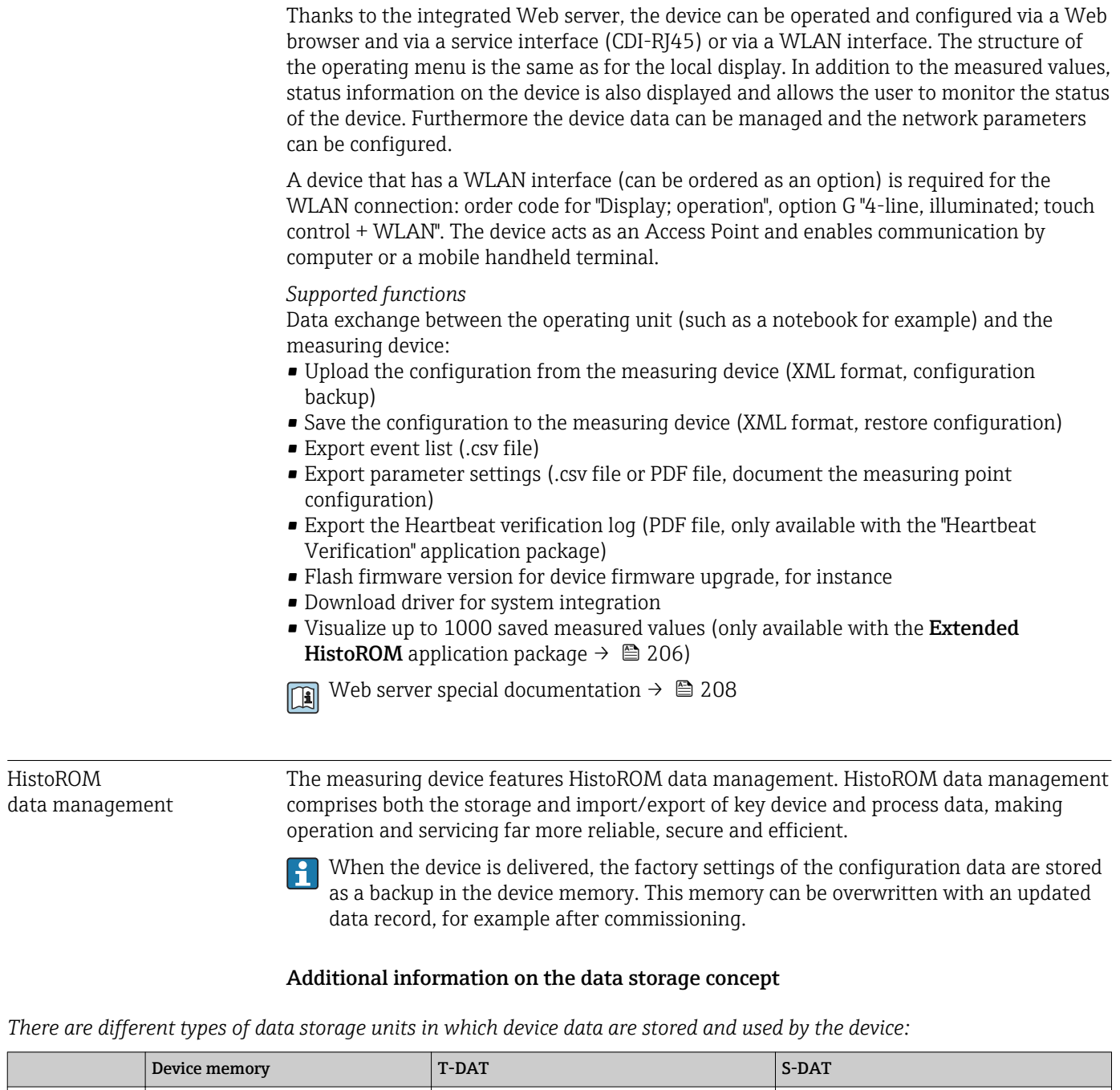

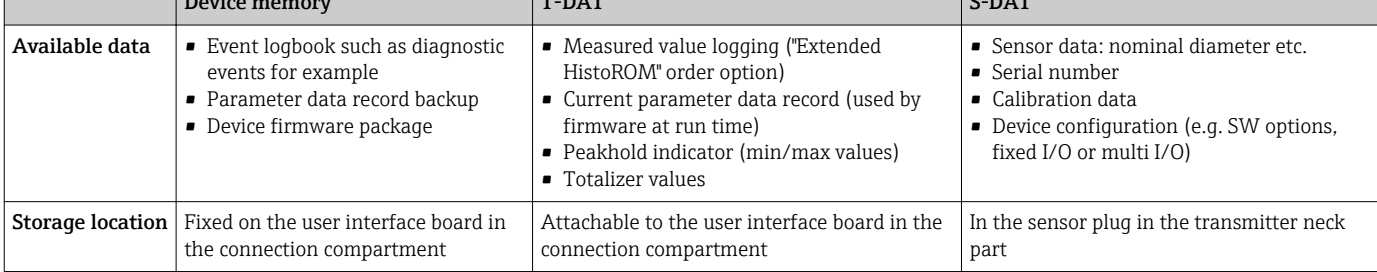

# <span id="page-203-0"></span>Data backup

### Automatic

- The most important device data (sensor and transmitter) are automatically saved in the DAT modules
- If the transmitter or measuring device is replaced: once the T-DAT containing the previous device data has been exchanged, the new measuring device is ready for operation again immediately without any errors
- If the sensor is replaced: once the sensor has been replaced, new sensor data are transferred from the S-DAT in the measuring device and the measuring device is ready for operation again immediately without any errors
- If exchanging the electronics module (e.g. I/O electronics module): Once the electronics module has been replaced, the software of the module is compared against the current device firmware. The module software is upgraded or downgraded where necessary. The electronics module is available for use immediately afterwards and no compatibility problems occur.

### Manual

Additional parameter data record (complete parameter settings) in the integrated device memory HistoROM backup for:

• Data backup function

Backup and subsequent restoration of a device configuration in the device memory HistoROM backup

• Data comparison function

Comparison of the current device configuration with the device configuration saved in the device memory HistoROM backup

### Data transfer

### Manual

Transfer of a device configuration to another device using the export function of the specific operating tool, e.g. with FieldCare, DeviceCare or Web server: to duplicate the configuration or to store in an archive (e.g. for backup purposes)

### Event list

### Automatic

- Chronological display of up to 20 event messages in the events list
- If the Extended HistoROM application package (order option) is enabled: up to 100 event messages are displayed in the events list along with a time stamp, plain text description and remedial measures
- The events list can be exported and displayed via a variety of interfaces and operating tools e.g. DeviceCare, FieldCare or Web server

### Data logging

### Manual

If the **Extended HistoROM** application package (order option) is enabled:

- Record up to 1000 measured values via 1 to 4 channels
- User configurable recording interval
- Record up to 250 measured values via each of the 4 memory channels
- Export the measured value log via a variety of interfaces and operating tools e.g. FieldCare, DeviceCare or web server

# 16.12 Certificates and approvals

Currently available certificates and approvals can be called up via the product H configurator.

<span id="page-204-0"></span>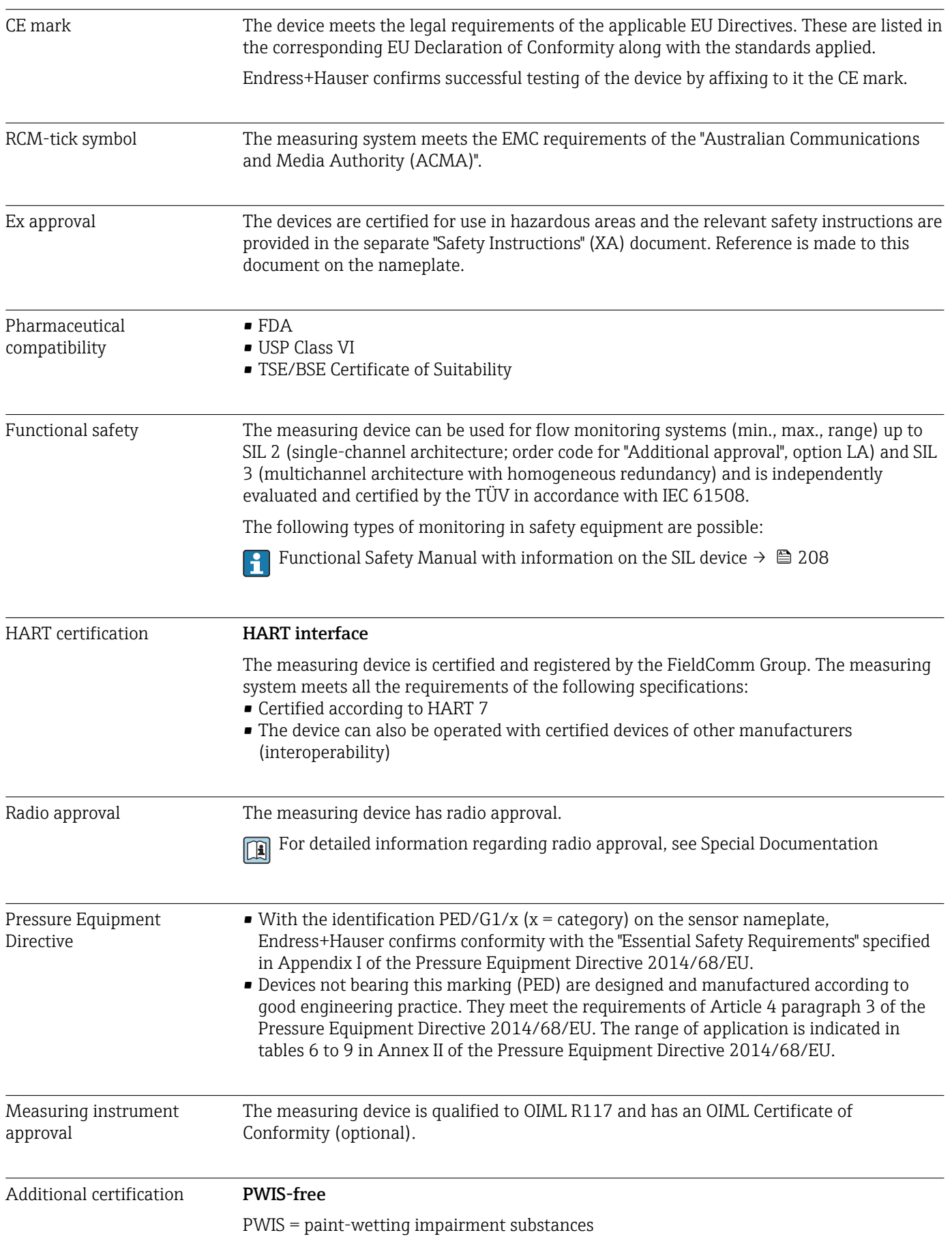

<span id="page-205-0"></span>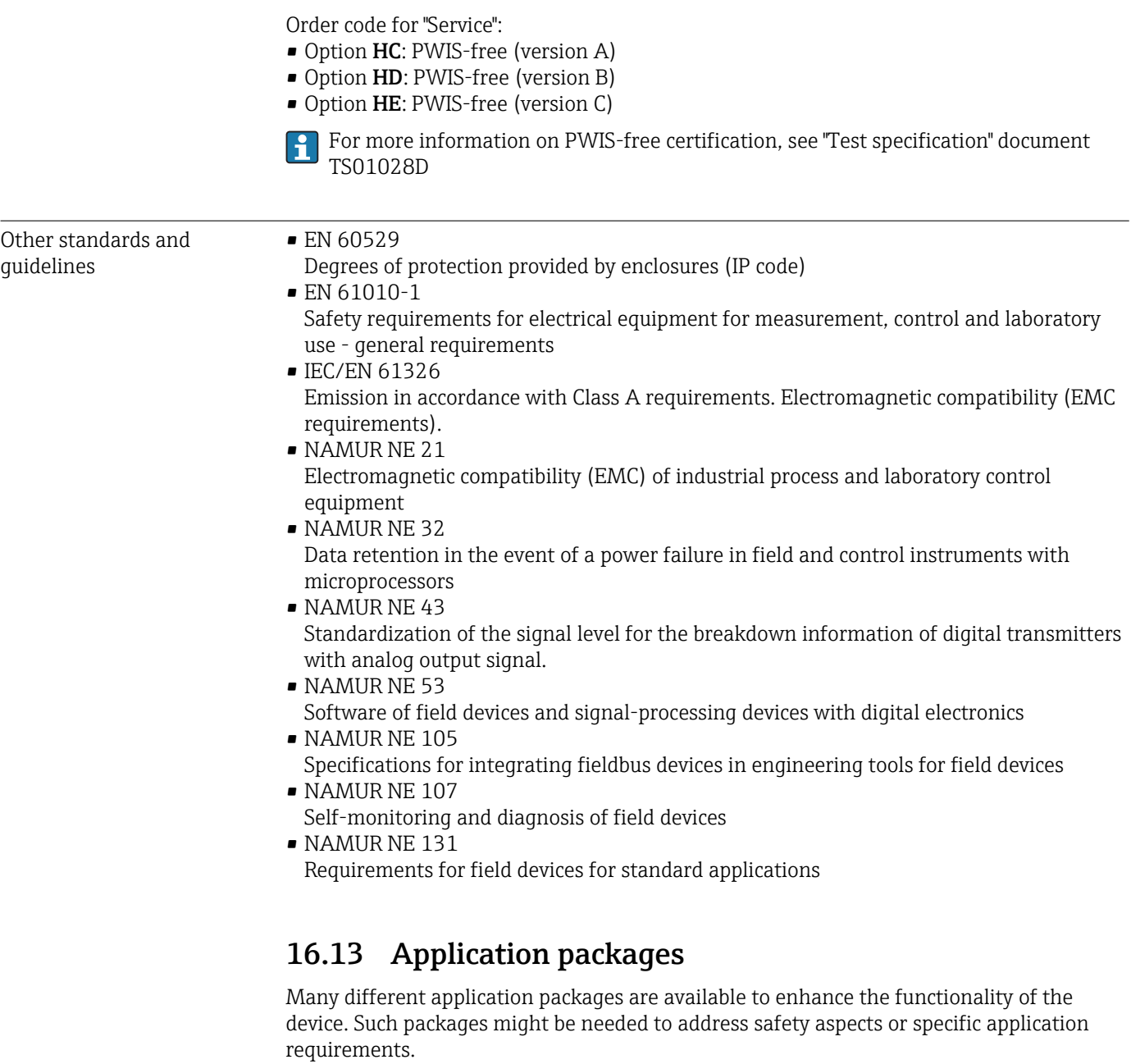

The application packages can be ordered with the device or subsequently from Endress+Hauser. Detailed information on the order code in question is available from your local Endress+Hauser sales center or on the product page of the Endress+Hauser website: [www.endress.com](http://www.endress.com).

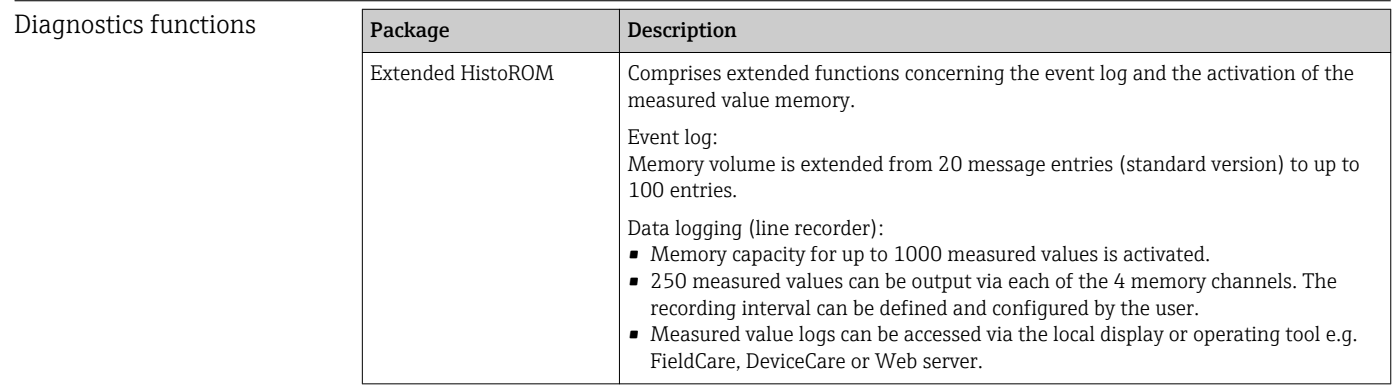

<span id="page-206-0"></span>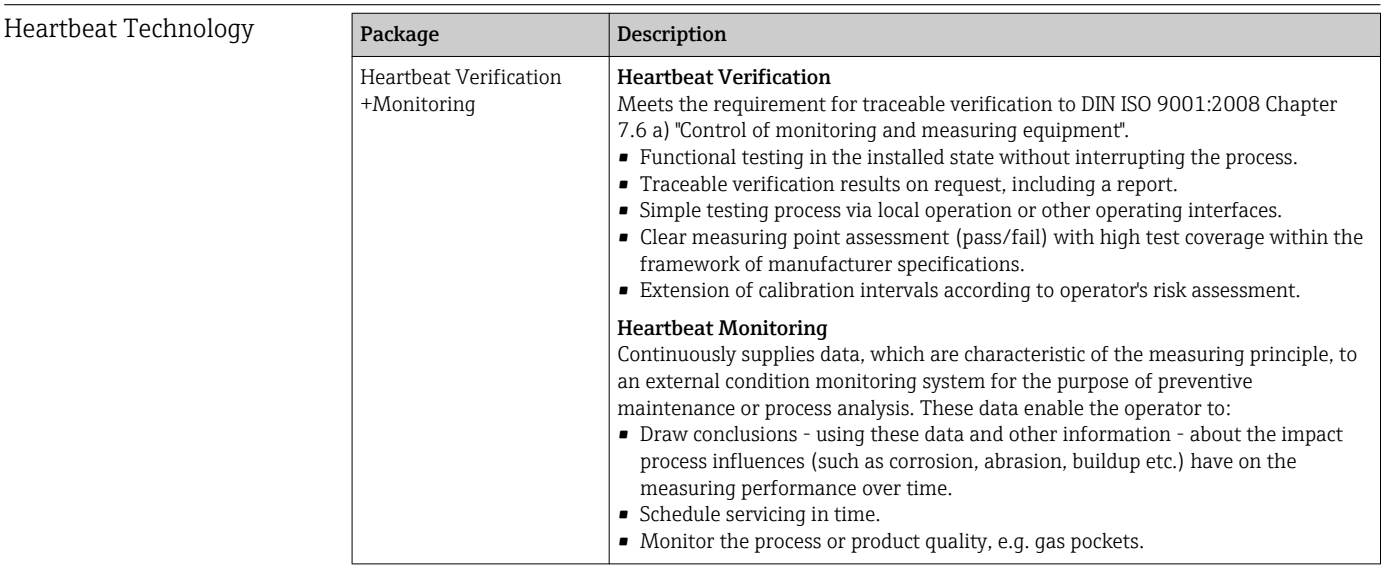

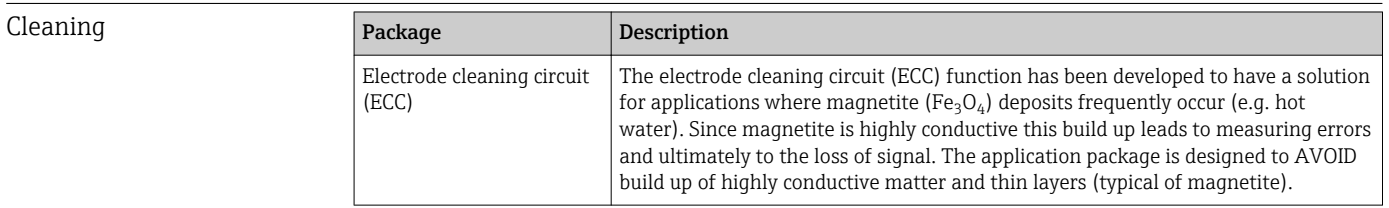

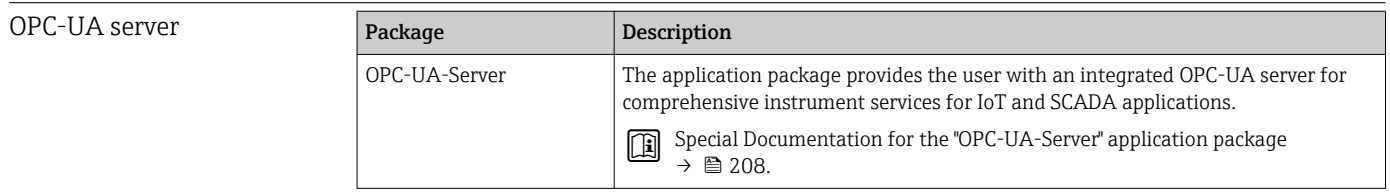

# 16.14 Accessories

Overview of accessories available for order  $\rightarrow \blacksquare$  176

# 16.15 Supplementary documentation

For an overview of the scope of the associated Technical Documentation, refer to the following:

- *W@M Device Viewer* ([www.endress.com/deviceviewer\)](https://www.endress.com/deviceviewer): Enter the serial number from nameplate
- *Endress+Hauser Operations App*: Enter the serial number from the nameplate or scan the 2D matrix code (QR code) on the nameplate

#### Standard documentation Brief Operating Instructions

*Brief Operating Instructions for the sensor*

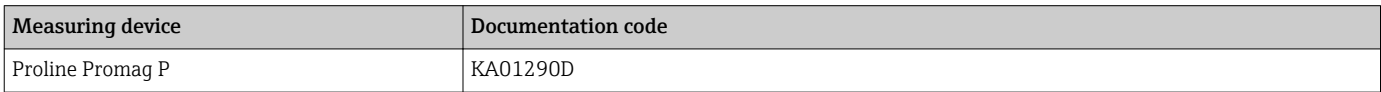

### <span id="page-207-0"></span>*Brief Operating Instructions for transmitter*

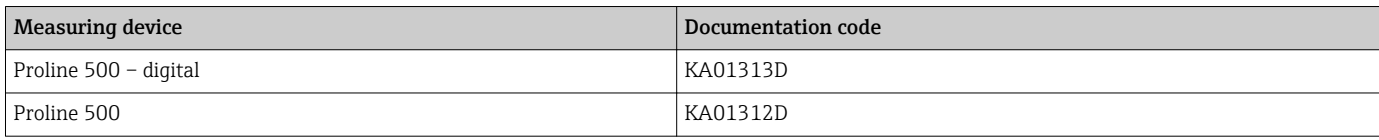

#### Technical Information

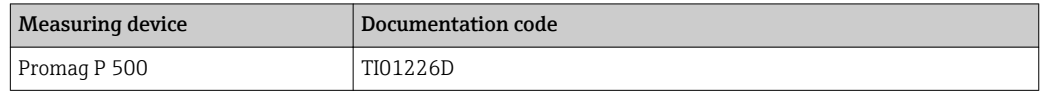

# Description of device parameters

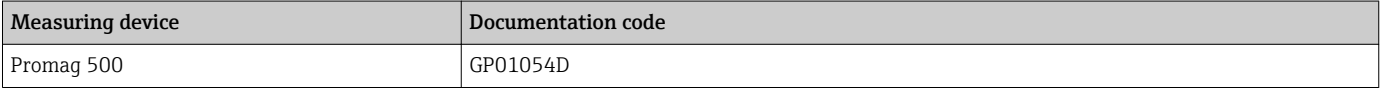

### Device-dependent additional documentation

Safety instructions

Safety instructions for electrical equipment for hazardous areas.

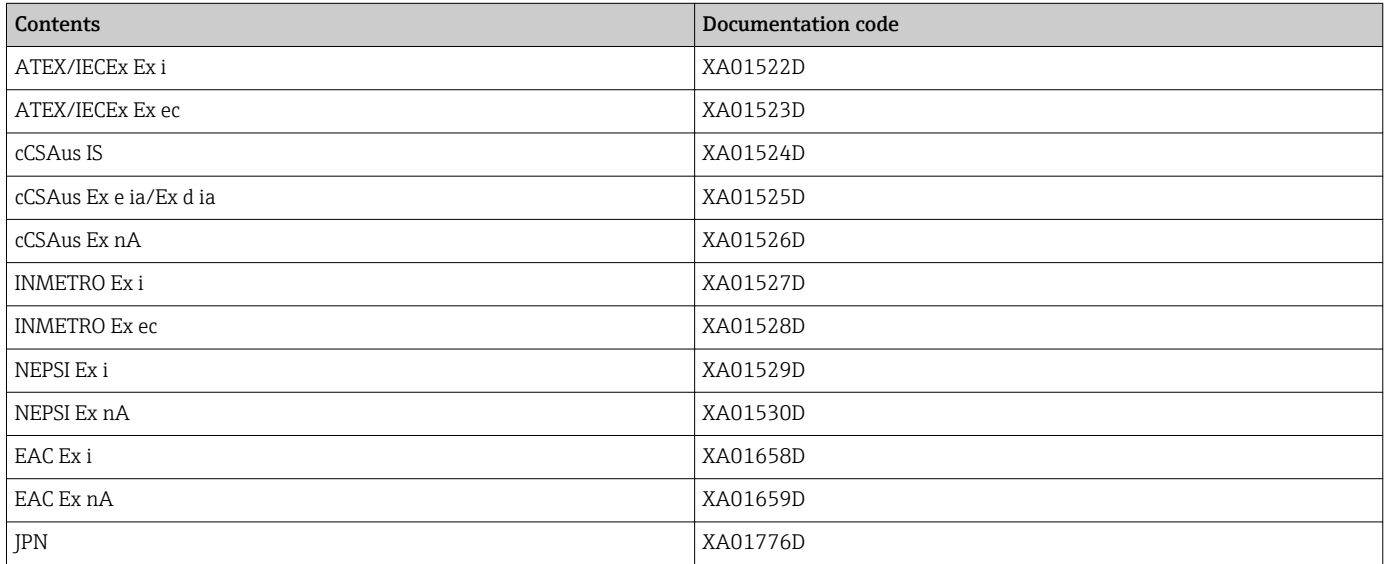

### Special Documentation

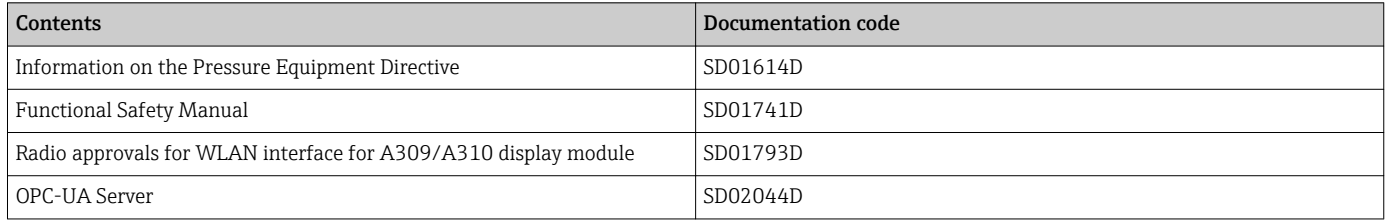

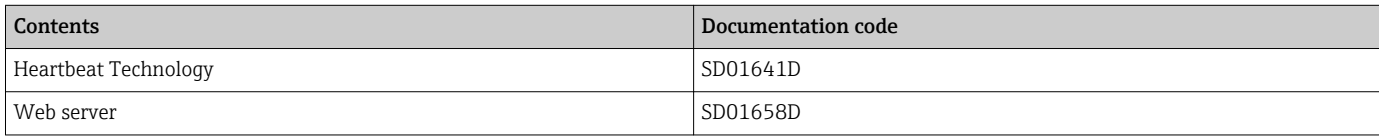

### Installation Instructions

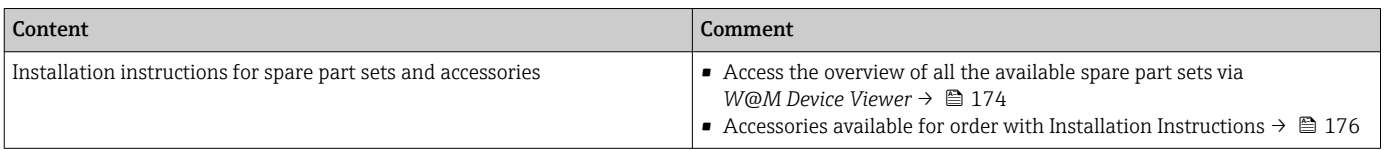

# Index

# A

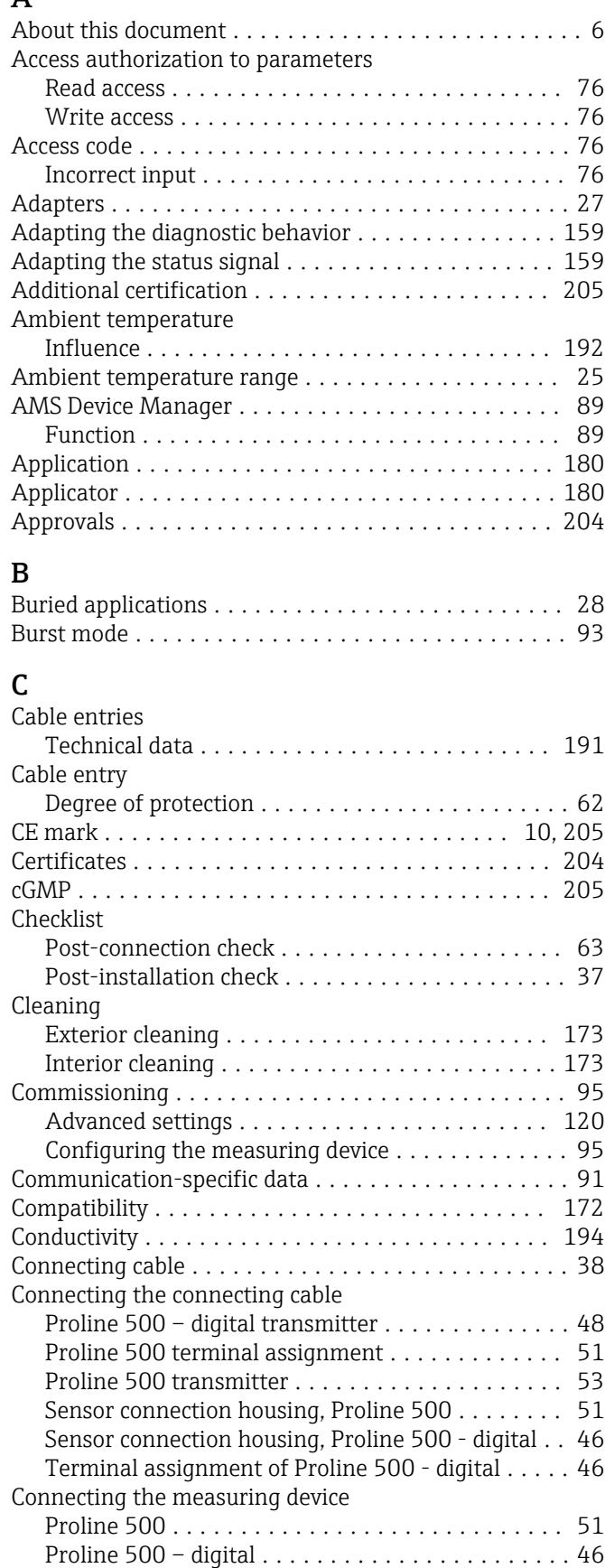

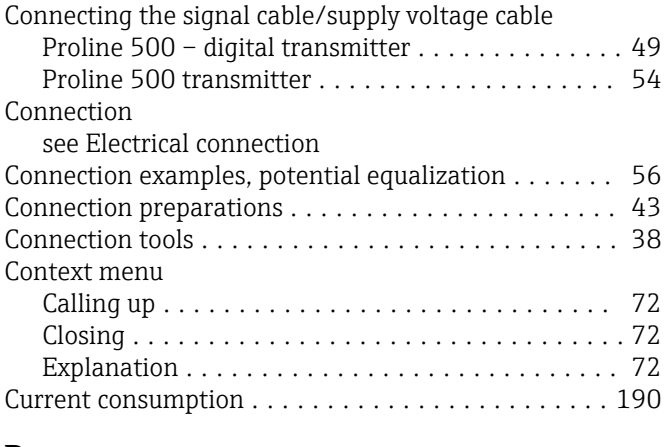

# D

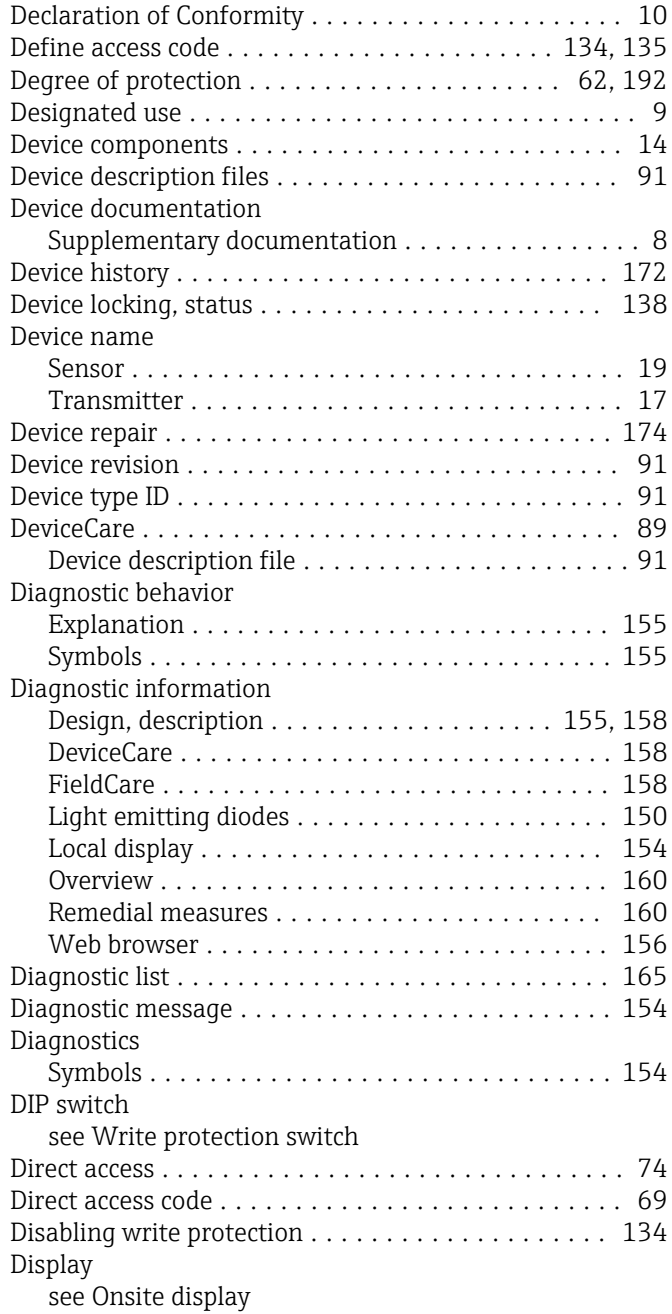

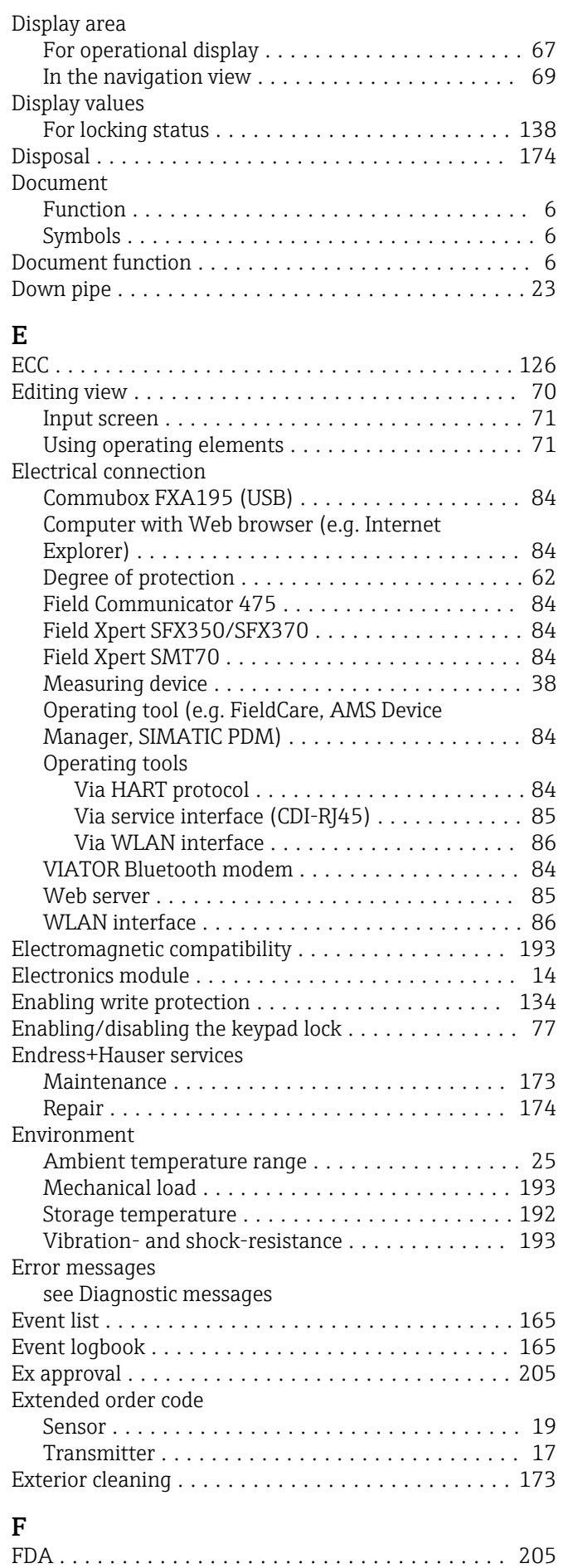

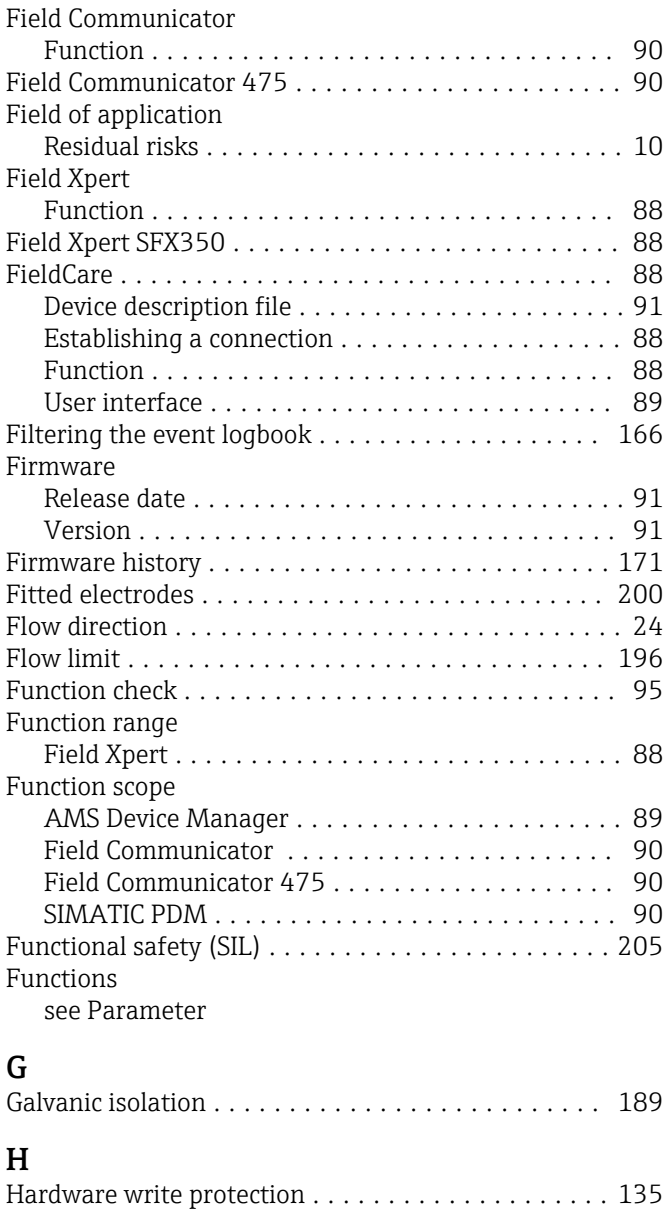

# $H$

HART input

HART protocol

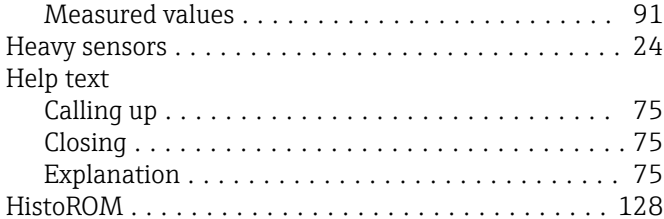

HART certification .......................... [205](#page-204-0)

Settings ............................... [114](#page-113-0)

Device variables .......................... [91](#page-90-0)

# I

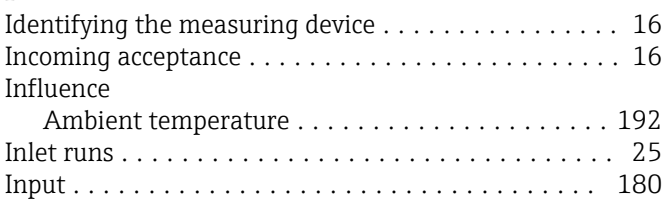

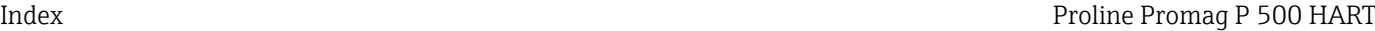

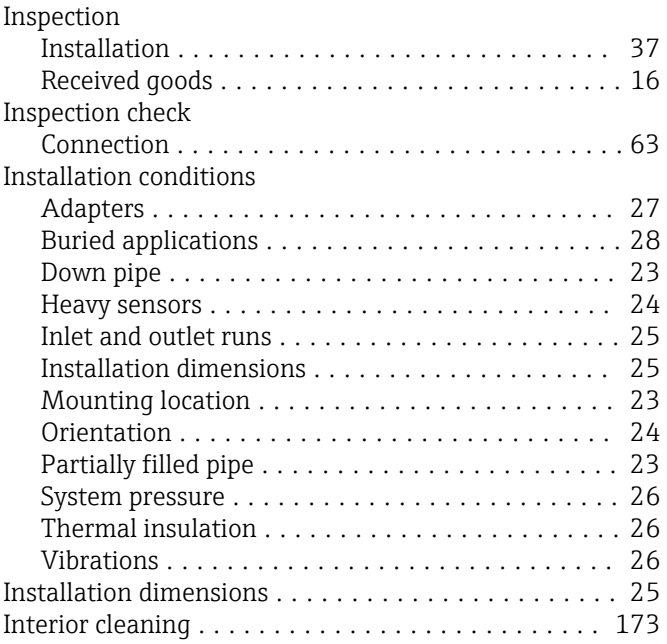

# L

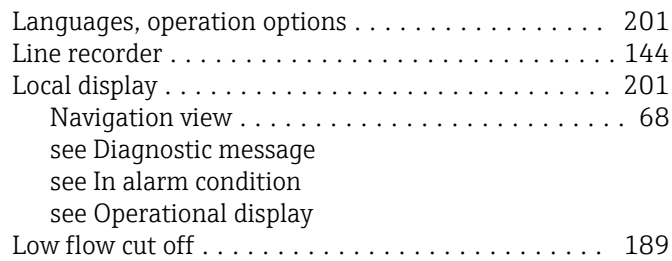

# M

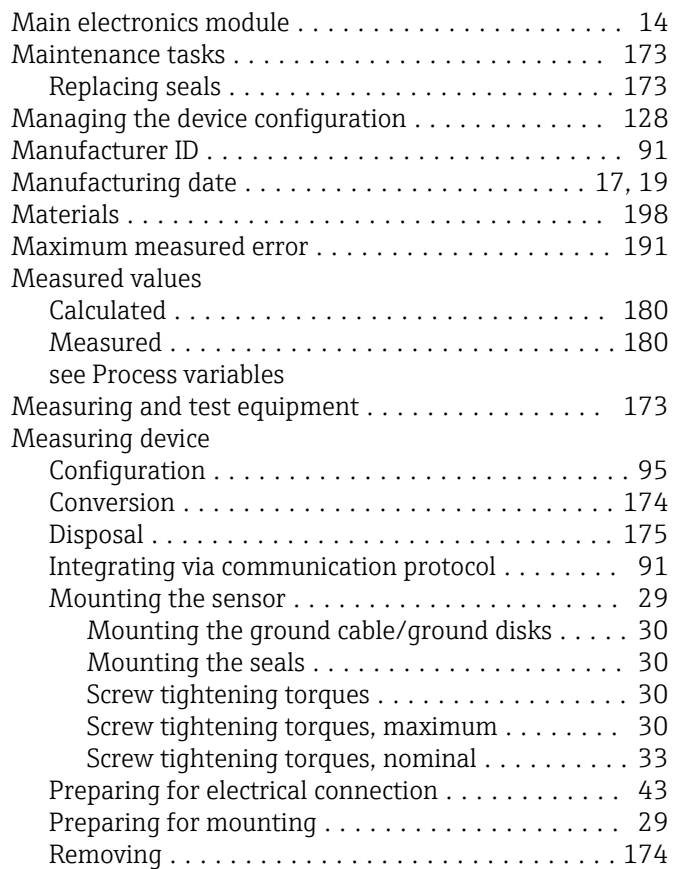

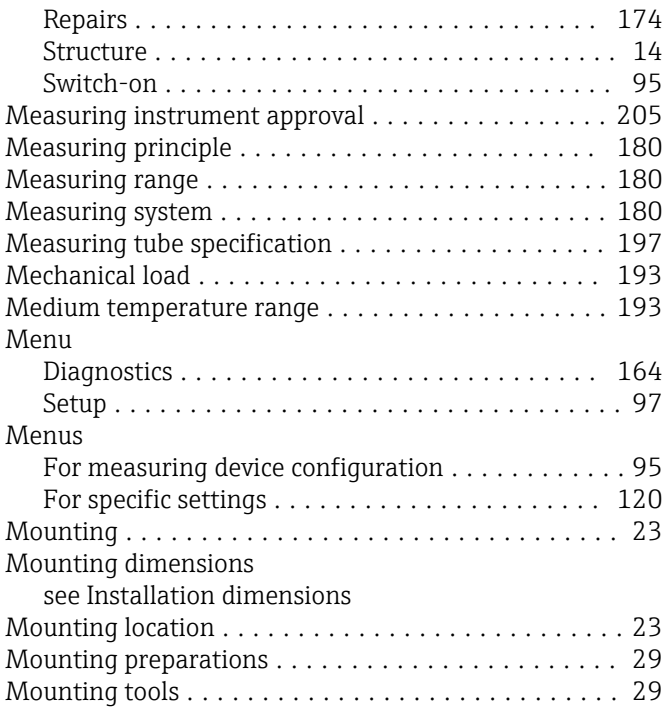

# N

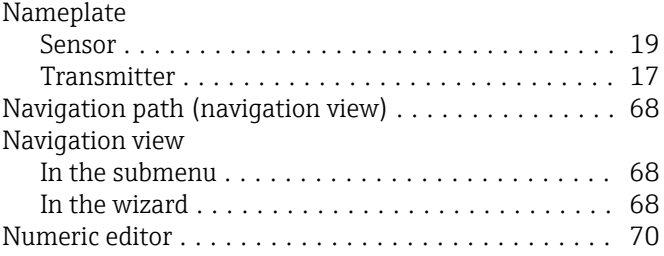

# O

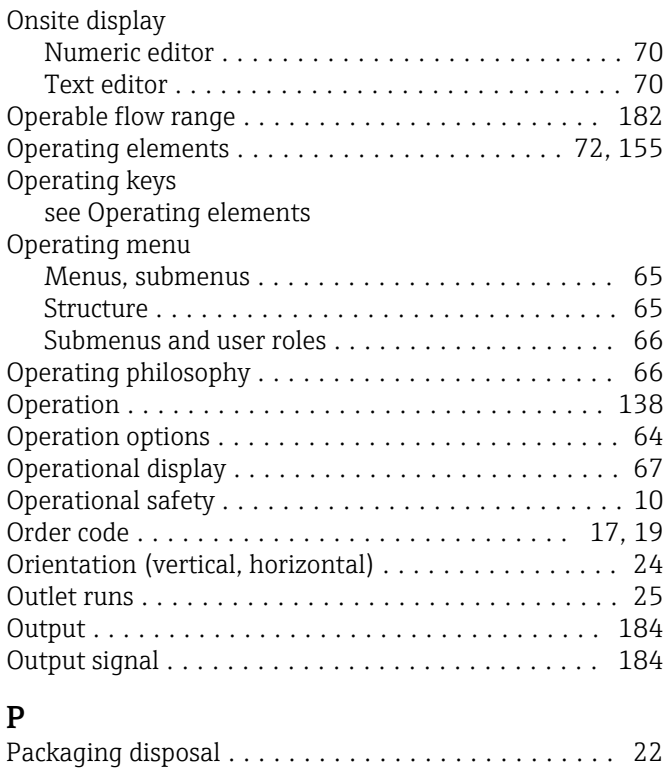

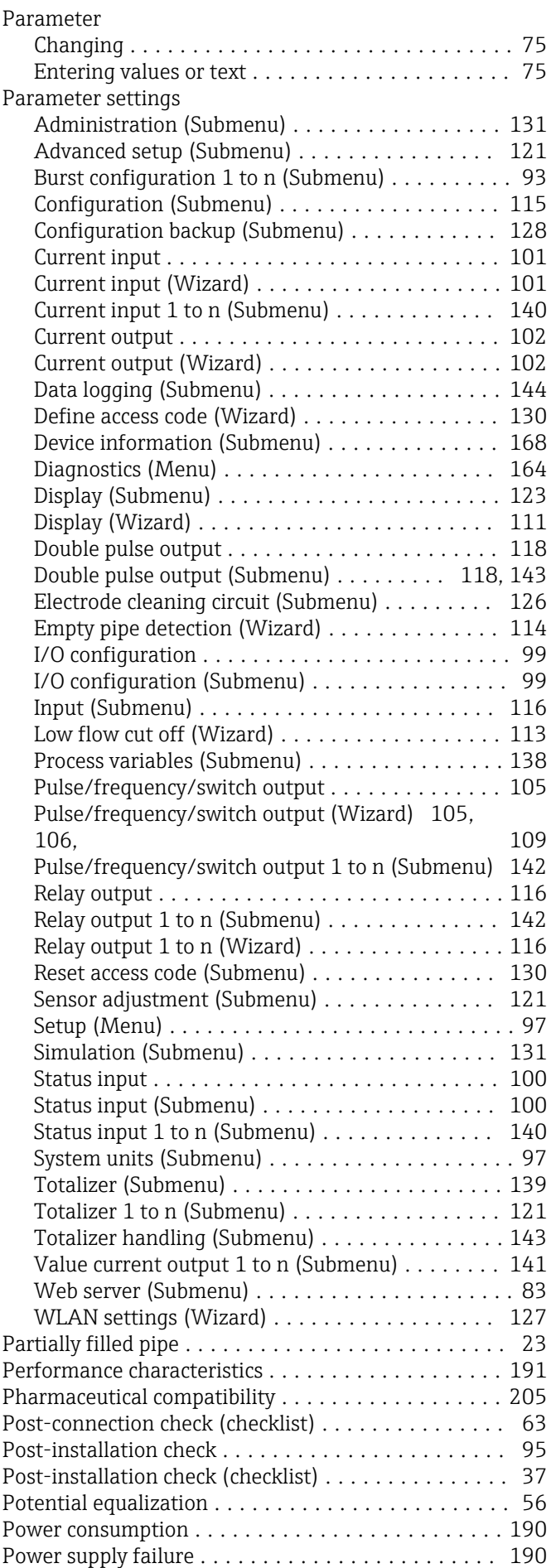

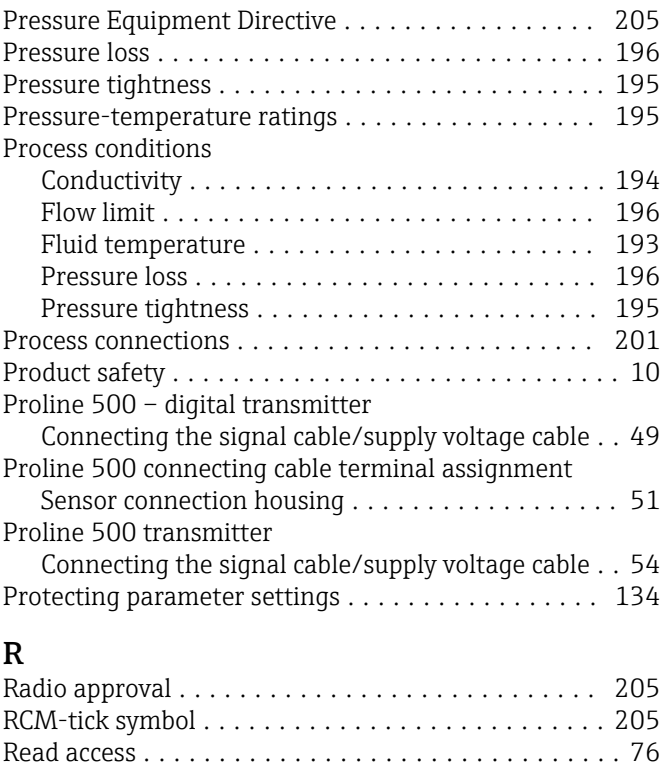

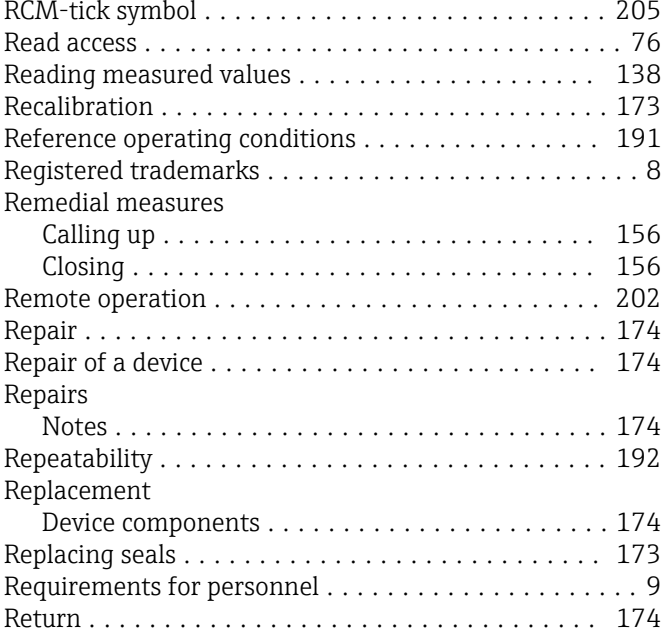

# $\overline{\mathbf{S}}$

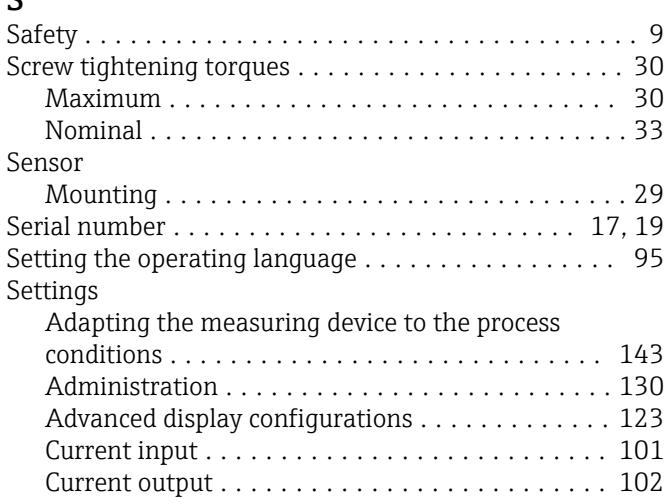

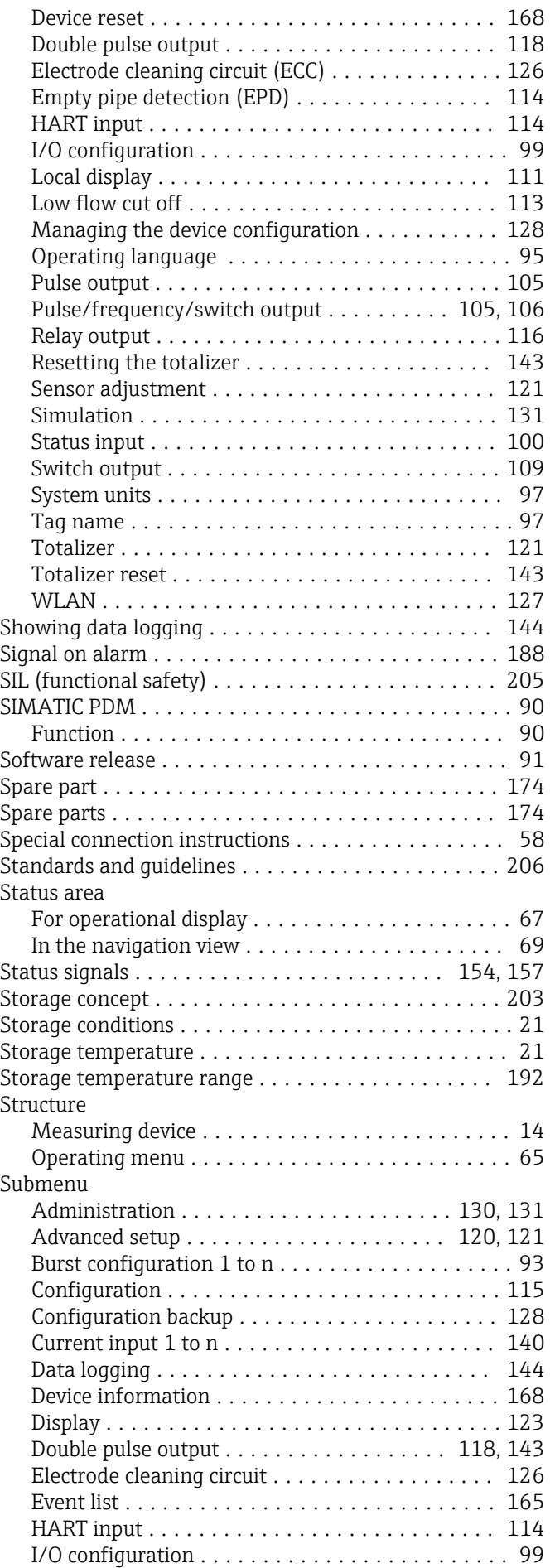

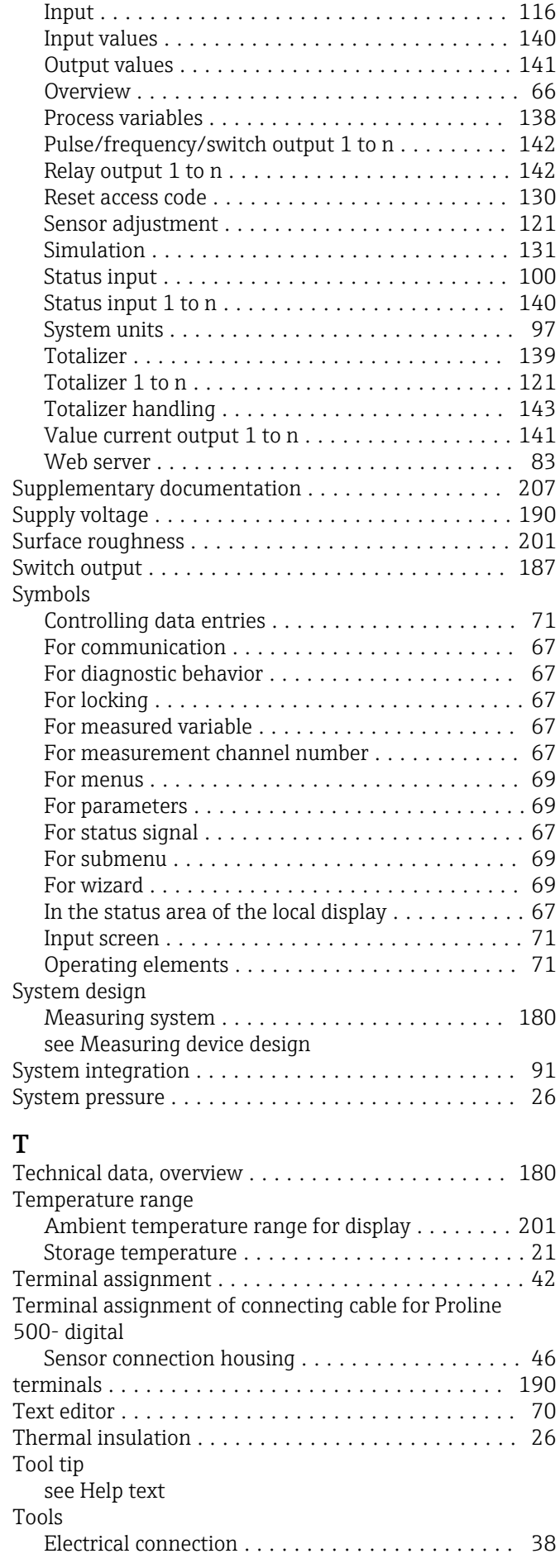

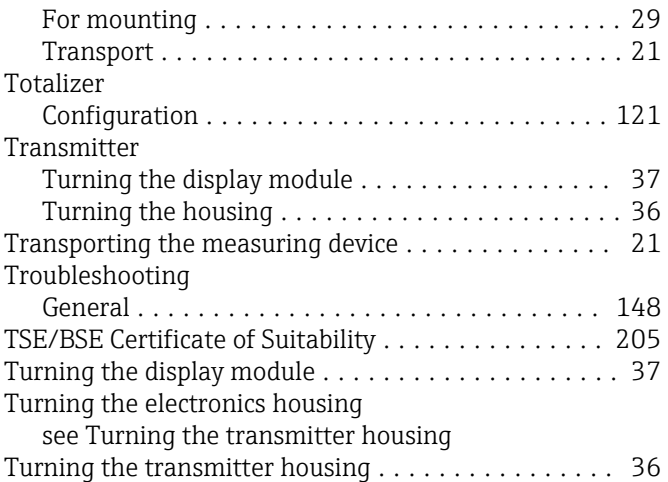

# U

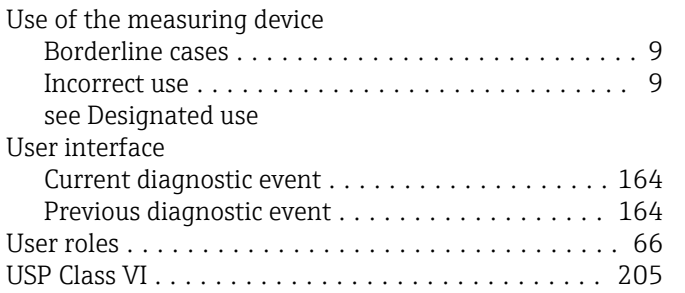

# V

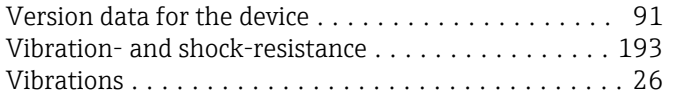

# W

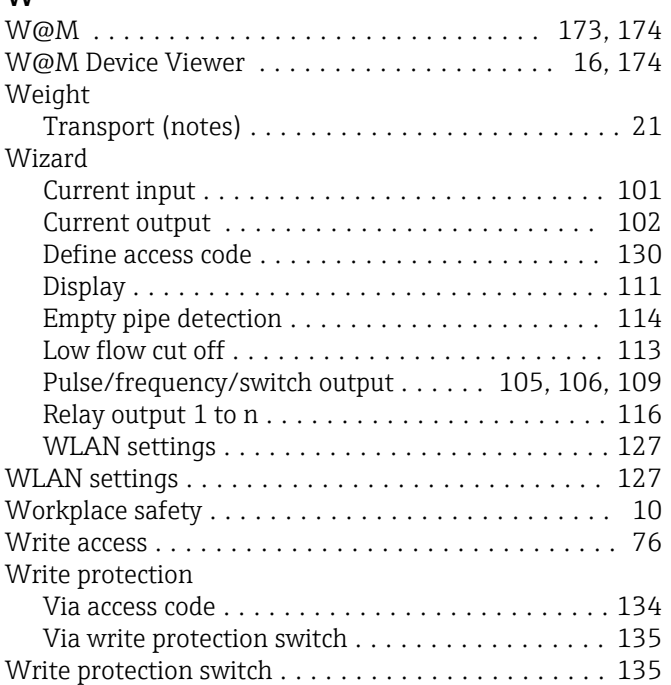

www.addresses.endress.com

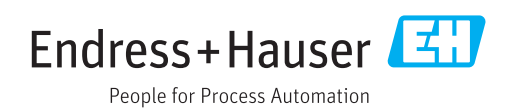